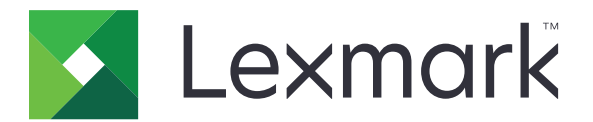

# C4342, C4352, CS730, CS735, CS737 printeri

Lietotāja rokasgrāmata

2023. gada aprīlis [www.lexmark.com](http://www.lexmark.com)

Iekārtas veids: 5030 Modeļi: 235, 239, 635, 695, 835

## **Saturs**

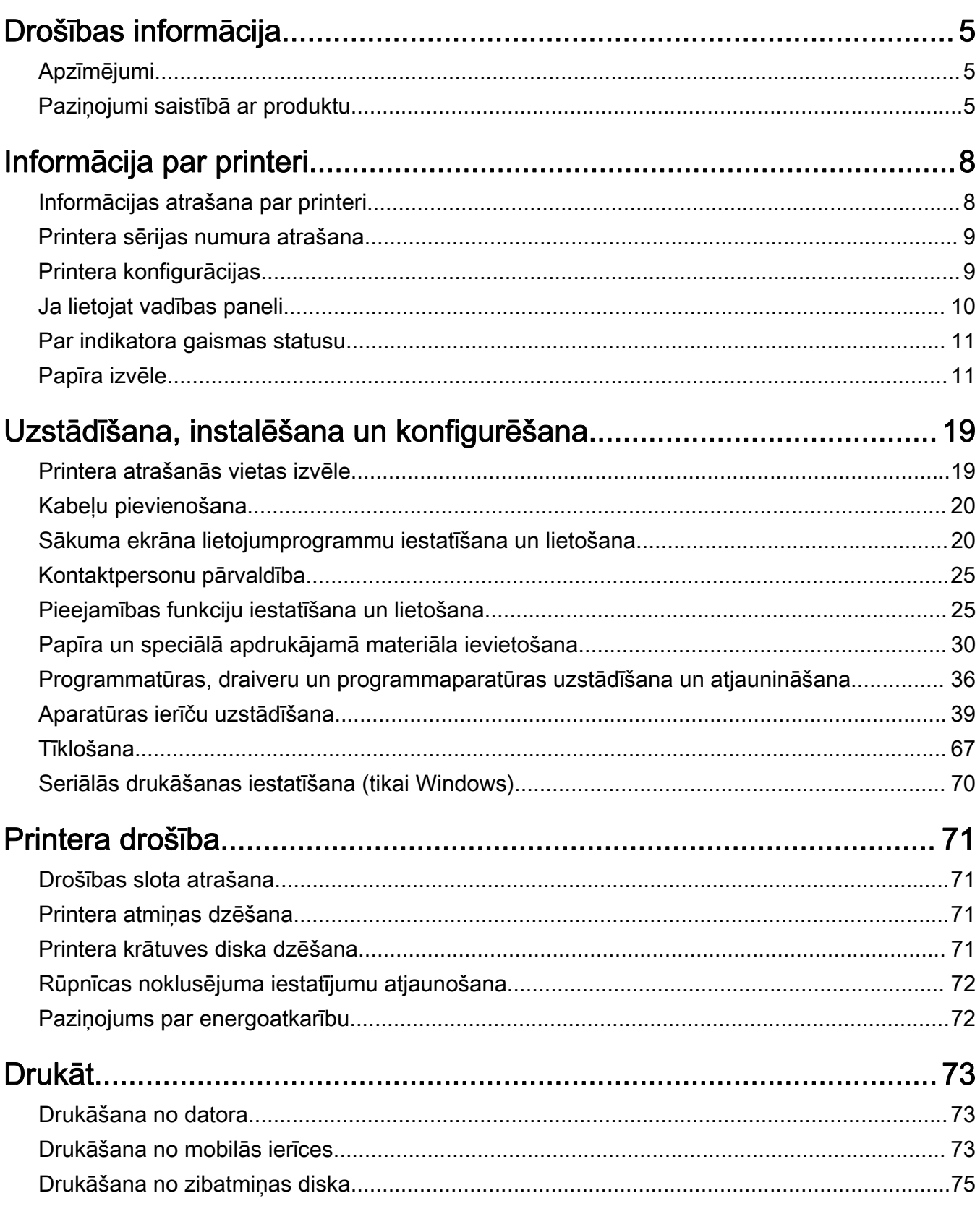

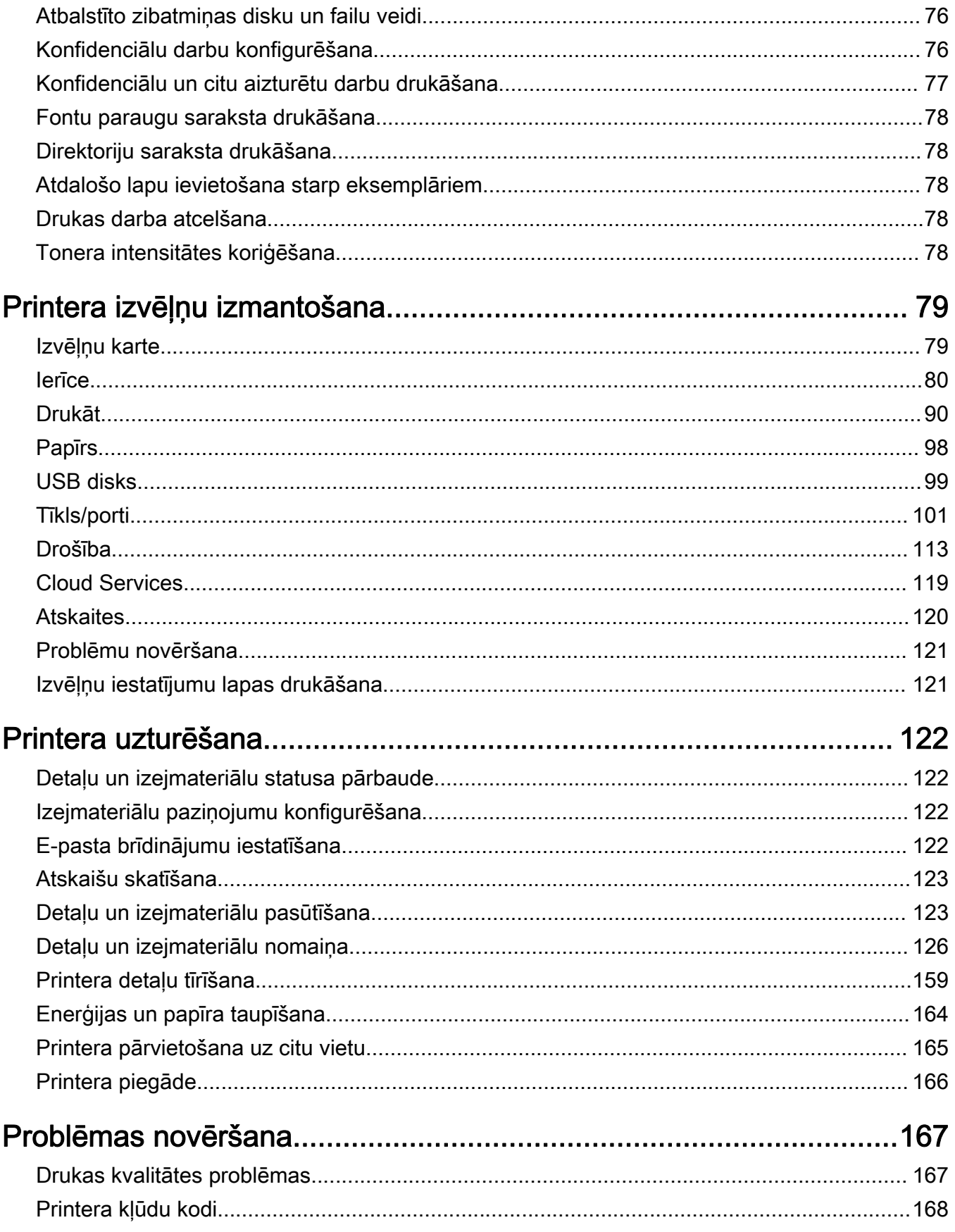

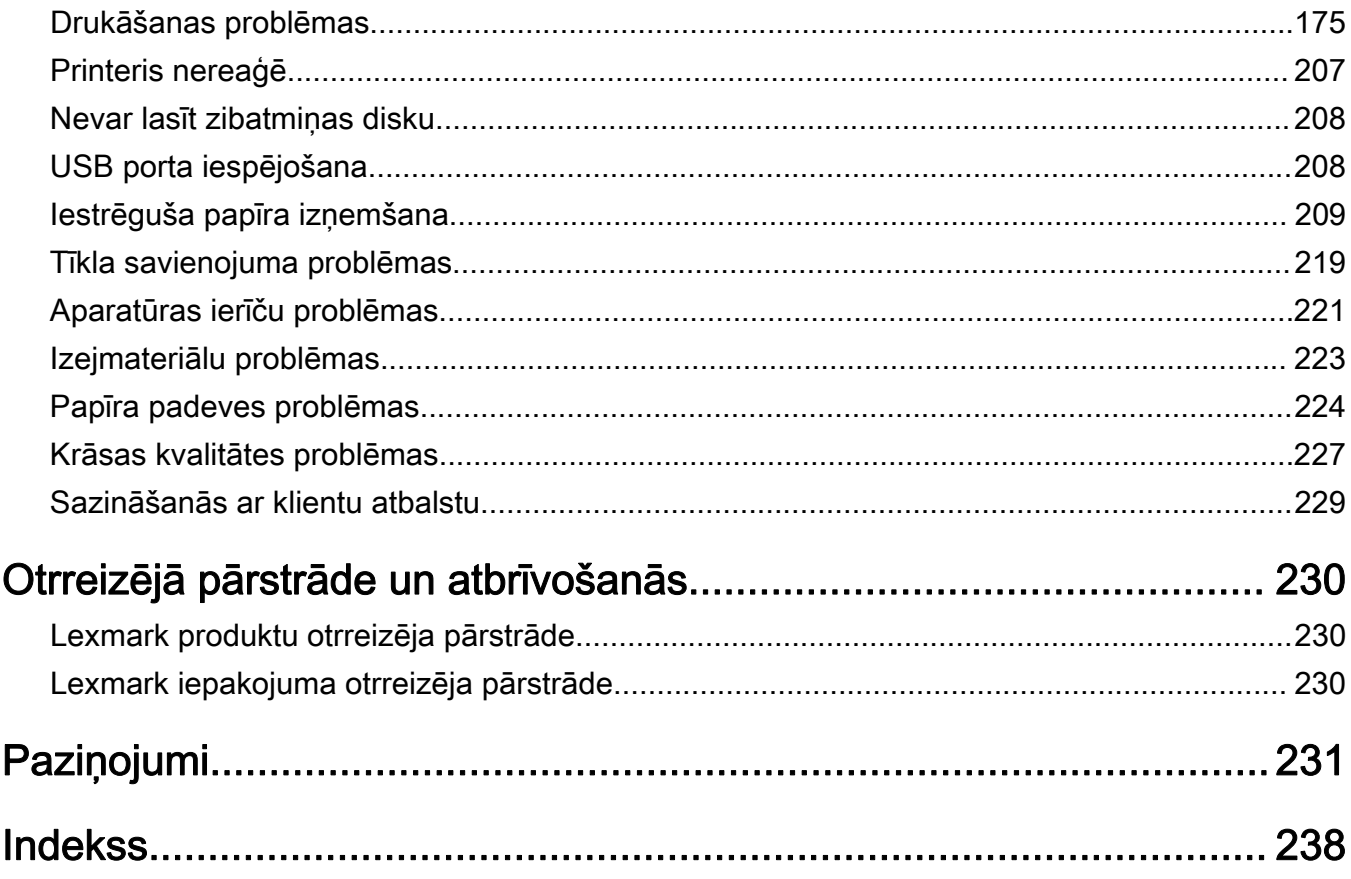

## <span id="page-4-0"></span>Drošības informācija

## Apzīmējumi

Piezīme. Piezīme norāda informāciju, kas var būt noderīga.

Brīdinājums. Brīdinājums norāda uz kaut ko, kas var sabojāt produkta aparatūru vai programmatūru.

UZMANĪBU. Uzmanības pazinojums norāda iespējami bīstamu situāciju, kurā var gūt savainojumu.

Ir dažādu veidu uzmanības paziņojumi:

UZMANĪBU — IESPĒJAMS SAVAINOJUMS: Norāda savainojuma risku.

UZMANĪBU — ŠOKA BRIESMAS: Norāda elektrošoka risku.

UZMANĪBU — KARSTA VIRSMA: Norāda apdeguma risku, ja pieskaras.

UZMANĪBU — APGĀŠANĀS BRIESMAS: Norāda nokrišanas briesmas.

UZMANĪBU — SASPIEŠANAS BRIESMAS: Norāda iespiešanas risku starp kustīgām daļām.

## Paziņojumi saistībā ar produktu

UZMANĪBU — IESPĒJAMS SAVAINOJUMS: Lai izvairītos no aizdegšanās vai elektrošoka riska, pievienojiet strāvas vadu pie tāda elektrotīkla, kuram ir attiecīgā nominālā strāvā, kas ir pareizi iezemēts, atrodas produkta tuvumā un kuram var ērti piekļūt.

UZMANĪBU — IESPĒJAMS SAVAINOJUMS: Lai izvairītos no aizdegšanās vai elektrošoka riska, izmantojiet tikai tos strāvas vadus, kas iekļauti šī produkta komplektācijā, vai ražotāja pilnvarotu rezerves daļu.

UZMANĪBU — IESPĒJAMS SAVAINOJUMS: Nelietojiet šo produktu ar pagarinātājiem, vairāku izvadu strāvas līnijām, vairāku izvadu paplašinātājiem vai UPS ierīcēm. Lāzerprinteris var viegli pārsniegt šāda veida piederumu jaudas kapacitāti, un tā rezultātā var rasties aizdegšanās, īpašuma bojāšanas vai sliktas printera darbības risks.

UZMANĪBU — IESPĒJAMS SAVAINOJUMS: Ar šo produktu drīkst lietot tikai Lexmark iekļauto pārsprieguma aizsargierīci, kas ir pareizi pievienota starp printeri un printera komplektācijā iekļauto strāvas vadu. Lietojot citas pārsprieguma aizsargierīces, kas nav Lexmark ražotas, pastāv aizdegšanās, īpašuma bojāšanas vai sliktas printera darbības risks.

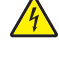

UZMANĪBU — ŠOKA BRIESMAS: Lai izvairītos no elektrošoka riska, nenovietojiet šo produktu un nelietojiet to blakus ūdenim vai mitrās vietās.

UZMANĪBU — ŠOKA BRIESMAS: Lai izvairītos no elektrošoka riska, negaisa laikā neveiciet šī produkta uzstādīšanu un neveidojiet nekādus elektriskus vai kabeļu savienojumus, izmantojot, piemēram, strāvas vadu, faksa funkciju vai tālruņa līniju.

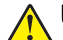

UZMANĪBU — IESPĒJAMS SAVAINOJUMS: Negrieziet, nevijiet, nelieciet, nespiediet strāvas vadu un nenovietojiet uz tā smagus priekšmetus. Nepakļaujiet strāvas vadu nodilumam vai lielai slodzei. Neiespiediet strāvas vadu starp priekšmetiem, piemēram, mēbelēm un sienu. Ja rodas kāda no iepriekš minētajām situācijām, pastāv aizdegšanās vai elektrošoka risks. Regulāri apskatiet strāvas vadu, lai pārliecinātos, vai nav šo problēmu. Pirms strāvas vada apskates, atvienojiet to no elektrotīkla.

UZMANĪBU — ŠOKA BRIESMAS: Lai izvairītos no elektrošoka riska, pārbaudiet, vai visi ārējie savienojumi (piemēram, Ethernet un tālruņa sistēmas savienojumi) ir pareizi izveidoti, izmantojot tiem paredzētos pievienošanas portus.

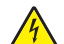

UZMANĪBU — ŠOKA BRIESMAS: Lai izvairītos no elektrošoka riska gadījumā, ja piekļūstat vadības ierīces platei vai uzstādāt papildu aparatūru vai atmiņas ierīces tad, kad printeris jau ir uzstādīts, izslēdziet printeri un atvienojiet strāvas vadu no elektrotīkla pirms darbu turpināšanas. Ja printerim ir pievienotas citas ierīces, izslēdziet arī tās un atvienojiet visus printerim pievienotos kabeļus.

UZMANĪBU — ŠOKA BRIESMAS: Lai izvairītos no elektrošoka riska, tīrot printera korpusa ārpusi, pirms darba turpināšanas atvienojiet strāvas vadu no elektrotīkla un visus kabeļus no printera.

UZMANĪBU — IESPĒJAMS SAVAINOJUMS: Ja printera svars pārsniedz 20 kg (44 mārciņas), tā drošai pacelšanai nepieciešami divi vai vairāk cilvēki.

UZMANĪBU — IESPĒJAMS SAVAINOJUMS: Pārvietojot printeri, ievērojiet šīs vadlīnijas, lai izvairītos no traumām vai printera sabojāšanas:

- **•** Pārbaudiet, vai visas durvis un paplātes ir aizvērtas.
- **•** Izslēdziet printeri un pēc tam atvienojiet strāvas vadu no elektrotīkla.
- **•** Atvienojiet visus vadus un kabeļus no printera.
- **•** Ja printerim ir atsevišķas uz grīdas novietojamas papildu paplātes vai izvades ierīces, atvienojiet tās pirms printera pārvietošanas.
- **•** Ja printerim ir ritenīši, uzmanīgi aizripiniet to uz jauno atrašanās vietu. Ievērojiet piesardzību, šķērsojot sliekšņus un grīdas savienojumus.
- **•** Ja printerim nav ritenīšu, bet tam ir papildu paplātes vai izvades ierīces, noņemiet izvades ierīces un izceliet no printera paplātes. Nemēģiniet vienlaicīgi pacelt printeri un citas ierīces.
- **•** Vienmēr izmantojiet printera rokturus, lai to paceltu.
- **•** Ja printera pārvietošanai tiek izmantoti rati, to virsmai jābūt tādai, lai pilnībā varētu novietot visu printeri.
- **•** Ja aparatūras pārvietošanai tiek izmantoti rati, to virsmai jābūt tādai, lai pilnībā varētu novietot visu aparatūru.
- **•** Turiet printeri stāvus pozīcijā.
- **•** Izvairieties no lieliem triecieniem.
- **•** Novietojot printeri, pārliecinieties, vai jūsu pirksti neatrodas zem tā.
- **•** Nodrošiniet, lai ap printeri būtu pietiekami daudz brīvas vietas.

UZMANĪBU — APGĀŠANĀS BRIESMAS: Uzstādot printerim vai daudzfunkciju printerim vienu vai vairākus aprīkojumus, iespējams, ir jāizmanto ritenīši, mēbele vai cita ietaise, lai novērstu nestabilu novietojumu, kas varētu radīt traumas. Papildinformāciju par atbalstītām konfigurācijām skatiet vietnē [www.lexmark.com/multifunctionprinters](http://www.lexmark.com/multifunctionprinters).

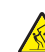

UZMANĪBU — APGĀŠANĀS BRIESMAS: Lai novērstu nestabilu iekārtas novietojumu, ievietojiet katru paplāti atsevišķi. Turiet pārējās paplātes aizvērtas, kamēr tās netiek lietotas.

UZMANĪBU — KARSTA VIRSMA: Printera korpusa iekšpuse var būt karsta. Lai samazinātu risku gūt traumu, pieskaroties karstai detaļai, gaidiet, līdz virsma atdziest, un tikai pēc tam pieskarieties tai.

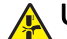

UZMANĪBU — SASPIEŠANAS BRIESMAS: Lai izvairītos no saspiešanas riska, ievērojiet piesardzību, darbojoties vietās, kas apzīmētas ar šo simbolu. Saspiešanas risks var rasties kustīgu daļu, piemēram, mehānismu, durvju, paplāšu un vāku, tuvumā.

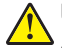

UZMANĪBU — IESPĒJAMS SAVAINOJUMS: Šis produkts izmanto lāzeru. Izmantojot tādus vadības elementus, uzstādījumus vai darbības procedūras, kas nav norādītas lietotāja rokasgrāmatā, var notikt bīstama radiācija.

UZMANĪBU — IESPĒJAMS SAVAINOJUMS: Šī produkta litija akumulatoru nav paredzēts mainīt. Nepareizi nomainot litija akumulatoru, pastāv eksplozijas briesmas. Nelādējiet, neizjauciet un nededziniet litija akumulatoru. Atbrīvojieties no lietotiem litija akumulatoriem atbilstoši ražotāja norādījumiem un vietējiem noteikumiem.

Šis aprīkojums nav piemērots lietošanai vietās, kur varētu būt bērni.

Šis produkts ir izstrādāts, pārbaudīts un apstiprināts atbilstoši stingriem globāliem drošības standartiem, lietojot ar noteiktiem ražotāja komponentiem. Dažu daļu drošības pazīmes ne vienmēr ir redzamas. Ražotājs nav atbildīgs par citu rezerves daļu lietošanu.

Tādus apkopes vai labošanas darbus, kas nav aprakstīti šajā lietotāja dokumentācijā, uzticiet apkopes servisa pārstāvim.

#### SAGLABĀJIET ŠOS NORĀDĪJUMUS.

## <span id="page-7-0"></span>Informācija par printeri

## Informācijas atrašana par printeri

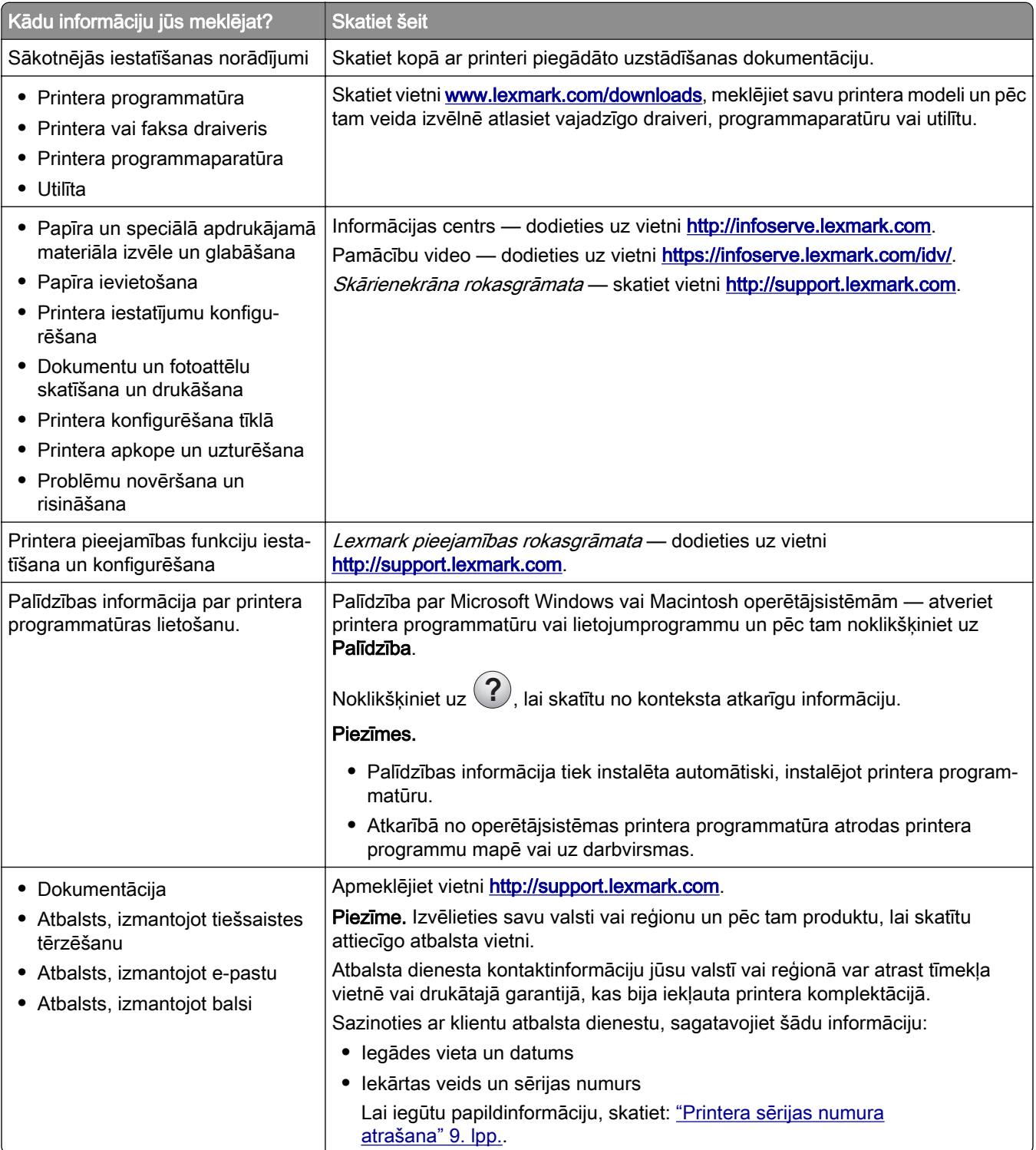

<span id="page-8-0"></span>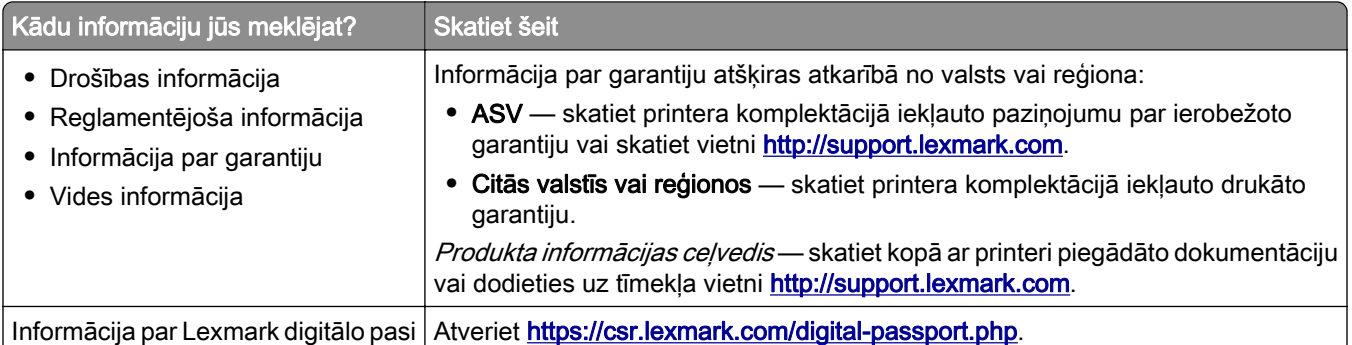

## Printera sērijas numura atrašana

- 1 Atveriet durvis A.
- 2 Atrodiet sērijas numuru.

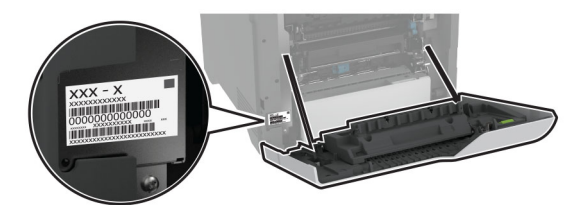

## Printera konfigurācijas

UZMANĪBU — APGĀŠANĀS BRIESMAS: Uzstādot printerim vai daudzfunkciju printerim vienu vai vairākus aprīkojumus, iespējams, ir jāizmanto ritenīši, mēbele vai cita ietaise, lai novērstu nestabilu novietojumu, kas varētu radīt traumas. Papildinformāciju par atbalstītām konfigurācijām skatiet vietnē [www.lexmark.com/multifunctionprinters](http://www.lexmark.com/multifunctionprinters).

UZMANĪBU — APGĀŠANĀS BRIESMAS: Lai novērstu nestabilu iekārtas novietojumu, ievietojiet papīru katrā paplātē atsevišķi. Turiet pārējās paplātes aizvērtas, kamēr tās netiek lietotas.

Varat konfigurēt savu printeri, pievienojot četras izvēles 550 lokšņu paplātes.

<span id="page-9-0"></span>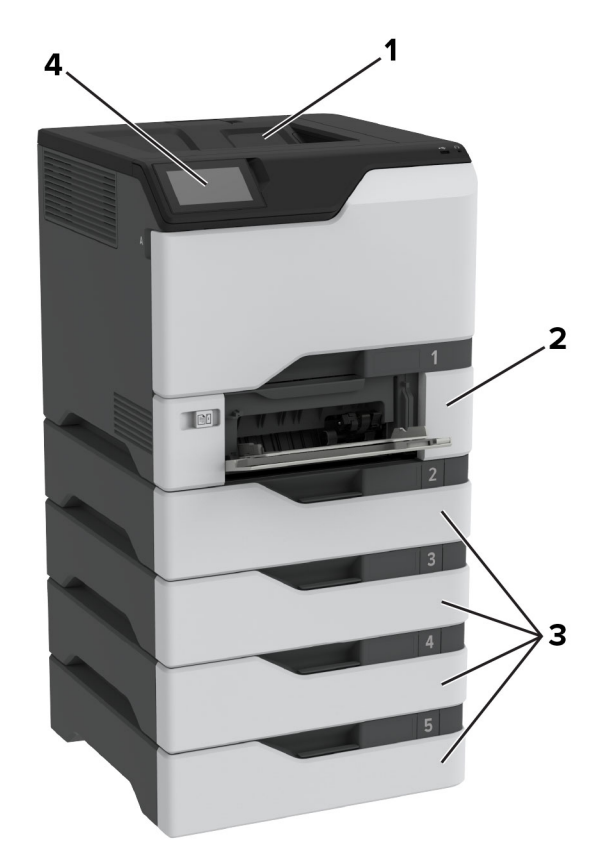

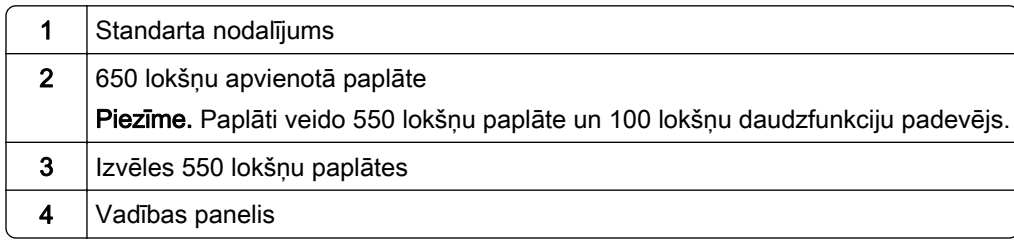

## Ja lietojat vadības paneli

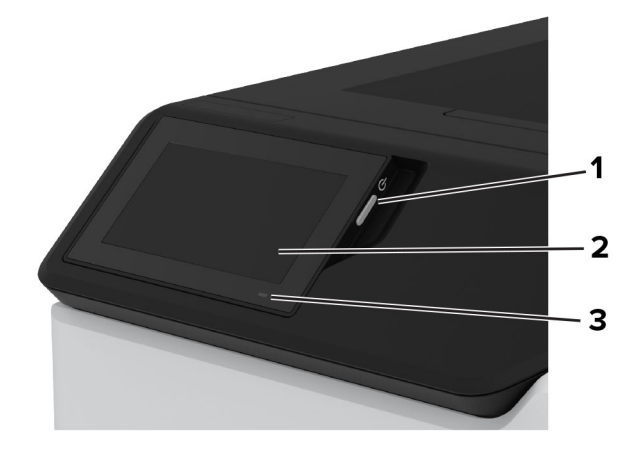

<span id="page-10-0"></span>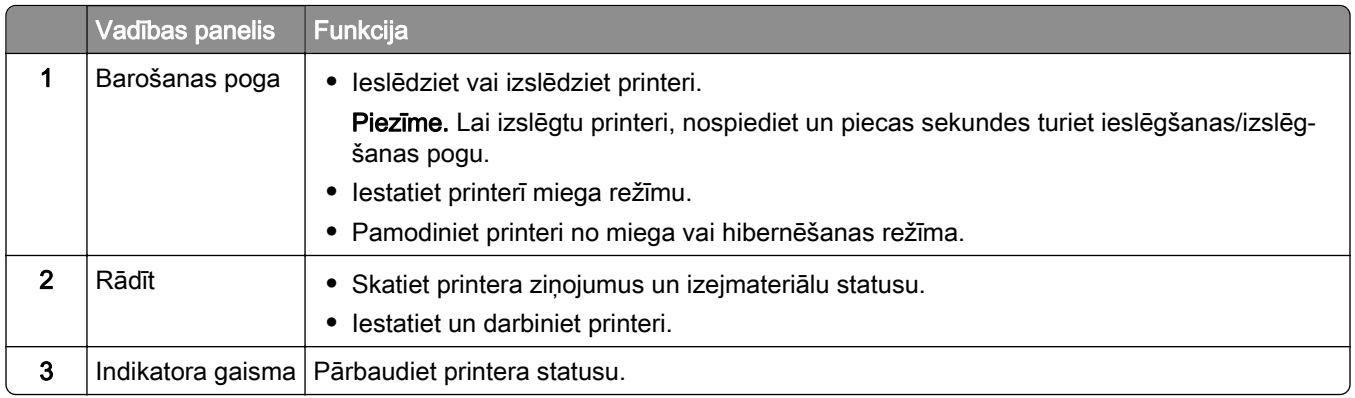

## Par indikatora gaismas statusu

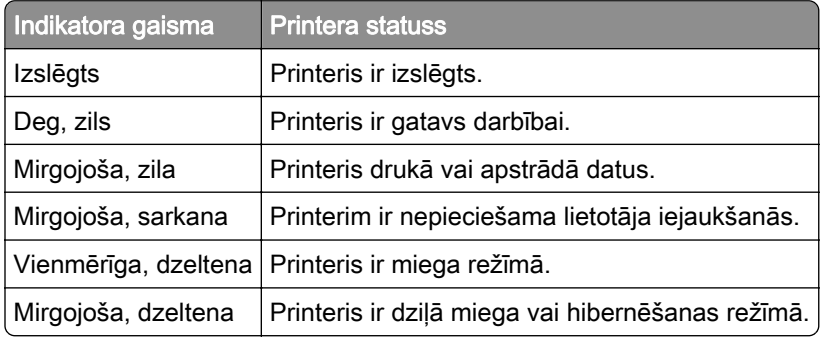

## Papīra izvēle

## Norādījumi par papīru

Izmantojiet atbilstošu papīru, lai novērstu sastrēgumus un garantētu drukāšanu bez problēmām.

- **•** Vienmēr izmantojiet jaunu papīru, kas nav bojāts.
- **•** Pirms papīra ievietošanas noskaidrojiet, kura ir ieteicamā apdrukājamā papīra puse. Šī informācija parasti ir norādīta uz papīra iepakojuma.
- **•** Neizmantojiet papīru, kas ir apgriezts manuāli.
- **•** Neizmantojiet vienā paplātē dažādu izmēru, veidu vai svara papīru; šāds sajaukums var radīt sastrēgumu.
- **•** Neizmantojiet krītpapīru, ja vien tas nav speciāli paredzēts elektrografiskajam printerim.

Papildinformāciju skatiet dokumentā Papīra un speciālā apdrukājamā materiāla rokasgrāmata.

### Papīra īpašības

Tālāk norādītās papīra īpašības ietekmē drukas kvalitāti un uzticamību. Pirms drukāšanas apsveriet tālāk norādītās papīra īpašības.

### Svars

No paplātēm var padod dažāda svara papīru. Papīrs, kas sver mazāk nekā 60 g/m<sup>2</sup> (16 mārciņas), iespējams, nav pietiekami stingrs, lai to pareizi padotu, un var iestrēgt. Lai iegūtu papildinformāciju, skatiet tēmu "Atbalstītie papīra svari".

### Sarullēšanās

Papīra malas bieži sarullējas. Pārmērīga sarullēšanās var radīt papīra padeves problēmas. Sarullēšanās var notikt pēc papīra apstrādes printerī, kur tas tiek pakļauts augstai temperatūrai. Glabājot papīru bez iesaiņojuma karstā, mitrā, aukstā vai sausā vidē, var tikt veicināta papīra sarullēšanās pirms drukāšanas, tādējādi radot padeves problēmas.

### **Gludums**

Papīra gludums tieši ietekmē drukas kvalitāti. Ja papīrs ir pārāk raupjš, toneris uz tā netiek uzklāts pareizi. Ja papīrs ir pārāk gluds, var rasties papīra padeves vai drukas kvalitātes problēmas. Ieteicams izmantot papīru, kura gludums ir 50 pēc Šefīlda.

#### Mitruma saturs

Papīra mitruma saturs ietekmē gan drukas kvalitāti, gan printera spēju papīru pareizi padot. Pirms izmantošanas glabājiet papīru oriģinālajā iepakojumā. Ja papīrs ir pakļauts mitruma līmeņa izmaiņām, var pasliktināties tā kvalitāte.

Pirms drukāšanas noturiet papīru tā oriģinālajā iepakojumā 24–48 stundas. Papīrs jātur tajā pašā vidē, kurā atrodas printeris. Ja papīra glabāšanas vai transportēšanas vide ir ļoti atšķiras no vides, kādā atrodas printeris, pagariniet šo laiku līdz vairākām dienām. Biezam papīram var būt nepieciešams garāks papīra aklimatizācijas laiks.

### Šķiedras virziens

Škiedras virziens attiecas uz škiedru izlīdzinājumu papīra loksnē. Škiedras virziens var būt *garenškiedru*, kad virziens atbilst papīra garumam, un *šķērsšķiedru*, kad virziens atbilst papīra platumam. Informāciju par ieteicamo šķiedru virzienu skatiet tēmā "Atbalstītie papīra svari".

### Šķiedru sastāvs

Visbiežāk augstas kvalitātes printera papīrs ir veidots no 100% ķīmiski apstrādātas celulozes. Šis sastāvs papīram nodrošina augsta līmeņa stabilitāti, tāpēc retāk rodas papīra padeves problēmas un drukas kvalitāte ir labāka. Ja papīrs satur, piemēram, kokvilnas šķiedras, tas var negatīvi ietekmēt papīra apstrādi.

### Nepieņemams papīrs

Printerī nav ieteicams izmantot šāda veida papīru:

- **•** Ķīmiski apstrādāts papīrs, ko izmanto kopiju ieguvei bez koppapīra. To sauc arī par paškoppējošo papīru, paškoppējošo koppapīru (CCP) vai bezkarbona papīru (NCR).
- **•** Iepriekš apdrukāts papīrs, kas satur ķimikālijas, kuras var notraipīt printeri.
- **•** Iepriekš apdrukāts papīrs, kuru var ietekmēt printera termofiksatora temperatūra.
- **•** Iepriekš apdrukāts papīrs, kam ir nepieciešama reģistrācija (precīza drukāšana lapā), kas pārsniedz ±2,3 mm (±0,09 collas). Piemēram, optiskās rakstzīmju atpazīšanas (optical character recognition — OCR) veidlapas.
	- Dažreiz reģistrāciju var koriģēt, izmantojot programmatūru, lai sekmīgi drukātu šīs veidlapas.
- **•** Krītpapīrs (dzēšams, augstas kvalitātes), sintētisks papīrs vai termālais papīrs.
- **•** Papīrs ar nelīdzenām malām vai izteiktu faktūru, raupjš vai sarullēts.
- **•** Pārstrādāts papīrs, kas neatbilst EN12281:2002 (Eiropa).
- **•** Papīrs, kas sver mazāk nekā 60 g/m2 (16 mārciņas)
- **•** Veidlapas vai dokumenti, kas sastāv no vairākām daļām.

## Papīra glabāšana

Ievērojiet tālāk sniegtos papīra glabāšanas norādījumus, lai izvairītos no iestrēguša papīra un novērstu drukas kvalitātes problēmas.

- **•** Pirms drukāšanas 24–48 stundas glabājiet papīru oriģinālajā iepakojumā tādā pašā vidē, kādā atrodas printeris.
- **•** Ja papīra glabāšanas vai transportēšanas vide ir ļoti atšķiras no vides, kādā atrodas printeris, pagariniet šo laiku līdz vairākām dienām. Biezam papīram var būt nepieciešams garāks papīra aklimatizācijas laiks.
- **•** Lai iegūtu labākus rezultātus, glabājiet papīru vietā, kur temperatūra ir 21 °C (70 °F) un relatīvais mitrums ir 40%.
- **•** Vairākums ražotāju iesaka drukāt 18–24 °C (65–75 °F) ar relatīvo mitrumu 40–60%.
- **•** Glabājiet papīru kastē, uz paletes vai plaukta, nevis uz grīdas.
- **•** Glabājiet atsevišķas pakas uz līdzenas virsmas.
- **•** Neturiet neko uz atsevišķām papīra pakām.
- **•** Izņemiet papīru no kastes vai iesaiņojuma tikai tad, kad esat gatavs to ievietot printerī. Kaste un iesaiņojums palīdz nodrošināt, ka papīrs ir tīrs, sauss un līdzens.

### Iepriekš apdrukātu veidlapu un veidlapu izvēle

- **•** Izmantojiet garenšķiedras papīru.
- **•** Izmantojiet tikai tādas iepriekš apdrukātas veidlapas un veidlapas, kas ir drukātas, izmantojot ofseta iespiedumu vai gravēšanu.
- **•** Neizmantojiet papīru ar raupju vai piesātinātu tekstūru.
- **•** Izmantojiet tintes, kuras neietekmē tonera sveķi. Parasti šīm prasībām atbilst tintes, kas oksidējas vai kurām ir eļļas bāze; lateksa tintes var neatbilst šīm prasībām.
- **•** Vispirms izdrukājiet paraugus uz tām iepriekš apdrukātajām veidlapām un veidlapām, ko domājat izmantot. Tikai pēc tam iegādājieties tās lielā apjomā. Veicot šo darbību, varat pārbaudīt, vai iepriekš apdrukātās veidlapas vai veidlapas tinte ietekmē drukas kvalitāti.
- **•** Ja rodas šaubas, sazinieties ar papīra piegādātāju.
- **•** Ja drukājat uz veidlapas, ievietojiet papīru tā, lai tā orientācija atbilstu printerim. Papildinformāciju skatiet dokumentā Papīra un speciālā apdrukājamā materiāla rokasgrāmata.

## Atbalstītie papīra izmēri

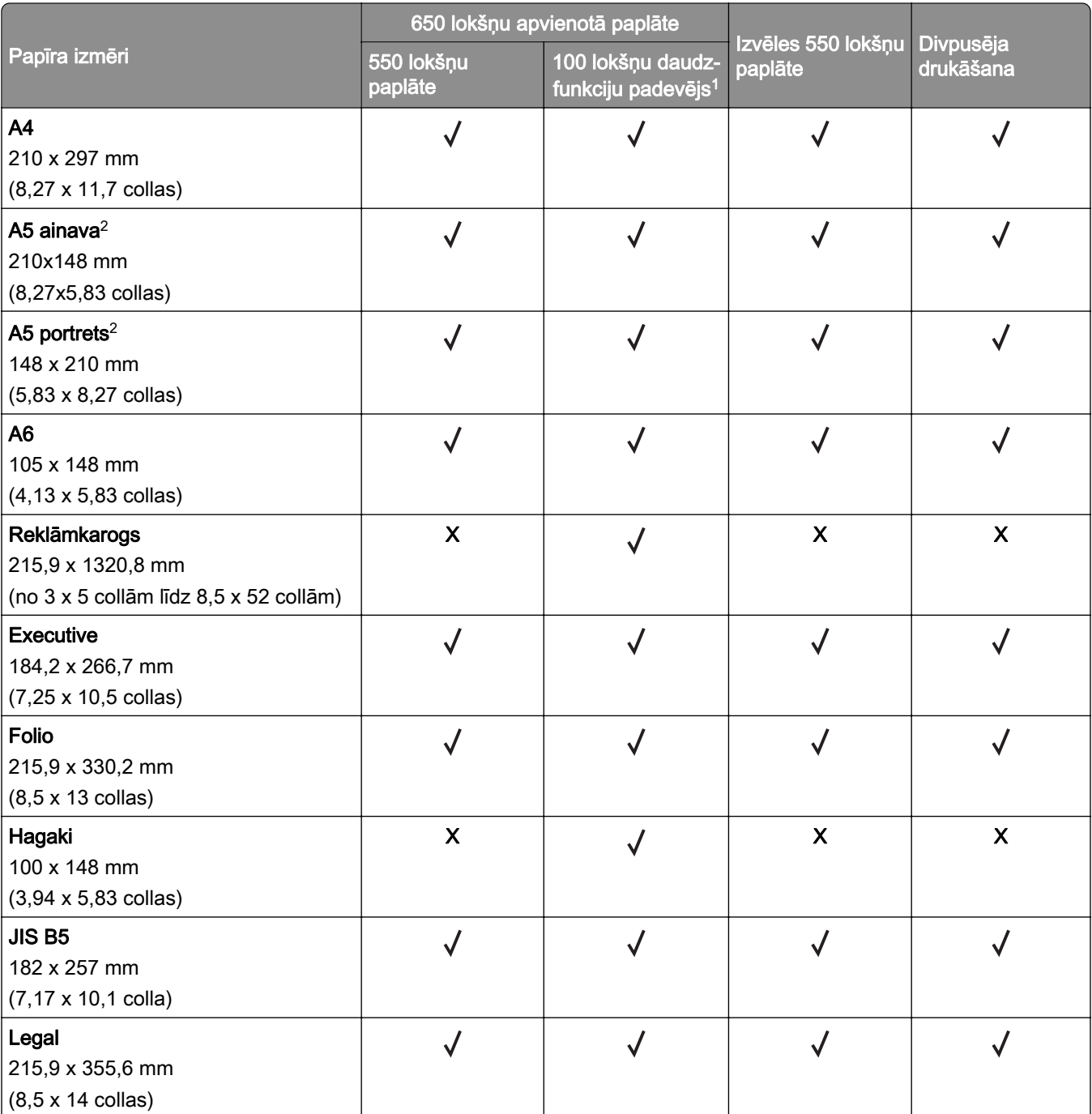

1 Neatbalsta automātisko izmēra noteikšanu.

2 Atbalsta gan portreta, gan ainavorientācijā. Ja A5 formāta papīru padod portreta orientācijā, to apstrādā kā šauru papīru. Ja to padod ainavorientācijā, to apstrādā kā standarta platuma papīru.

3 Ja ir atlasīts iestatījums Universāls, lapa ir formatēta 215,9 x 355,6 mm (8,5 x 14 collas), ja vien izmērus nenosaka lietotne.

4 Šauru papīru ievietojiet portreta orientācijā.

5 Ja ir atlasīts iestatījums Cita aploksne, lapa ir formatēta 215,9 x 355,6 mm (8,5 x 14 collas), ja vien izmērus nenosaka lietotne.

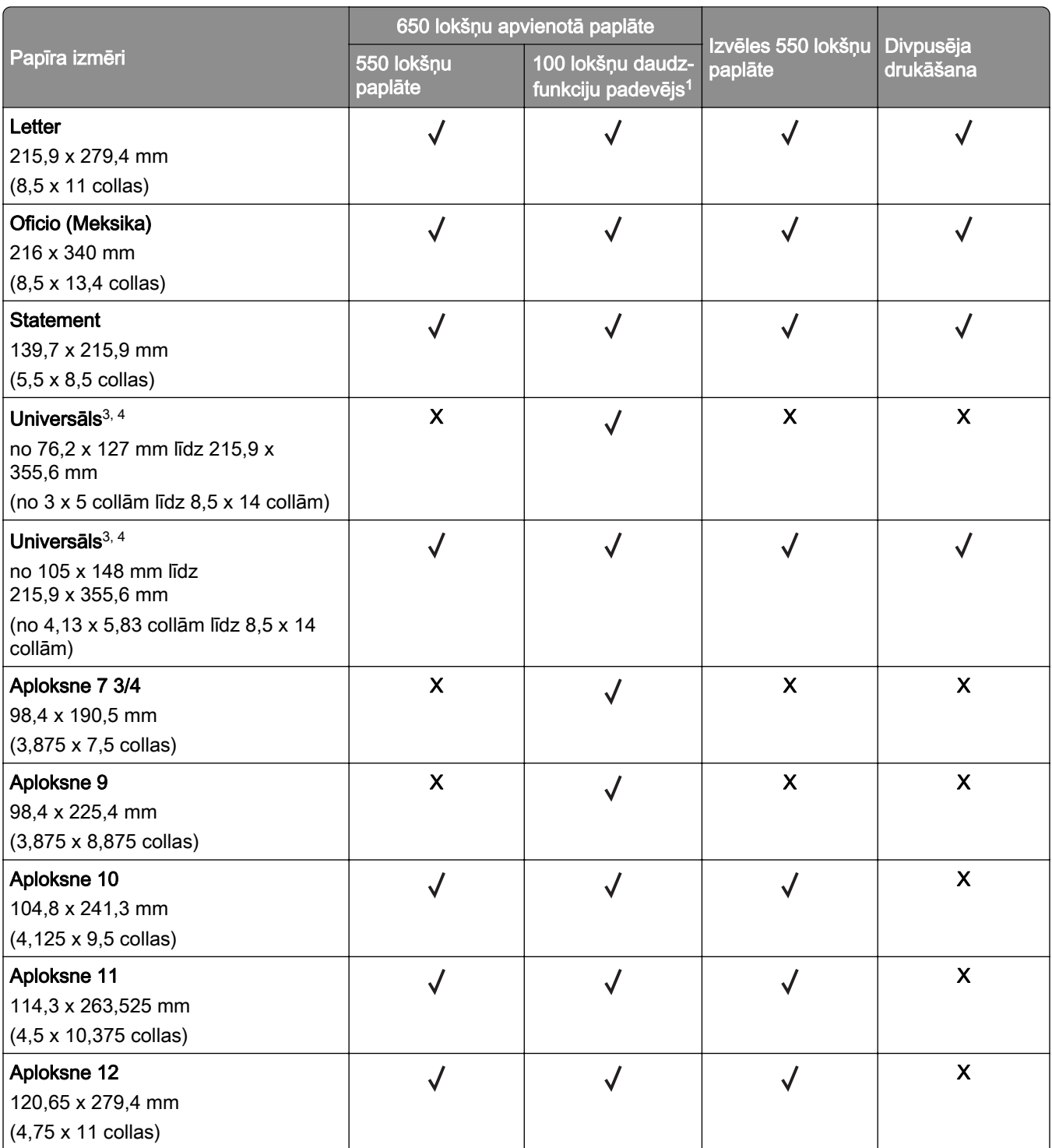

1 Neatbalsta automātisko izmēra noteikšanu.

2 Atbalsta gan portreta, gan ainavorientācijā. Ja A5 formāta papīru padod portreta orientācijā, to apstrādā kā šauru papīru. Ja to padod ainavorientācijā, to apstrādā kā standarta platuma papīru.

3 Ja ir atlasīts iestatījums Universāls, lapa ir formatēta 215,9 x 355,6 mm (8,5 x 14 collas), ja vien izmērus nenosaka lietotne.

4 Šauru papīru ievietojiet portreta orientācijā.

5 Ja ir atlasīts iestatījums Cita aploksne, lapa ir formatēta 215,9 x 355,6 mm (8,5 x 14 collas), ja vien izmērus nenosaka lietotne.

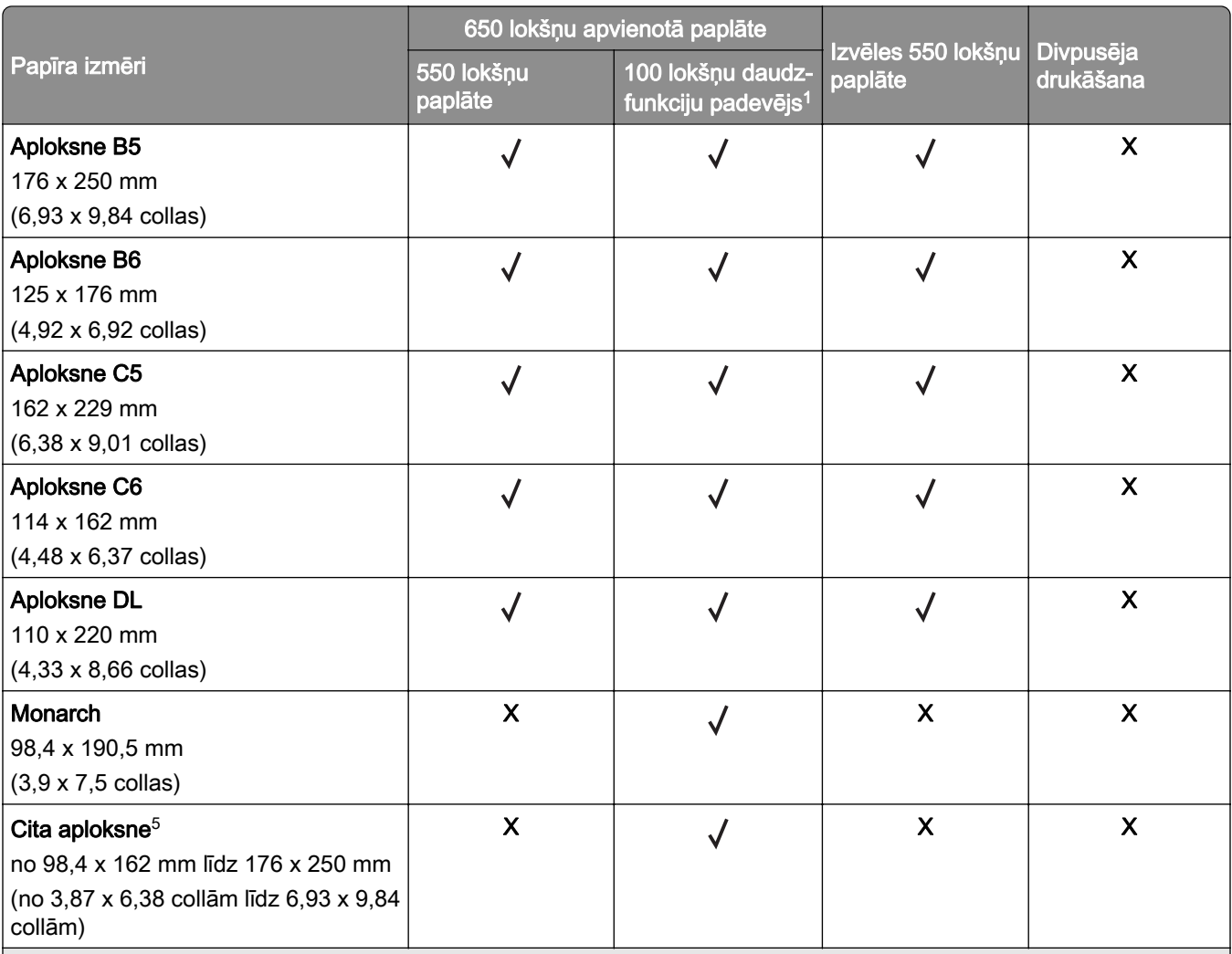

1 Neatbalsta automātisko izmēra noteikšanu.

2 Atbalsta gan portreta, gan ainavorientācijā. Ja A5 formāta papīru padod portreta orientācijā, to apstrādā kā šauru papīru. Ja to padod ainavorientācijā, to apstrādā kā standarta platuma papīru.

3 Ja ir atlasīts iestatījums Universāls, lapa ir formatēta 215,9 x 355,6 mm (8,5 x 14 collas), ja vien izmērus nenosaka lietotne.

4 Šauru papīru ievietojiet portreta orientācijā.

5 Ja ir atlasīts iestatījums Cita aploksne, lapa ir formatēta 215,9 x 355,6 mm (8,5 x 14 collas), ja vien izmērus nenosaka lietotne.

## Atbalstītie papīra veidi

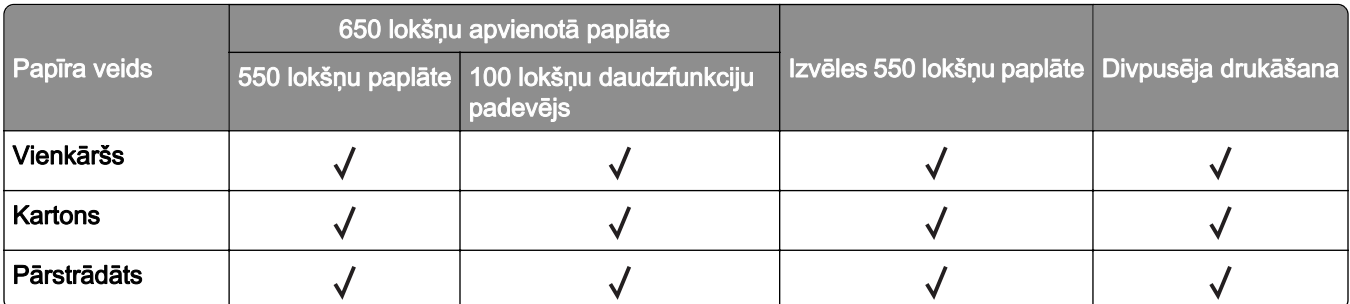

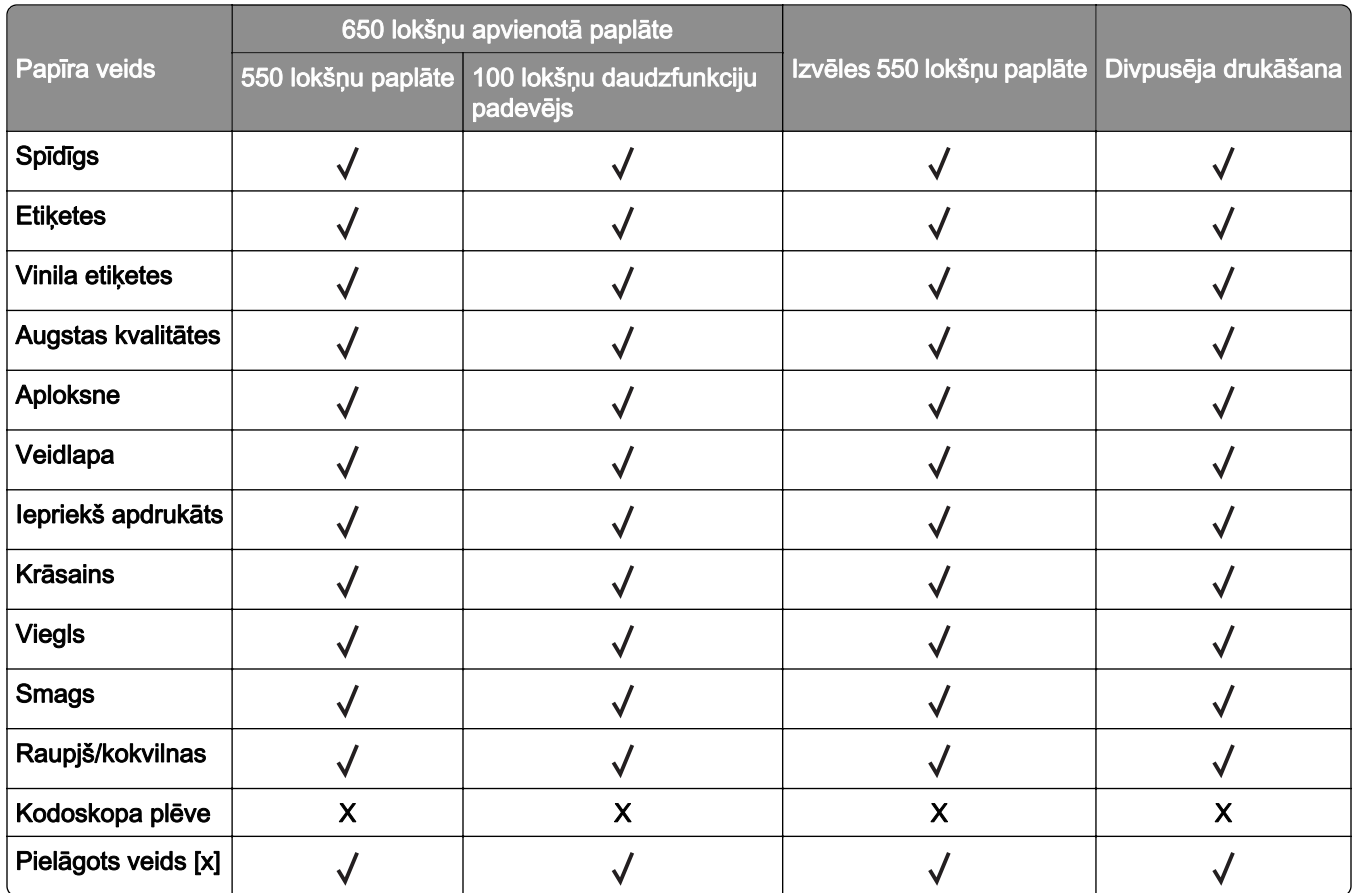

#### Piezīmes.

- **•** Etiķetes, aploksnes un kartons vienmēr tiek apdrukāts lēnāk.
- **•** Divpusējai drukāšanai tiek atbalstīts līdz 163 g/m2 (90 mārciņas, augsta kvalitāte) smags kartons. Smagāku materiālu var drukāt tikai no vienas puses.
- **•** Vinila etiķetes var lietot tikai reizēm; to piemērotība ir jāpārbauda. Dažas vinila etiķetes labāk var padot no daudzfunkciju padevēja.

## Atbalstītie papīra svari

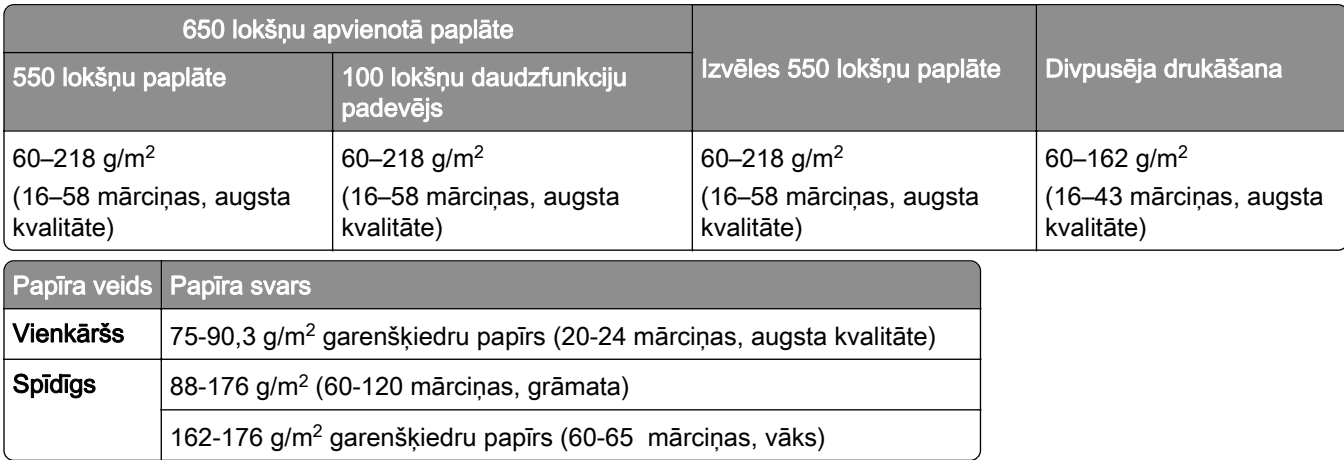

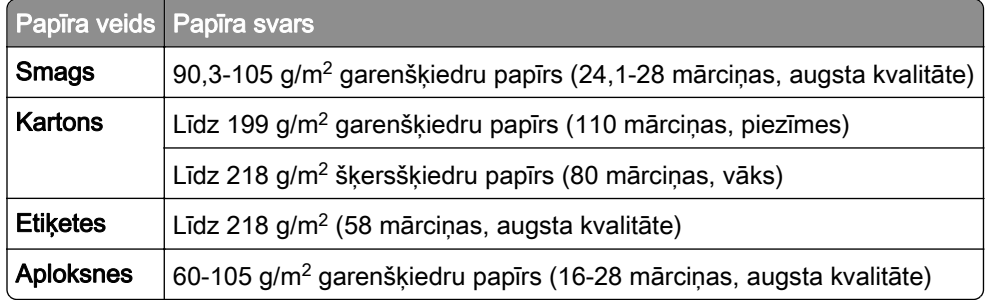

#### Piezīmes.

- **•** Ja izmantojat papīru, kas sver 60–176 g/m2 (16–47 mārciņas, augsta kvalitāte), ieteicams, lai tas ir garenšķiedras papīrs.
- **•** Ja papīrs ir vieglāks par 75 g/m2 (20 mārciņas, augsta kvalitāte), iestatījumam Papīra veids ir jābūt Viegls papīrs. Ja tas netiek ievērots, papīrs var pārmērīgi sarullēties, šādi izraisot padeves kļūdas (īpaši mitrākās vidēs).
- **•** Divpusējai drukāšanai var izmantot 60–162 g/m2 (16–43 mārciņas, augsta kvalitāte) papīru.
- **•** 100% kokvilnas satura maksimālais svars ir 90 g/m2 (24 mārciņas, augsta kvalitāte).

## <span id="page-18-0"></span>Uzstādīšana, instalēšana un konfigurēšana

## Printera atrašanās vietas izvēle

- **•** Atstājiet pietiekami daudz vietas, lai varētu atvērt paplātes, vākus, durvis un uzstādīt aparatūras ierīces.
- **•** Novietojiet printeri blakus elektrotīklam.

UZMANĪBU — IESPĒJAMS SAVAINOJUMS: Lai izvairītos no aizdegšanās vai elektrošoka riska, pievienojiet strāvas vadu pie tāda elektrotīkla, kuram ir attiecīgā nominālā strāva, kas ir pareizi iezemēts, atrodas produkta tuvumā un kuram var ērti piekļūt.

UZMANĪBU — ŠOKA BRIESMAS: Lai izvairītos no elektrošoka riska, nenovietojiet šo produktu un nelietojiet to blakus ūdenim vai mitrās vietās.

- **•** Nodrošiniet, lai gaisa plūsma telpā atbilst jaunākajai ASHRAE 62 standarta vai CEN/TC 156 standarta versijai.
- **•** Nodrošiniet līdzenu, stingru un stabilu virsmu.
- **•** Nodrošiniet, lai printeris:
	- **–** ir tīrs, sauss un bez putekļiem;
	- **–** nesaskaras ar noklīdušām skavām un papīra saspraudēm;
	- **–** neatrodas tiešā gaisa kondicionētāju, sildītāju vai ventilatoru gaisa plūsmas ietekmē;
	- **–** nav pakļauts tiešai saules gaismai vai lielam mitrumam.
- **•** Ņemiet vērā ieteicamās temperatūras un izvairieties no krasām temperatūras svārstībām.

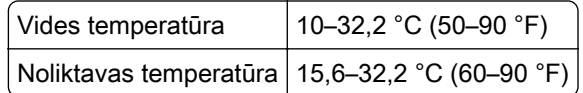

**•** Lai nodrošinātu pareizu ventilāciju, ievērojiet šos norādījumus par nepieciešamo platību ap printeri.

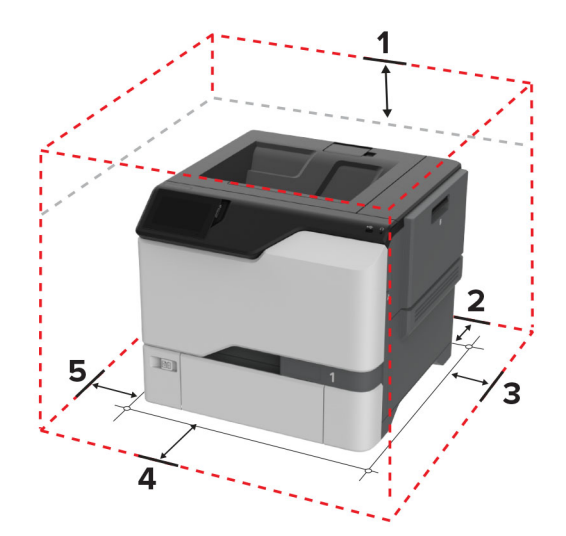

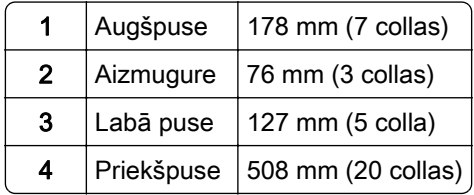

<span id="page-19-0"></span>5 | Kreisā puse | 127 mm (5 colla)

## Kabeļu pievienošana

UZMANĪBU — ŠOKA BRIESMAS: Lai izvairītos no elektrošoka riska, negaisa laikā neveiciet šī produkta uzstādīšanu un neveidojiet nekādus elektriskus vai kabeļu savienojumus, izmantojot, piemēram, strāvas vadu, faksa funkciju vai tālruņa līniju.

UZMANĪBU — IESPĒJAMS SAVAINOJUMS: Lai izvairītos no aizdegšanās vai elektrošoka riska, pievienojiet strāvas vadu pie tāda elektrotīkla, kuram ir attiecīgā nominālā strāva, kas ir pareizi iezemēts, atrodas produkta tuvumā un kuram var ērti piekļūt.

UZMANĪBU — IESPĒJAMS SAVAINOJUMS: Lai izvairītos no aizdegšanās vai elektrošoka riska, izmantojiet tikai to strāvas vadu, kas iekļauts šī produkta komplektācijā, vai ražotāja apstiprinātu rezerves daļu.

Brīdinājums — iespējams bojājums: Ja notiek drukāšana, nepieskarieties USB kabelim, bezvadu tīkla adapterim vai printerim šeit attēlotajā apgabalā. Var pazust dati vai rasties printera darbības traucējumi.

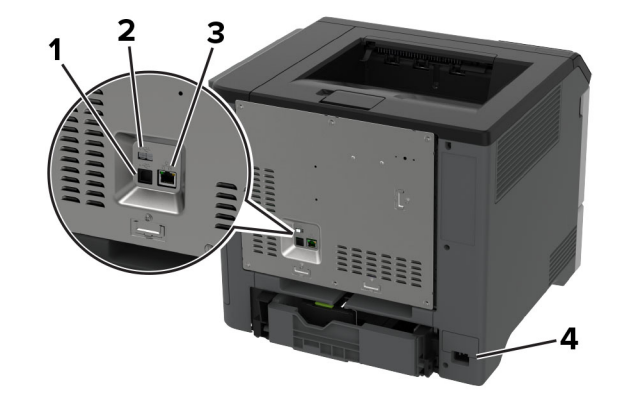

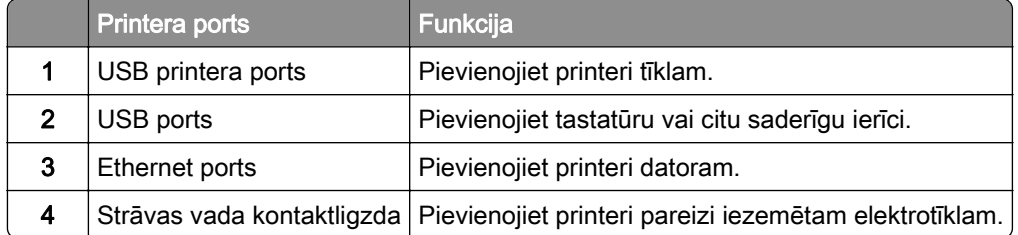

## Sākuma ekrāna lietojumprogrammu iestatīšana un lietošana

### Sākuma ekrāna izmantošana

Piezīme. Sākuma ekrāns var atšķirties atkarībā no sākuma ekrāna pielāgošanas iestatījumiem, administratīvajām izvēlēm un aktīvajiem iegultajiem risinājumiem.

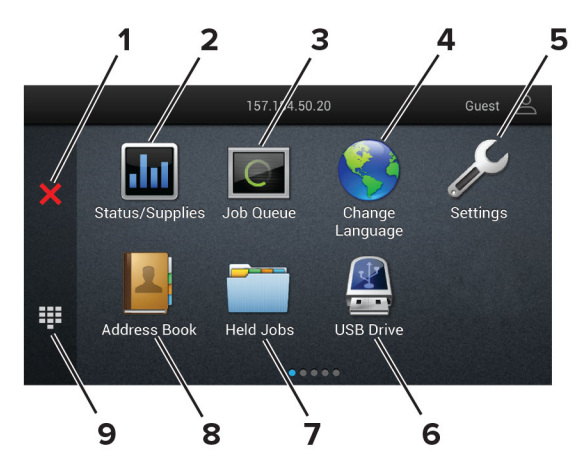

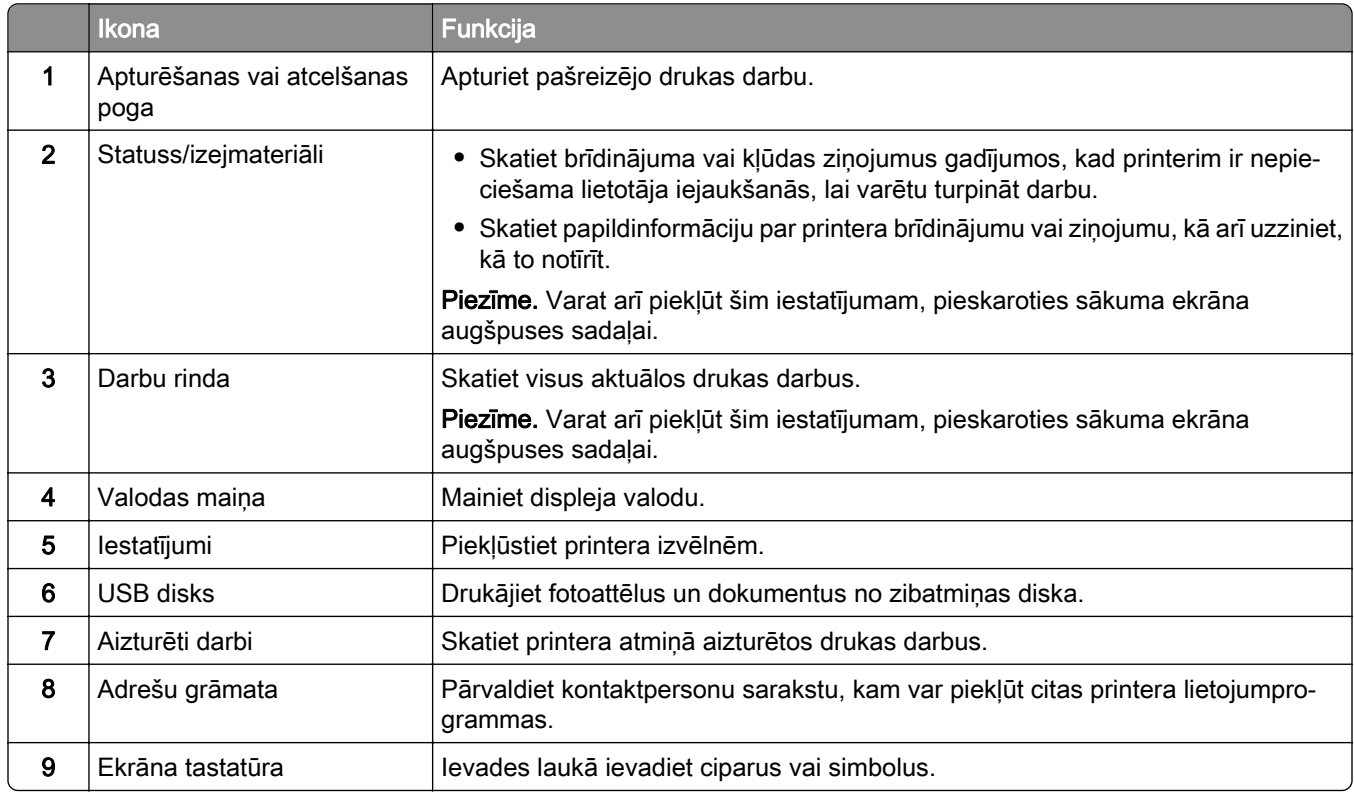

## Sākuma ekrāna pielāgošana

1 Atveriet tīmekļa pārlūkprogrammu un adreses laukā ierakstiet printera IP adresi.

#### Piezīmes.

- **•** Printera IP adrese ir redzama printera sākuma ekrānā. IP adrese tiek attēlota kā četras ciparu kopas, kas atdalītas ar punktiem, piemēram, 123.123.123.123.
- **•** Ja lietojat starpniekserveri, uz laiku to atspējojiet, lai tīmekļa lapa tiktu pareizi ielādēta.
- 2 Noklikšķiniet uz Iestatījumi > Ierīce > Sākuma ekrāna pielāgošana.
- <span id="page-21-0"></span>3 Izpildiet vienu vai vairākas tālāk norādītās darbības.
	- Lai sākuma ekrānam pievienotu ikonu, noklikšķiniet uz -**-**, atlasiet lietojumprogrammas nosaukumu un pēc tam noklikšķiniet uz Pievienot.
	- **•** Lai no sākuma ekrāna noņemtu ikonu, atlasiet lietojumprogrammas nosaukumu un pēc tam noklikšķiniet uz Noņemt.
	- **•** Lai pielāgotu lietojumprogrammas nosaukumu, atlasiet lietojumprogrammas nosaukumu, noklikšķiniet uz Rediģēt un pēc tam piešķiriet nosaukumu.
	- **•** Lai atjaunotu lietojumprogrammas nosaukumu, atlasiet lietojumprogrammas nosaukumu, noklikšķiniet uz Rediģēt un pēc tam atlasiet Atjaunot lietojumprogrammas etiķeti.
	- Lai starp lietojumprogrammām pievienotu atstarpi, noklikšķiniet uz i, atlasiet **BLANK SPACE** un pēc tam noklikšķiniet uz Pievienot.
	- **•** Lai kārtotu lietojumprogrammas, velciet lietojumprogrammu nosaukumus vajadzīgajā secībā.
	- **•** Lai atjaunotu noklusējuma sākuma ekrānu, noklikšķiniet uz Atjaunot sākuma ekrānu.
- 4 Piemērojiet izmaiņas.

### Atbalstītās lietojumprogrammas

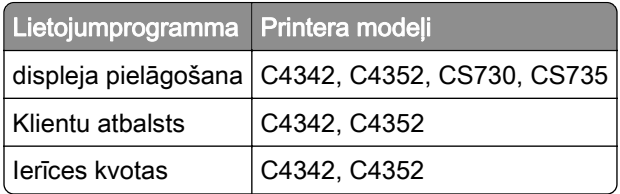

## Displeja pielāgošanas lietošana

Pirms lietojumprogrammas izmantošanas veiciet tālāk norādītās darbības.

- **•** Serverī Embedded Web Server noklikšķiniet uz Lietotnes > Displeja pielāgošana > Konfigurēt.
- **•** Iespējojiet un konfigurējiet ekrānsaudzētāja, slaidrādes un fona tapetes iestatījumus.

#### Ekrānsaudzētāja un slaidrādes attēlu pārvaldība

1 Sadaļā Ekrānsaudzētāja un slaidrādes attēli pievienojiet, rediģējiet vai izdzēsiet attēlu.

#### Piezīmes.

- **•** Varat pievienot līdz 10 attēliem.
- **•** Ja opcija ir iespējota, ekrānsaudzētājā tiek parādītas statusa ikonas tikai tad, kad ir kļūdas, brīdinājumi vai mākoņa paziņojumi.
- 2 Piemērojiet izmaiņas.

#### Fona tapetes attēla maiņa

- 1 Sākuma ekrānā pieskarieties pie Mainīt fona tapeti.
- 2 Atlasiet izmantojamo attēlu.
- 3 Piemērojiet izmaiņas.

#### <span id="page-22-0"></span>Slaidrādes rādīšana no zibatmiņas diska

- 1 Ievietojiet zibatmiņas disku USB portā.
- 2 Sākuma ekrānā pieskarieties pie Slaidrāde.

Attēli tiek rādīti alfabētiskā secībā.

Piezīme. Kad slaidrāde ir sākta, varat noņemt zibatmiņas disku, taču attēli netiks glabāti printerī. Ja slaidrāde tiek apturēta, vēlreiz ievietojiet zibatmiņas disku, lai skatītu attēlus.

### Klientu atbalsta lietošana

#### Piezīmes.

- **•** Tikai daži printera modeļi atbalsta šo lietojumprogrammu. Lai iegūtu papildinformāciju, skatiet: ["Atbalstītās lietojumprogrammas" 22. lpp..](#page-21-0)
- **•** Informāciju par lietojumprogrammas iestatījumu konfigurēšanu skatiet dokumentā Klientu atbalsta administratora rokasgrāmata.
- 1 Sākuma ekrānā pieskarieties pie Klientu atbalsts.
- 2 Izdrukājiet informāciju vai nosūtiet pa e-pastu.

### Ierīces kvotu iestatīšana

#### Piezīmes.

- **•** Tikai daži printera modeļi atbalsta šo lietojumprogrammu. Lai iegūtu papildinformāciju, skatiet: ["Atbalstītās lietojumprogrammas" 22. lpp..](#page-21-0)
- Informāciju par lietojumprogrammas iestatījumu konfigurēšanu skatiet dokumentā *Ierīces kvotu* administratora rokasgrāmata.
- 1 Atveriet tīmekļa pārlūkprogrammu un adreses laukā ierakstiet printera IP adresi.

#### Piezīmes.

- **•** Printera IP adrese ir redzama printera sākuma ekrānā. IP adrese tiek attēlota kā četras ciparu kopas, kas atdalītas ar punktiem, piemēram, 123.123.123.123.
- **•** Ja lietojat starpniekserveri, uz laiku to atspējojiet, lai tīmekļa lapa tiktu pareizi ielādēta.
- 2 Noklikšķiniet uz Lietotnes > Ierīces kvotas > Konfigurēt.
- 3 Sadaļā Lietotāju konti pievienojiet vai rediģējiet lietotāju un pēc tam iestatiet lietotāja kvotu.
- 4 Piemērojiet izmaiņas.

### Grāmatzīmju pārvaldība

#### Grāmatzīmju izveide

Izmantojiet grāmatzīmes, lai drukātu bieži izmantotus dokumentus, kas ir saglabāti serveros vai tīmeklī.

1 Atveriet tīmekļa pārlūkprogrammu un adreses laukā ierakstiet printera IP adresi.

#### Piezīmes.

- **•** Printera IP adrese ir redzama printera sākuma ekrānā. IP adrese tiek attēlota kā četras ciparu kopas, kas atdalītas ar punktiem, piemēram, 123.123.123.123.
- **•** Ja lietojat starpniekserveri, uz laiku to atspējojiet, lai tīmekļa lapa tiktu pareizi ielādēta.
- 2 Noklikšķiniet uz Grāmatzīmes > Pievienot grāmatzīmi un pēc tam ierakstiet grāmatzīmes nosaukumu.
- 3 Atlasiet Adreses protokola veidu un pēc tam veiciet kādu no tālāk norādītajām darbībām:
	- **•** Ja izmantojat HTTP un HTTPS, ierakstiet URL, ko lietot kā grāmatzīmi.
	- **•** Izmantojot HTTPS, noteikti izmantojiet resursdatora nosaukumu, nevis IP adresi. Piemēram, ierakstiet manatīmekļavietne.com/paraugs.pdf, nevis 123.123.123.123/paraugs.pdf. Pārbaudiet, vai resursdatora nosaukums atbilst arī servera sertifikātā norādītajam kopējam nosaukumam (Common Name — CN). Papildinformāciju par CN vērtības iegūšanu servera sertifikātā skatiet tīmekļa pārlūkprogrammas palīdzības saturā.
	- **•** Ja izmantojat FTP, ierakstiet FTP adresi. Piemēram, mansserveris/mansdirektorijs. Ievadiet FTP porta numuru. 21. ports ir noklusējuma ports, kurā tiek sūtītas komandas.
	- **•** Ja izmantojat SMB, ierakstiet tīkla mapes adresi. Piemēram, mansserveris/manakoplietošana/mansfails.pdf. Ierakstiet tīkla domēna nosaukumu.
	- **•** Ja nepieciešams, atlasiet FTP un SMB autentifikācijas veidu.

Lai ierobežotu piekļuvi grāmatzīmei, ievadiet PIN.

Piezīme. Lietojumprogramma atbalsta šādus failu veidus: PDF, JPEG un TIFF. Daži printeru modeli atbalsta citus failu veidus, piemēram, DOCX un XLSX.

4 Noklikšķiniet uz Saglabāt.

#### Mapju izveide

1 Atveriet tīmekļa pārlūkprogrammu un adreses laukā ierakstiet printera IP adresi.

Piezīmes.

- **•** Printera IP adrese ir redzama printera sākuma ekrānā. IP adrese tiek attēlota kā četras ciparu kopas, kas atdalītas ar punktiem, piemēram, 123.123.123.123.
- **•** Ja lietojat starpniekserveri, uz laiku to atspējojiet, lai tīmekļa lapa tiktu pareizi ielādēta.
- 2 Noklikšķiniet uz Grāmatzīmes > Pievienot mapi un pēc tam ierakstiet mapes nosaukumu.

Piezīme. Lai ierobežotu piekļuvi mapei, ievadiet PIN.

3 Noklikšķiniet uz Saglabāt.

Piezīme. Mapē varat izveidot mapes vai grāmatzīmes. Lai izveidotu grāmatzīmi, skatiet ["Grāmatzīmju](#page-22-0) [izveide" 23. lpp.](#page-22-0).

## <span id="page-24-0"></span>Kontaktpersonu pārvaldība

- 1 Sākuma ekrānā pieskarieties pie Adrešu grāmata.
- 2 Izpildiet vienu vai vairākas tālāk norādītās darbības.
	- Lai pievienotu kontaktpersonu, ekrāna augšdaļā pieskarieties pie : un pēc tam pieskarieties pie Izveidot kontaktpersonu. Ja nepieciešams, norādiet pieteikšanās veidu, lai atļautu piekļuvi lietojumprogrammām.
	- **•** Lai izdzēstu kontaktpersonu, ekrāna augšdaļā pieskarieties pie , pieskarieties pie Dzēst kontaktpersonas un pēc tam atlasiet kontaktpersonu.
	- **•** Lai rediģētu kontaktpersonas informāciju, pieskarieties pie kontaktpersonas vārda.
	- Lai izveidotu grupu, ekrāna augšdaļā pieskarieties pie : un pēc tam pieskarieties pie **Izveidot grupu**. Ja nepieciešams, norādiet pieteikšanās veidu, lai atļautu piekļuvi lietojumprogrammām.
	- **•** Lai izdzēstu grupu, ekrāna augšdaļā pieskarieties pie , pieskarieties pie Dzēst grupas un pēc tam atlasiet grupu.
	- Lai rediģētu kontaktpersonu grupu, pieskarieties pie GROUPS > atlasiet grupas nosaukumu > **:** > atlasiet vajadzīgo darbību.
- 3 Piemērojiet izmaiņas.

## Pieejamības funkciju iestatīšana un lietošana

## Balss norāžu aktivizēšana

#### Sākuma ekrānā

1 Ar vienu pirkstu un vienu kustību displejā lēnām pārvelciet pa kreisi un pēc tam uz augšu, līdz dzirdat balss ziņojumu.

Piezīme. Printera modeļos bez iebūvētiem skaļruņiem izmantojiet austiņas, lai dzirdētu ziņojumu.

2 Ar diviem pirkstiem pieskarieties pie Labi.

Piezīme. Ja žesti nestrādā, pieskarieties stingrāk.

#### Lietojot tastatūru

1 Nospiediet un turiet taustiņu 5, līdz dzirdat balss ziņojumu.

Piezīme. Printera modeļos bez iebūvētiem skaļruņiem izmantojiet austiņas, lai dzirdētu ziņojumu.

2 Nospiediet taustiņu Tab, lai pārvietotu kursoru uz pogas Labi, pēc tam nospiediet taustiņu Enter.

#### Piezīmes.

- **•** Kad ir aktivizētas balss norādes, vienmēr izmantojiet divus pirkstus, lai atlasītu jebkuru vienumu displejā.
- **•** Balss norādes tiek atbalstītas dažās valodās.

### <span id="page-25-0"></span>Balss norāžu deaktivizēšana

1 Ar vienu pirkstu un vienu kustību displejā lēnām pārvelciet pa kreisi un pēc tam uz augšu, līdz dzirdat balss ziņojumu.

Piezīme. Printera modeļos bez iebūvētiem skaļruņiem izmantojiet austiņas, lai dzirdētu ziņojumu.

- 2 Ar diviem pirkstiem veiciet kādu no šīm darbībām:
	- **•** Pieskarieties pie Balss norādes, pēc tam pieskarieties pie Labi.
	- **•** Pieskarieties pie Atcelt.

Piezīme. Ja žesti nestrādā, pieskarieties stingrāk.

Balss norādes varat arī deaktivizēt, veicot kādu no šīm darbībām:

- **•** Ar diviem pirkstiem divreiz pieskarieties sākuma ekrānam.
- **•** Nospiediet ieslēgšanas/izslēgšanas pogu, lai printerī aktivizētu miega vai hibernēšanas režīmu.

## Pārvietošanās ekrānā, izmantojot žestus

#### Piezīmes.

- **•** Vairākumu žestu var izmantot tikai tad, ja ir aktivizētas balss norādes.
- **•** Izmantojiet fizisko tastatūru, lai ievadītu rakstzīmes un koriģētu noteiktus iestatījumus.

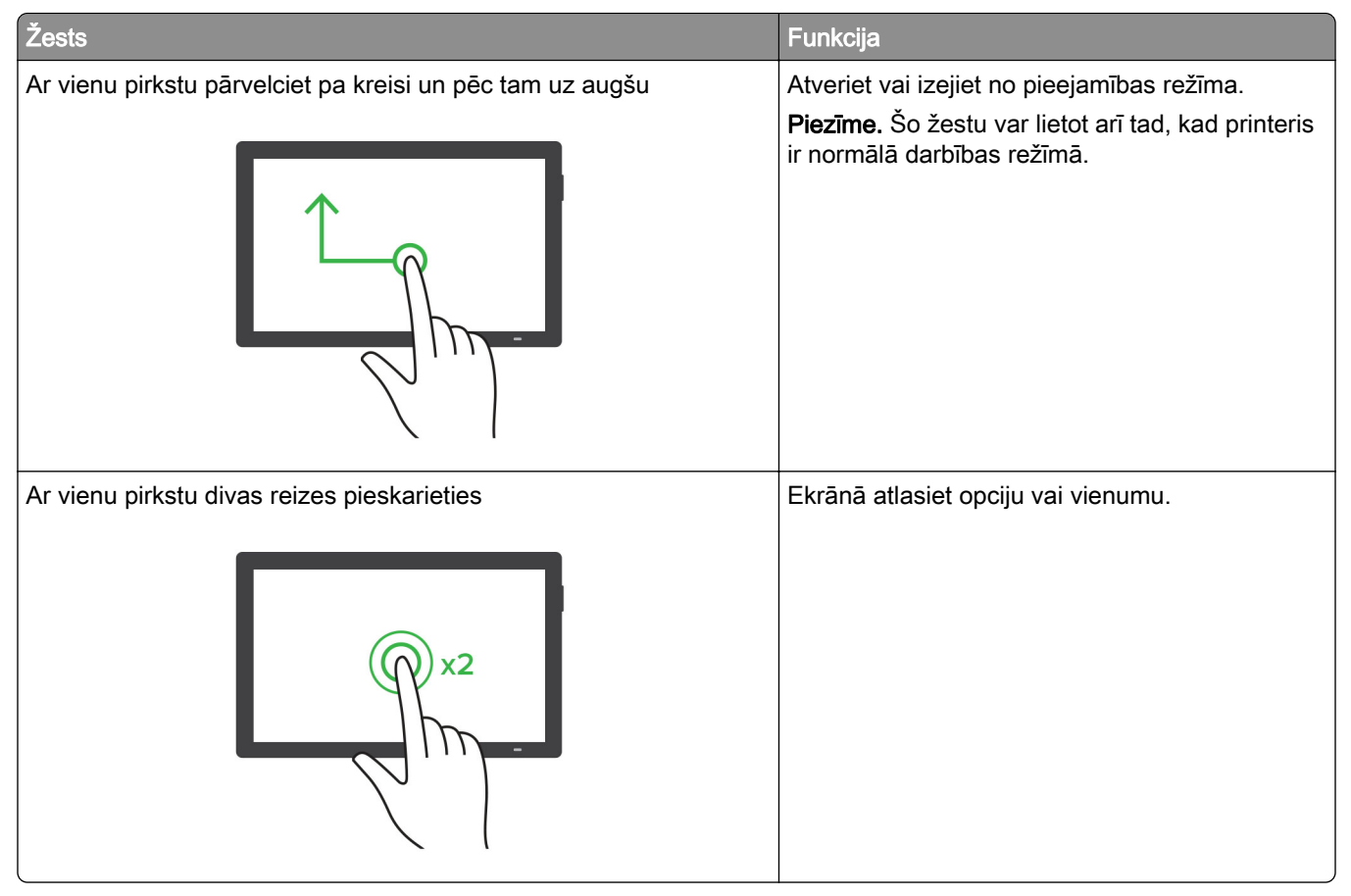

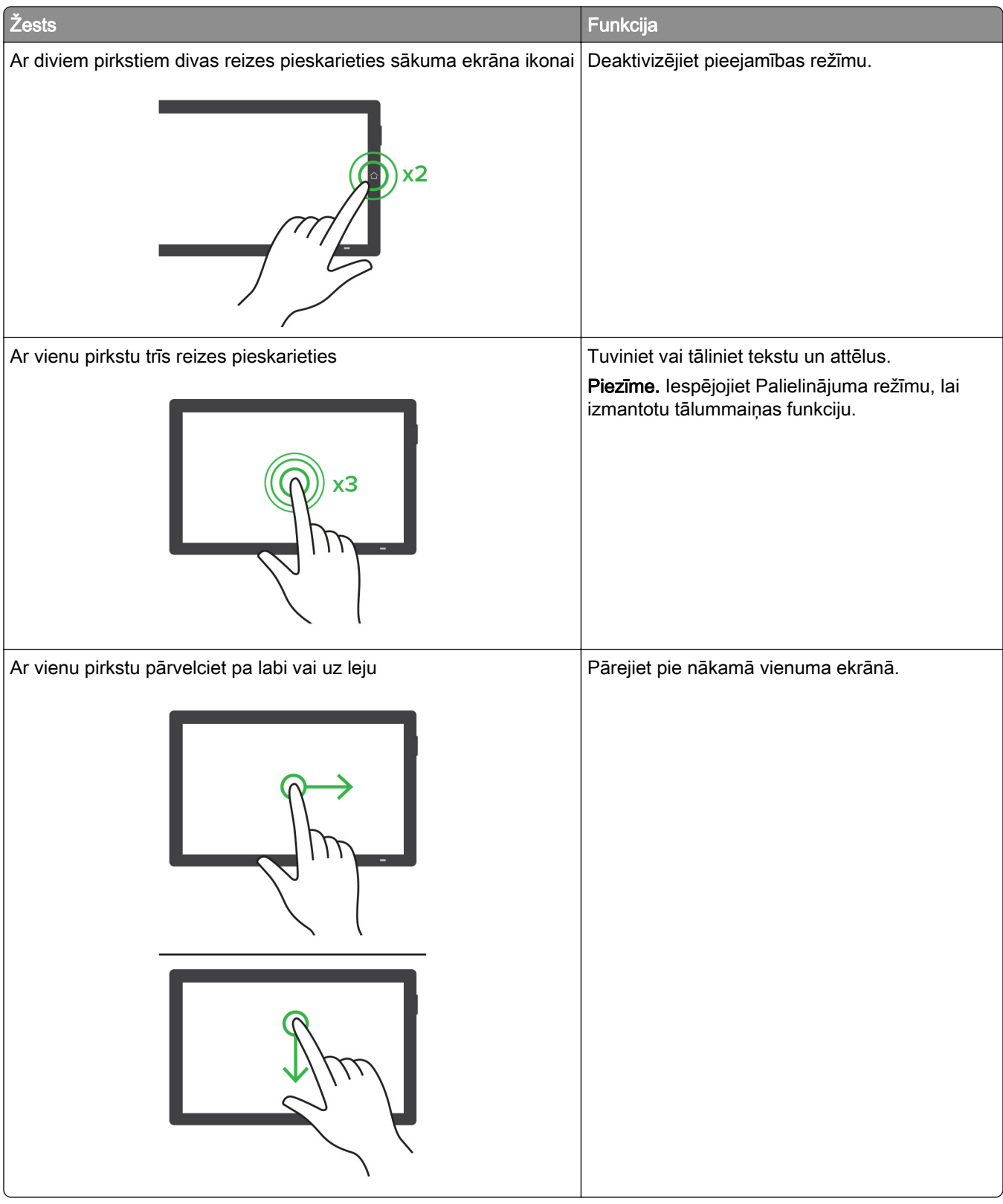

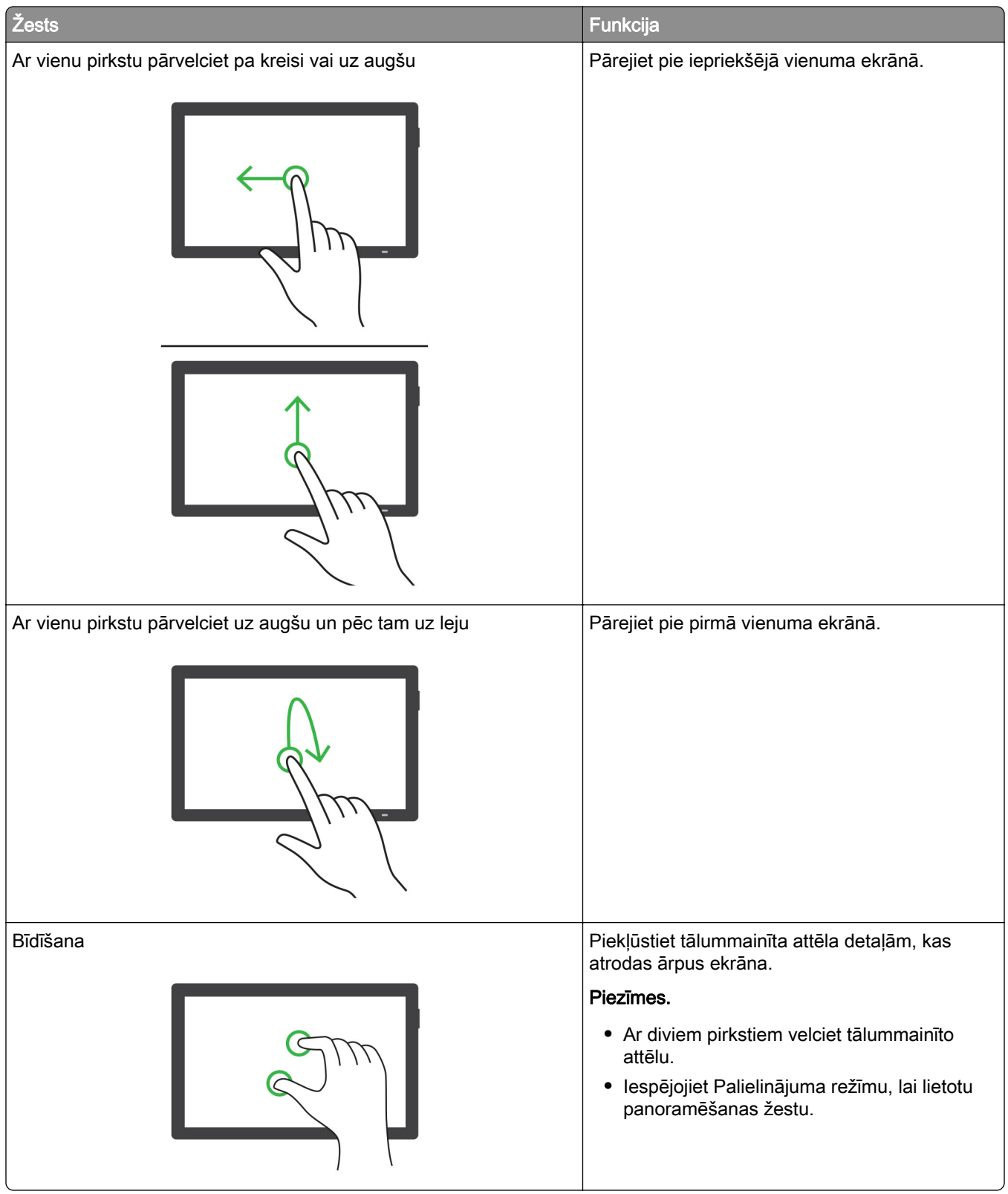

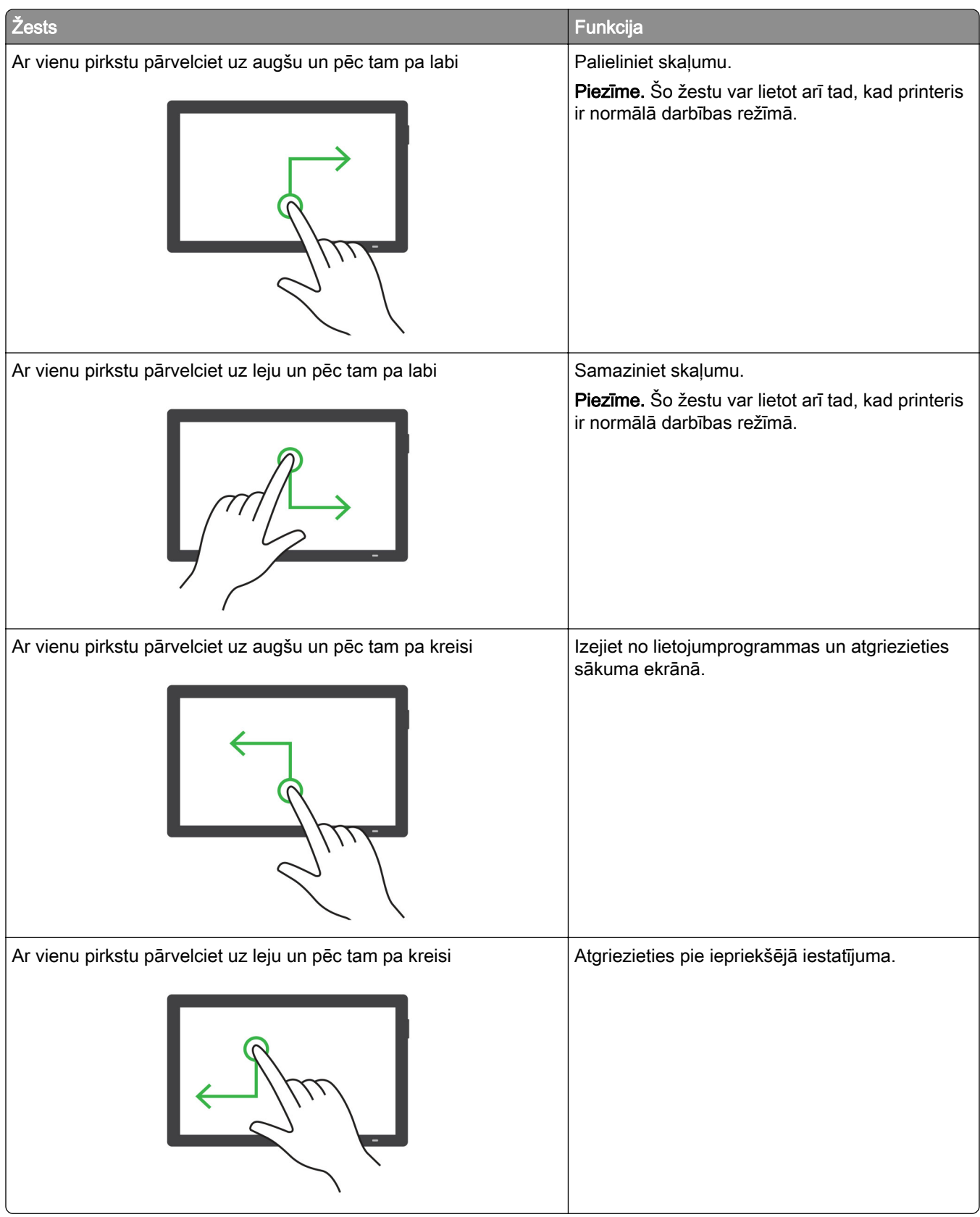

### <span id="page-29-0"></span>Ekrāna tastatūras lietošana

Kad ir redzama ekrāna tastatūra, veiciet vienu vai vairākas no šīm darbībām:

- **•** Pieskarieties taustiņam, lai rakstzīmi izrunātu un ierakstītu laukā.
- **•** Ar pirkstu velciet pa dažādām rakstzīmēm, lai rakstzīmi izrunātu un ierakstītu laukā.
- **•** Ar diviem pirkstiem pieskarieties tekstlodziņam, lai izrunātu laukā esošās rakstzīmes.
- **•** Pieskarieties pie Atpakaļatkāpe, lai dzēstu rakstzīmes.

## Palielinājuma režīma iespējošana

1 Ar vienu pirkstu un vienu kustību displejā lēnām pārvelciet pa kreisi un pēc tam uz augšu, līdz dzirdat balss ziņojumu.

Piezīme. Printera modeļos bez iebūvētiem skaļruņiem izmantojiet austiņas, lai dzirdētu ziņojumu.

- 2 Ar diviem pirkstiem veiciet šādas darbības:
	- a Pieskarieties pie Palielinājuma režīms.
	- **b** Pieskarieties pie Labi.

Piezīme. Ja žesti nestrādā, pieskarieties stingrāk.

Lai iegūtu papildinformāciju par pārvietošanos palielinātā ekrānā, skatiet: ["Pārvietošanās ekrānā, izmantojot](#page-25-0) [žestus" 26. lpp..](#page-25-0)

## Papīra un speciālā apdrukājamā materiāla ievietošana

## Speciālā apdrukājamā materiāla izmēru un veida iestatīšana

Paplātes automātiski nosaka vienkārša papīra izmērus. Ja izmantojat speciālo apdrukājamo materiālu, piemēram, etiķetes, kartonu vai aploksnes, veiciet tālāk norādītās darbības.

- 1 Sākuma ekrānā pieskarieties pie Iestatījumi > Papīrs > Paplāšu konfigurēšana > Papīra izmēri/veids > atlasiet papīra avotu.
- 2 Iestatiet speciālā apdrukājamā materiāla izmērus un veidu.

## Universālo papīra izmēru iestatījumu konfigurēšana

- 1 Sākuma ekrānā pieskarieties pie Iestatījumi > Papīrs > Apdrukājamā materiāla konfigurēšana > Universālā iestatīšana.
- 2 Konfigurējiet iestatījumus.

### Iestatījuma Vairāki universāli izmēri iespējošana

- 1 Sākuma ekrānā pieskarieties Iestatījumi > Ierīce > Apkope > Izvēlne Konfigurēšana > Paplātes konfigurēšana.
- 2 Iespējojiet iestatījumu Vairāki universāli izmēri.

### Papīra ievietošana paplātēs

UZMANĪBU — APGĀŠANĀS BRIESMAS: Lai novērstu nestabilu iekārtas novietojumu, ievietojiet papīru katrā paplātē atsevišķi. Turiet pārējās paplātes aizvērtas, kamēr tās netiek lietotas.

1 Izņemiet paplāti.

Piezīme. Lai novērstu papīra iestrēgšanu, neizņemiet paplātes printera darbības laikā.

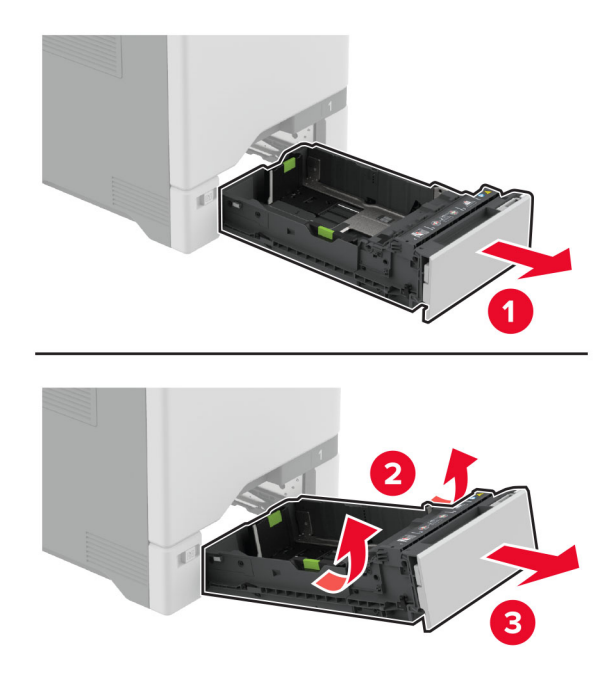

2 Pielāgojiet vadotnes atbilstoši ievietojamā papīra izmēriem.

Piezīme. Lai novietotu vadotnes, izmantojiet indikatorus paplātes apakšdaļā.

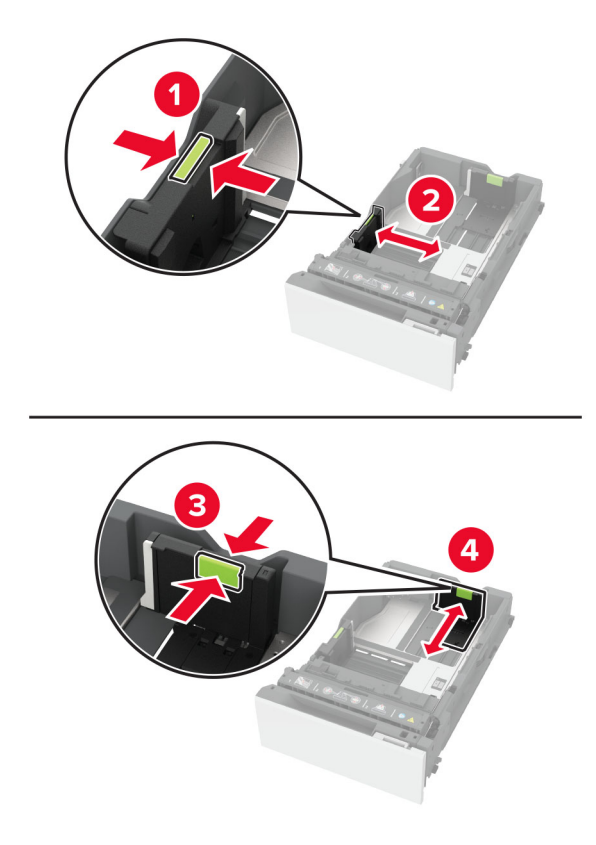

3 Pirms papīra ievietošanas izlieciet, pāršķirstiet to un nolīdziniet papīra malas.

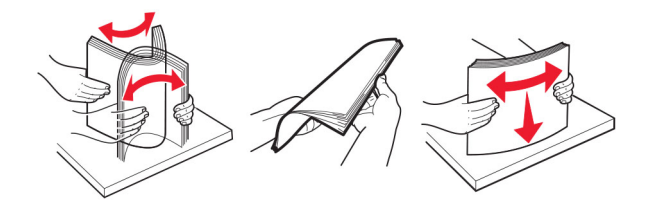

- 4 Ievietojiet papīra kaudzi ar apdrukājamo pusi uz leju.
	- **•** Drukājot uz vienas puses, veidlapas ievietojiet ar apdrukāto pusi uz augšu tā, lai galvene ir vērsta uz paplātes priekšpusi.
	- **•** Drukājot uz abām puses, veidlapas ievietojiet ar apdrukāto pusi uz leju tā, lai galvene ir vērsta uz paplātes aizmuguri.
	- **•** Neslidiniet papīru paplātē.

**•** Ja izmantojat vienkāršu papīru, nodrošiniet, lai ievietotā papīra daudzums nepārsniedz maksimālā papīra daudzuma indikatoru. Pārpildīšana var radīt papīra sastrēgumu.

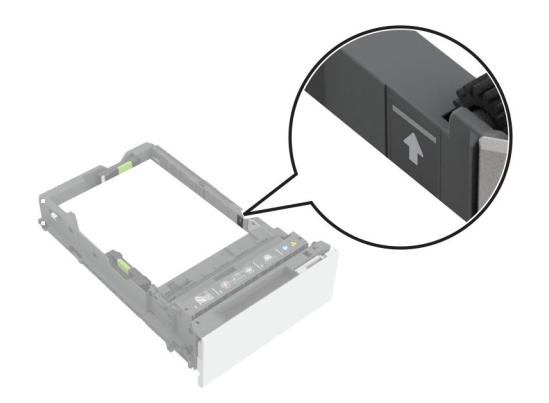

**•** Ja izmantojat aploksnes vai citu speciālo apdrukājamo materiālu, nodrošiniet, lai ievietotais daudzums nepārsniedz ar svītru atzīmēto vietu. Pārpildīšana var radīt papīra sastrēgumu.

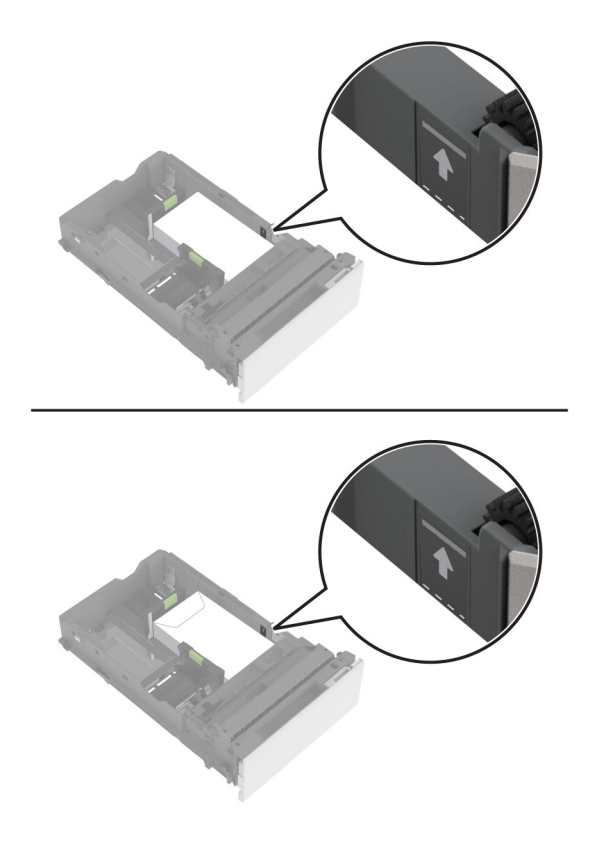

5 Ievietojiet paplāti.

Ja nepieciešams, iestatiet papīra izmērus un veidu atbilstoši paplātēs ievietotajam papīram.

## Papīra ievietošana daudzfunkciju padevējā

1 Atveriet daudzfunkciju padevēju.

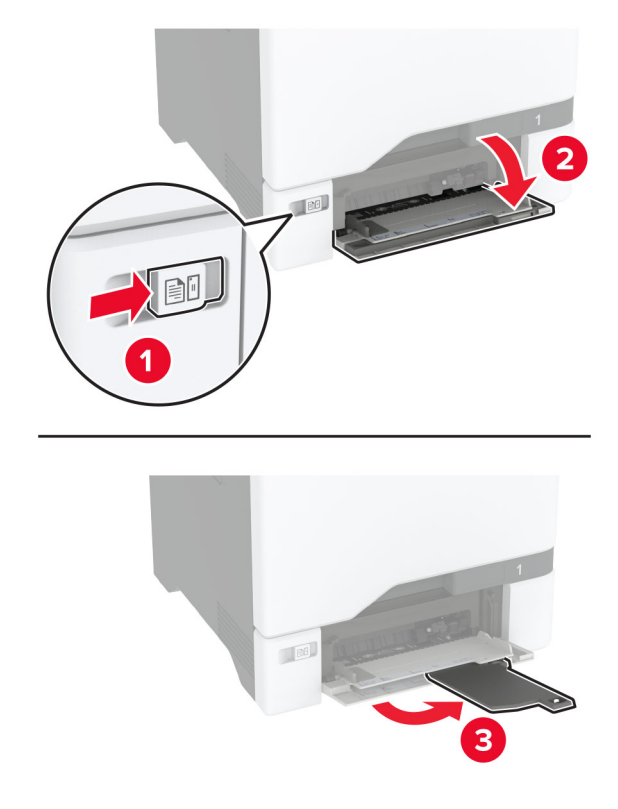

2 Pielāgojiet vadotnes atbilstoši ievietojamā papīra izmēriem.

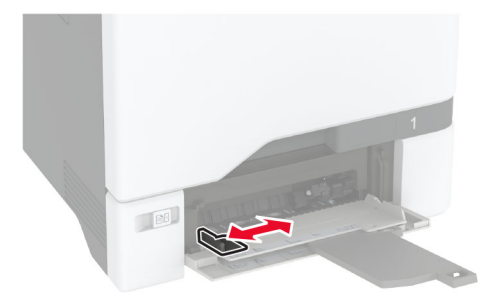

3 Pirms papīra ievietošanas izlieciet, pāršķirstiet to un nolīdziniet papīra malas.

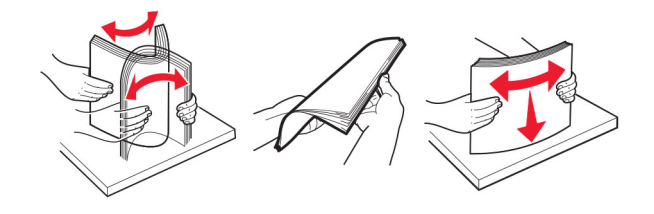

- 4 Ievietojiet papīru.
	- **•** Ievietojiet papīru un kartonu ar apdrukājamo pusi uz augšu, printerī vispirms ieliekot augšmalu.

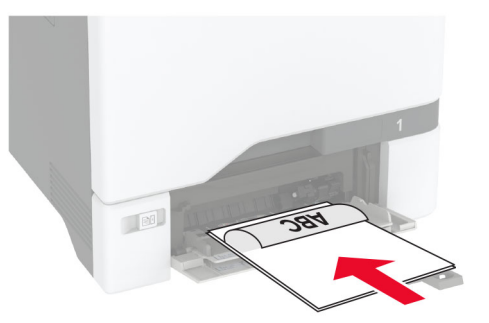

**•** Ievietojiet aploksni ar atloka pusi uz augšu, novietojot to papīra vadotnes labajā pusē. Ievietojiet Eiropas standarta aploksnes, printerī vispirms liekot atloku.

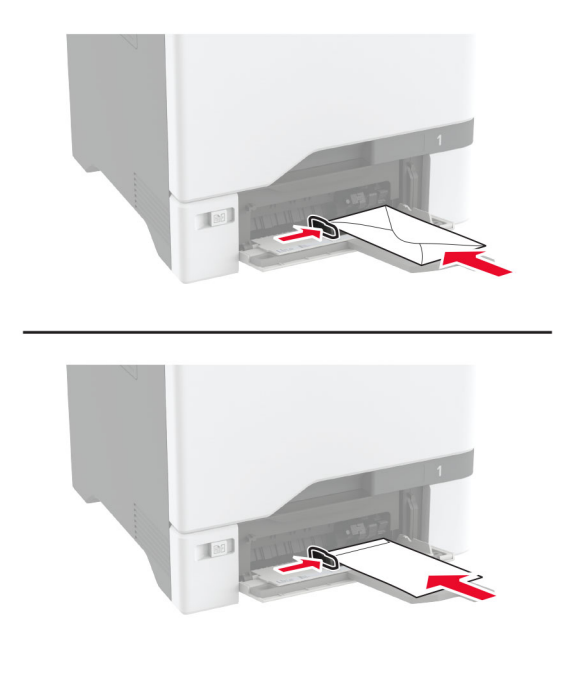

Brīdinājums — iespējams bojājums: Neizmantojiet aploksnes ar pastmarkām, skavām, spiedpogām, caurspīdīgiem ielaidumiem, pārklātu iekšpusi vai pašlīmējošām joslām.

Piezīme. Lai novērstu ar papīra paņemšanu saistītas problēmas, nodrošiniet, lai papīra vai speciālā apdrukājamā materiāla priekšējā mala ir nolīdzināta ar atdalītāja cilni.

<span id="page-35-0"></span>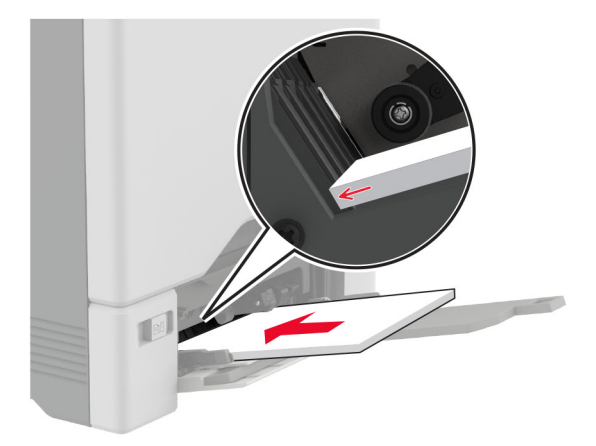

5 Vadības paneļa izvēlnē Papīrs iestatiet papīra izmērus un veidu, kas atbilst daudzfunkciju padevējā ievietotajam papīram.

### Paplāšu pievienošana

- 1 Sākuma ekrānā pieskarieties pie Iestatījumi > > Papīrs > Paplāšu konfigurēšana > > atlasiet papīra avotu.
- 2 Iestatiet vienādus papīra izmērus un veidu paplātēs, kuras tiek savienotas.
- 3 Sākuma ekrānā pieskarieties pie Iestatījumi > Ierīce > Apkope > Izvēlne Konfigurēšana > Paplāšu konfigurēšana > Paplāšu pievienošana.
- 4 Pieskarieties pie Automātiski.

Lai atvienotu paplātes, nodrošiniet, ka paplātēm nav vienādu papīra izmēru vai veida iestatījumu.

Brīdinājums — iespējams bojājums: Termofiksatora temperatūra mainās atkarībā no norādītā papīra veida. Lai novērstu drukāšanas problēmas, pieskaņojiet printera papīra veida iestatījumu atbilstoši paplātē ievietotajam papīram.

## Programmatūras, draiveru un programmaparatūras uzstādīšana un atjaunināšana

### Printera programmatūras instalēšana

#### Piezīmes.

- **•** Printera draiveris ir iekļauts programmatūras instalētāja pakotnē.
- **•** Macintosh datoros, kuros ir macOS 10.7 vai jaunāka versija, nav jāinstalē draiveris, lai drukātu AirPrint sertificētā printerī. Ja vēlaties pielāgot drukāšanas funkcijas, lejupielādējiet printera draiveri.
- 1 Iegūstiet programmatūras instalētāja pakotnes kopiju.
	- **•** Izmantojiet programmatūras kompaktdisku, kas bija printera komplektācijā.
	- **•** Skatiet vietni [www.lexmark.com/downloads](http://www.lexmark.com/downloads).
- 2 Palaidiet instalētāju un pēc tam izpildiet datora ekrānā redzamos norādījumus.
### Printeru pievienošana datoram

Pirms darba sākšanas veiciet vienu no šīm darbībām:

- **•** Pievienojiet printeri un datoru vienam tīklam. Papildinformāciju par printera pievienošanu tīklam skatiet ["Printera pievienošana Wi‑Fi tīklam" 67. lpp..](#page-66-0)
- **•** Pievienojiet datoru printerim. Lai iegūtu papildinformāciju, skatiet: ["Datora pievienošana](#page-68-0) [printerim" 69. lpp.](#page-68-0).
- **•** Pievienojiet printeri datoram, izmantojot USB kabeli. Lai iegūtu papildinformāciju, skatiet: ["Kabeļu](#page-19-0) [pievienošana" 20. lpp..](#page-19-0)

Piezīme. USB kabelis ir jāiegādājas atsevišķi.

#### Windows lietotājiem

1 Datorā instalējiet printera draiveri.

Piezīme. Lai iegūtu papildinformāciju, skatiet: ["Printera programmatūras instalēšana" 36. lpp..](#page-35-0)

- 2 Atveriet Printeri un skeneri un pēc tam noklikšķiniet uz Pievienot printeri vai skeneri.
- 3 Atkarībā no printera savienojuma veiciet vienu no šīm darbībām:
	- **•** Sarakstā atlasiet printeri un pēc tam noklikšķiniet uz Pievienot ierīci.
	- **•** Noklikšķiniet uz Rādīt Wi‑Fi Direct printerus, atlasiet printeri un pēc tam noklikšķiniet uz Pievienot ierīci.
	- **•** Noklikšķiniet uz Vajadzīgā printera nav sarakstā un pēc tam logā Pievienot printeri veiciet šādas darbības:
		- a Atlasiet Pievienot printeri, izmantojot TCP/IP adresi vai resursdatora nosaukumu un pēc tam noklikšķiniet uz Tālāk.
		- b Laukā Resursdatora nosaukums vai IP adrese ierakstiet printera IP adresi un pēc tam noklikšķiniet uz Tālāk.

#### Piezīmes.

- **–** Printera IP adrese ir redzama printera sākuma ekrānā. IP adrese tiek attēlota kā četras ciparu kopas, kas atdalītas ar punktiem, piemēram, 123.123.123.123.
- **–** Ja lietojat starpniekserveri, uz laiku to atspējojiet, lai tīmekļa lapa tiktu pareizi ielādēta.
- c Atlasiet printera draiveri un pēc tam noklikšķiniet uz Tālāk.
- d Atlasiet Izmantot pašlaik instalēto printera draiveri (ieteicams) un pēc tam noklikšķiniet uz Tālāk.
- e Ierakstiet printera nosaukumu un pēc tam noklikšķiniet uz Tālāk.
- f Atlasiet printera koplietošanas opciju un pēc tam noklikšķiniet uz Tālāk.
- g Noklikšķiniet uz Pabeigt.

#### Macintosh lietotājiem

- 1 Datorā atveriet Printeri un skeneri.
- 2 Noklikšķiniet uz $\frac{1}{2}$  un pēc tam atlasiet printeri.
- 3 Izvēlnē Lietošana atlasiet printera draiveri.

#### Piezīmes.

**•** Lai lietotu Macintosh printera draiveri, atlasiet AirPrint vai Secure AirPrint.

- **•** Ja vēlaties pielāgot drukāšanas funkcijas, atlasiet Lexmark printera draiveri. Lai instalētu draiveri, skatiet ["Printera programmatūras instalēšana" 36. lpp..](#page-35-0)
- 4 Pievienojiet printeri.

## Programmaparatūras atjaunināšana

Lai uzlabotu printera veiktspēju un novērstu problēmas, regulāri atjauniniet printera programmaparatūru.

Papildinformāciju par programmaparatūras atjaunināšanu vaicājiet savam Lexmark pārstāvim.

Lai iegūtu jaunāko programmaparatūru, atveriet vietni [www.lexmark.com/downloads](https://www.lexmark.com/downloads) un meklējiet savu printera modeli.

1 Atveriet tīmekļa pārlūkprogrammu un adreses laukā ierakstiet printera IP adresi.

#### Piezīmes.

- **•** Printera IP adrese ir redzama printera sākuma ekrānā. IP adrese tiek attēlota kā četras ciparu kopas, kas atdalītas ar punktiem, piemēram, 123.123.123.123.
- **•** Ja lietojat starpniekserveri, uz laiku to atspējojiet, lai tīmekļa lapa tiktu pareizi ielādēta.
- 2 Noklikšķiniet uz Iestatījumi > Ierīce > Atjaunināt programmaparatūru.
- 3 Veiciet kādu no tālāk norādītajām darbībām.
	- **•** Noklikšķiniet uz Pārbaudīt atjauninājumus > Es piekrītu sākt atjauninājumu.
	- **•** Augšupielādējiet zibatmiņas diska failu.
		- a Pārlūkojiet, lai atrastu zibatmiņas diska failu.

Piezīme. Pārbaudiet, vai esat izvilcis programmaparatūras tilpsaspiestu failu.

b Noklikšķiniet uz Augšupielādēt > Sākt.

## Konfigurācijas faila eksportēšana vai importēšana

Printera konfigurācijas iestatījumus varat eksportēt teksta failā, pēc tam failu varat importēt, lai iestatījumus lietotu citos printeros.

1 Atveriet tīmekļa pārlūkprogrammu un adreses laukā ierakstiet printera IP adresi.

#### Piezīmes.

- **•** Printera IP adrese ir redzama printera sākuma ekrānā. IP adrese tiek attēlota kā četras ciparu kopas, kas atdalītas ar punktiem, piemēram, 123.123.123.123.
- **•** Ja lietojat starpniekserveri, uz laiku to atspējojiet, lai tīmekļa lapa tiktu pareizi ielādēta.
- 2 Lietojumprogrammā Embedded Web Server noklikškiniet uz Eksportēt konfigurāciju vai Importēt konfigurāciju.
- 3 Izpildiet ekrānā redzamos norādījumus.
- 4 Ja printeris atbalsta lietojumprogrammas, veiciet tālāk norādītās darbības.
	- a Noklikšķiniet uz Lietotnes > atlasiet lietojumprogrammu > Konfigurēšana.
	- b Noklikšķiniet uz Eksportēt vai Importēt.

## <span id="page-38-0"></span>Pieejamo ierīču pievienošana printera draiverim

#### Windows lietotājiem

- 1 Atveriet printeru mapi.
- 2 Atlasiet printeri, kuru vēlaties atjaunināt, un veiciet kādu no tālāk norādītajām darbībām.
	- **•** Operētājsistēmā Windows 7 vai jaunākā versijā atlasiet Printera rekvizīti.
	- **•** Vecākās versijās atlasiet Rekvizīti.
- 3 Pārejiet uz cilni Konfigurācija un pēc tam atlasiet Atjaunināt tagad jautāt printeri.
- 4 Piemērojiet izmaiņas.

#### Macintosh lietotājiem

- 1 Izvēlnes Apple sadaļā Sistēmas preferences pārejiet uz printeri, pēc tam atlasiet Ierīces un izejmateriāli.
- 2 Pārejiet uz sarakstu ar aparatūras ierīcēm un pēc tam pievienojiet uzstādītās ierīces.
- 3 Piemērojiet izmaiņas.

## Aparatūras ierīču uzstādīšana

## Pieejamās iekšējās ierīces

- **•** Viedais krātuves disks (ISD)
	- **–** Fonti
		- **•** vienkāršotā ķīniešu
		- **•** tradicionālā ķīniešu
		- **•** japāņu
		- **•** korejiešu
		- **•** Arābu
	- **–** Lielapjoma krātuve
- **•** Printera cietais disks
- **•** Licencētas funkcijas
	- **–** IPDS
	- **–** Svītrkods
- **•** LexmarkTM Iekšējo risinājumu ports
	- **–** Paralēlā IEEE 1284‑B karte
	- **–** RS‑232C seriālā karte
	- **–** Šķiedru ports
- **•** Bezvadu drukas serveris
	- **–** MarkNetTM N8370
	- **–** MarkNet N8372
	- **–** MarkNet N8450

#### Piezīmes.

- **•** Nepieciešams ISD vai cietais disks, lai aktivizētu Formsmerge un citas funkcijas.
- **•** Dažām IPDS funkcijām nepieciešams ISD vai cietais disks.

## Izvēles paplāšu uzstādīšana

- UZMANĪBU ŠOKA BRIESMAS: Lai izvairītos no elektrošoka riska gadījumā, ja piekļūstat kontrollera platei vai uzstādāt papildu aparatūru vai atmiņas ierīces tad, kad printeris jau ir uzstādīts, izslēdziet printeri un atvienojiet strāvas vadu no elektrotīkla pirms darbu turpināšanas. Ja printerim ir pievienotas citas ierīces, izslēdziet arī tās un atvienojiet visus printerim pievienotos kabeļus.
- 1 Izslēdziet printeri.
- 2 Strāvas vadu vispirms atvienojiet no elektrotīkla, pēc tam no printera.
- 3 Izpakojiet izvēles paplāti un noņemiet visu iepakojumu.

Piezīme. Ja izvēles paplātes jau ir uzstādītas, atbrīvojiet tās no printera un tikai pēc tam paceliet printeri. Nemēģiniet vienlaicīgi pacelt printeri un paplātes.

4 Novietojiet printeri uz izvēles paplātes tā, lai tas ar klikšķi nofiksētos vietā.

UZMANĪBU — IESPĒJAMS SAVAINOJUMS: Ja printera svars pārsniedz 20 kg (44 mārciņas), tā drošai pacelšanai nepieciešami divi vai vairāk cilvēki.

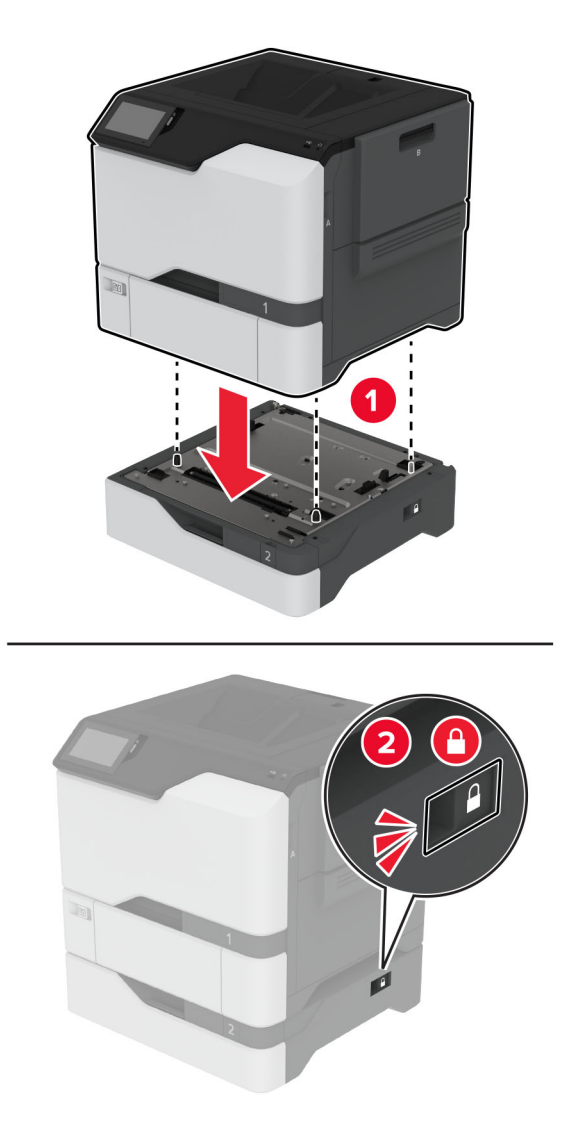

5 Pievienojiet strāvas vadu printerim, pēc tam — elektrotīklam.

UZMANĪBU — IESPĒJAMS SAVAINOJUMS: Lai izvairītos no aizdegšanās vai elektrošoka riska,  $\sqrt{N}$ pievienojiet strāvas vadu pie tāda elektrotīkla, kuram ir attiecīgā nominālā strāva, kas ir pareizi iezemēts, atrodas produkta tuvumā un kuram var ērti piekļūt.

6 Ieslēdziet printeri.

Pievienojiet paplāti printera draiverī, lai tā būtu pieejama drukas darbiem. Lai iegūtu papildinformāciju, skatiet: ["Pieejamo ierīču pievienošana printera draiverim" 39. lpp.](#page-38-0).

## Viedā krātuves diska uzstādīšana

- UZMANĪBU ŠOKA BRIESMAS: Lai izvairītos no elektrošoka riska gadījumā, ja piekļūstat kontrollera platei vai uzstādāt papildu aparatūru vai atmiņas ierīces tad, kad printeris jau ir uzstādīts, izslēdziet printeri un atvienojiet strāvas vadu no elektrotīkla pirms darbu turpināšanas. Ja printerim ir pievienotas citas ierīces, izslēdziet arī tās un atvienojiet visus printerim pievienotos kabeļus.
- 1 Izslēdziet printeri un pēc tam atvienojiet strāvas vadu no elektrotīkla.
- 2 Izmantojot plakano skrūvgriezi, noņemiet kontrollera plates aizsargu.
	- Brīdinājums iespējams bojājums: Statiskā elektrība var viegli sabojāt kontrollera plates elektroniskos komponentus. Vispirms pieskarieties printera metāla virsmai un tikai pēc tam kādam no kontrollera plates komponentiem vai savienotājiem.

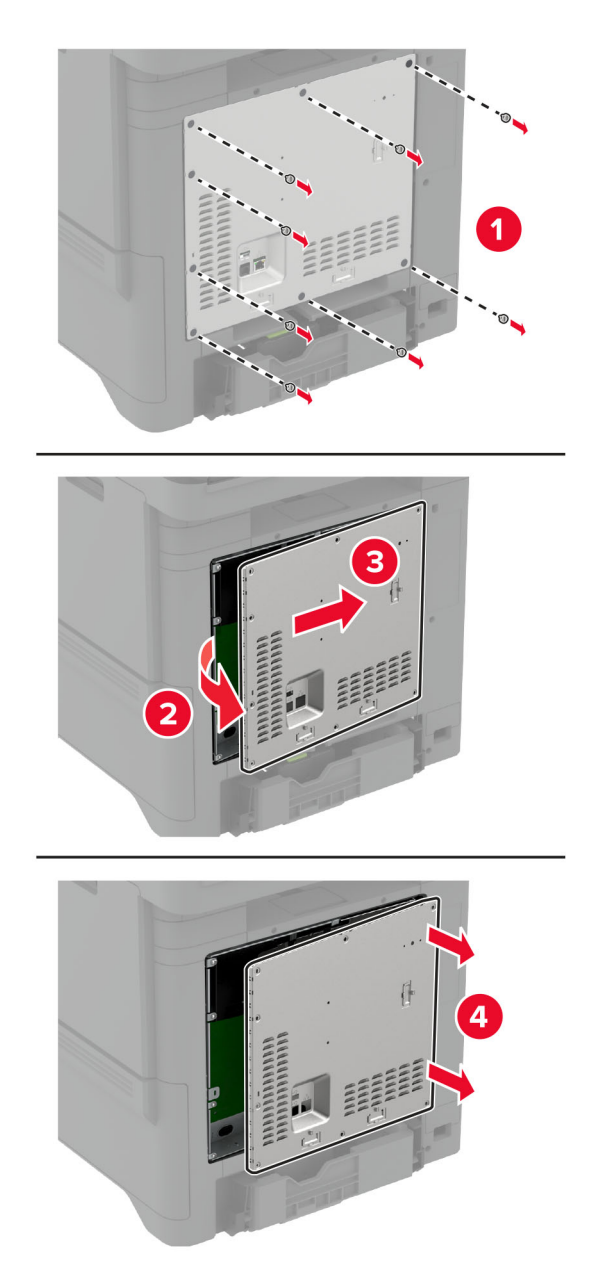

3 Izpakojiet viedo krātuves disku (ISD).

#### Brīdinājums — iespējams bojājums: Nepieskarieties savienojuma punktiem kartes malā.

4 Atrodiet ISD savienotāju.

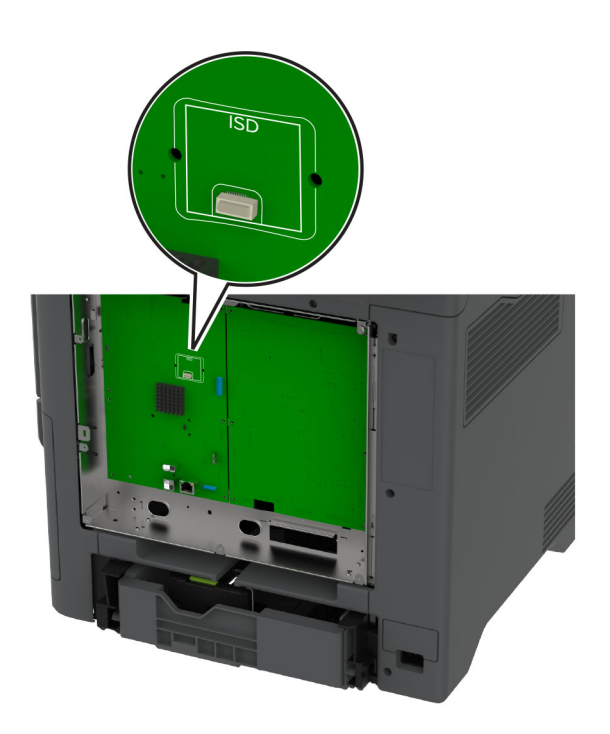

5 Ievietojiet karti ISD savienotājā.

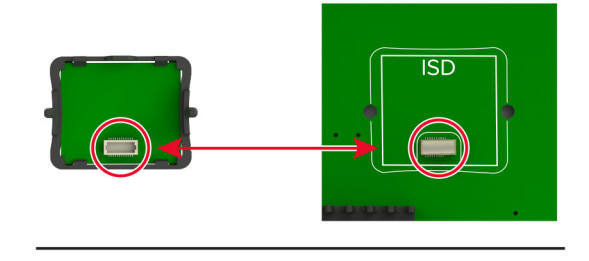

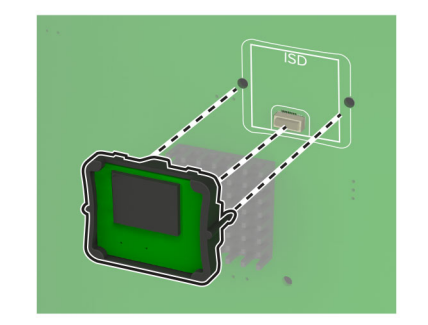

6 Piestipriniet kontrollera plates aizsargu.

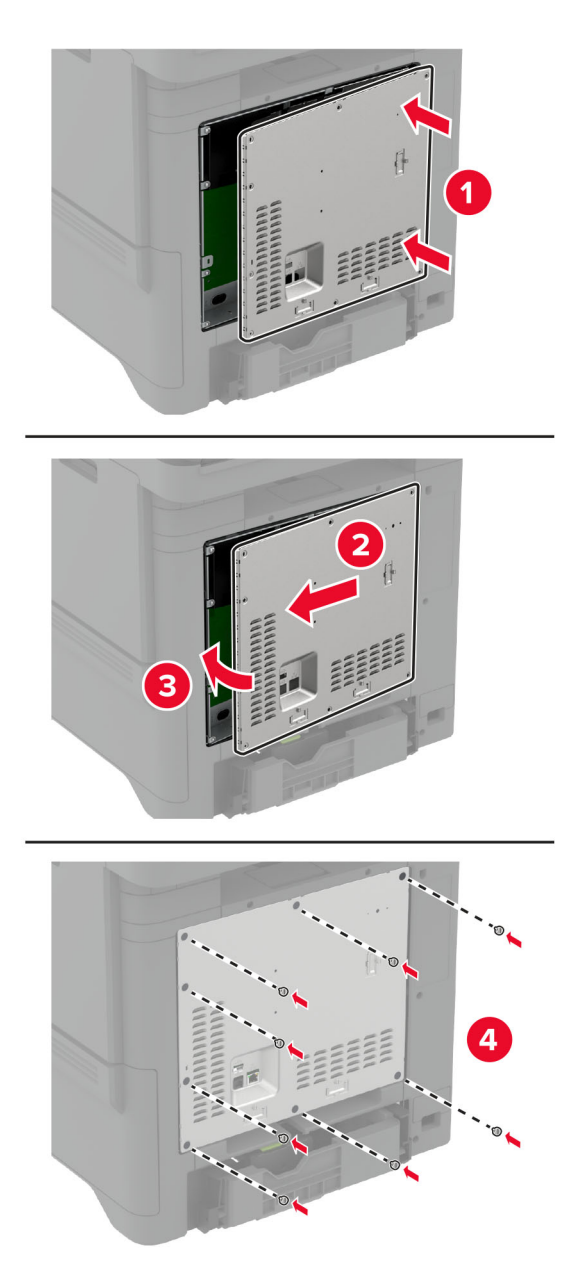

7 Pievienojiet elektrotīklam strāvas vadu un pēc tam ieslēdziet printeri.

UZMANĪBU — IESPĒJAMS SAVAINOJUMS: Lai izvairītos no aizdegšanās vai elektrošoka riska, pievienojiet strāvas vadu pie tāda elektrotīkla, kuram ir attiecīgā nominālā strāva, kas ir pareizi iezemēts, atrodas produkta tuvumā un kuram var ērti piekļūt.

## Trusted Platform moduļa uzstādīšana

- UZMANĪBU ŠOKA BRIESMAS: Lai izvairītos no elektrošoka riska gadījumā, ja piekļūstat kontrollera platei vai uzstādāt papildu aparatūru vai atmiņas ierīces tad, kad printeris jau ir uzstādīts, izslēdziet printeri un atvienojiet strāvas vadu no elektrotīkla pirms darbu turpināšanas. Ja printerim ir pievienotas citas ierīces, izslēdziet arī tās un atvienojiet visus printerim pievienotos kabeļus.
- 1 Izslēdziet printeri un pēc tam atvienojiet strāvas vadu no elektrotīkla.
- 2 Izmantojot plakano skrūvgriezi, noņemiet kontrollera plates aizsargu.
	- Brīdinājums iespējams bojājums: Statiskā elektrība var viegli sabojāt kontrollera plates elektroniskos komponentus. Vispirms pieskarieties printera metāla virsmai un tikai pēc tam kādam no kontrollera plates komponentiem vai savienotājiem.

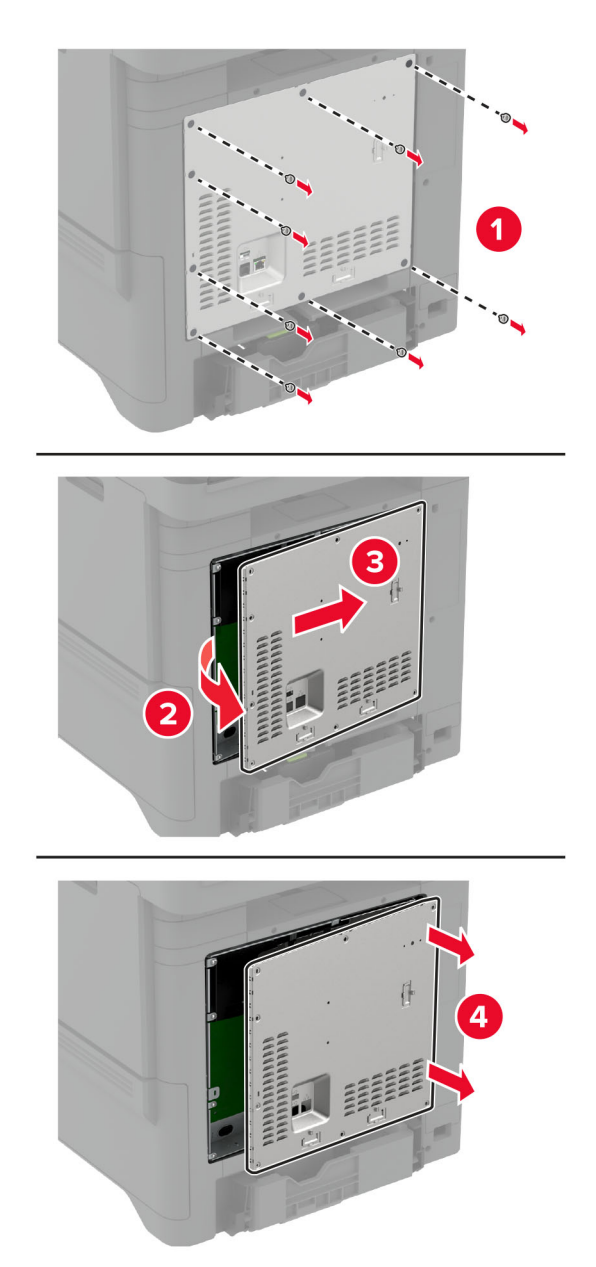

3 Izpakojiet Trusted Platform moduli.

#### Brīdinājums — iespējams bojājums: Nepieskarieties savienojuma punktiem kartes malā.

4 Atrodiet TPM savienotāju.

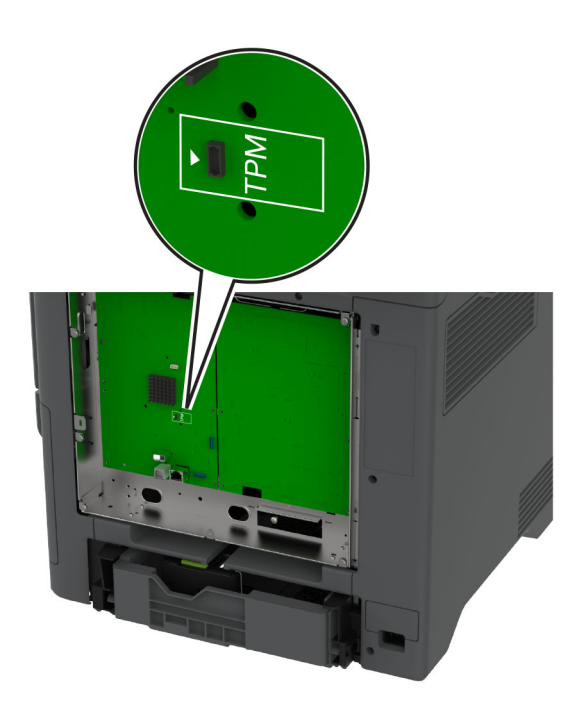

5 Pievienojiet moduli TPM savienotājam.

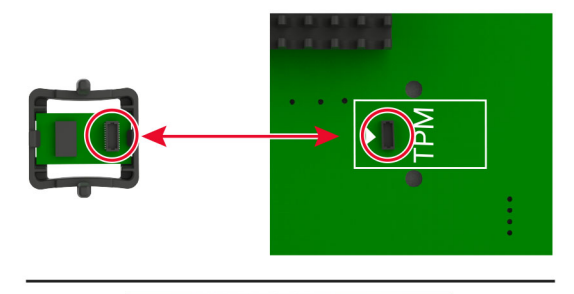

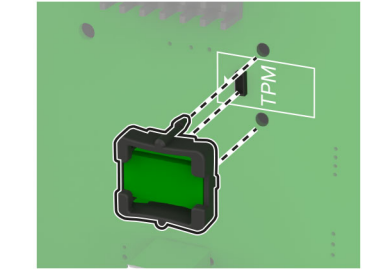

6 Piestipriniet kontrollera plates aizsargu.

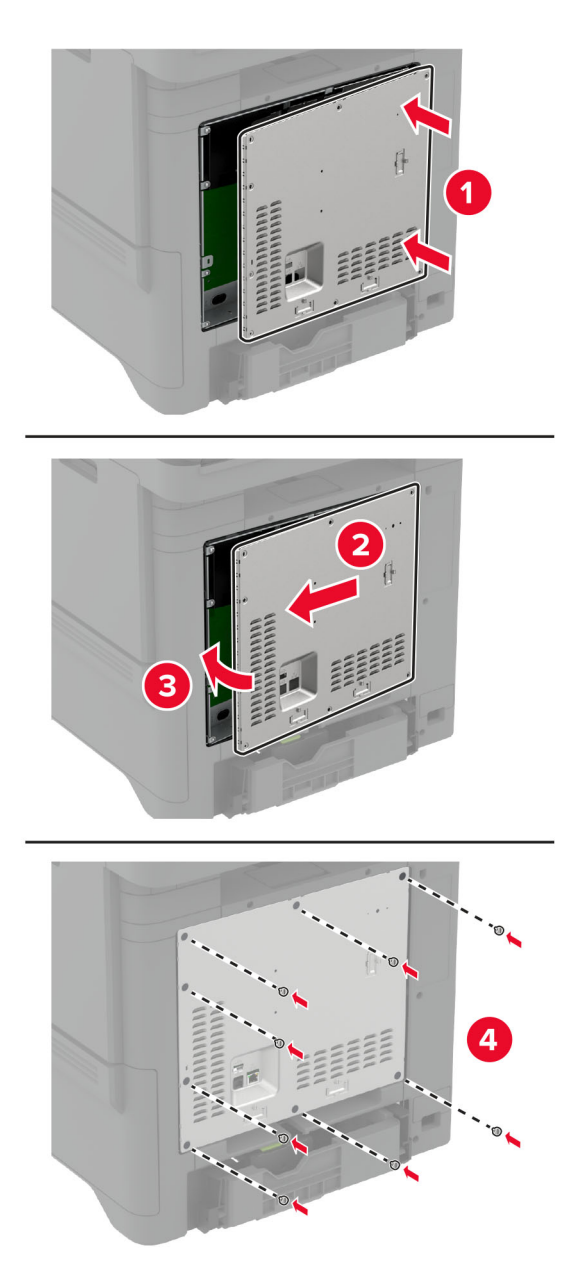

7 Pievienojiet elektrotīklam strāvas vadu un pēc tam ieslēdziet printeri.

UZMANĪBU — IESPĒJAMS SAVAINOJUMS: Lai izvairītos no aizdegšanās vai elektrošoka riska, pievienojiet strāvas vadu pie tāda elektrotīkla, kuram ir attiecīgā nominālā strāva, kas ir pareizi iezemēts, atrodas produkta tuvumā un kuram var ērti piekļūt.

## Iekšējo risinājumu porta uzstādīšana

- UZMANĪBU ŠOKA BRIESMAS: Lai izvairītos no elektrošoka riska gadījumā, ja piekļūstat kontrollera platei vai uzstādāt papildu aparatūru vai atmiņas ierīces tad, kad printeris jau ir uzstādīts, izslēdziet printeri un atvienojiet strāvas vadu no elektrotīkla pirms darbu turpināšanas. Ja printerim ir pievienotas citas ierīces, izslēdziet arī tās un atvienojiet visus printerim pievienotos kabeļus.
- 1 Izslēdziet printeri un pēc tam atvienojiet strāvas vadu no elektrotīkla.
- 2 Izmantojot plakano skrūvgriezi, noņemiet kontrollera plates aizsargu.
	- Brīdinājums iespējams bojājums: Statiskā elektrība var viegli sabojāt kontrollera plates elektroniskos komponentus. Vispirms pieskarieties printera metāla virsmai un tikai pēc tam kādam no kontrollera plates elektroniskajiem komponentiem vai savienotājiem.

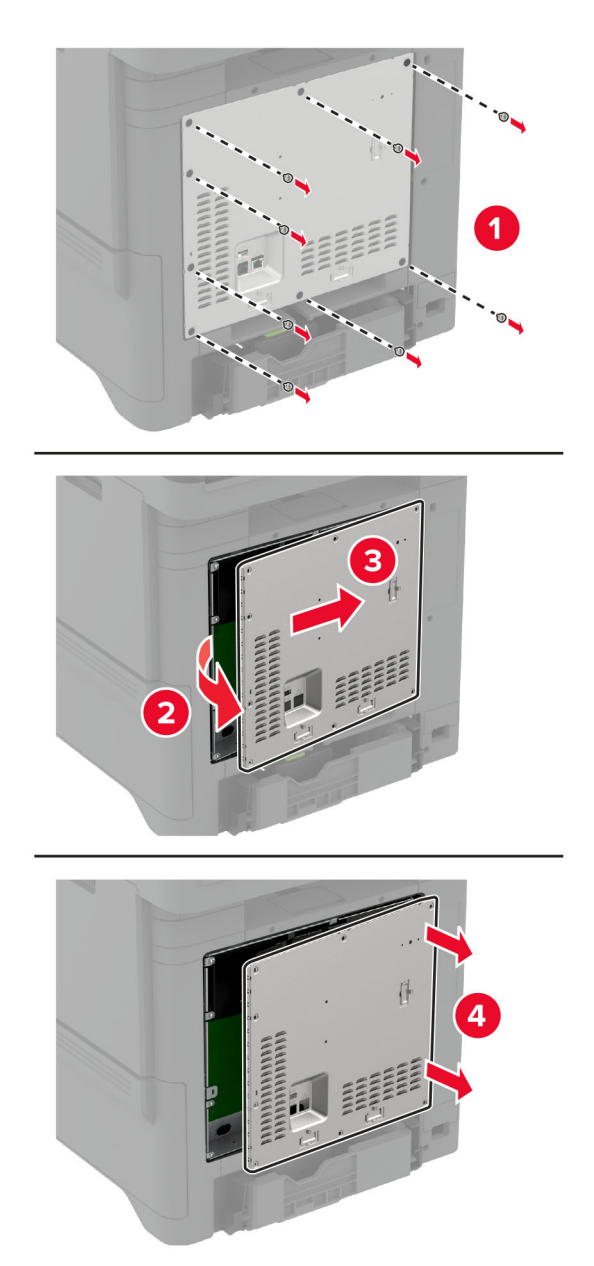

Izpakojiet iekšējo risinājumu porta (ISP) komplektu.

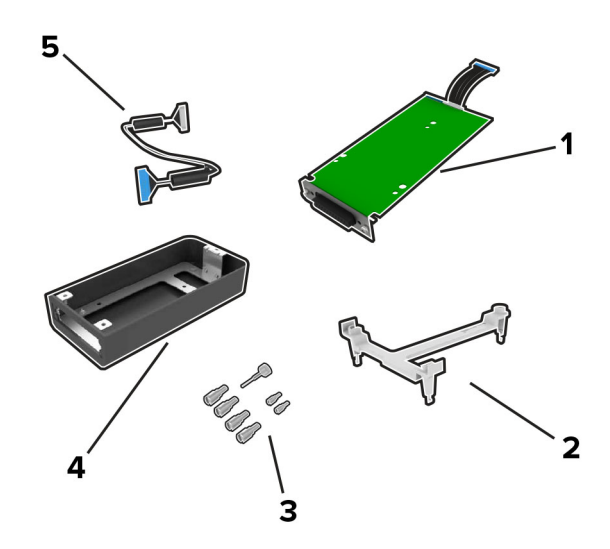

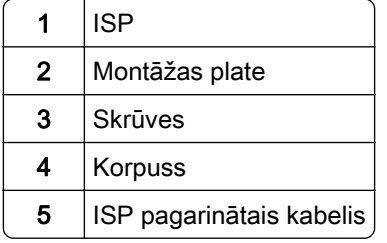

4 Ievietojiet ISP tā korpusā.

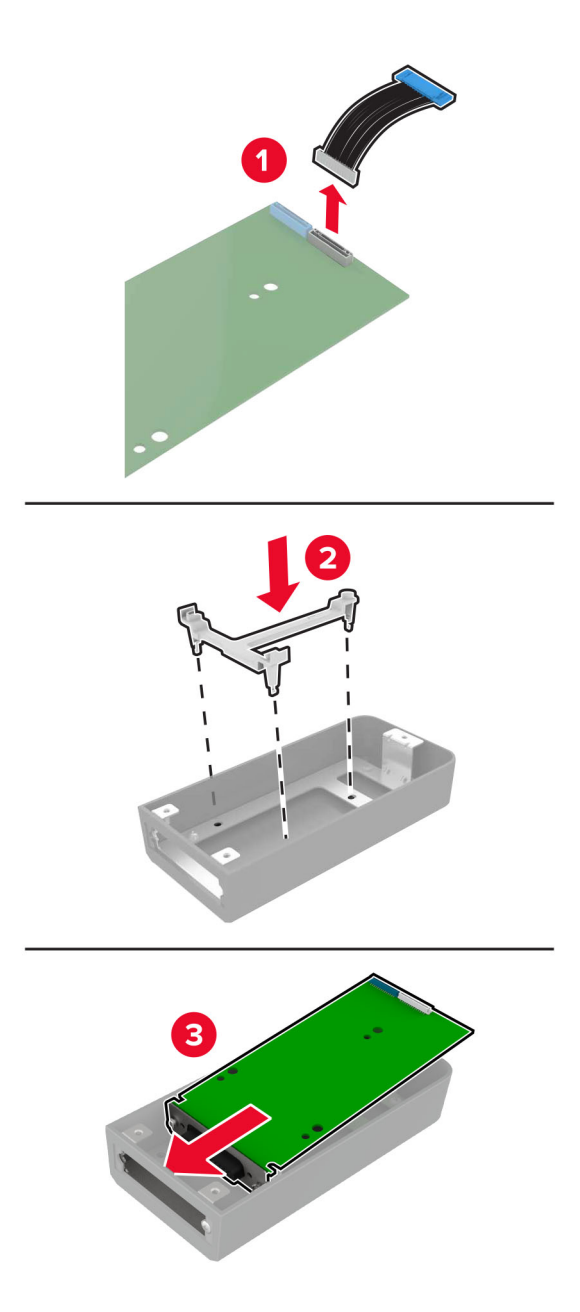

5 Piestipriniet korpusu kontrollera plates aizsargam.

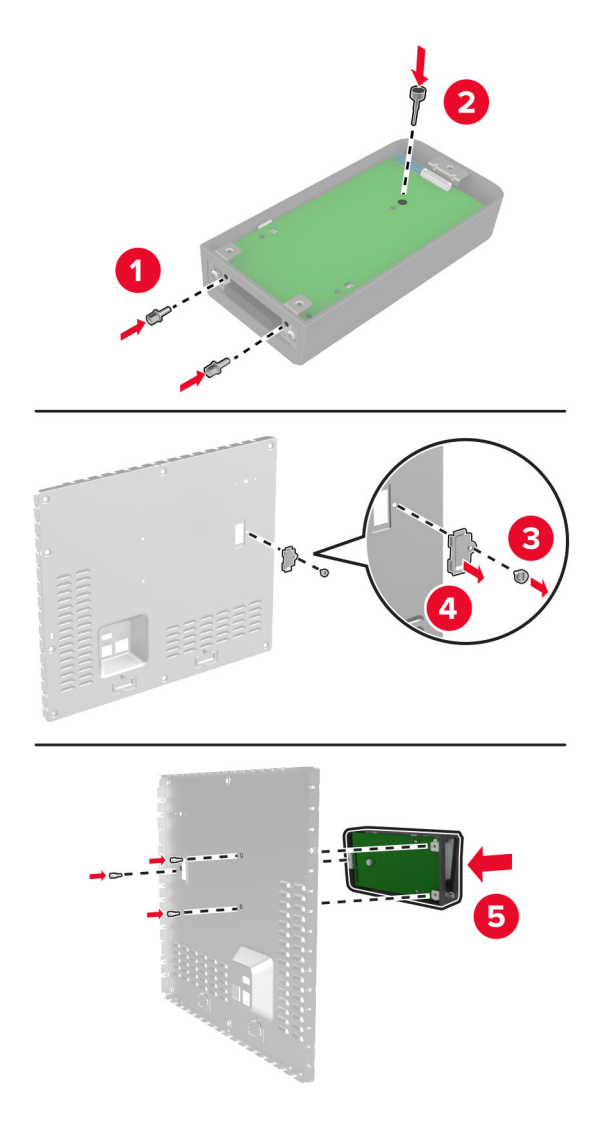

6 Pievienojiet ISP pagarināto kabeli ISP savienotājam kontrollera platē.

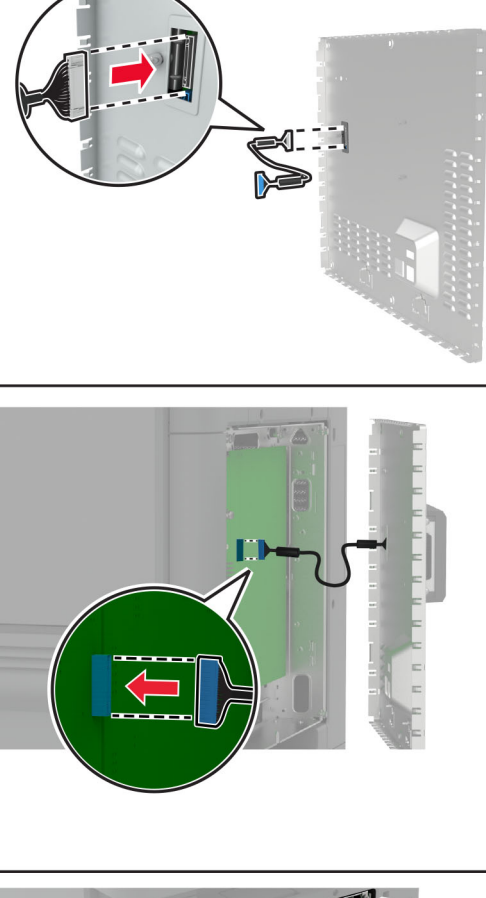

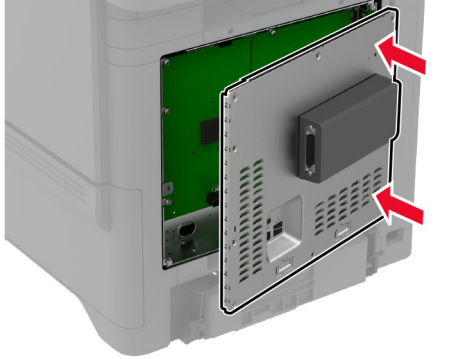

7 Piestipriniet kontrollera plates aizsargu.

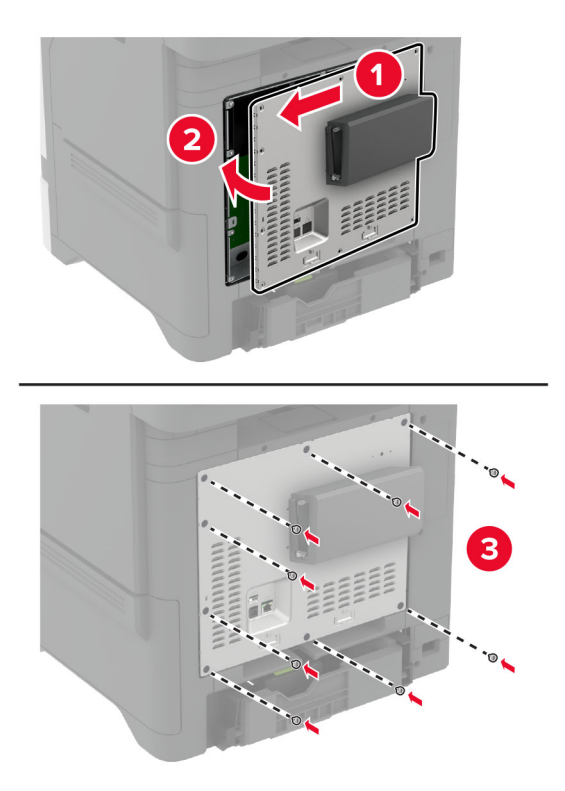

- 8 Pievienojiet elektrotīklam strāvas vadu un pēc tam ieslēdziet printeri.
	- UZMANĪBU IESPĒJAMS SAVAINOJUMS: Lai izvairītos no aizdegšanās vai elektrošoka riska, pievienojiet strāvas vadu pie tāda elektrotīkla, kuram ir attiecīgā nominālā strāva, kas ir pareizi iezemēts, atrodas produkta tuvumā un kuram var ērti piekļūt.

### Printera porta iestatījumu maiņa pēc iekšējo risinājumu porta uzstādīšanas

#### Piezīmes.

- **•** Ja printerim ir statiska IP adrese, nemainiet konfigurāciju.
- **•** Ja datori ir konfigurēti izmantot tīkla nosaukumu, nevis IP adresi, nemainiet konfigurāciju.
- **•** Ja printerim, kurš iepriekš bija konfigurēts Ethernet savienojumam, pievienojat bezvadu iekšējo risinājumu portu (ISP), atvienojiet printeri no Ethernet tīkla.

#### Windows lietotājiem

- 1 Atveriet printeru mapi.
- 2 Tā printera īsceļu izvēlnē, kuram ir jauns ISP, atveriet printera rekvizītus.
- 3 Konfigurējiet portu no saraksta.
- 4 Atjauniniet IP adresi.
- 5 Piemērojiet izmaiņas.

#### Macintosh lietotājiem

- 1 Izvēlnes Apple sadaļā Sistēmas preferences pārejiet uz printeru sarakstu, pēc tam atlasiet + > IP.
- 2 Adreses laukā ievadiet IP adresi.
- 3 Piemērojiet izmaiņas.

### Printera cietā diska uzstādīšana

UZMANĪBU — ŠOKA BRIESMAS: Lai izvairītos no elektrošoka riska gadījumā, ja piekļūstat kontrollera platei vai uzstādāt papildu aparatūru vai atmiņas ierīces tad, kad printeris jau ir uzstādīts, izslēdziet printeri un atvienojiet strāvas vadu no elektrotīkla pirms darbu turpināšanas. Ja printerim ir pievienotas citas ierīces, izslēdziet arī tās un atvienojiet visus printerim pievienotos kabeļus.

- 1 Izslēdziet printeri un pēc tam atvienojiet strāvas vadu no elektrotīkla.
- 2 Izmantojot plakano skrūvgriezi, noņemiet kontrollera plates aizsargu.

Brīdinājums — iespējams bojājums: Statiskā elektrība var viegli sabojāt kontrollera plates elektroniskos komponentus. Vispirms pieskarieties printera metāla virsmai un tikai pēc tam kādam no kontrollera plates elektroniskajiem komponentiem vai savienotājiem.

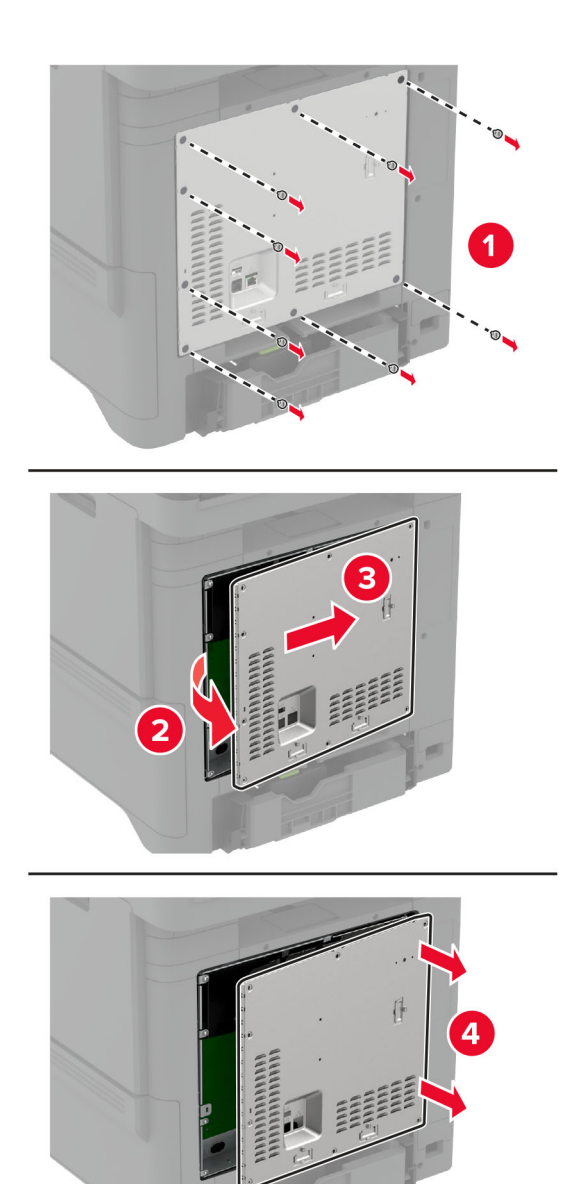

- 3 Izpakojiet cieto disku.
- 4 Pievienojiet cieto disku kontrollera platei.

Brīdinājums — iespējams bojājums: Nepieskarieties cietā diska centram un nespiediet to.

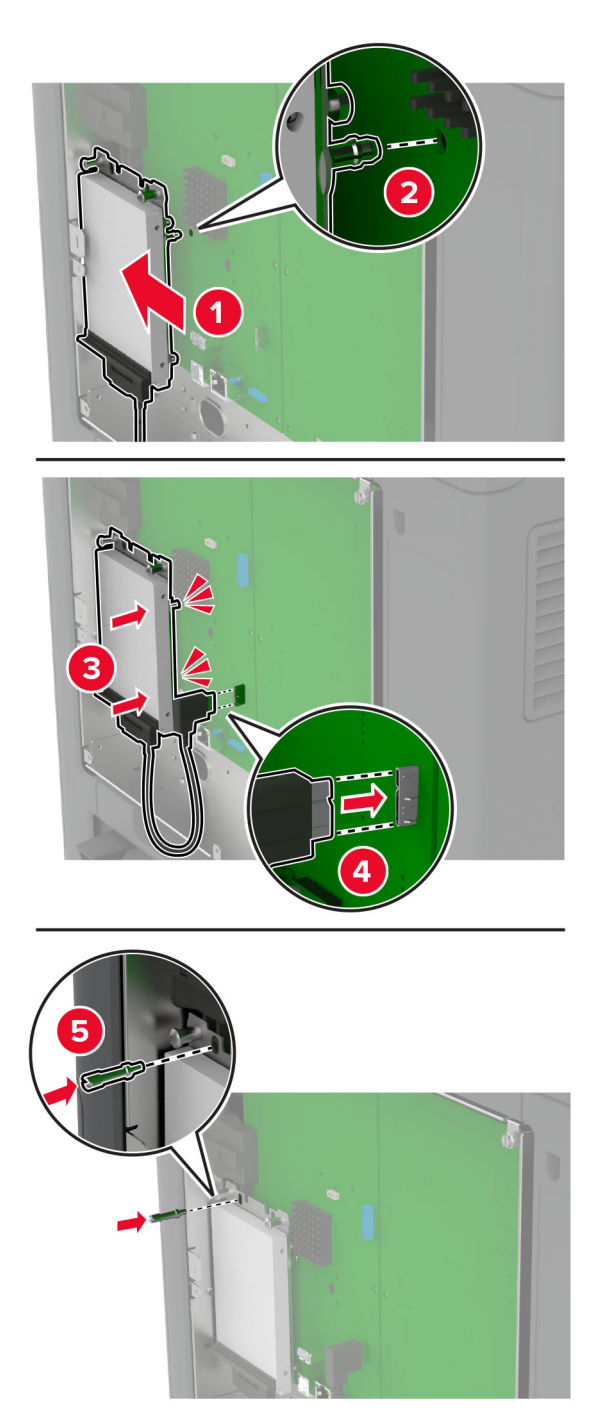

5 Piestipriniet kontrollera plates aizsargu.

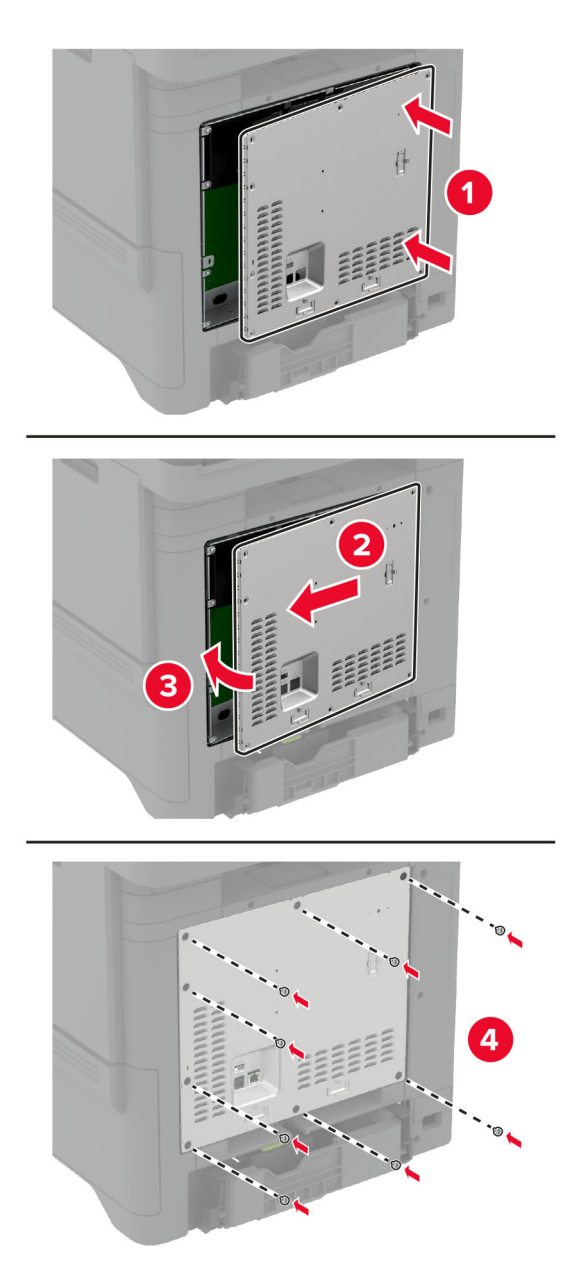

6 Pievienojiet elektrotīklam strāvas vadu un pēc tam ieslēdziet printeri.

UZMANĪBU — IESPĒJAMS SAVAINOJUMS: Lai izvairītos no aizdegšanās vai elektrošoka riska, pievienojiet strāvas vadu pie tāda elektrotīkla, kuram ir attiecīgā nominālā strāva, kas ir pareizi iezemēts, atrodas produkta tuvumā un kuram var ērti piekļūt.

### <span id="page-57-0"></span>Bezvadu moduļu uzstādīšana

#### MarkNet N8370 Wireless Print Server uzstādīšana

- A UZMANĪBU ŠOKA BRIESMAS: Lai izvairītos no elektrošoka riska gadījumā, ja piekļūstat kontrollera platei vai uzstādāt papildu aparatūru vai atmiņas ierīces tad, kad printeris jau ir uzstādīts, izslēdziet printeri un atvienojiet strāvas vadu no elektrotīkla pirms darbu turpināšanas. Ja printerim ir pievienotas citas ierīces, izslēdziet arī tās un atvienojiet visus printerim pievienotos kabeļus.
- 1 Izslēdziet printeri un pēc tam atvienojiet strāvas vadu no elektrotīkla.
- 2 Izmantojot plakano skrūvgriezi, noņemiet kontrollera plates aizsargu.

Brīdinājums — iespējams bojājums: Statiskā elektrība var viegli sabojāt kontrollera plates elektroniskos komponentus. Vispirms pieskarieties printera metāla virsmai un tikai pēc tam kādam no kontrollera plates elektroniskajiem komponentiem vai savienotājiem.

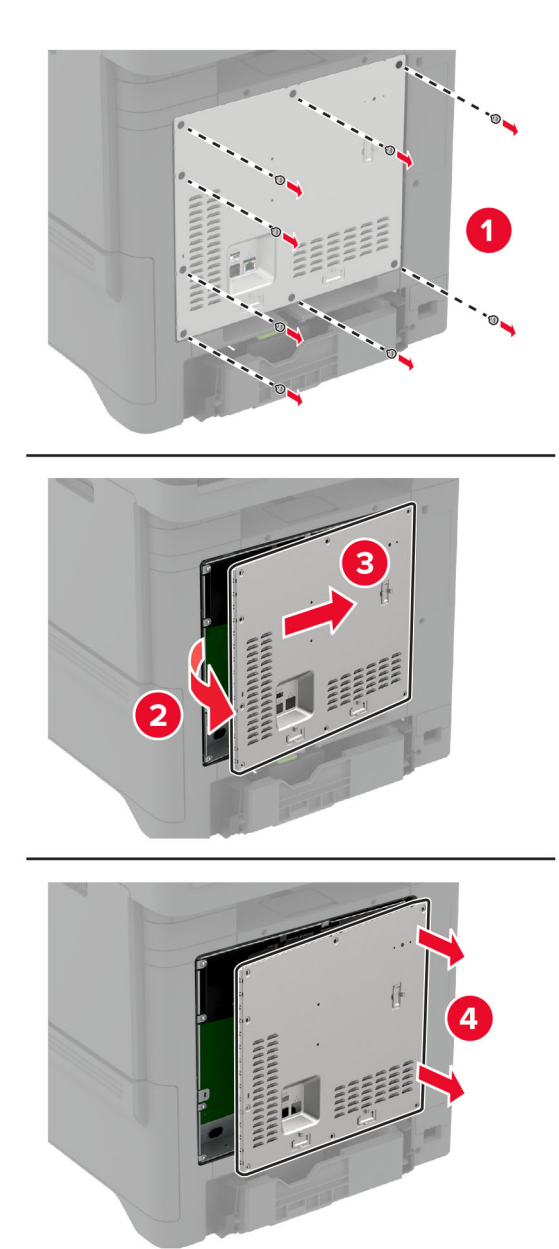

3 Ievietojiet bezvadu moduli tā korpusā.

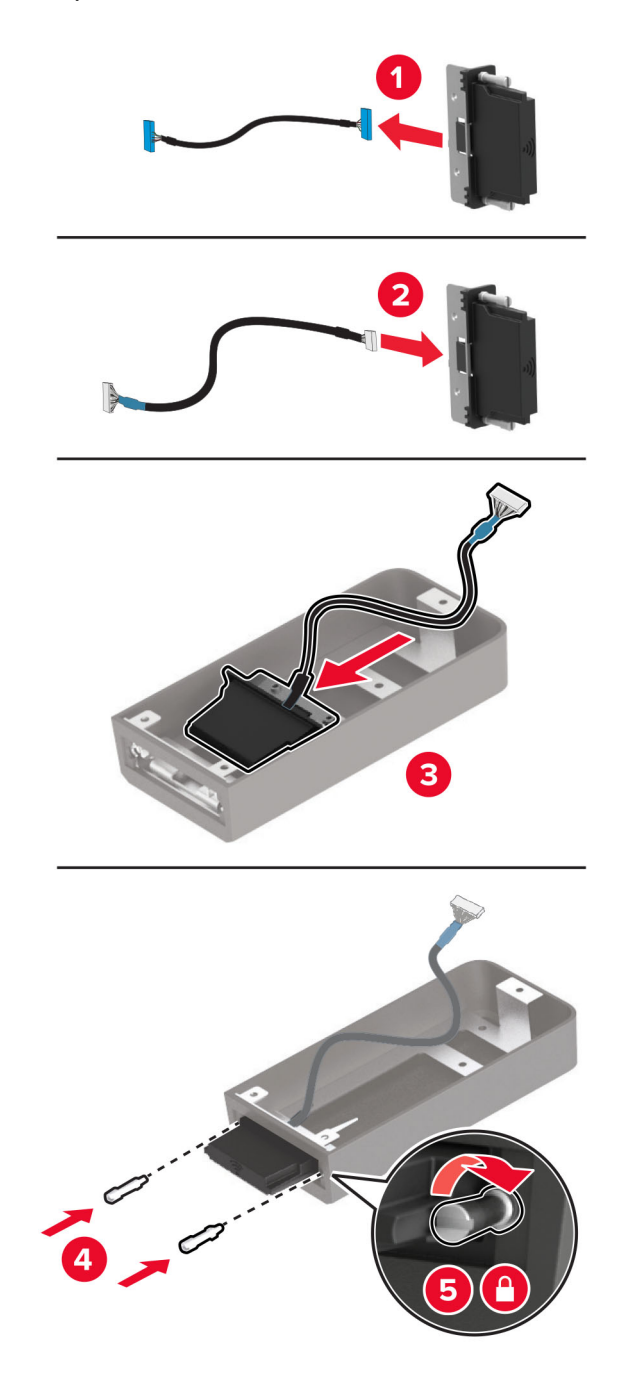

4 Piestipriniet bezvadu moduli kontrollera plates aizsargam.

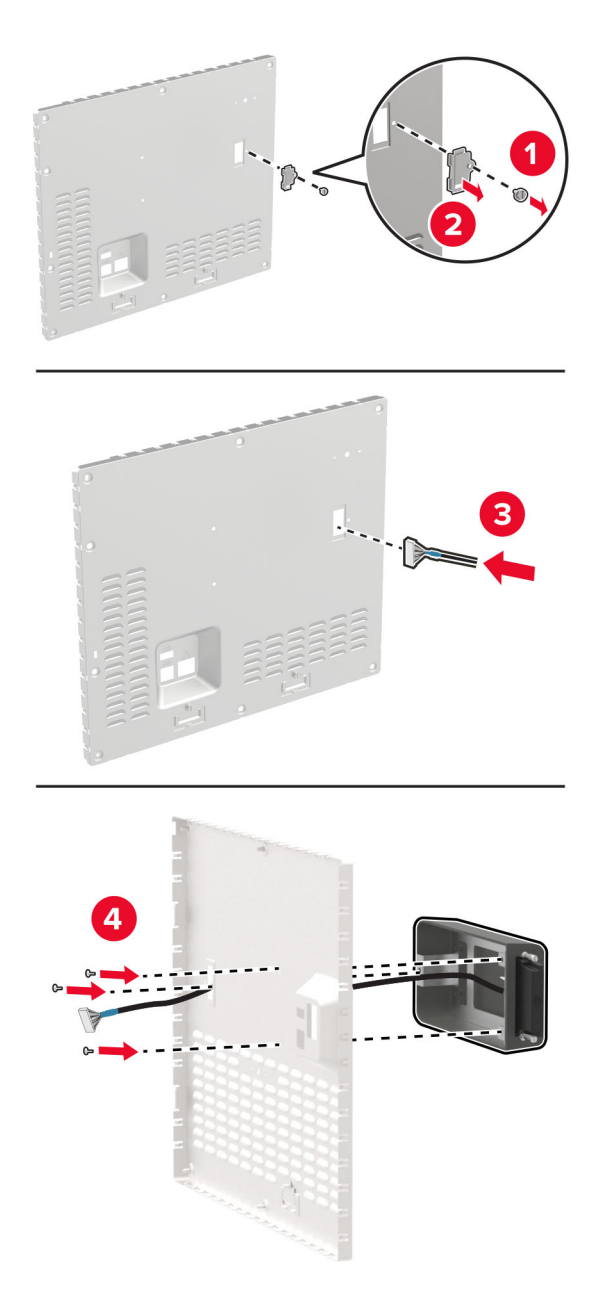

5 Pievienojiet bezvadu montāžu ISP savienotājam kontrollera platē.

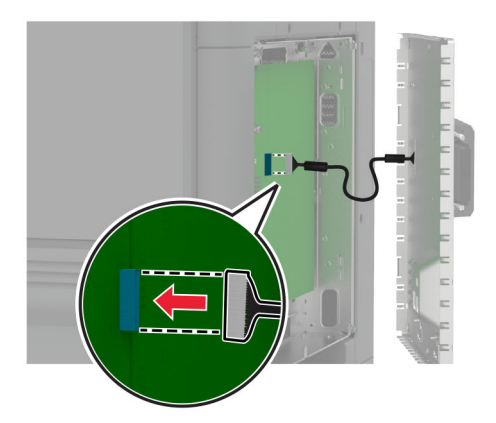

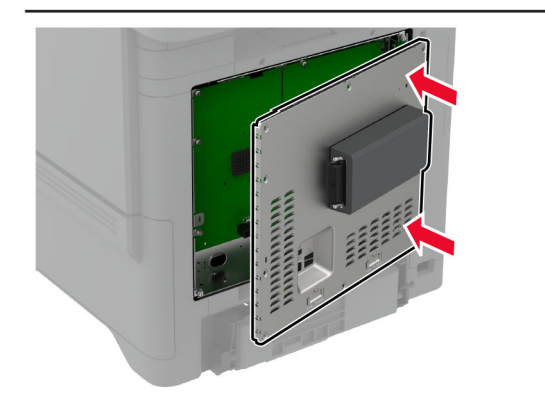

6 Piestipriniet kontrollera plates aizsargu.

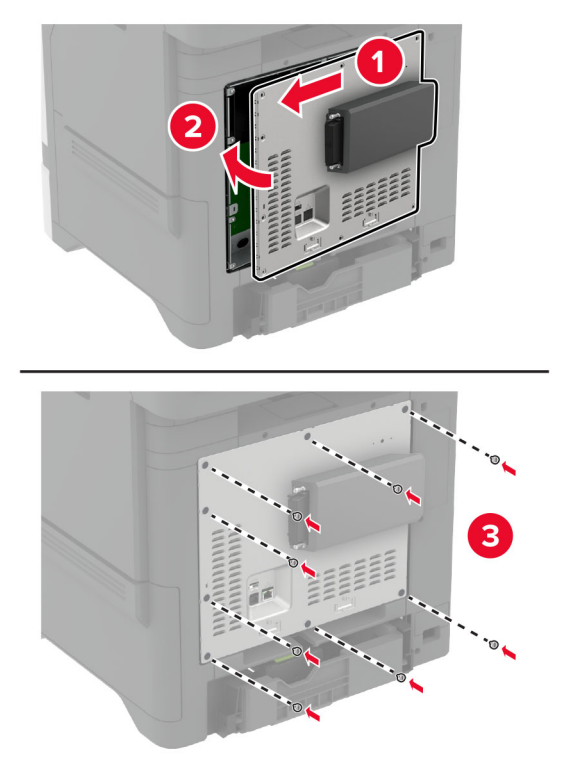

7 Pievienojiet NFC karti.

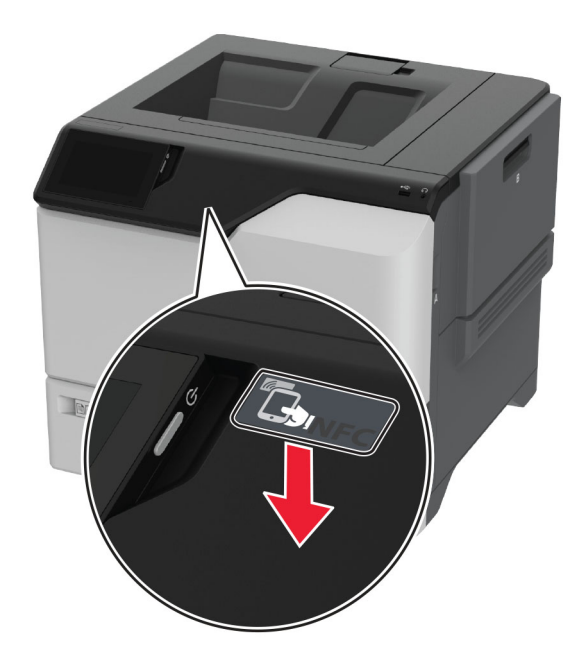

8 Pievienojiet elektrotīklam strāvas vadu un pēc tam ieslēdziet printeri.

 $\sqrt{2}$ UZMANĪBU — IESPĒJAMS SAVAINOJUMS: Lai izvairītos no aizdegšanās vai elektrošoka riska, pievienojiet strāvas vadu pie tāda elektrotīkla, kuram ir attiecīgā nominālā strāva, kas ir pareizi iezemēts, atrodas produkta tuvumā un kuram var ērti piekļūt.

#### MarkNet N8372 Wireless Print Server uzstādīšana

- 1 Izslēdziet printeri.
- 2 Uz mīkstas drānas bez plūksnām uzlejiet izopropanolu un pēc tam noslaukiet vietu ap USB portu.
- 3 Uzstādiet bezvadu moduli.

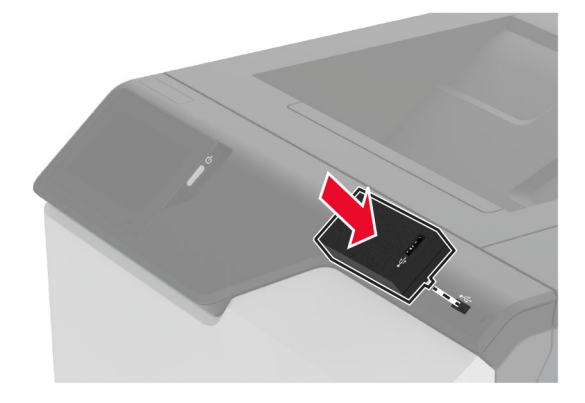

#### Piezīmes.

- **•** Stingri piespiediet, lai nodrošinātu, ka lente pielīp printera virsmai.
- **•** Pārbaudiet, vai printera virsma ir sausa un uz tās nav mitruma kondensāta.
- **•** Lai modulis stingri piestiprinātos printerim, nepieciešamas 72 stundas.
- 4 Pārbaudiet, vai starp moduli un printeri nav atstarpes; ja nepieciešams, pēc tam uzstādiet starplikas moduli.

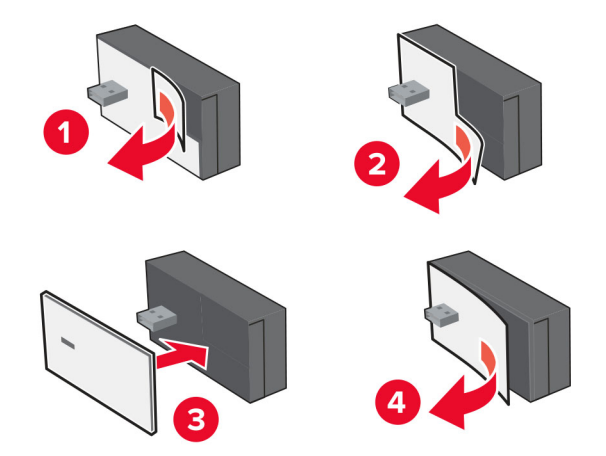

#### 5 Pievienojiet NFC karti.

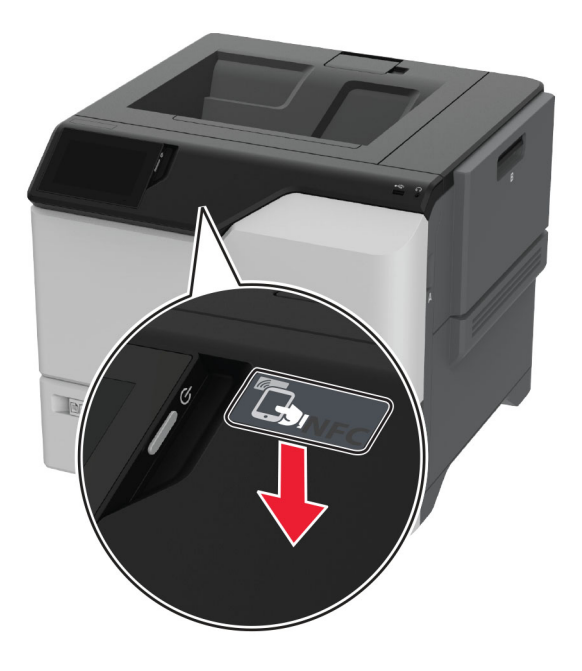

6 Ieslēdziet printeri.

#### MarkNet N8450 Wireless Print Server uzstādīšana

Piezīme. Nodrošiniet, ka printerī ir jaunākā pieejamā programmaparatūras versija.

- 1 Izslēdziet printeri un pēc tam atvienojiet strāvas vadu no elektrotīkla.
- 2 Atkarībā no printera modeļa, atrodiet bezvadu drukas servera pieslēgfvietu.

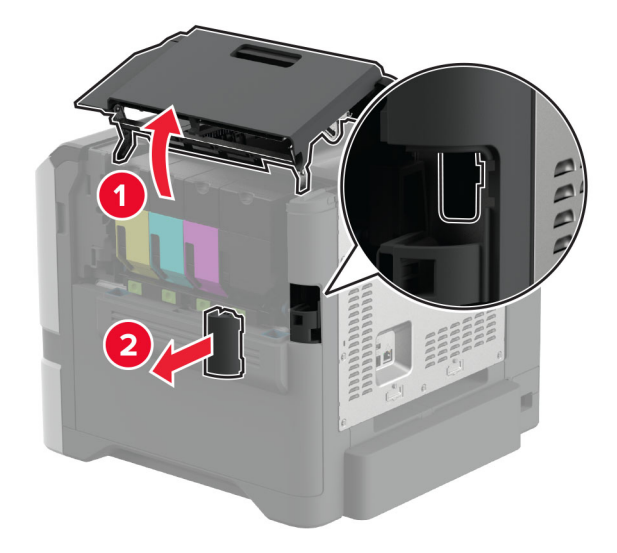

3 levietojiet bezvadu drukas serveri līdz tas noklikšķ vietā.

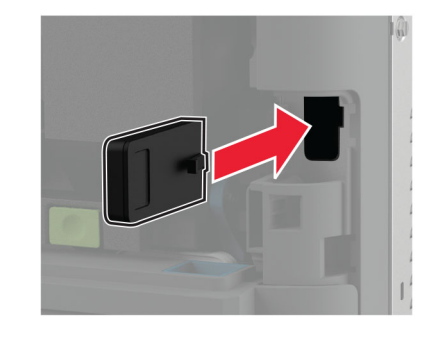

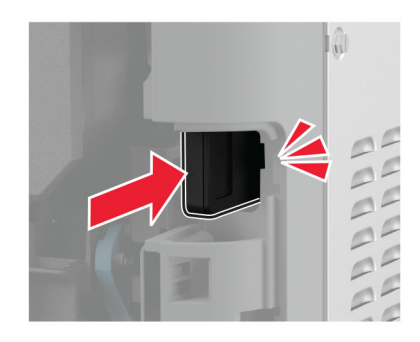

4 Atkarībā no printera modeļa aizveriet durtiņas, uzlieciet pieslēgvietas vāku vai veiciet abas darbības.

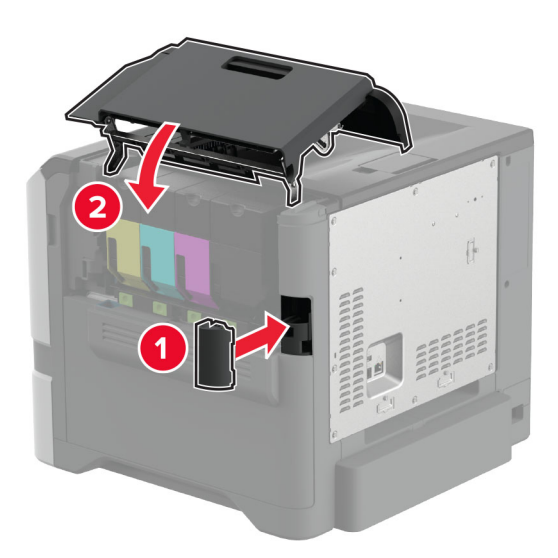

5 Pievienojiet elektrotīklam strāvas vadu un pēc tam ieslēdziet printeri.

UZMANĪBU — IESPĒJAMS SAVAINOJUMS: Lai izvairītos no aizdegšanās vai elektrošoka riska, pievienojiet strāvas vadu pie tāda elektrotīkla, kuram ir attiecīgā nominālā strāva, kas ir pareizi iezemēts, atrodas produkta tuvumā un kuram var ērti piekļūt.

## <span id="page-66-0"></span>Tīklošana

### Printera pievienošana Wi‑Fi tīklam

Pirms darba sākšanas izpildiet tālāk norādītos nosacījumus.

- **•** Printerī ir uzstādīts bezvadu modulis. Lai iegūtu papildinformāciju, skatiet sadaļu [Bezvadu moduļu](#page-57-0) [uzstādīšana](#page-57-0).
- **•** Aktīvā adaptera iestatījums ir Automātiski. Sākuma ekrānā pieskarieties pie Iestatījumi > Tīkls/porti > Tīklu pārskats > Aktīvs adapteris.

#### Ja lietojat vadības paneli

- 1 Sākuma ekrānā pieskarieties pie Iestatījumi > Tīkls/porti > Bezvadu > Iestatīšana printera panelī > Izvēlēties tīklu.
- 2 Atlasiet Wi-Fi tīklu un pēc tam ierakstiet tīkla paroli.

Piezīme. Printeros, kuri ir gatavi darbam Wi‑Fi tīklā, sākotnējās iestatīšanas laikā tiek parādīta uzvedne par Wi‑Fi tīkla iestatīšanu.

#### Lexmark Mobile Assistant lietošana

- 1 Atkarībā no savas mobilās ierīces lejupielādējiet Lexmark Mobile Assistant lietojumprogrammu no App Store veikala vai Google Play™ veikala.
- 2 Printera sākuma ekrānā pieskarieties pie Iestatījumi > Tīkls/porti > Bezvadu > Iestatīšana, izmantojot mobilo lietotni > Printera ID.
- 3 Savā mobilajā ierīcē palaidiet lietojumprogrammu un pēc tam apstipriniet, ka piekrītat lietošanas noteikumiem.

Piezīme. Ja nepieciešams, piešķiriet atļaujas.

- 4 Pieskarieties pie Pievienot printerim > Atvērt Wi‑Fi iestatījumus.
- 5 Pievienojiet savu mobilo ierīci printera bezvadu tīklam.
- 6 Atgriezieties lietojumprogrammā un pēc tam pieskarieties pie Iestatīt Wi-Fi savienojumu
- 7 Atlasiet Wi-Fi tīklu un pēc tam ierakstiet tīkla paroli.
- 8 Pieskarieties pie Gatavs.

## Printera pievienošana bezvadu tīklam, izmantojot Wi-Fi Protected Setup (WPS)

Pirms darba sākšanas izpildiet tālāk norādītos nosacījumus.

- **•** Piekļuves punkts (bezvadu maršrutētājs) ir WPS sertificēts vai saderīgs ar WPS. Papildinformāciju skatiet kopā ar piekļuves punktu piegādātajā dokumentācijā.
- **•** Printerī ir uzstādīts bezvadu modulis. Lai iegūtu papildinformāciju, skatiet sadaļu [Bezvadu moduļu](#page-57-0) [uzstādīšana](#page-57-0).
- **•** Aktīvā adaptera iestatījums ir Automātiski. Sākuma ekrānā pieskarieties pie Iestatījumi > Tīkls/porti > Tīklu pārskats > Aktīvs adapteris.

#### <span id="page-67-0"></span>Spiedpogas metodes lietošana

- 1 Sākuma ekrānā pieskarieties pie Iestatījumi > Tīkls/porti > Bezvadu > Wi‑Fi Protected Setup > Sākšanas ar pogu metode.
- 2 Izpildiet displejā redzamos norādījumus.

#### Personas identifikācijas numura (Personal Identification Number — PIN) metodes lietošana

- 1 Sākuma ekrānā pieskarieties pie Iestatījumi > Tīkls/porti > Bezvadu > Wi‑Fi Protected Setup > Sākšanas ar PIN metode.
- 2 Nokopējiet astoņu ciparu WPS PIN.
- 3 Atveriet tīmekļa pārlūkprogrammu un adreses laukā ierakstiet piekļuves punkta IP adresi.

Piezīmes.

- **•** IP adresi skatiet kopā ar piekļuves punktu piegādātajā dokumentācijā.
- **•** Ja lietojat starpniekserveri, uz laiku to atspējojiet, lai tīmekļa lapa tiktu pareizi ielādēta.
- 4 Piekļūstiet WPS iestatījumiem. Papildinformāciju skatiet kopā ar piekļuves punktu piegādātajā dokumentācijā.
- 5 Ievadiet astoņu ciparu PIN, pēc tam saglabājiet izmaiņas.

## Wi‑Fi Direct konfigurēšana

Wi‑Fi Direct® ļauj bezvadu ierīcēm tieši pievienoties printerim ar iespējotu Wi-Fi Direct, neizmantojot piekļuves punktu (bezvadu maršrutētāju).

Pirms darba sākšanas pārbaudiet, vai printerī ir uzstādīts bezvadu modulis. Lai iegūtu papildinformāciju, skatiet sadaļu [Bezvadu moduļu uzstādīšana](#page-57-0).

- 1 Sākuma ekrānā pieskarieties pie Iestatījumi > Tīkls/porti > Wi-Fi Direct.
- 2 Konfigurējiet iestatījumus.
	- **•** Iespējot Wi‑Fi Direct ļauj printerim parādīt savu Wi‑Fi Direct tīklu.
	- **•** Wi‑Fi Direct nosaukums piešķir nosaukumu Wi‑Fi Direct tīklam.
	- **•** Wi‑Fi Direct parole lai veicinātu bezvadu drošību, piešķir paroli, kad tiek lietots vienādranga savienojums.
	- **•** Rādīt paroli iestatīšanas lapā rāda paroli tīkla iestatīšanas lapā.
	- **•** Automātiski akceptēt spiedpogas pieprasījumus ļauj printerim automātiski akceptēt savienojuma pieprasījumus.

Piezīme. Automātiska spiedpogas pieprasījumu akceptēšana nav droša.

#### Piezīmes.

- **•** Pēc noklusējuma Wi-Fi Direct tīkla parole nav redzama printera displejā. Lai parādītu paroli, iespējojiet paroles apskates ikonu. Sākuma ekrānā pieskarieties pie Iestatījumi > Drošība > Dažādi > Iespējot paroles/PIN apskati.
- **•** Varat skatīt Wi-Fi Direct tīkla paroli, neparādot to printera displejā. Sākuma ekrānā pieskarieties pie Iestatījumi > Atskaites > Tīkls > Tīkla iestatīšanas lapa.

## <span id="page-68-0"></span>Mobilās ierīces pievienošana printerim

Pirms mobilās ierīces pievienošanas pārbaudiet, vai ir konfigurēta Wi‑Fi Direct. Lai iegūtu papildinformāciju, skatiet: ["Wi‑Fi Direct konfigurēšana" 68. lpp.](#page-67-0).

#### Pievienošana, izmantojot Wi‑Fi Direct

Piezīme. Šie norādījumi attiecas tikai uz Android mobilajām ierīcēm.

- 1 Mobilajā ierīcē atveriet iestatījumu izvēlni.
- 2 Iespējojiet Wi‑Fi un pēc tam pieskarieties pie Wi‑Fi Direct.
- 3 Atlasiet printera Wi-Fi Direct nosaukumu.
- 4 Apstipriniet pievienošanu printera vadības panelī.

#### Pievienošana, izmantojot Wi‑Fi

- 1 Mobilajā ierīcē atveriet iestatījumu izvēlni.
- 2 Pieskarieties pie Wi‑Fi un pēc tam atlasiet printera Wi‑Fi Direct nosaukumu.

Piezīme. Pirms Wi-Fi Direct nosaukuma tiek pievienota virkne DIRECT-xy (kur x un y ir divas nejaušas rakstzīmes).

3 Ierakstiet Wi‑Fi Direct paroli.

### Datora pievienošana printerim

Pirms datora pievienošanas pārbaudiet, vai ir konfigurēta Wi‑Fi Direct. Lai iegūtu papildinformāciju, skatiet: ["Wi‑Fi Direct konfigurēšana" 68. lpp..](#page-67-0)

#### Windows lietotājiem

- 1 Atveriet Printeri un skeneri un pēc tam noklikšķiniet uz Pievienot printeri vai skeneri.
- 2 Noklikšķiniet uz Rādīt Wi-Fi Direct printerus un pēc tam atlasiet printera Wi‑Fi Direct nosaukumu.
- 3 Printera displejā iegaumējiet printera astoņu ciparu PIN.
- 4 Ievadiet PIN datorā.

Piezīme. Ja printera draiveris vēl nav instalēts, Windows lejupielādē attiecīgo draiveri.

#### Macintosh lietotājiem

1 Noklikšķiniet uz bezvadu ikonas un pēc tam atlasiet printera Wi‑Fi Direct nosaukumu.

Piezīme. Pirms Wi-Fi Direct nosaukuma tiek pievienota virkne DIRECT-xy (kur x un y ir divas nejaušas rakstzīmes).

2 Ierakstiet Wi‑Fi Direct paroli.

Piezīme. Kad atvienojat Wi-Fi Direct tīklu, pārslēdziet datoru atpakaļ uz tā iepriekšējo tīklu.

## Wi‑Fi tīkla deaktivizēšana

- 1 Sākuma ekrānā pieskarieties pie Iestatījumi > Tīkls/porti > Tīklu pārskats > Aktīvs adapteris > Standarta tīkls.
- 2 Izpildiet displejā redzamos norādījumus.

## Printera savienojuma pārbaude

- 1 Sākuma ekrānā pieskarieties pie Iestatījumi > Atskaites > Tīkls > Tīkla iestatīšanas lapa.
- 2 Skatiet tīkla iestatīšanas lapas pirmo sadaļu un pārliecinieties, vai statuss ir Pievienots.

Ja statuss ir Nav pievienots, iespējams, LAN savienojuma punkts nav aktīvs vai ir radusies tīkla kabeļa darbības kļūme. Palīdzību jautājiet savam administratoram.

## Seriālās drukāšanas iestatīšana (tikai Windows)

Pirms darba sākšanas pārbaudiet, vai printerī ir uzstādīts seriālais iekšējo risinājumu ports.

- 1 Printerī iestatiet parametrus.
	- a Vadības panelī pārvietojieties uz porta iestatījumu izvēlni.
	- b Atrodiet seriālā porta iestatījumu izvēlni un pēc tam koriģējiet iestatījumus, ja nepieciešams.
	- c Piemērojiet izmaiņas.
- 2 Datorā atveriet printeru mapi un atlasiet savu printeri.
- 3 Atveriet printera rekvizītus un pēc tam sarakstā atlasiet COM portu.
- 4 Ierīču pārvaldniekā iestatiet COM porta parametrus.

#### Piezīmes.

- **•** Seriālā drukāšana samazina drukāšanas ātrumu.
- **•** Nodrošiniet, lai seriālais kabelis ir pievienots printera seriālajam portam.

# Printera drošība

## Drošības slota atrašana

Printeris ir aprīkots ar drošības slēdža funkciju. Lai garantētu printera drošu atrašanos savā vietā, piestipriniet ar vairākumu klēpjdatoru saderīgu drošības slēdzi, kā parādīts.

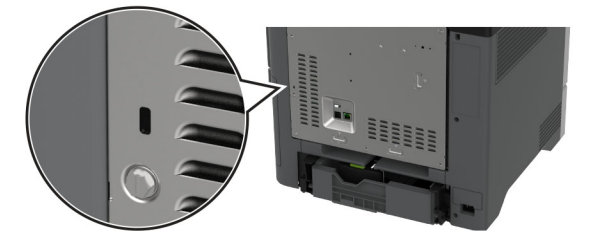

## Printera atmiņas dzēšana

Lai printerī izdzēstu energoatkarīgu atmiņu vai buferī esošos datus, izslēdziet printeri.

Lai izdzēstu energoneatkarīgu atmiņu, ierīces un tīkla iestatījumus, drošības iestatījumus un iegultos risinājumus, rīkojieties šādi:

- 1 Sākuma ekrānā pieskarieties pie Iestatījumi > Ierīce > Apkope > Dzēšana, pārtraucot lietošanu.
- 2 Pieskarieties pie izvēles rūtiņas Sanitizēt visu informāciju energoneatkarīgajā atmiņā un pēc tam pieskarieties pie DZĒST.
- 3 Pieskarieties pie Sākt sākotnējās iestatīšanas vedni vai Printerim jāatrodas bezsaistē un pēc tam pieskarieties pie Tālāk.
- 4 Sāciet darbību.

Piezīme. Šis process iznīcina šifrēšanas atslēgu, ko izmanto lietotāja datu aizsardzībai. Pēc printera atmiņas dzēšanas formatējiet cieto disku un viedo uzglabāšanas dzini.

## Printera krātuves diska dzēšana

- 1 Sākuma ekrānā pieskarieties pie Iestatījumi > Ierīce > Apkope > Dzēšana, pārtraucot lietošanu.
- 2 Atkarībā no printerī instalētā krātuves diska veiciet kādu no šīm darbībām:
	- **•** Ja izmantojat cieto disku, pieskarieties izvēles rūtiņai Sanitizēt visu informāciju cietajā diskā, pieskarieties DZĒST un pēc tam atlasiet datu dzēšanas metodi.

Piezīme. Cietā diska sanitizēšanas process var ilgt no dažām minūtēm līdz vairāk nekā stundai; šajā laikā printeris nevar veikt citus uzdevumus.

- **•** Ja izmantojat viedo krātuves disku, pieskarieties Izdzēst viedo krātuves disku un pēc tam pieskarieties DZĒST, lai dzēstu visus lietotāja datus.
- 3 Sāciet darbību.

## Rūpnīcas noklusējuma iestatījumu atjaunošana

- 1 Sākuma ekrānā pieskarieties pie Iestatījumi > Ierīce > Atjaunot rūpnīcas noklusējumus.
- 2 Pieskarieties pie Atjaunot iestatījumus > atlasiet tos iestatījumus, ko vēlaties atjaunot, > ATJAUNOT.
- 3 Sāciet darbību.

## Paziņojums par energoatkarību

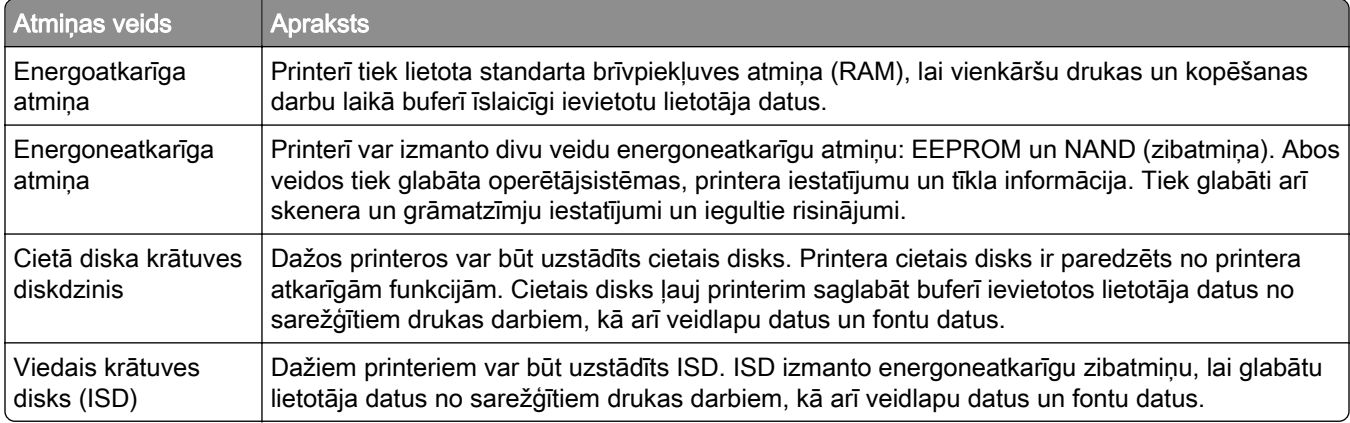

Izdzēsiet visu uzstādīto printera atmiņas ierīču saturu šādos gadījumos:

- **•** Printeris netiek izmantots.
- **•** Printera cietais disks vai ISD ir nomainīts.
- **•** Printeris ir pārvietots uz citu nodaļu vai atrašanās vietu.
- **•** Printera apkopi veic jūsu uzņēmumam nepiederoša persona.
- **•** Printeris apkopes nolūkos ir pārvietots ārpus jūsu uzņēmuma telpām.
- **•** Printeris ir pārdots citai organizācijai.

Piezīme. Atbrīvojoties no krātuves diska, ņemiet vērā sava uzņēmuma politikas un procedūras.
# Drukāt

# Drukāšana no datora

Piezīme. Ja drukājat uz etiķetēm, kartona un aploksnēm, pirms dokumenta drukāšanas printerī iestatiet papīra izmērus un veidu.

- 1 Dokumentā, kuru vēlaties izdrukāt, atveriet dialoglodziņu Drukāšana.
- 2 Ja nepieciešams, koriģējiet iestatījumus.
- 3 Izdrukājiet dokumentu.

# Drukāšana no mobilās ierīces

#### Drukāšana no mobilās ierīces, izmantojot pakalpojumu Lexmark Mobile Print

Lexmark Pakalpojums Mobile Print ļauj nosūtīt dokumentus un attēlus tieši uz atbalstītu Lexmark printeri.

1 Atveriet dokumentu un pēc tam nosūtiet vai kopīgojiet dokumentu pakalpojumā Lexmark Mobile Print.

Piezīme. Dažas trešo pušu lietojumprogrammas var neatbalstīt sūtīšanas vai kopīgošanas funkciju. Papildinformāciju skatiet kopā ar lietojumprogrammu piegādātajā dokumentācijā.

- 2 Atlasiet printeri.
- 3 Izdrukājiet dokumentu.

#### Drukāšana no mobilās ierīces, izmantojot Lexmark Print

Lexmark Print ir mobilās drukāšanas risinājums, kas paredzēts mobilajām ierīcēm ar operētājsistēmuAndroidTM 6.0 vai jaunāku versiju. Tas ļauj sūtīt dokumentus un attēlus uz tīklā pievienotiem printerim un drukas pārvaldības serveriem.

#### Piezīmes.

- **•** Pārliecinieties, vai esat lejupielādējis Lexmark Print lietojumprogrammu no Google Play veikala, un iespējojiet to mobilajā ierīcē.
- **•** Nodrošiniet, lai printeris un mobilā ierīce ir pievienoti vienam tīklam.
- 1 Savā mobilajā ierīcē atlasiet dokumentu failu pārvaldniekā.
- 2 Nosūtiet vai kopīgojiet dokumentu ar Lexmark Print.

Piezīme. Dažas trešo pušu lietojumprogrammas var neatbalstīt sūtīšanas vai kopīgošanas funkciju. Papildinformāciju skatiet kopā ar lietojumprogrammu piegādātajā dokumentācijā.

- 3 Atlasiet printeri un pēc tam koriģējiet iestatījumu, ja nepieciešams.
- 4 Izdrukājiet dokumentu.

#### Drukāšana no mobilās ierīces, izmantojot Mopria drukāšanas pakalpojumu

Mopria® drukāšanas pakalpojums ir mobilās drukāšanas risinājums, kas paredzēts mobilajām ierīcēm ar operētājsistēmu Android 5.0 vai jaunāku versiju. Tas ļauj tieši drukāt no jebkura printera ar Mopria sertifikātu.

Piezīme. Pārliecinieties, vai esat lejupielādējis Mopria drukāšanas pakalpojuma lietojumprogrammu no Google Play veikala, un iespējojiet to mobilajā ierīcē.

- 1 Savā Android mobilajā ierīcē palaidiet saderīgu lietojumprogrammu vai atlasiet dokumentu failu pārvaldniekā.
- 2 Pieskarieties pie : > Drukāt.
- 3 Atlasiet printeri un pēc tam koriģējiet iestatījumu, ja nepieciešams.
- 4 Pieskarieties pie  $\mathbf{H}$ .

#### Drukāšana no mobilās ierīces, izmantojot AirPrint

AirPrint programmatūras funkcija ir mobilās drukāšanas risinājums, kas ļauj drukāt tieši no Apple ierīcēm, izmantojot AirPrint sertificētu printeri.

#### Piezīmes.

- **•** Nodrošiniet, lai Apple ierīce un printeris ir pievienoti vienam tīklam. Ja tīklam ir vairāki bezvadu centrmezgli, pārbaudiet, vai abas ierīces ir pievienotas vienam apakštīklam.
- **•** Šo lietojumprogrammu atbalsta tikai dažas Apple ierīces.
- 1 Mobilās ierīces failu pārvaldniekā atlasiet dokumentu vai palaidiet saderīgu lietojumprogrammu.
- 2 Pieskarieties pie  $\lceil \cdot \rceil$  > Drukāt.
- 3 Atlasiet printeri un pēc tam koriģējiet iestatījumu, ja nepieciešams.
- 4 Izdrukājiet dokumentu.

#### Drukāšana no mobilās ierīces, izmantojot Wi‑Fi Direct®

Wi‑Fi Direct ir drukāšanas pakalpojums, kas ļauj drukāt, izmantojot jebkuru pakalpojumam Wi‑Fi Direct gatavu printeri.

Piezīme. Pārbaudiet, vai mobilā ierīce ir pievienota printera bezvadu tīklam. Lai iegūtu papildinformāciju, skatiet: ["Mobilās ierīces pievienošana printerim" 69. lpp..](#page-68-0)

- 1 Savā mobilajā ierīcē palaidiet saderīgu lietojumprogrammu vai atlasiet dokumentu failu pārvaldniekā.
- 2 Atkarībā no mobilās ierīces veiciet kādu no šīm darbībām:
	- **•** Pieskarieties pie > Drukāt.
	- Pieskarieties pie [1] > Drukāt.
	- **•** Pieskarieties pie > Drukāt.
- 3 Atlasiet printeri un pēc tam koriģējiet iestatījumu, ja nepieciešams.
- 4 Izdrukājiet dokumentu.

## Drukāšana no zibatmiņas diska

1 Ievietojiet zibatmiņas disku.

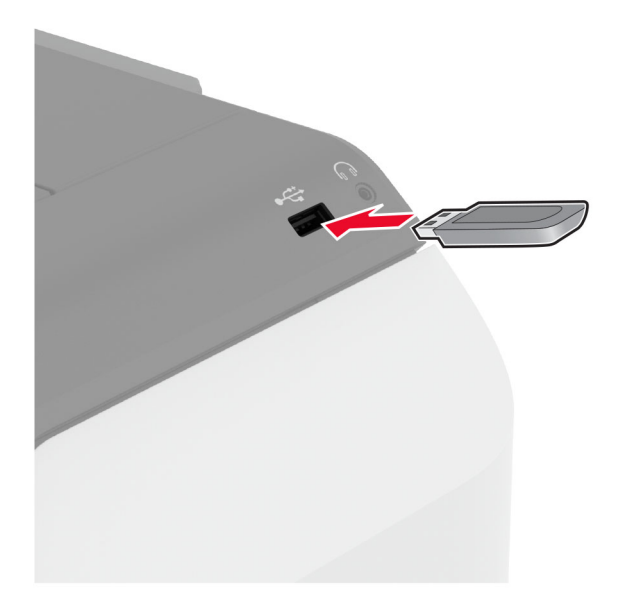

#### Piezīmes.

- **•** Ja ievietojat zibatmiņas disku, kamēr tiek rādīts kļūdas ziņojums, printeris ignorē zibatmiņas disku.
- **•** Ja ievietojat zibatmiņas disku, kamēr printeris apstrādā citus drukas darbus, printera displejā tiek parādīts ziņojums Aizņemts.
- 2 Displejā pieskarieties pie izdrukājamā dokumenta.

Ja nepieciešams, konfigurējiet drukāšanas iestatījumus.

3 Izdrukājiet dokumentu.

Lai izdrukātu citu dokumentu, pieskarieties pie USB disks.

Brīdinājums — iespējams bojājums: Lai izvairītos no datu zaudēšanas vai nepareizas printera darbības, nepieskarieties zibatmiņas diskam vai printerim šeit attēlotajā apgabalā, kamēr notiek drukāšana no atmiņas ierīces, tās lasīšana vai rakstīšana tajā.

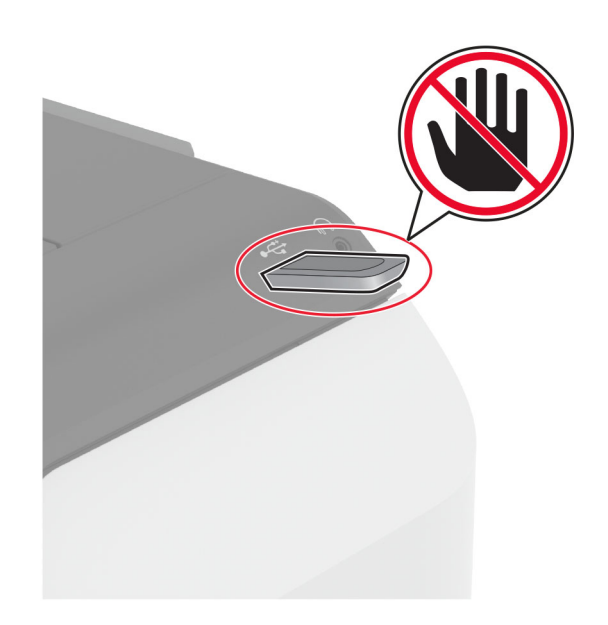

# Atbalstīto zibatmiņas disku un failu veidi

#### Zibatmiņas diski

- **•** Lexar JumpDrive S70 (16GB un 32GB)
- **•** SanDisk Cruzer Micro (16GB un 32GB)
- **•** PNY Attaché (16GB un 32GB)

#### Piezīmes.

- **–** Printeris atbalsta ātrdarbīgus zibatmiņas diskus ar pilna ātruma standartu.
- **–** Zibatmiņas diskiem ir jāatbalsta failu iedales tabulas (File Allocation Table FAT) sistēma.

### Failu veidi

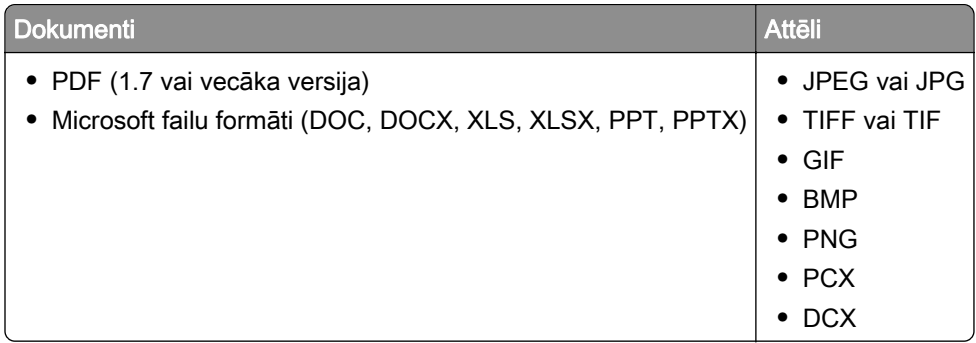

# Konfidenciālu darbu konfigurēšana

- 1 Sākuma ekrānā pieskarieties pie Iestatījumi > Drošība > Konfidenciālas drukāšana iestatīšana.
- 2 Konfigurējiet iestatījumus.

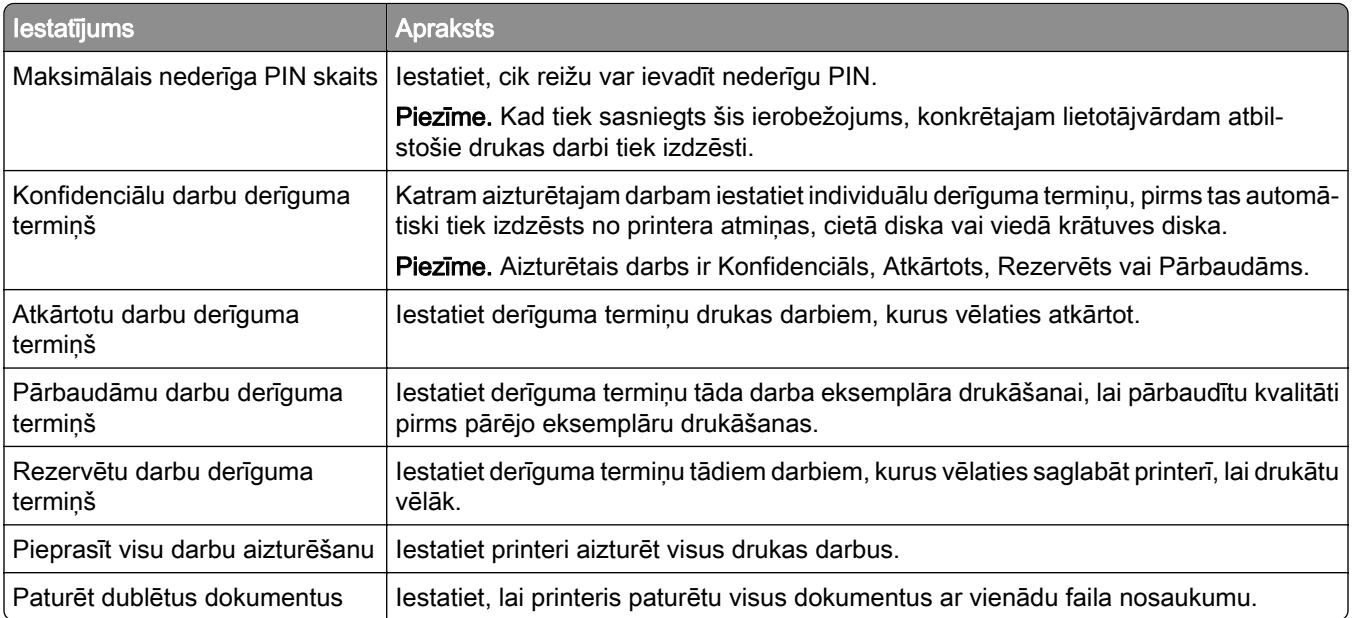

# Konfidenciālu un citu aizturētu darbu drukāšana

#### Windows lietotājiem

- 1 Kad dokuments ir atvērts, noklikšķiniet uz Fails > Drukāt.
- 2 Atlasiet printeri un pēc tam noklikšķiniet uz Rekvizīti, Preferences, Opcijas vai Iestatīšana.
- 3 Noklikšķiniet uz Drukāšana un aizturēšana.
- 4 Atlasiet Izmantot drukāšanu un aizturēšanu un pēc tam piešķiriet lietotājvārdu.
- 5 Atlasiet drukas darba veidu (konfidenciāls, atkārtots, rezervēts vai pārbaudāms).

Ja atlasāt Konfidenciāli, iestatiet drukas darba drošību ar personas identifikācijas numuru (personal identification number — PIN).

- 6 Noklikšķiniet uz Labi vai Drukāt.
- 7 Printera sākuma ekrānā izpildiet drukas darbu.
	- **•** Ja ir konfidenciāli drukas darbi, pieskarieties pie Aizturēti darbi > atlasiet savu lietotājvārdu > Konfidenciāli > ievadiet PIN > atlasiet drukas darbu > konfigurējiet iestatījumus > Drukāt.
	- **•** Ja ir citi drukas darbi, pieskarieties pie Aizturēti darbi > atlasiet savu lietotājvārdu > atlasiet drukas darbu > konfigurējiet iestatījumus > Drukāt

#### Macintosh lietotājiem

#### AirPrint izmantošana

- 1 Kad dokuments ir atvērts, izvēlieties Fails > Drukāt.
- 2 Atlasiet printeri un pēc tam nolaižamajā izvēlnē pēc izvēlnes Orientācija izvēlieties Drukāšanas PIN.
- 3 Iespējojiet Drukāt ar PIN un pēc tam ievadiet četru ciparu PIN.
- 4 Noklikšķiniet uz Drukāt.
- 5 Printera sākuma ekrānā izpildiet drukas darbu. Pieskarieties pie Aizturēti darbi > atlasiet sava datora nosaukumu > Konfidenciāli > ievadiet PIN > atlasiet drukas darbu > Drukāt.

#### Printera draivera izmantošana

- 1 Kad dokuments ir atvērts, izvēlieties Fails > Drukāt.
- 2 Atlasiet printeri un pēc tam nolaižamajā izvēlnē pēc izvēlnes Orientācija izvēlieties Drukāšana un aizturēšana.
- 3 Izvēlieties Konfidenciāla drukāšana un pēc tam ievadiet četru ciparu PIN.
- 4 Noklikšķiniet uz Drukāt.
- 5 Printera sākuma ekrānā izpildiet drukas darbu. Pieskarieties pie Aizturēti darbi > atlasiet sava datora nosaukumu > Konfidenciāli > atlasiet drukas darbu > ievadiet PIN > Drukāt.

# Fontu paraugu saraksta drukāšana

- 1 Sākuma ekrānā pieskarieties pie Iestatījumi > Atskaites > Drukāšana > Fontu drukāšana.
- 2 Pieskarieties pie PCL fonti vai PS fonti.

# Direktoriju saraksta drukāšana

Sākuma ekrānā pieskarieties pie Iestatījumi > Atskaites > Drukāšana > Direktoriju drukāšana.

# Atdalošo lapu ievietošana starp eksemplāriem

- 1 Sākuma ekrānā pieskarieties pie Iestatījumi > Drukāšana > Izkārtojums > Atdalošās lapas > Starp eksemplāriem.
- 2 Izdrukājiet dokumentu.

# Drukas darba atcelšana

- 1 Sākuma ekrānā pieskarieties pie .
- 2 Atlasiet atceļamo darbu.

Piezīme. Darbu varat arī atcelt, pieskaroties pie Darbu rinda.

# Tonera intensitātes koriģēšana

- 1 Sākuma ekrānā pieskarieties pie Iestatījumi > Drukāšana > Kvalitāte.
- 2 Izvēlnē Tonera intensitāte koriģējiet iestatījumus.

# Printera izvēļņu izmantošana

# Izvēļņu karte

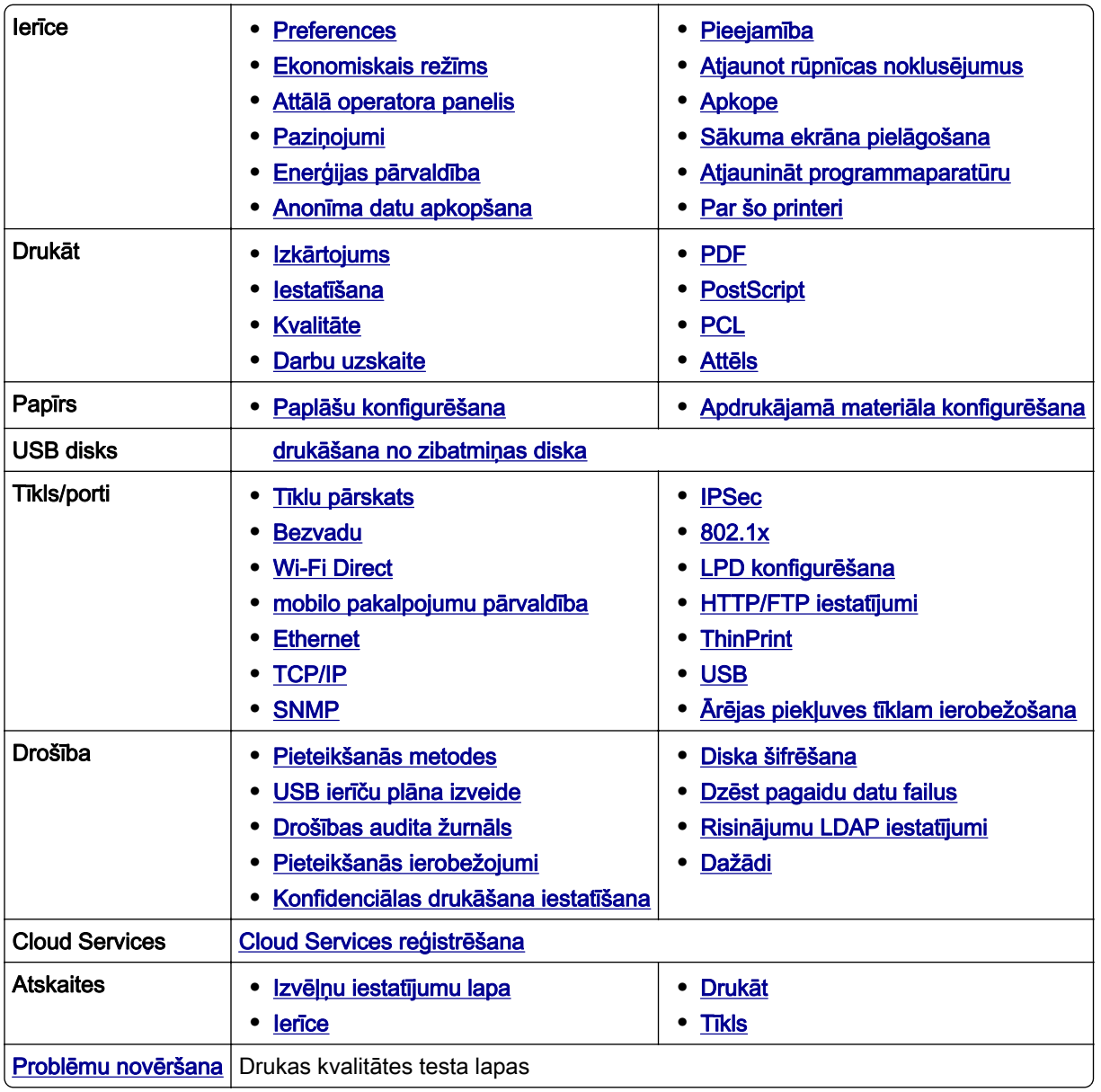

## <span id="page-79-0"></span>Ierīce

#### **Preferences**

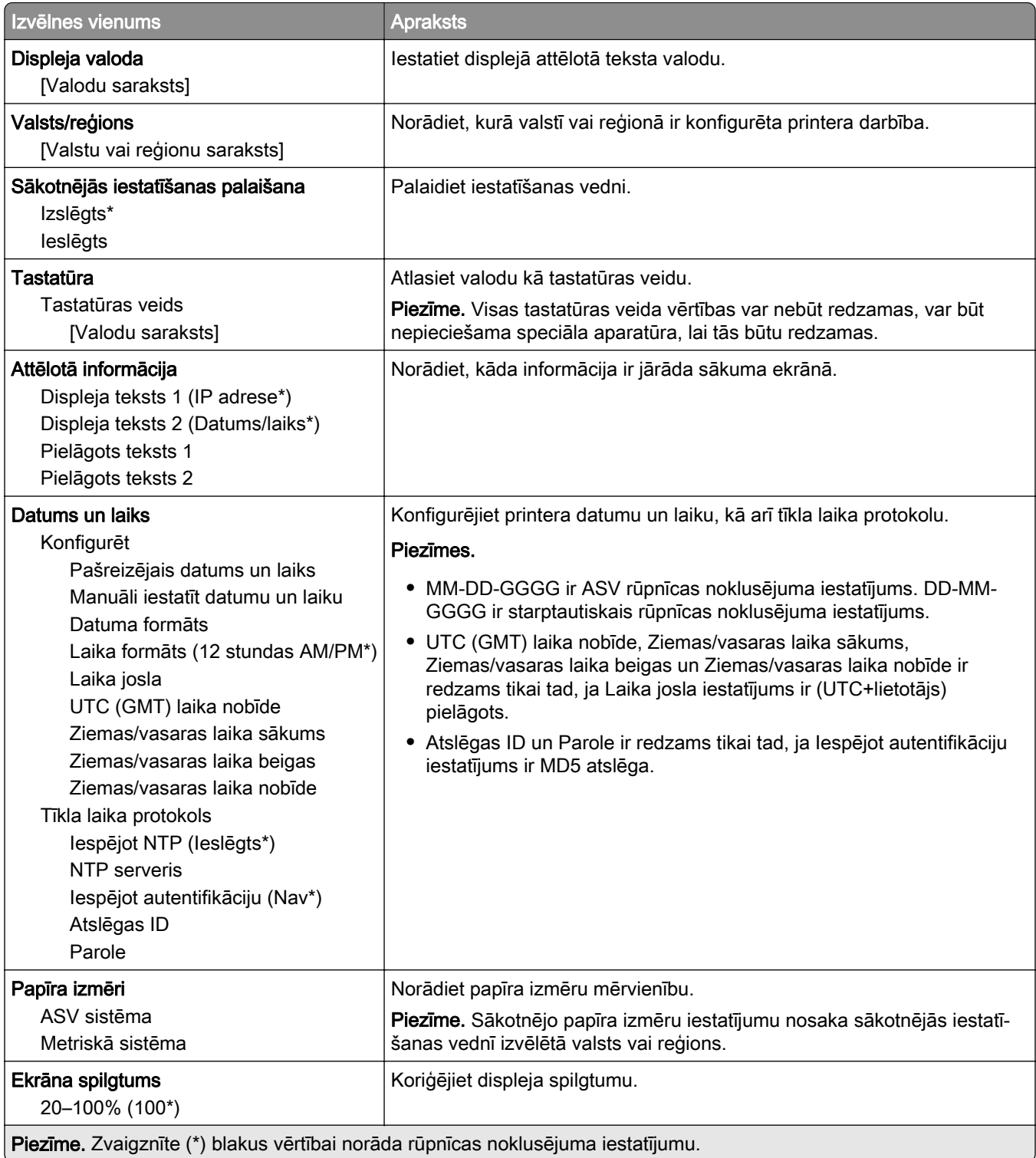

<span id="page-80-0"></span>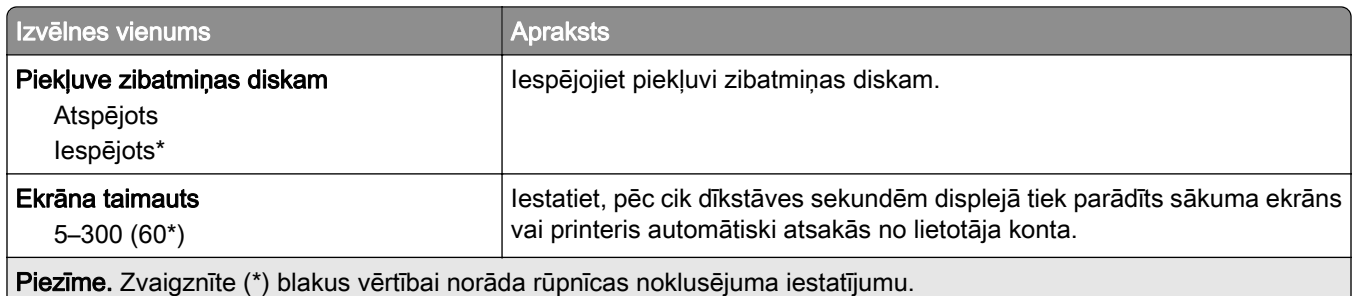

## Ekonomiskais režīms

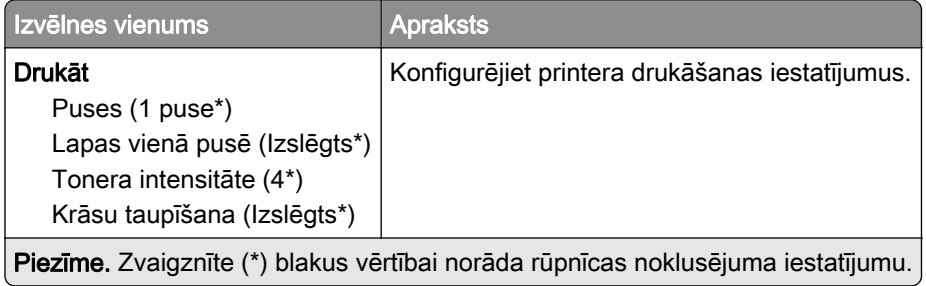

## Attālā operatora panelis

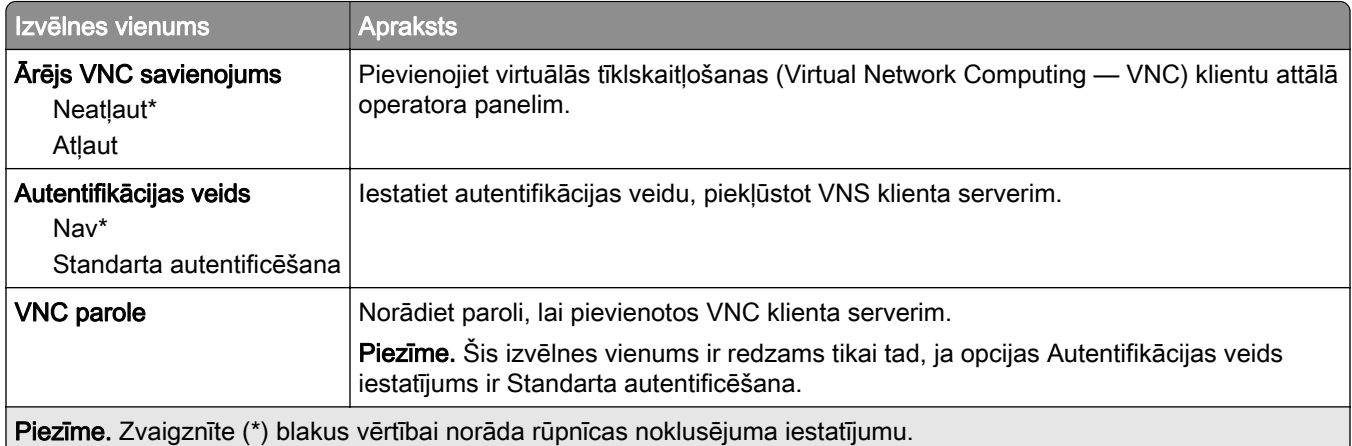

## Paziņojumi

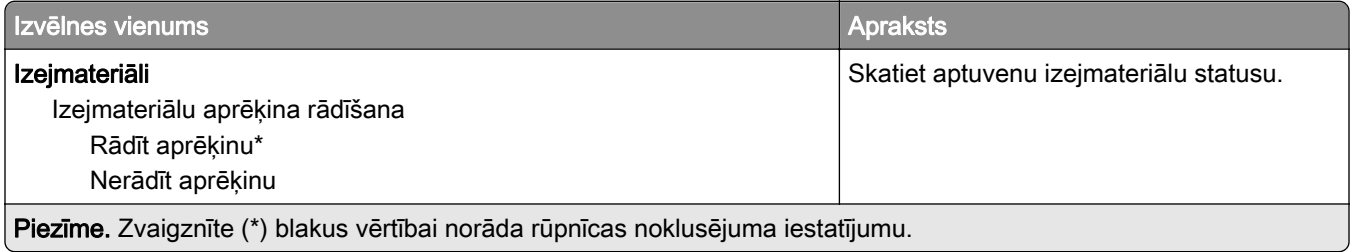

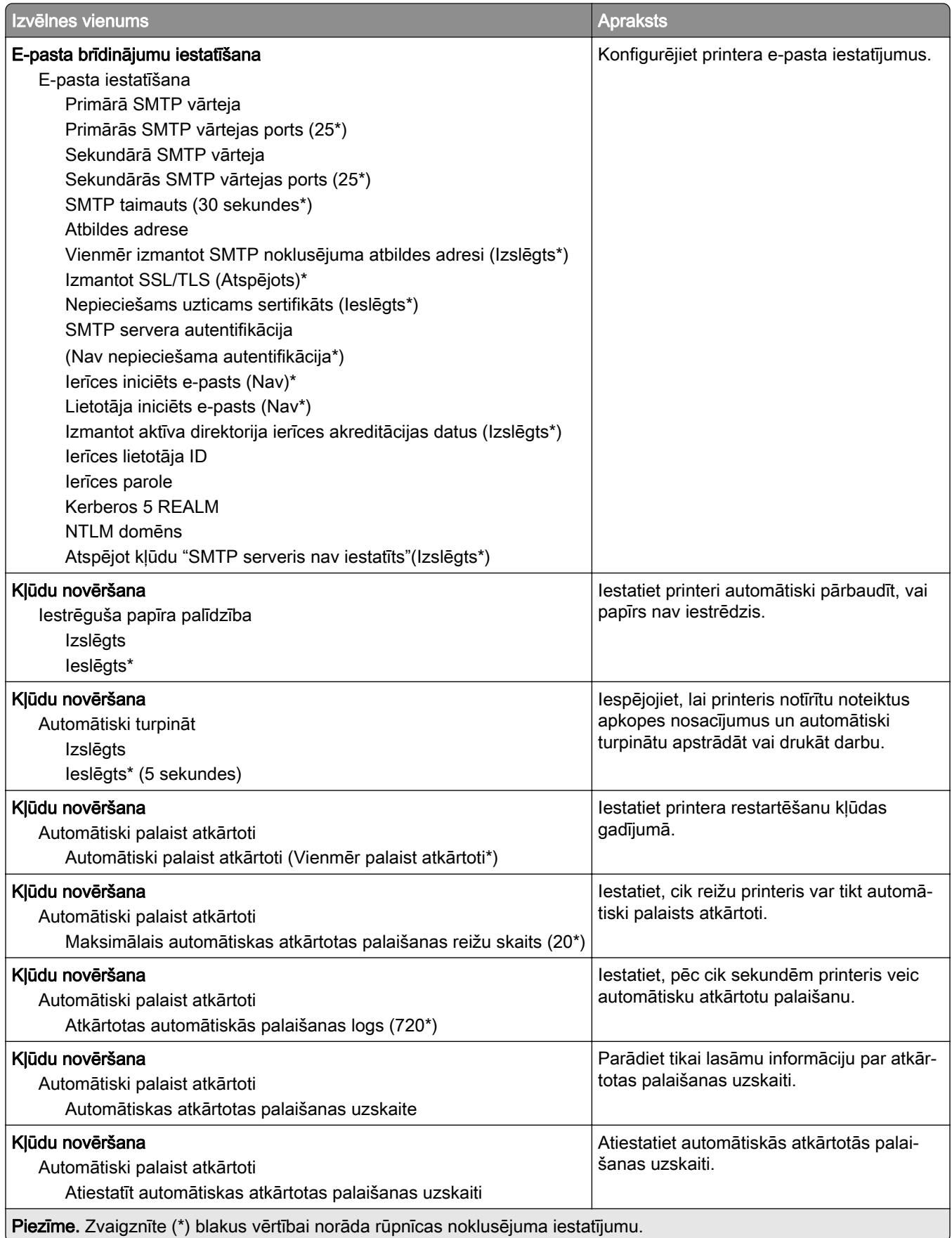

<span id="page-82-0"></span>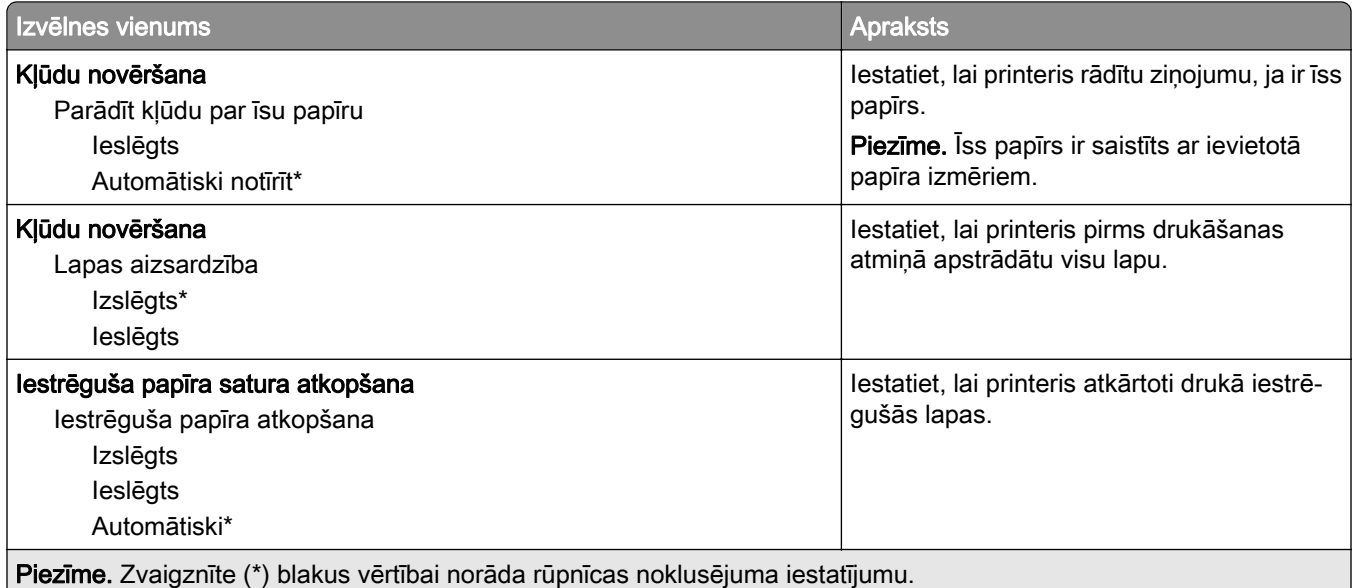

## Enerģijas pārvaldība

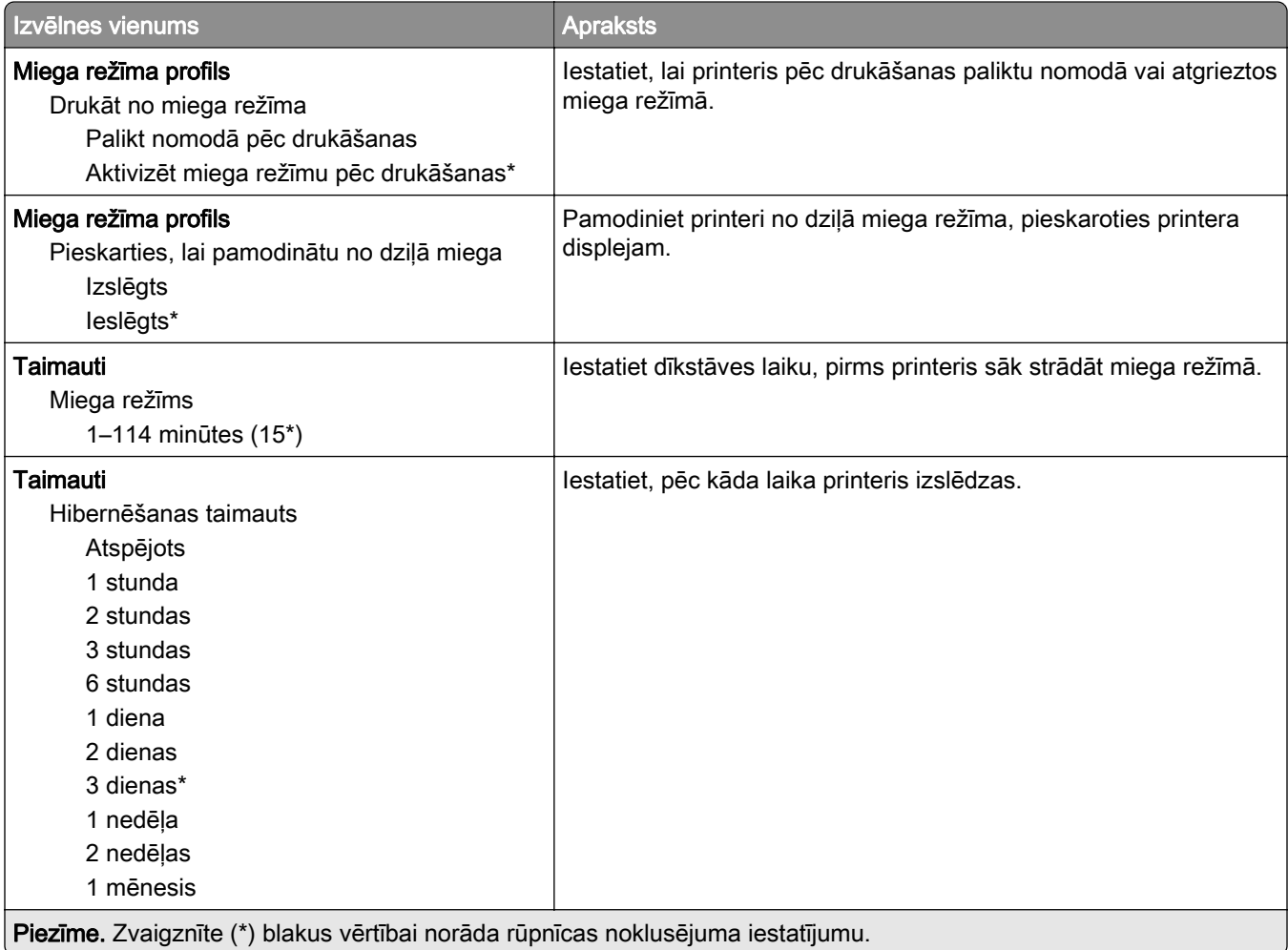

<span id="page-83-0"></span>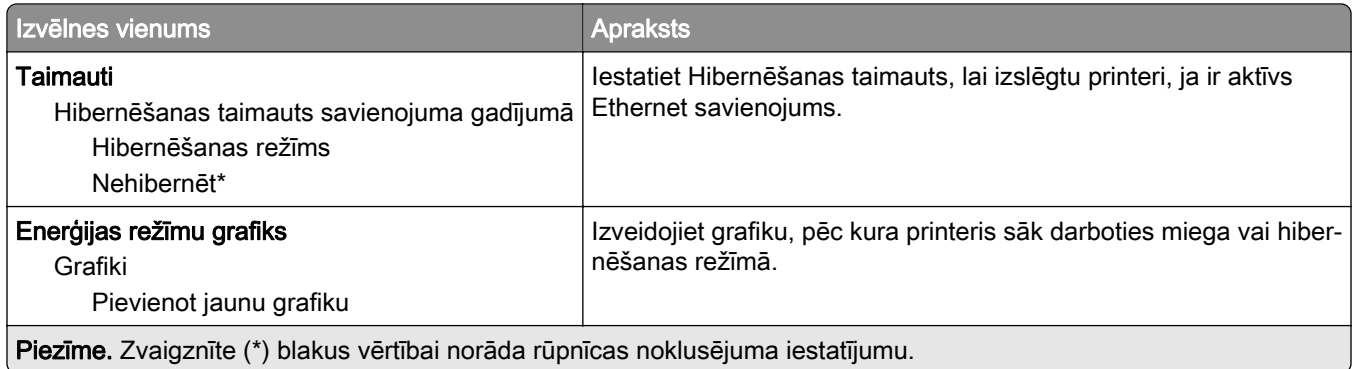

## Anonīma datu apkopšana

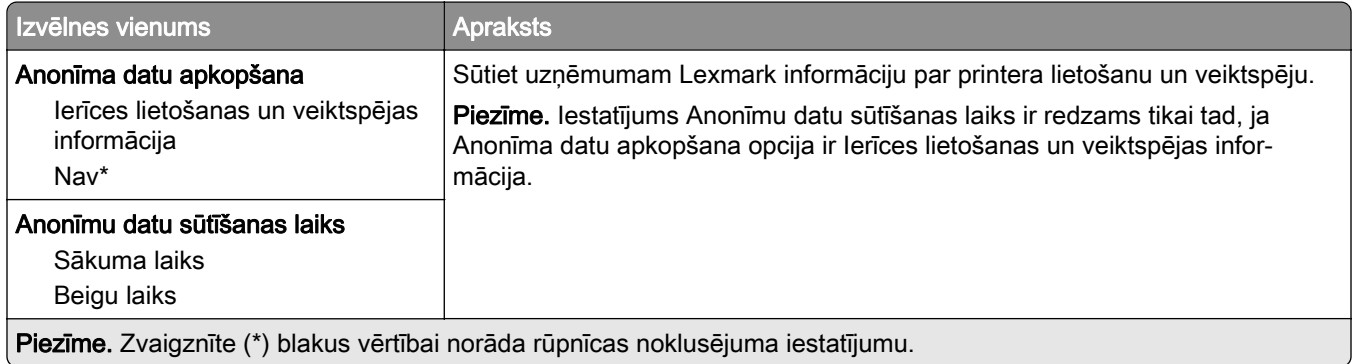

## Pieejamība

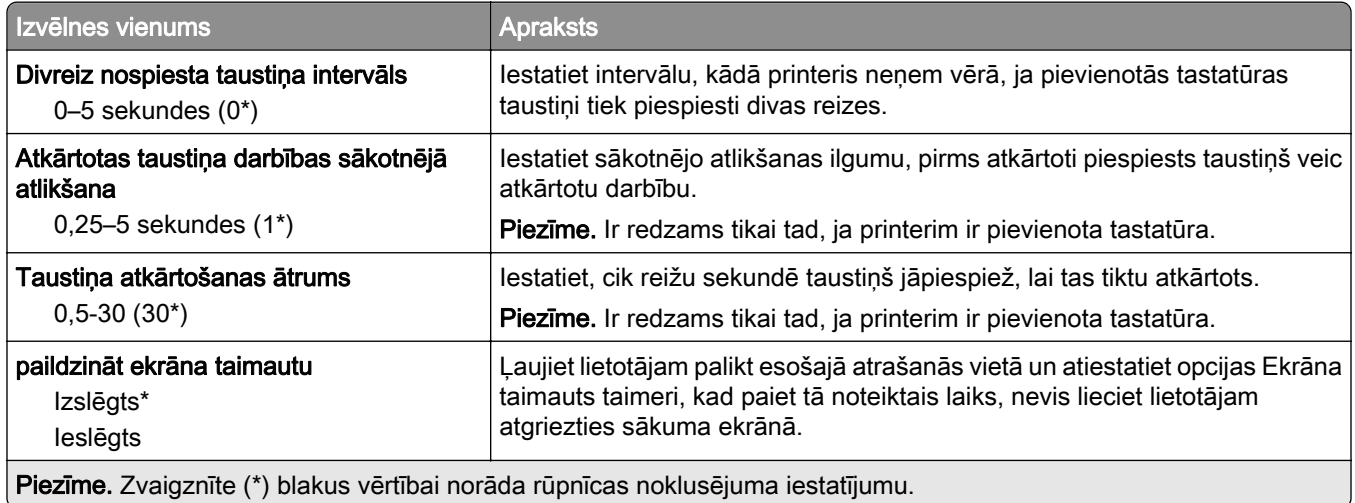

## <span id="page-84-0"></span>Atjaunot rūpnīcas noklusējumus

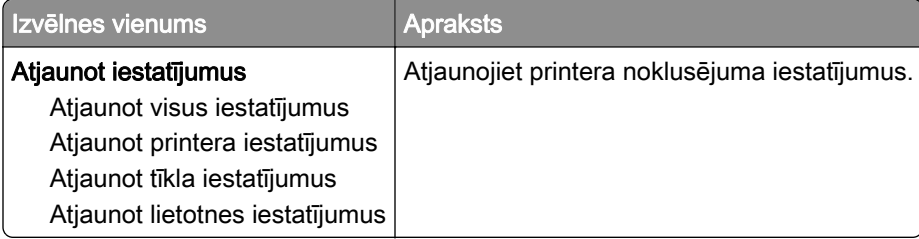

## Apkope

#### Izvēlne Konfigurēšana

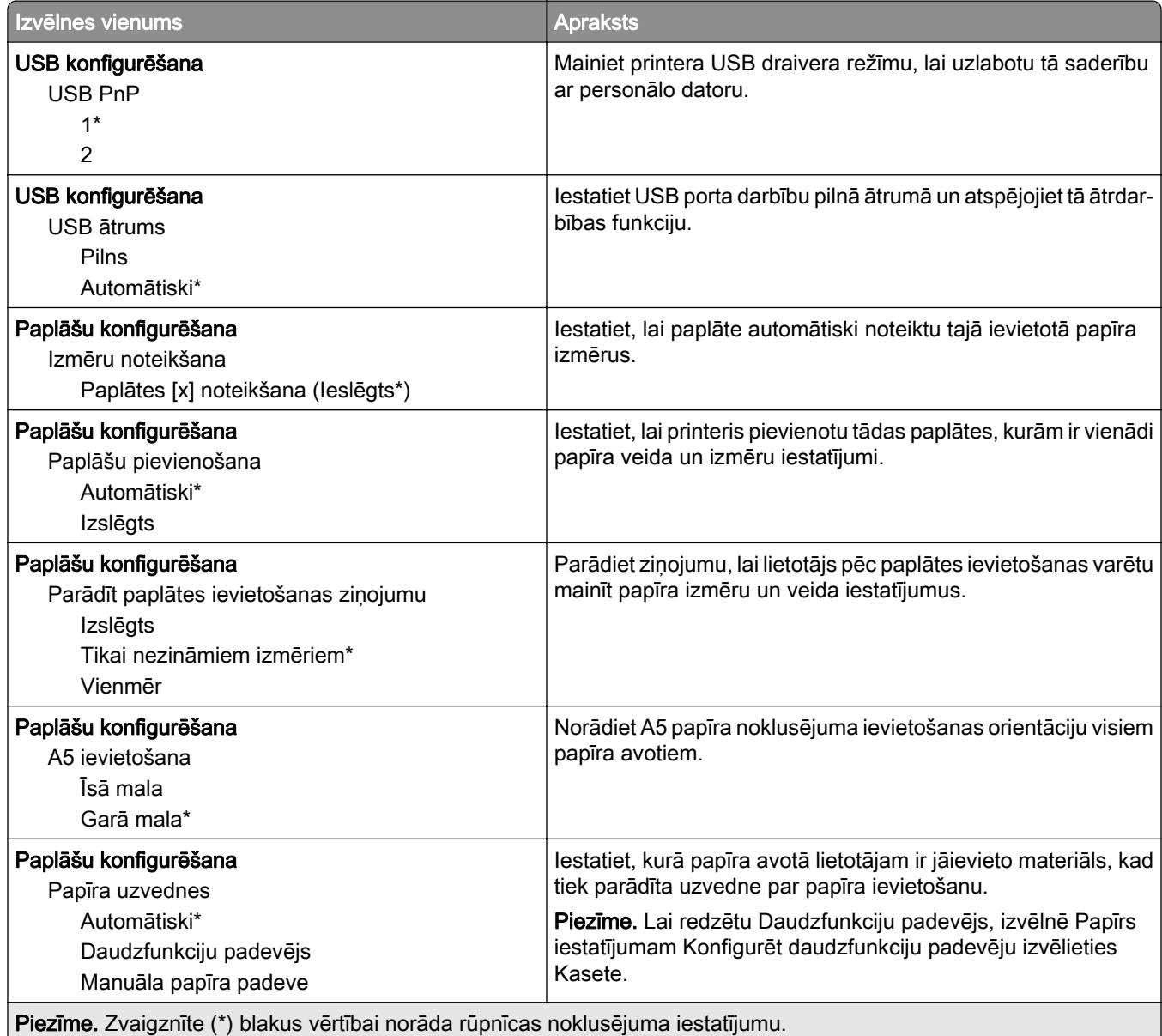

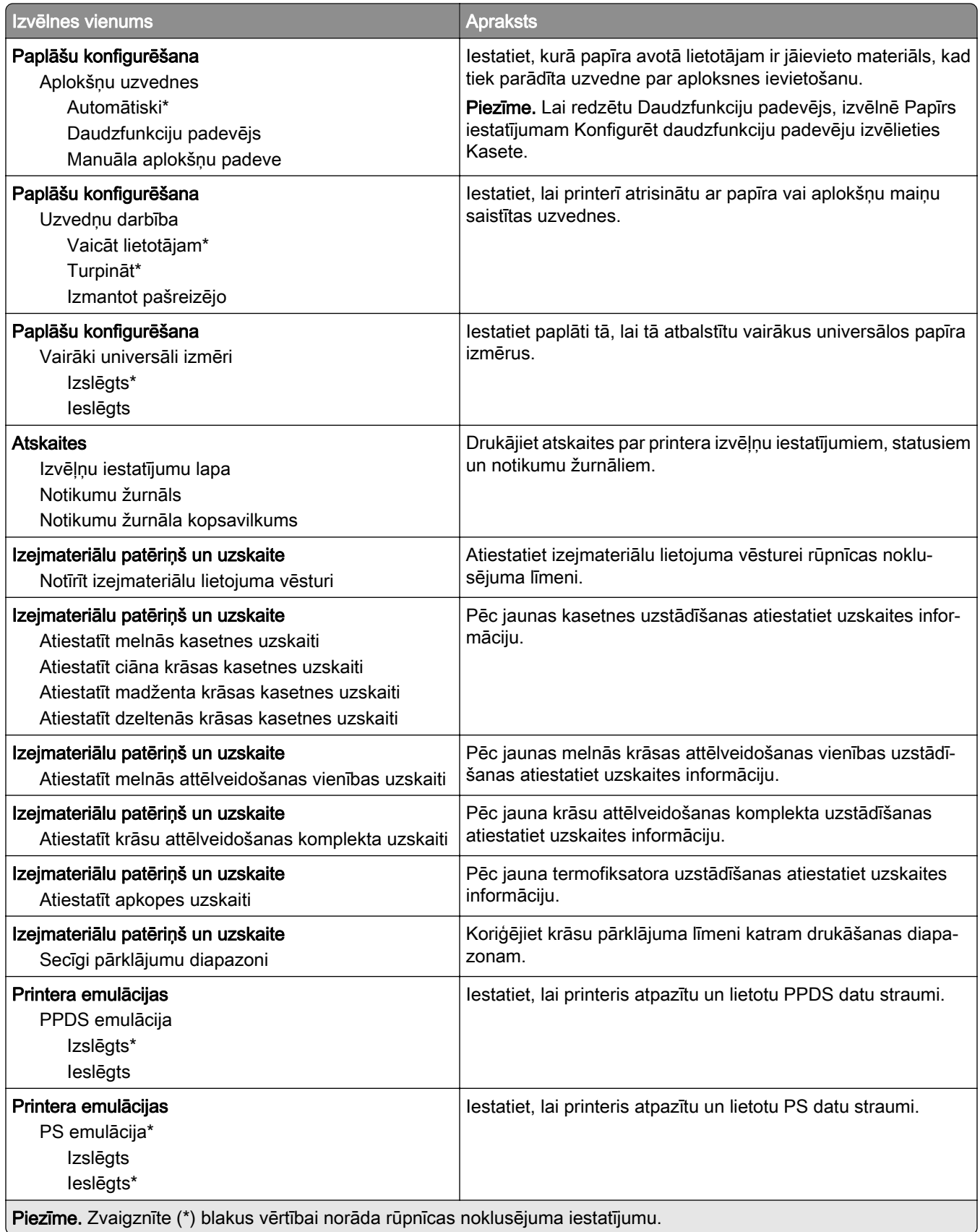

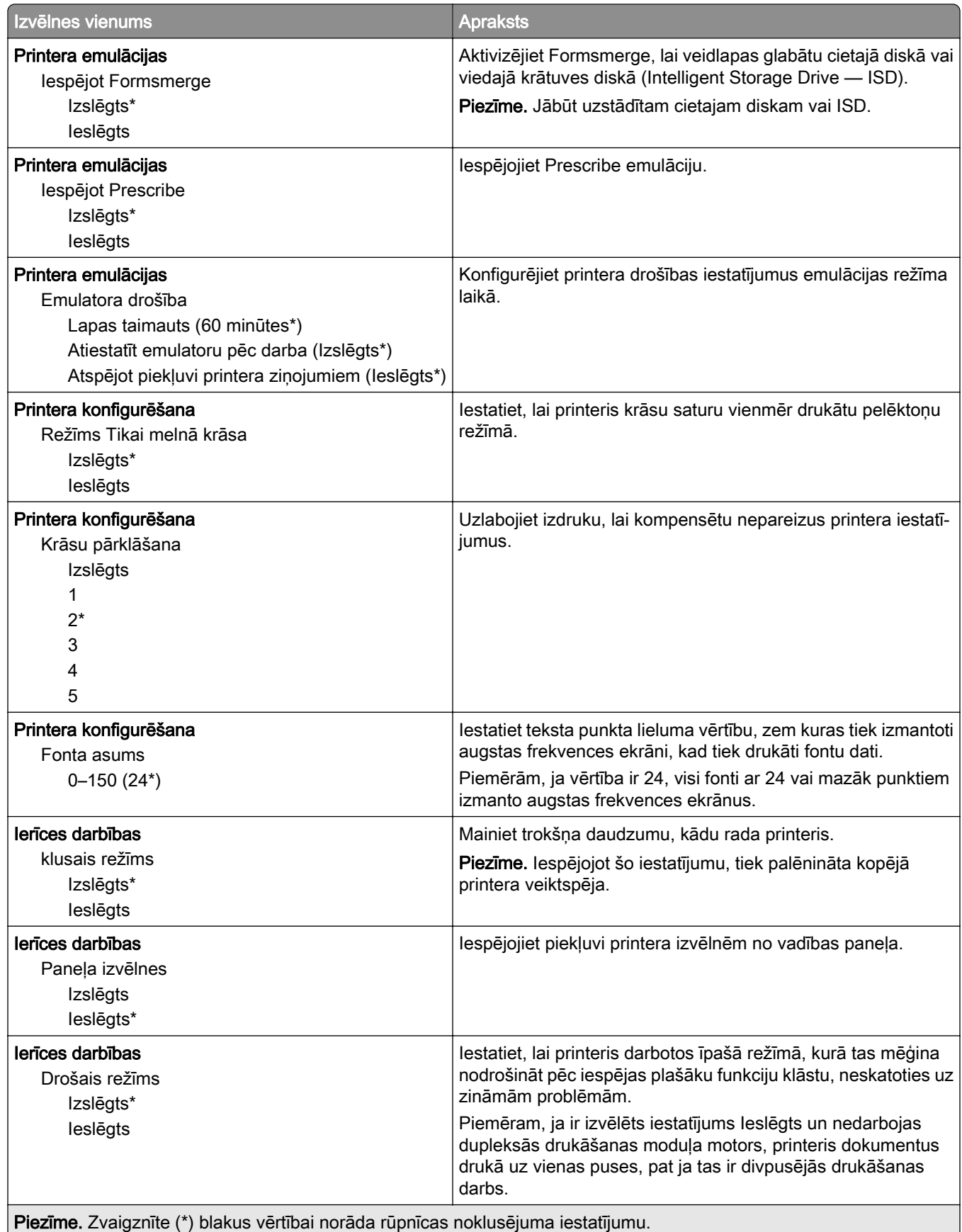

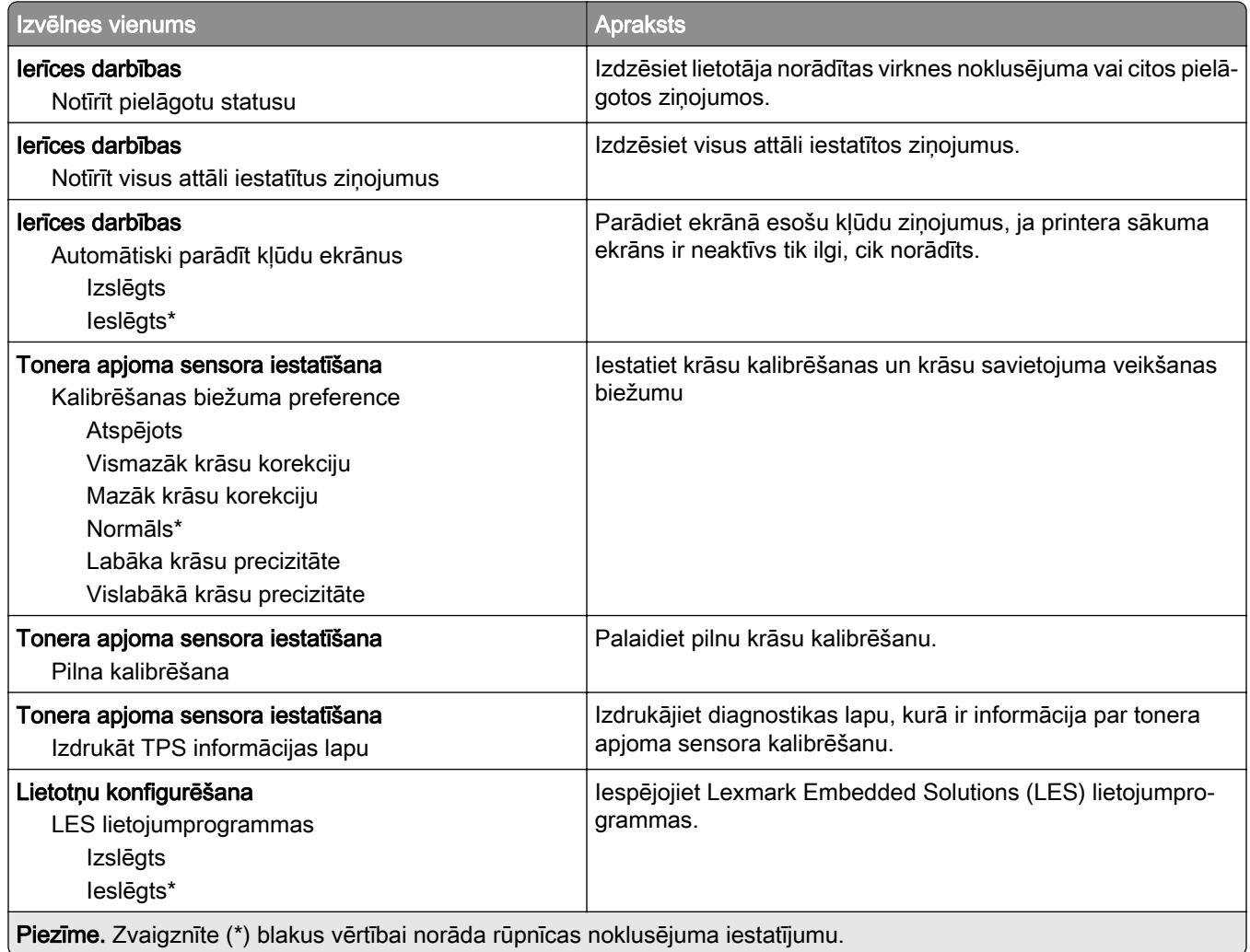

### Dzēšana, pārtraucot lietošanu

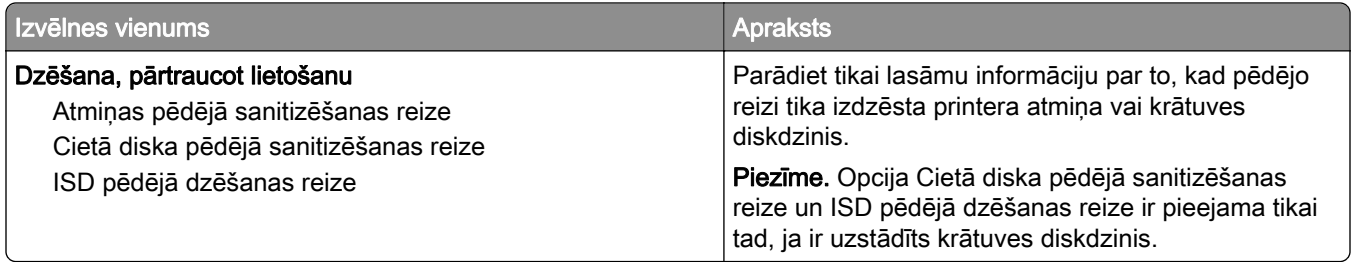

<span id="page-88-0"></span>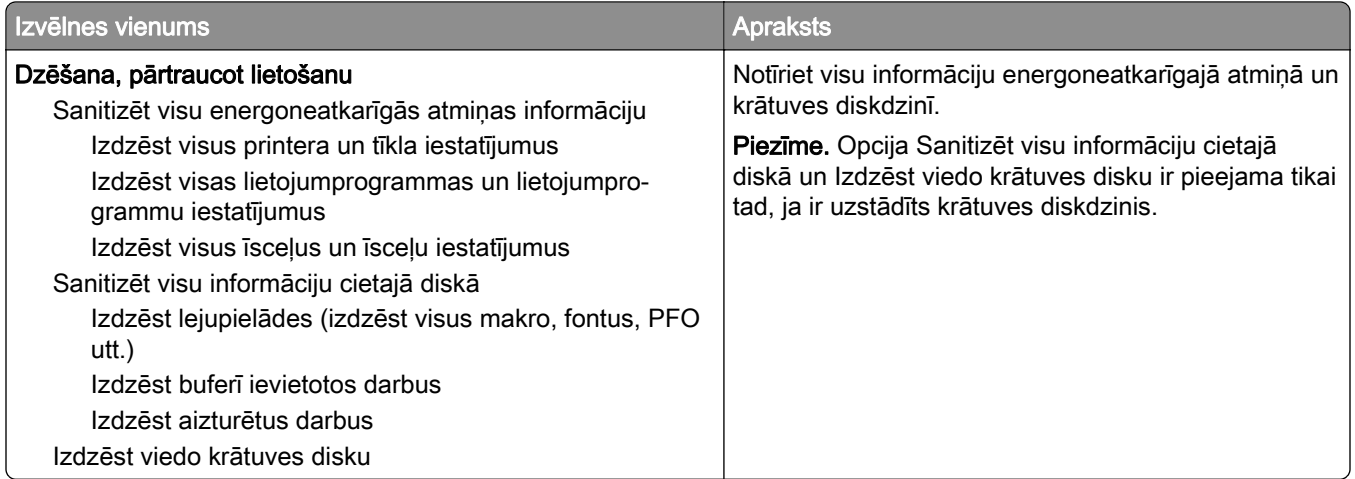

### Sākuma ekrāna pielāgošana

Piezīme. Šī izvēlne ir redzama tikai serverī Embedded Web Server.

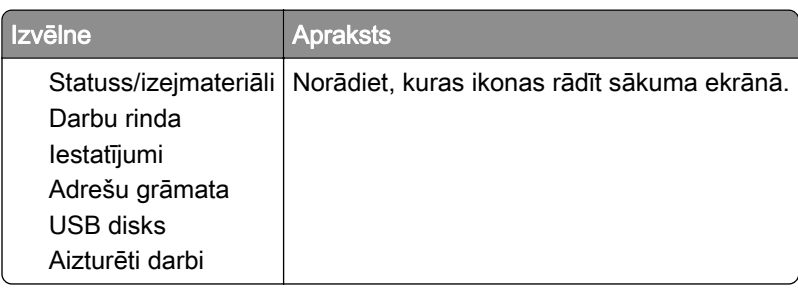

## Atjaunināt programmaparatūru

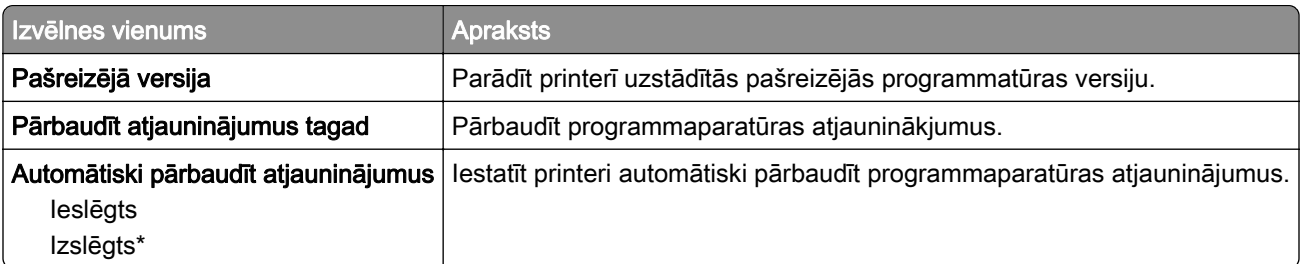

### Par šo printeri

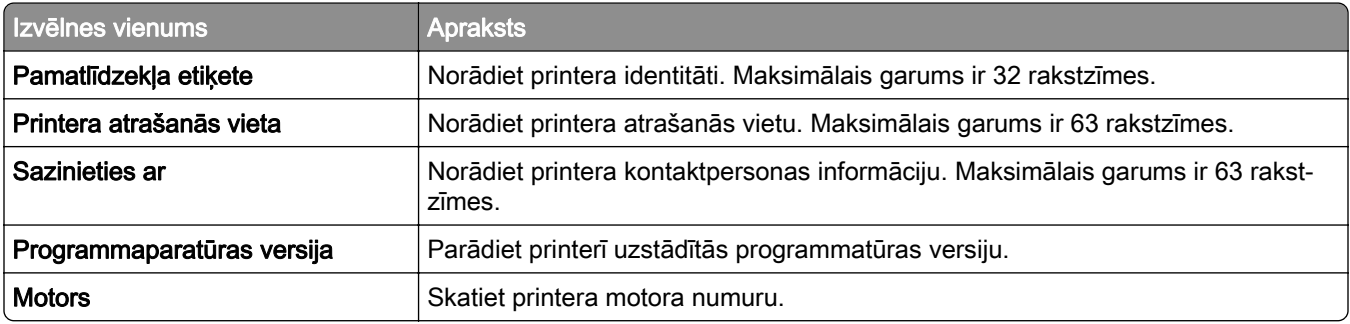

<span id="page-89-0"></span>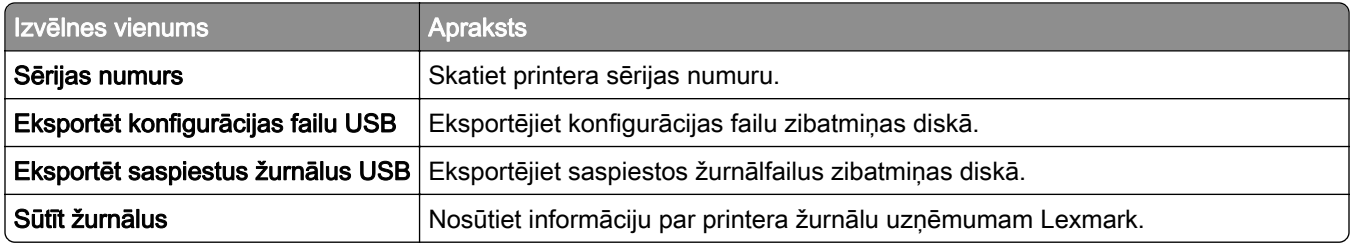

# Drukāt

## Izkārtojums

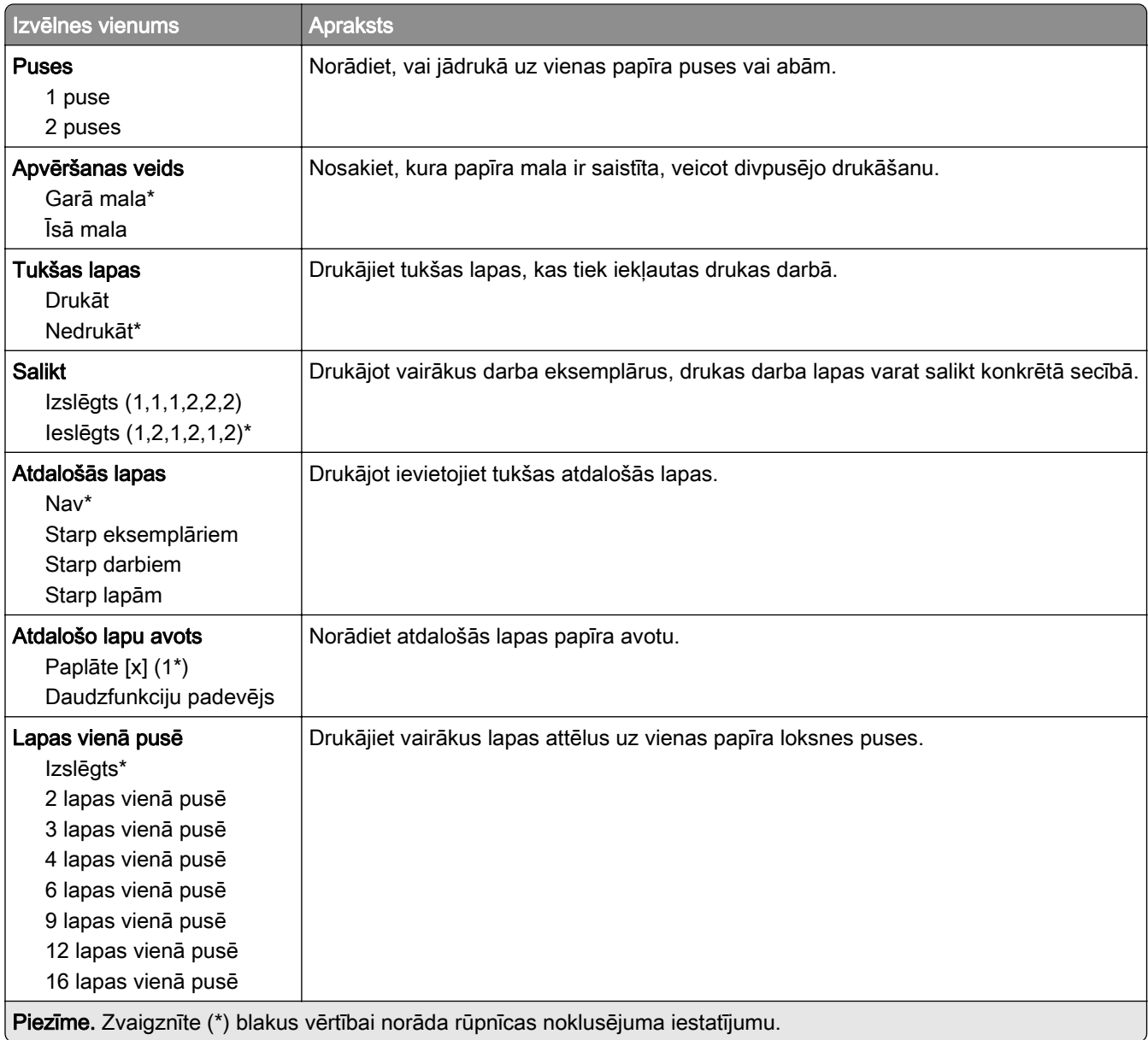

<span id="page-90-0"></span>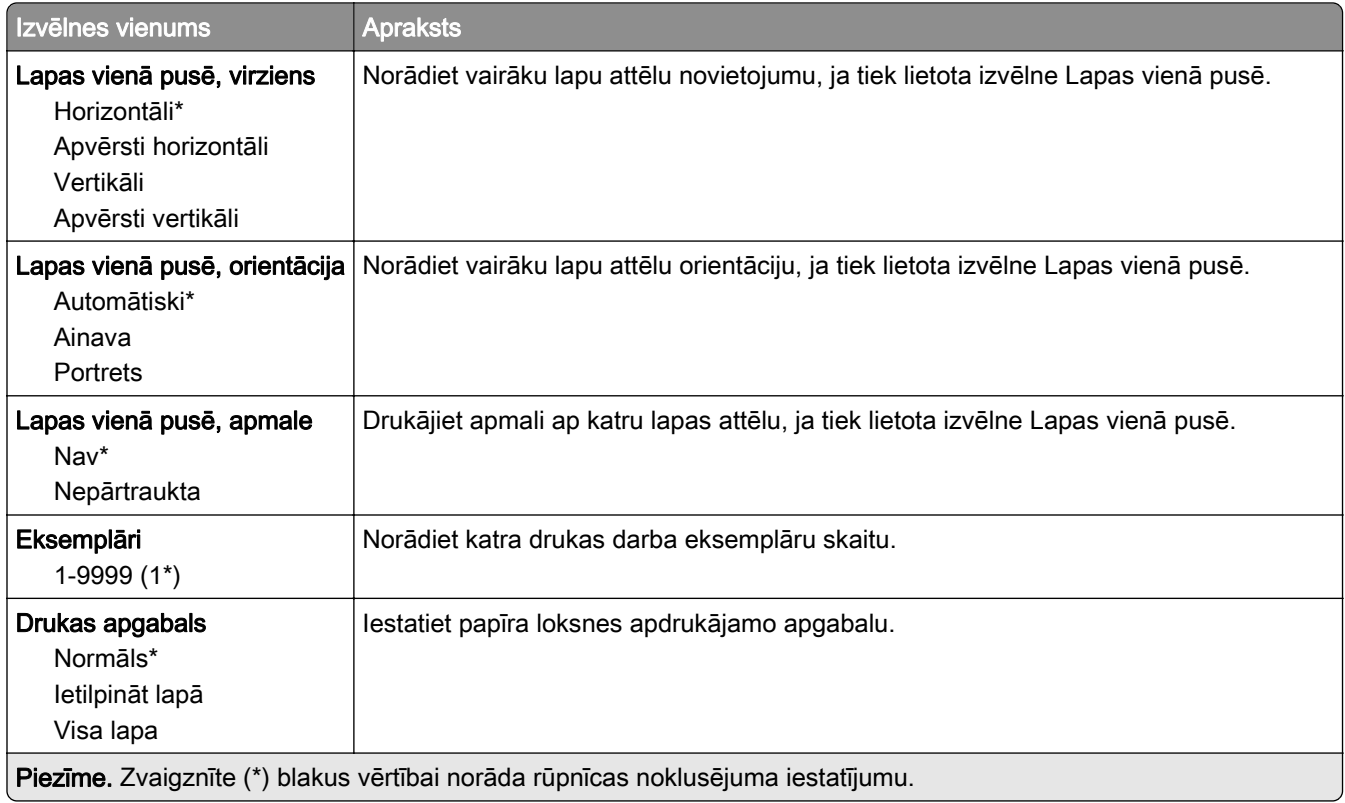

## Iestatīšana

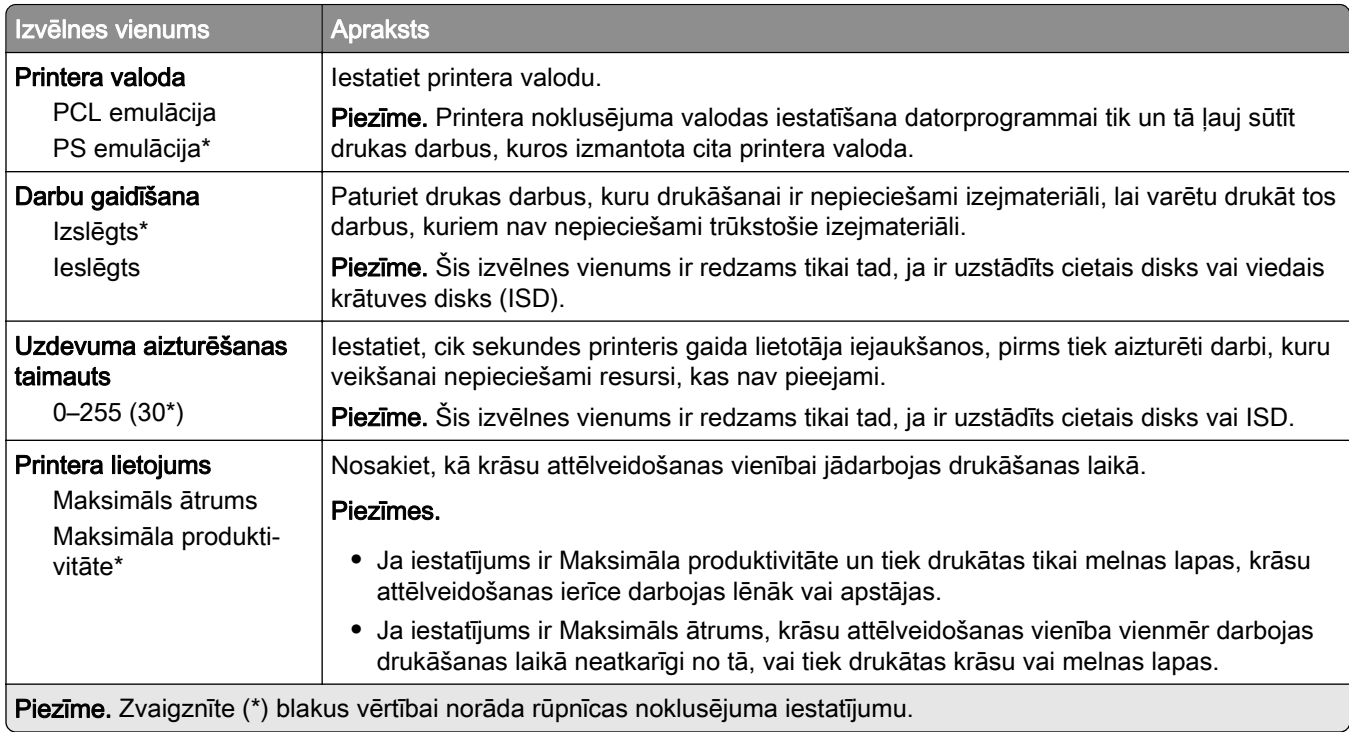

<span id="page-91-0"></span>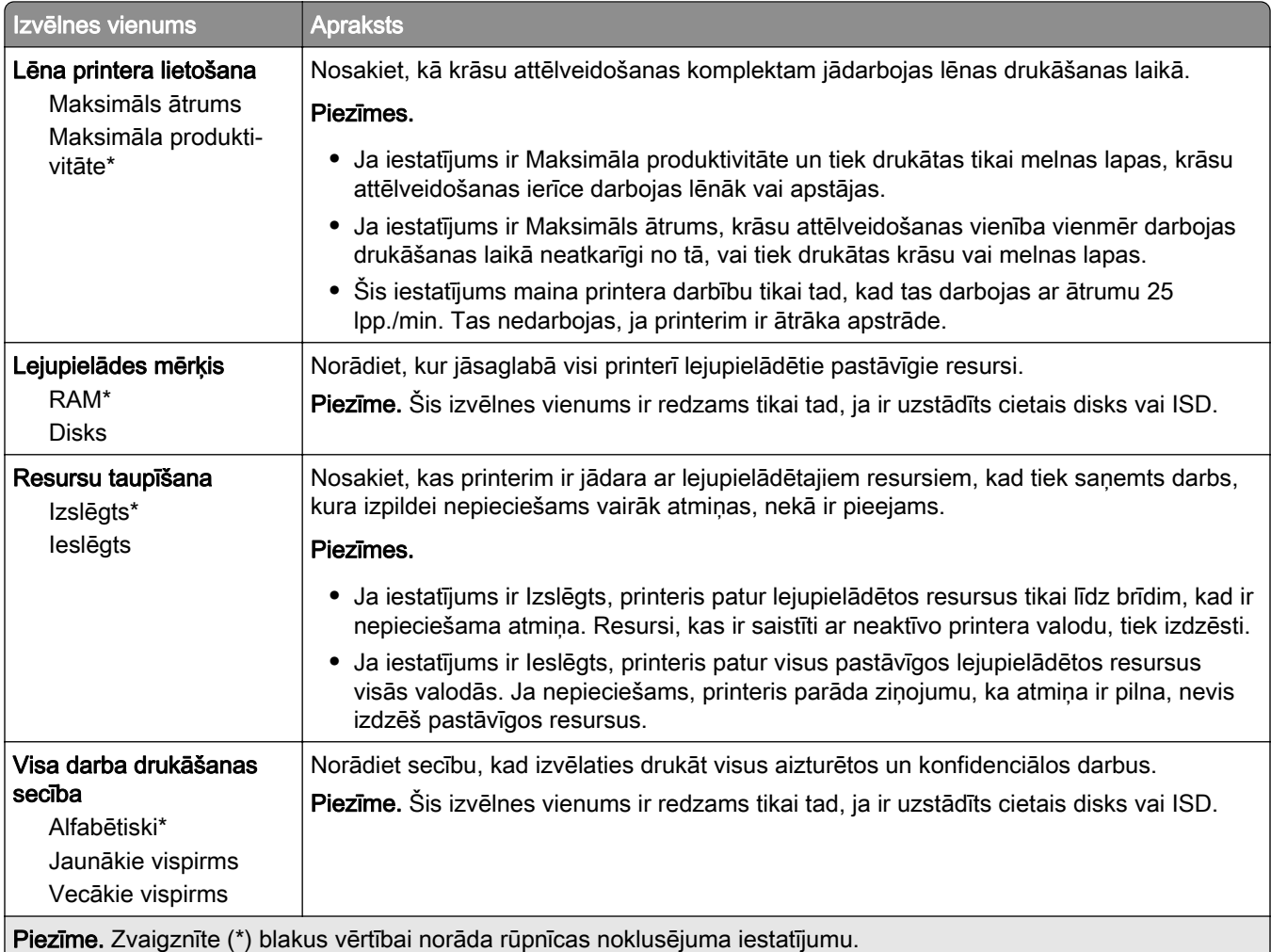

## Kvalitāte

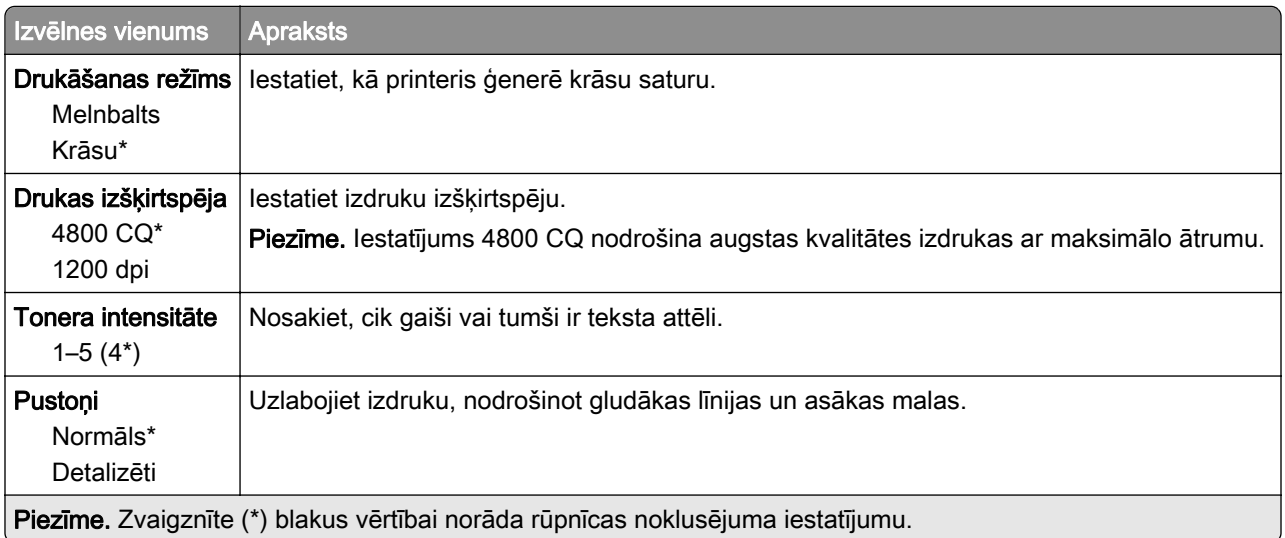

<span id="page-92-0"></span>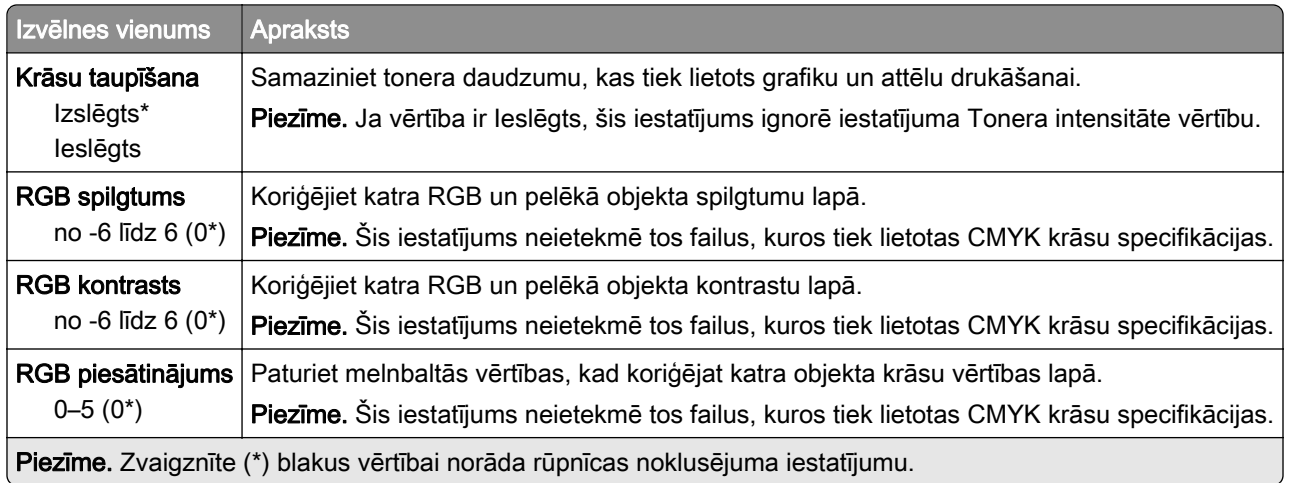

#### Attēlveidošanas papildu iestatījumi

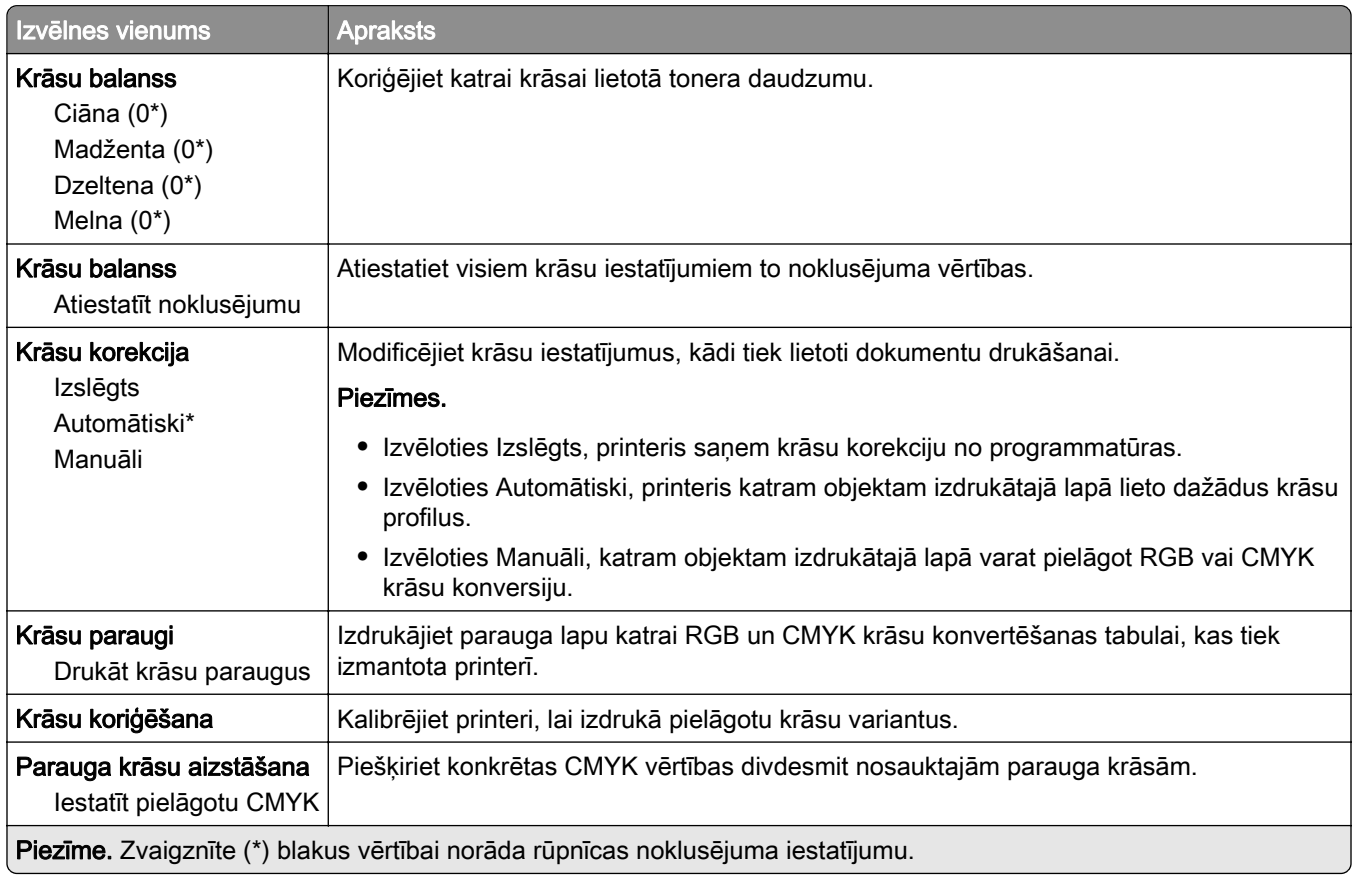

## Darbu uzskaite

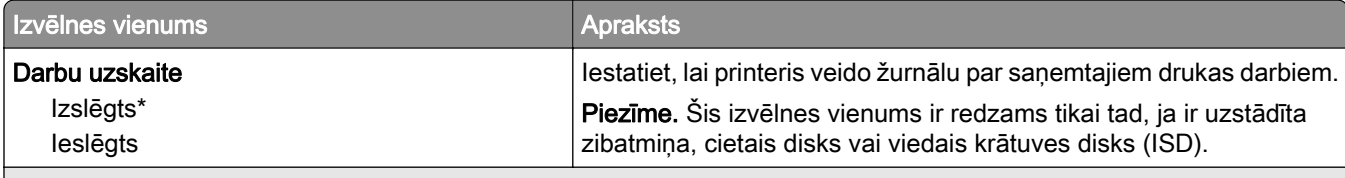

Piezīme. Zvaigznīte (\*) blakus vērtībai norāda rūpnīcas noklusējuma iestatījumu.

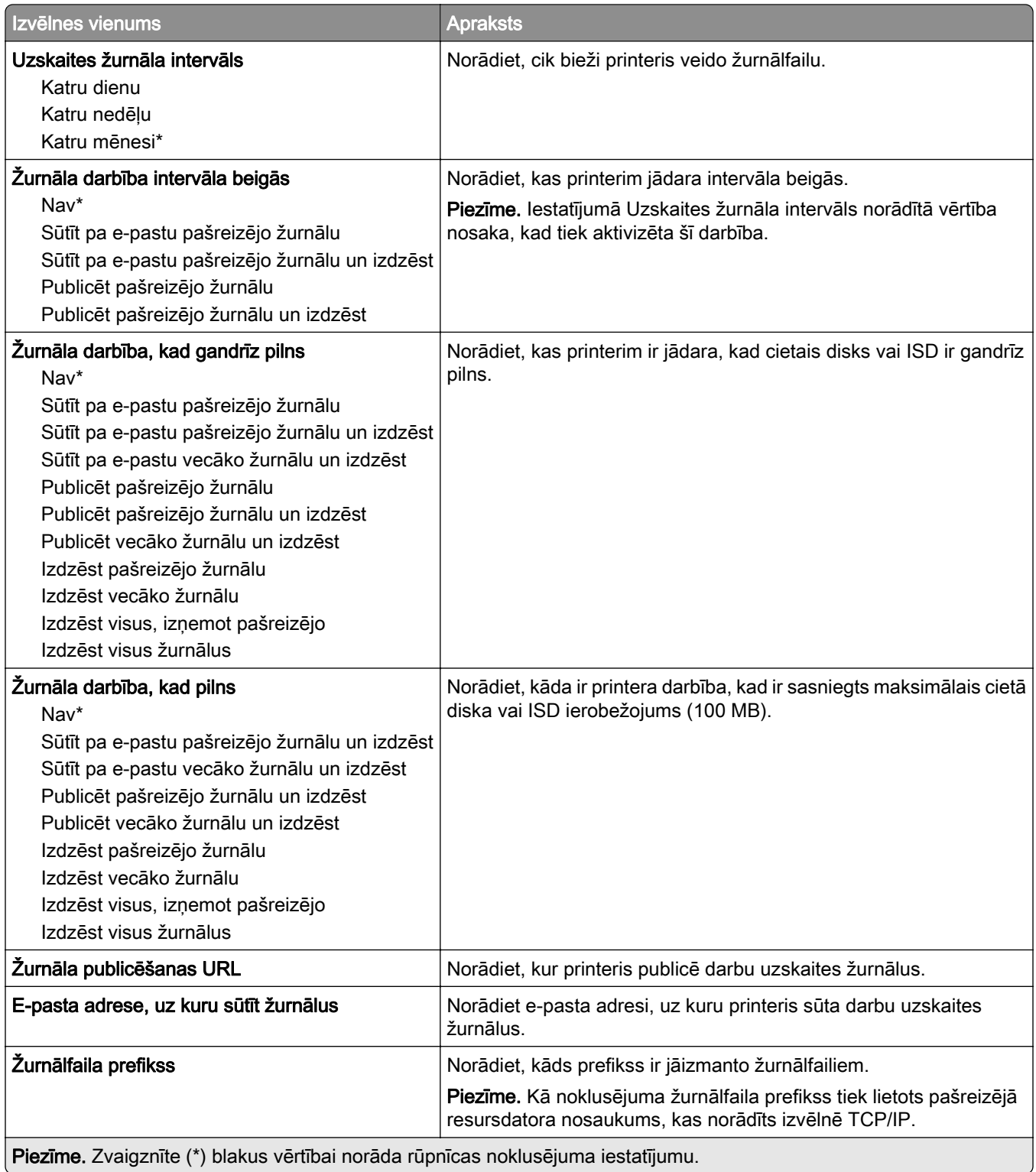

## <span id="page-94-0"></span>PDF

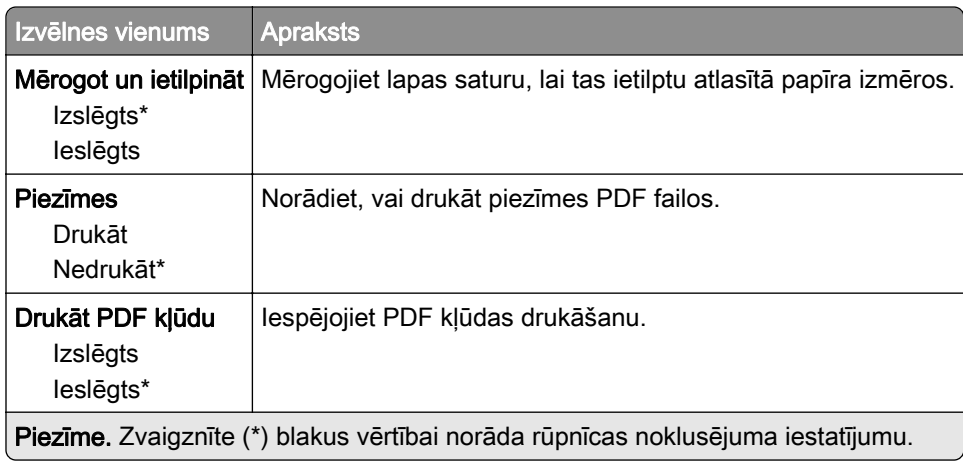

## PostScript

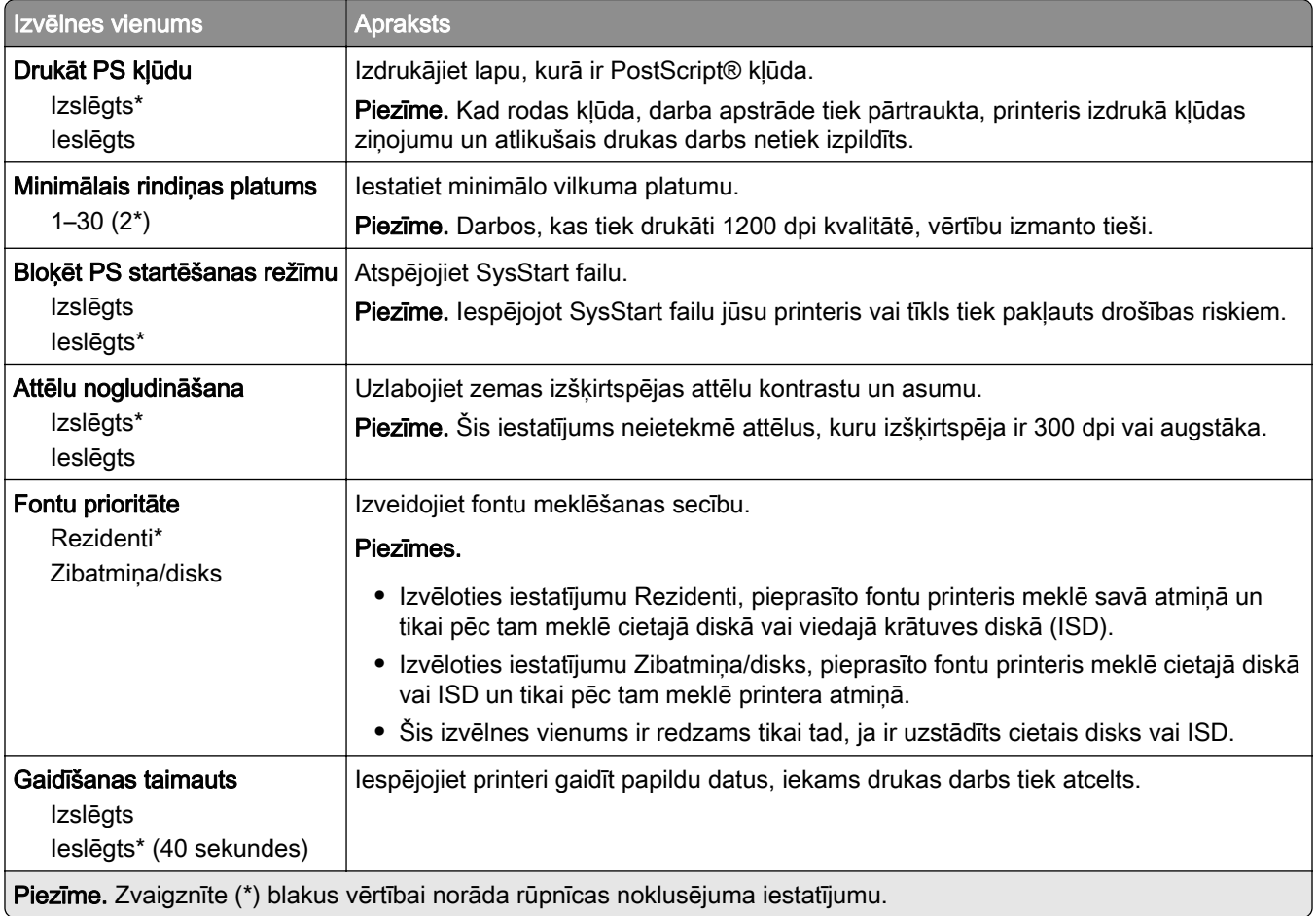

## <span id="page-95-0"></span>**PCL**

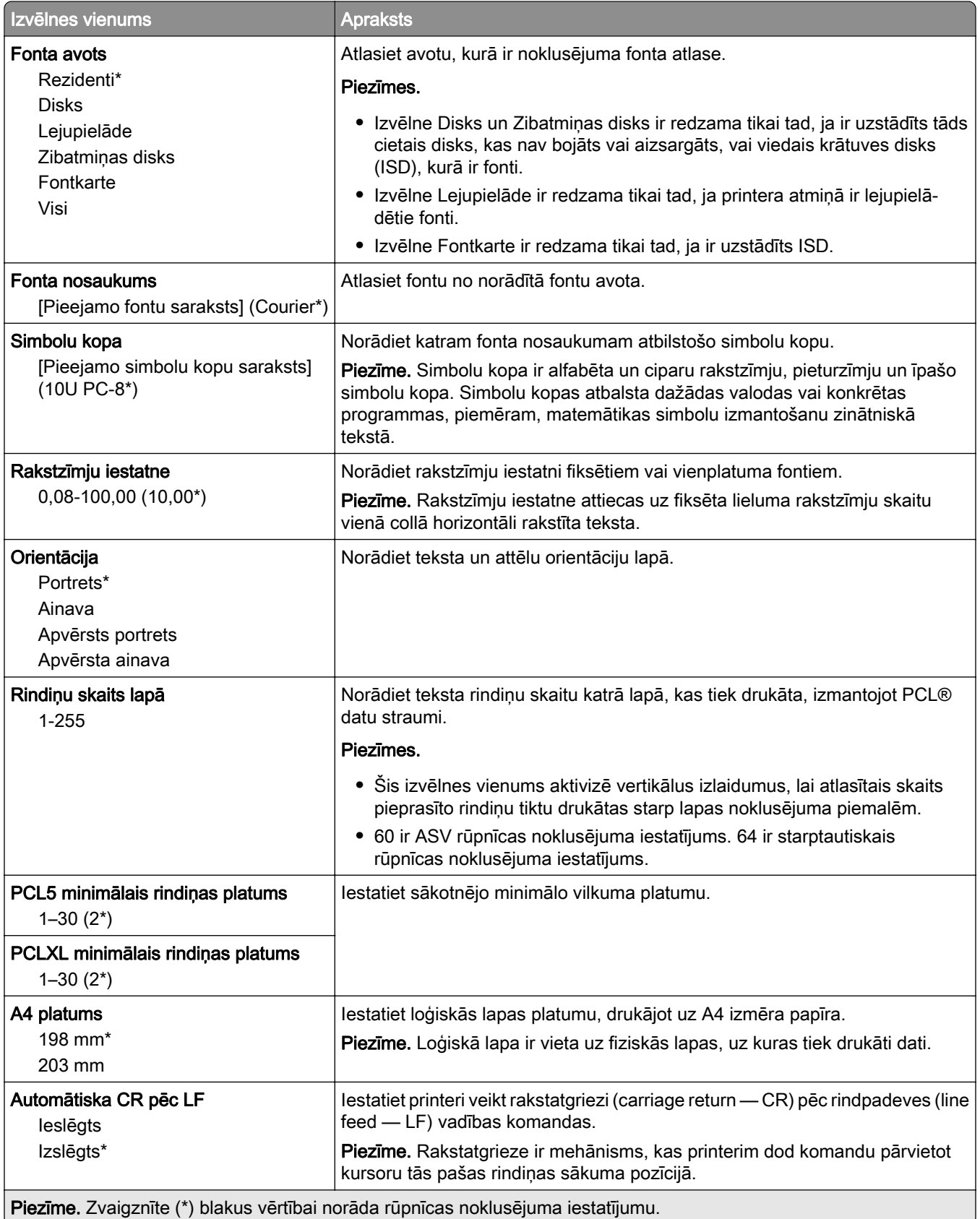

<span id="page-96-0"></span>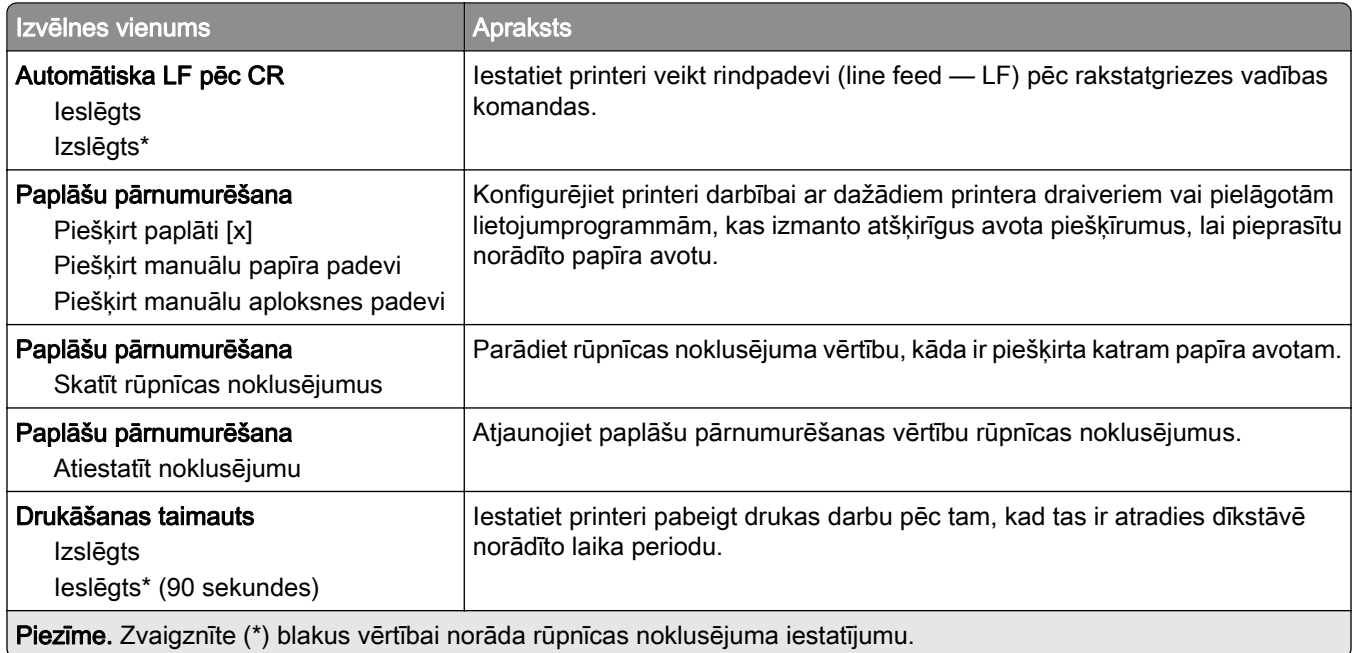

## Attēls

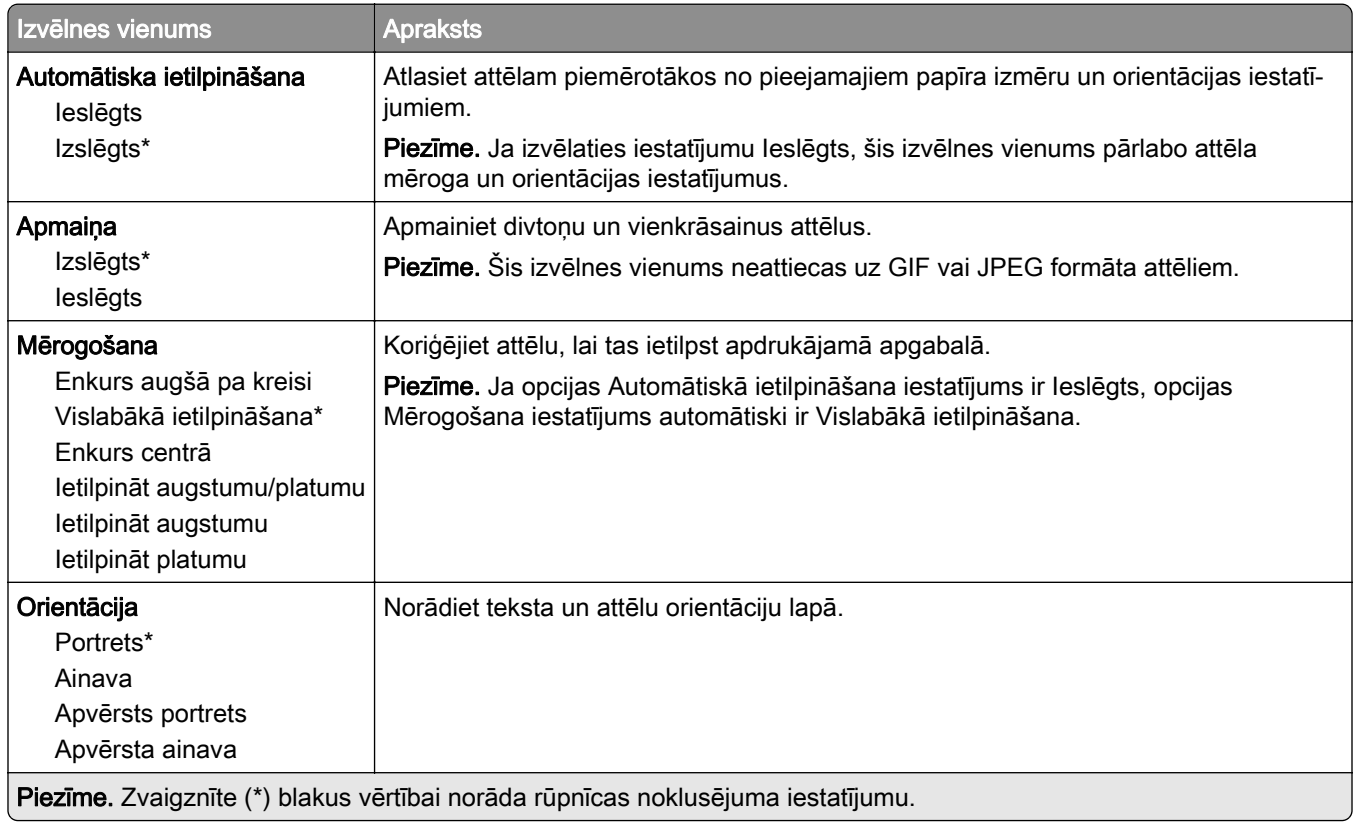

# <span id="page-97-0"></span>Papīrs

### Paplāšu konfigurēšana

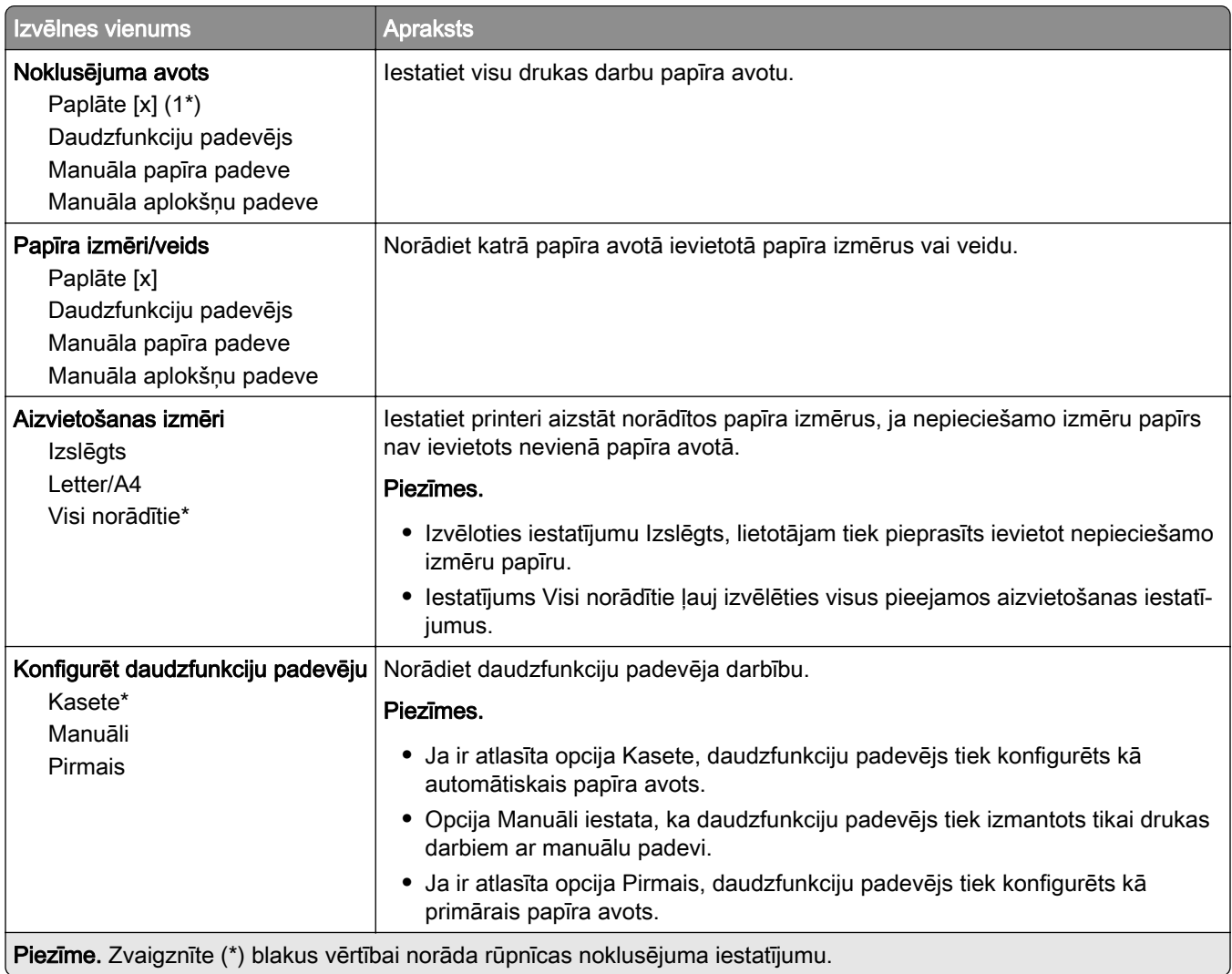

## Apdrukājamā materiāla konfigurēšana

#### Universālā iestatīšana

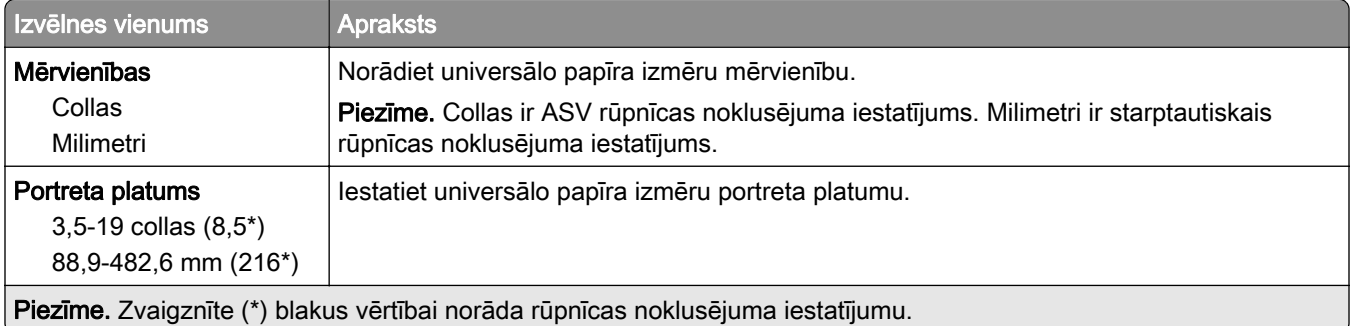

<span id="page-98-0"></span>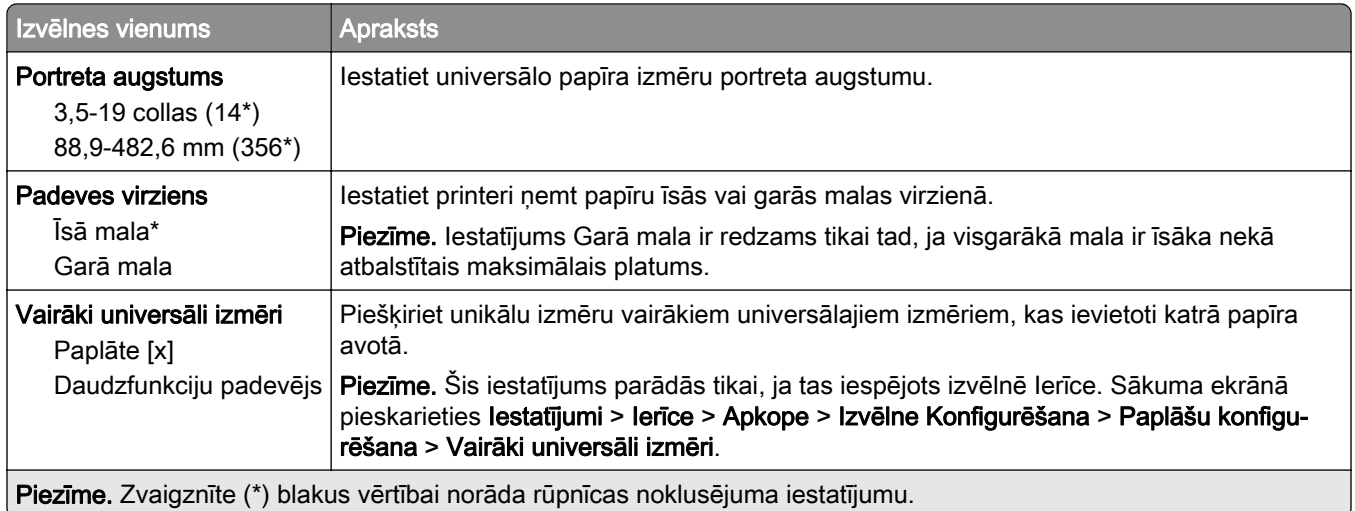

#### Apdrukājamo materiālu veidi

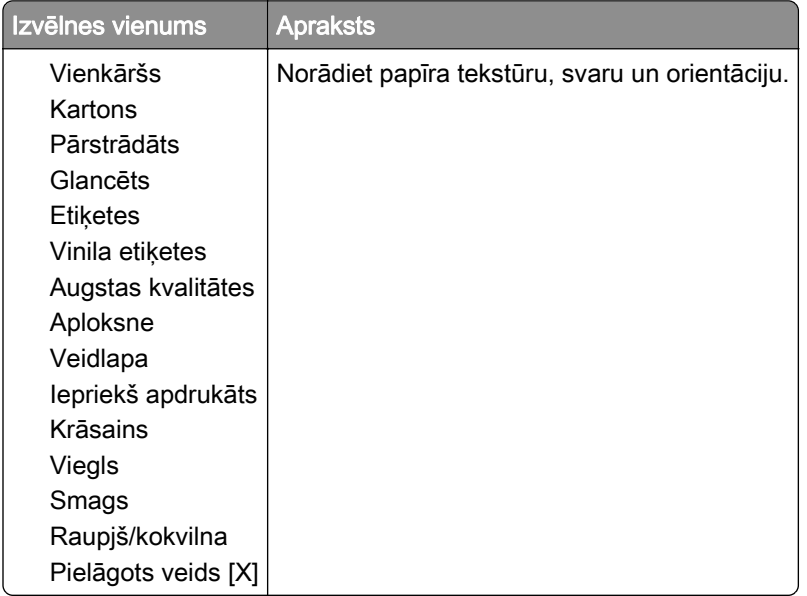

# USB disks

## drukāšana no zibatmiņas diska

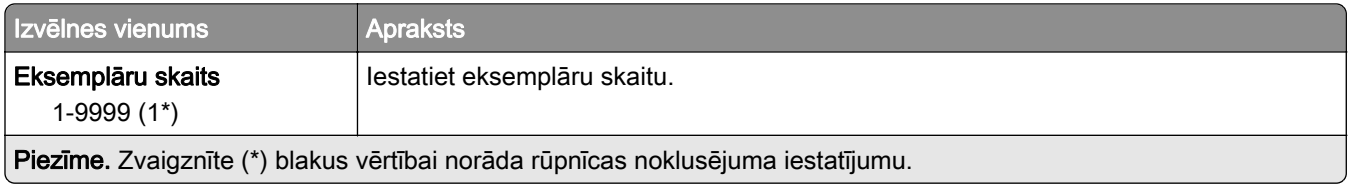

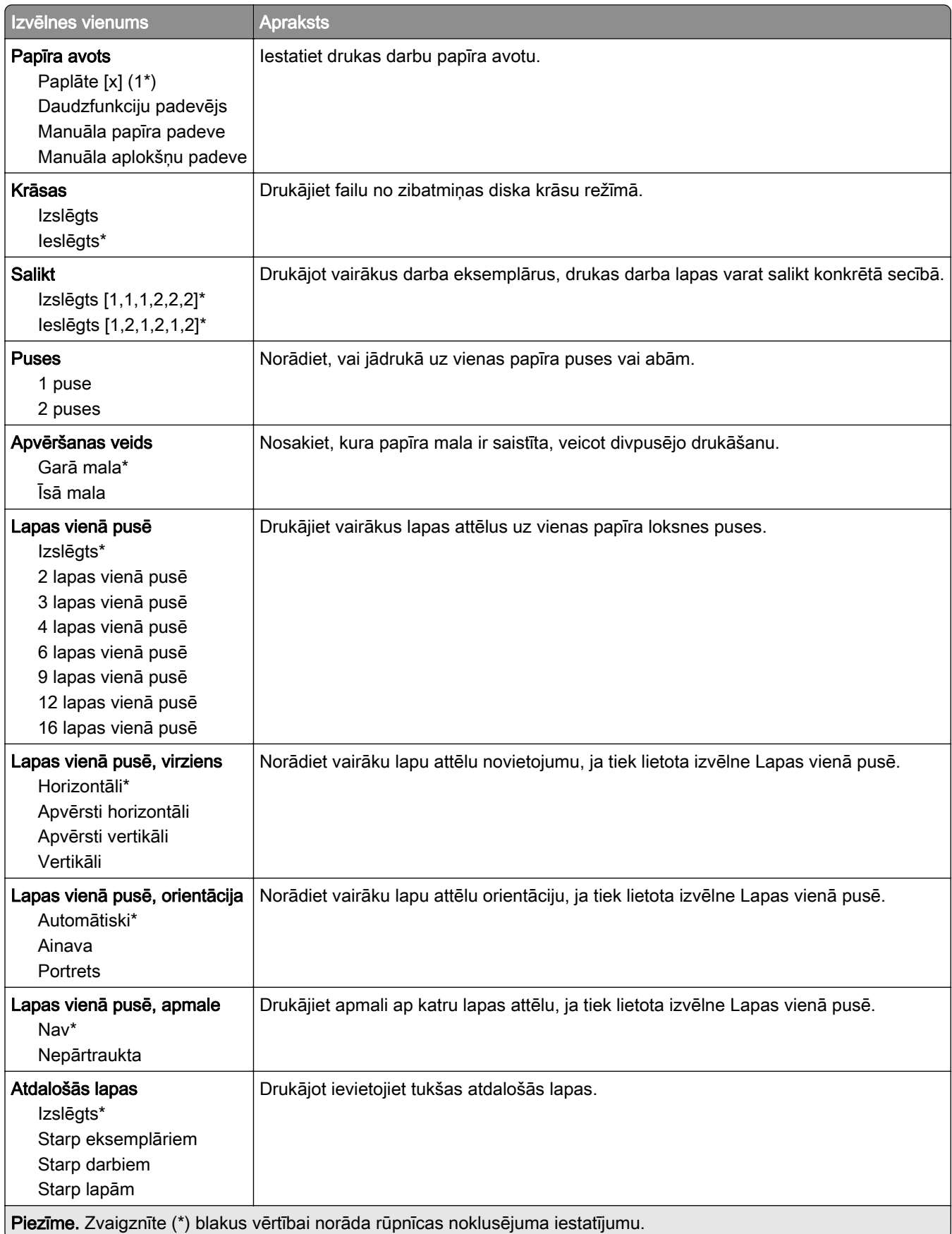

<span id="page-100-0"></span>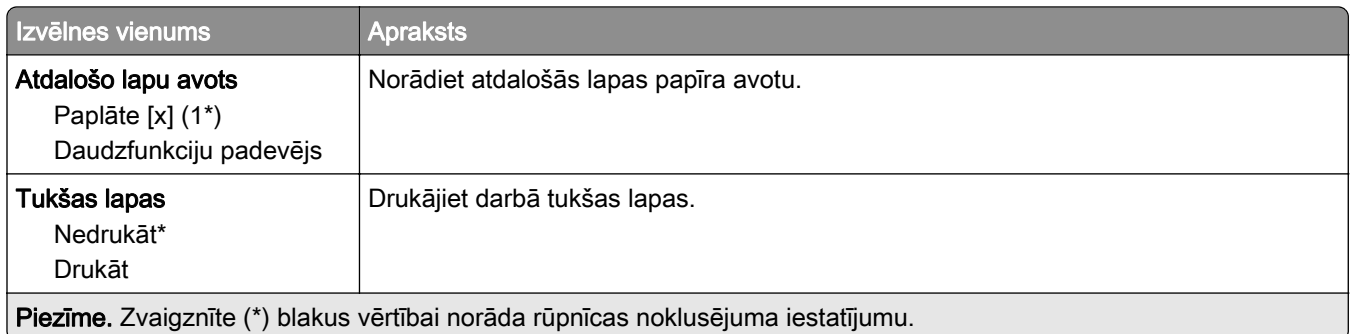

# Tīkls/porti

## Tīklu pārskats

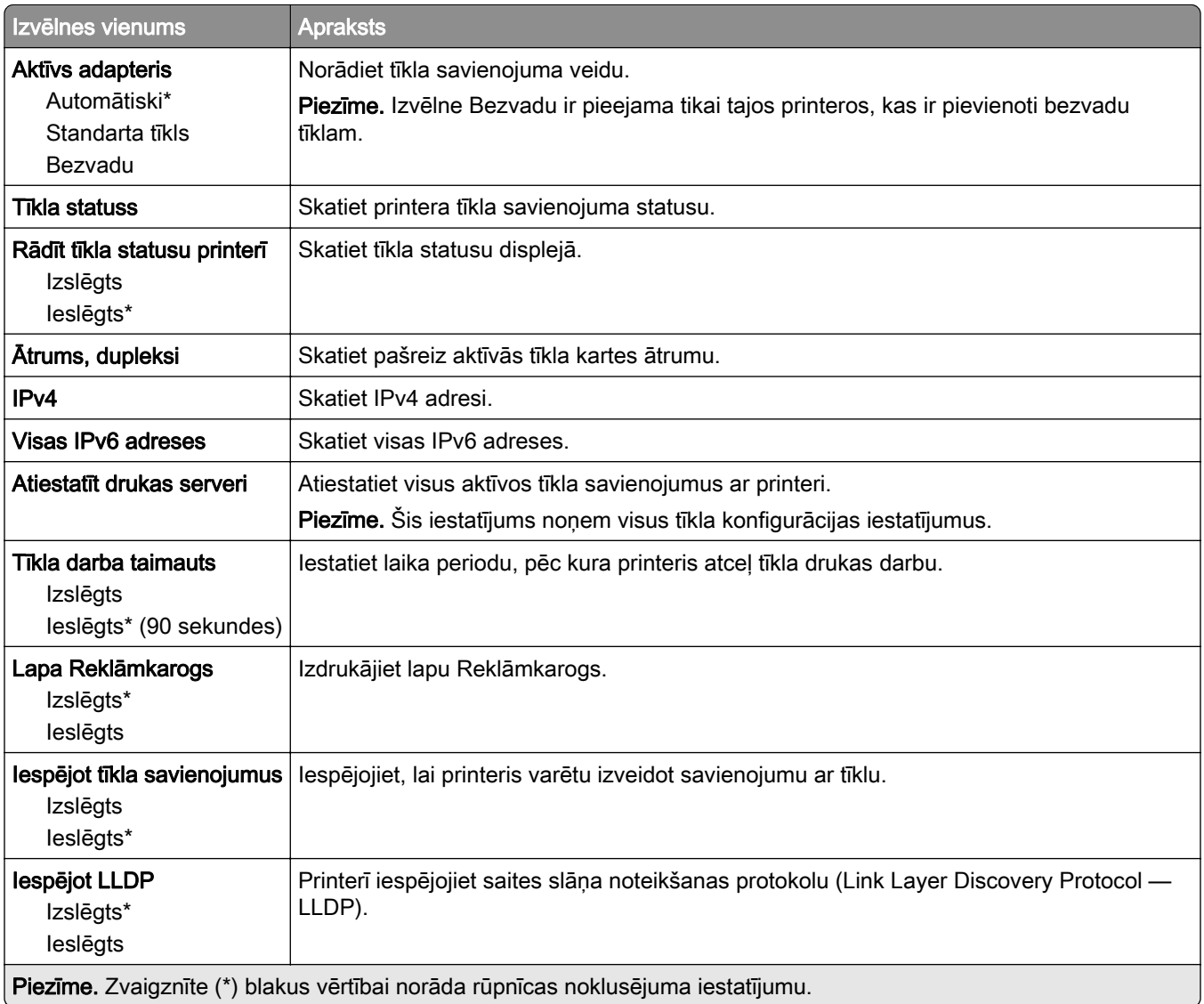

#### <span id="page-101-0"></span>Bezvadu

Piezīme. Šī izvēlne ir pieejama tikai tajos printeros, kas ir pievienoti Wi-Fi tīklam, vai printeros, kuros ir bezvadu tīkla adapteris.

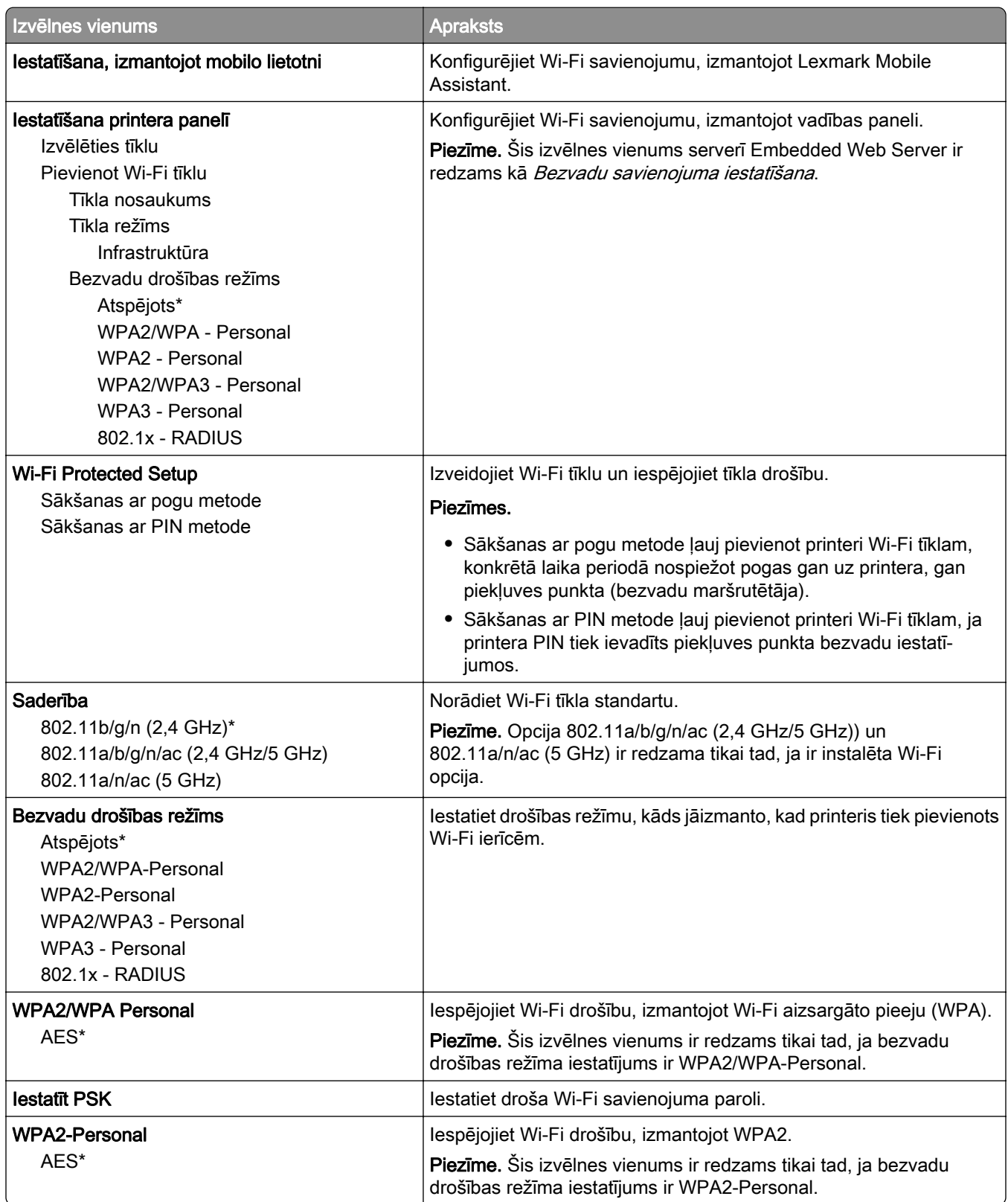

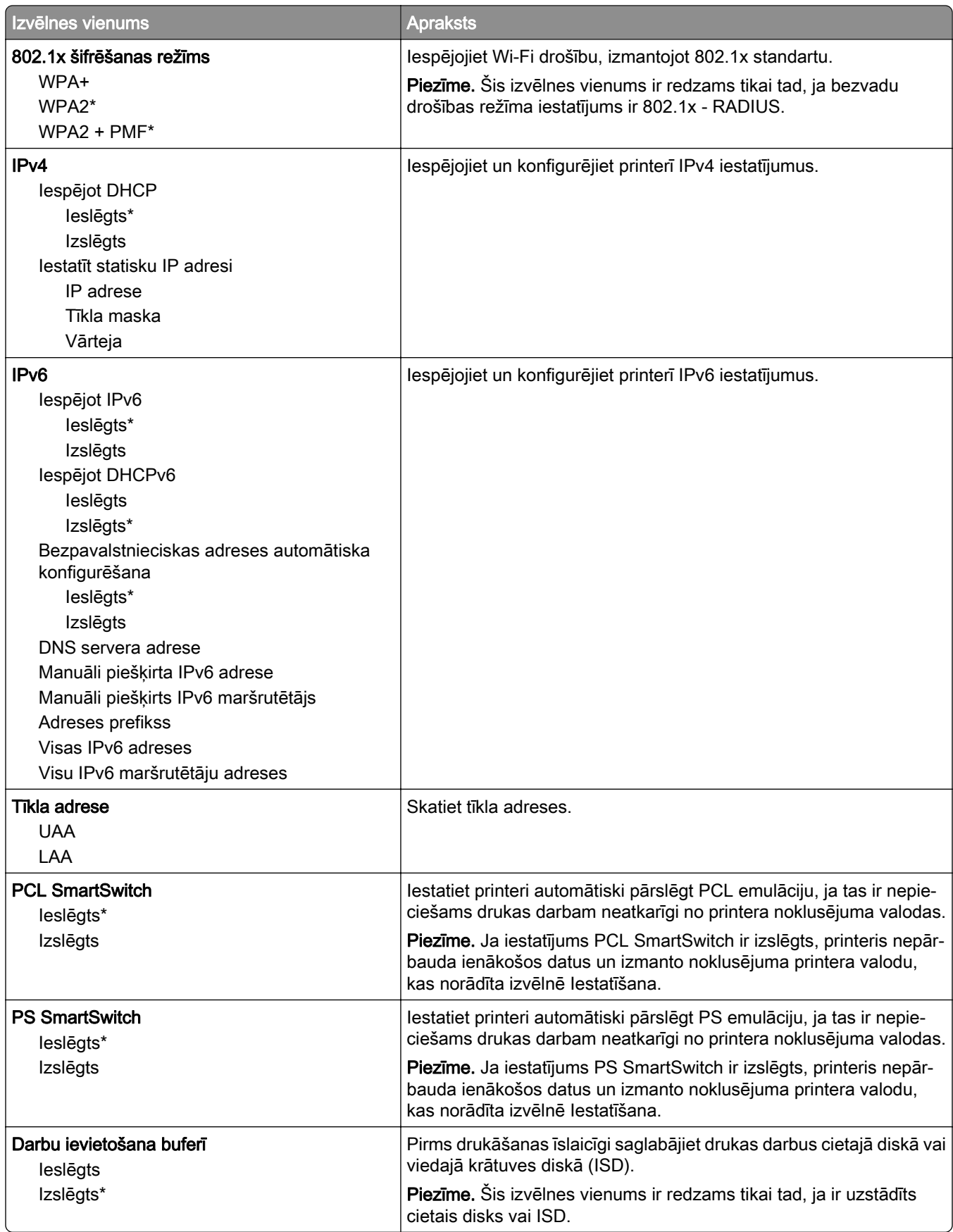

<span id="page-103-0"></span>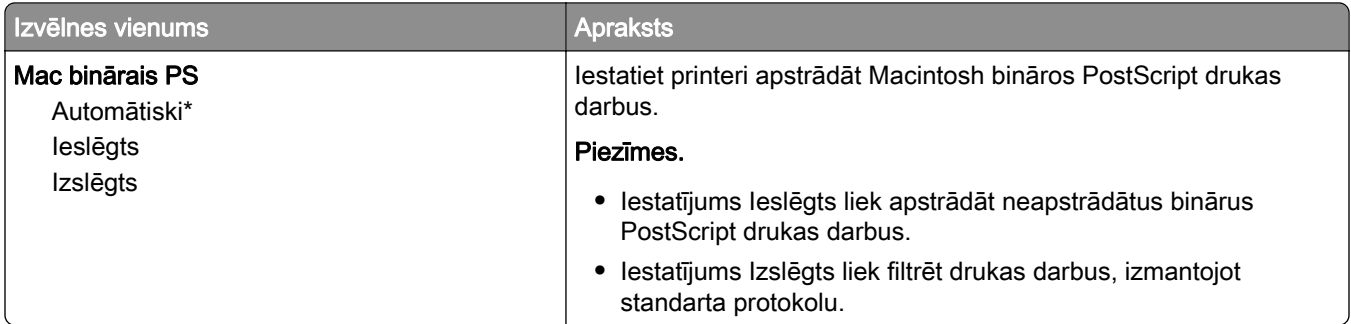

#### Wi-Fi Direct

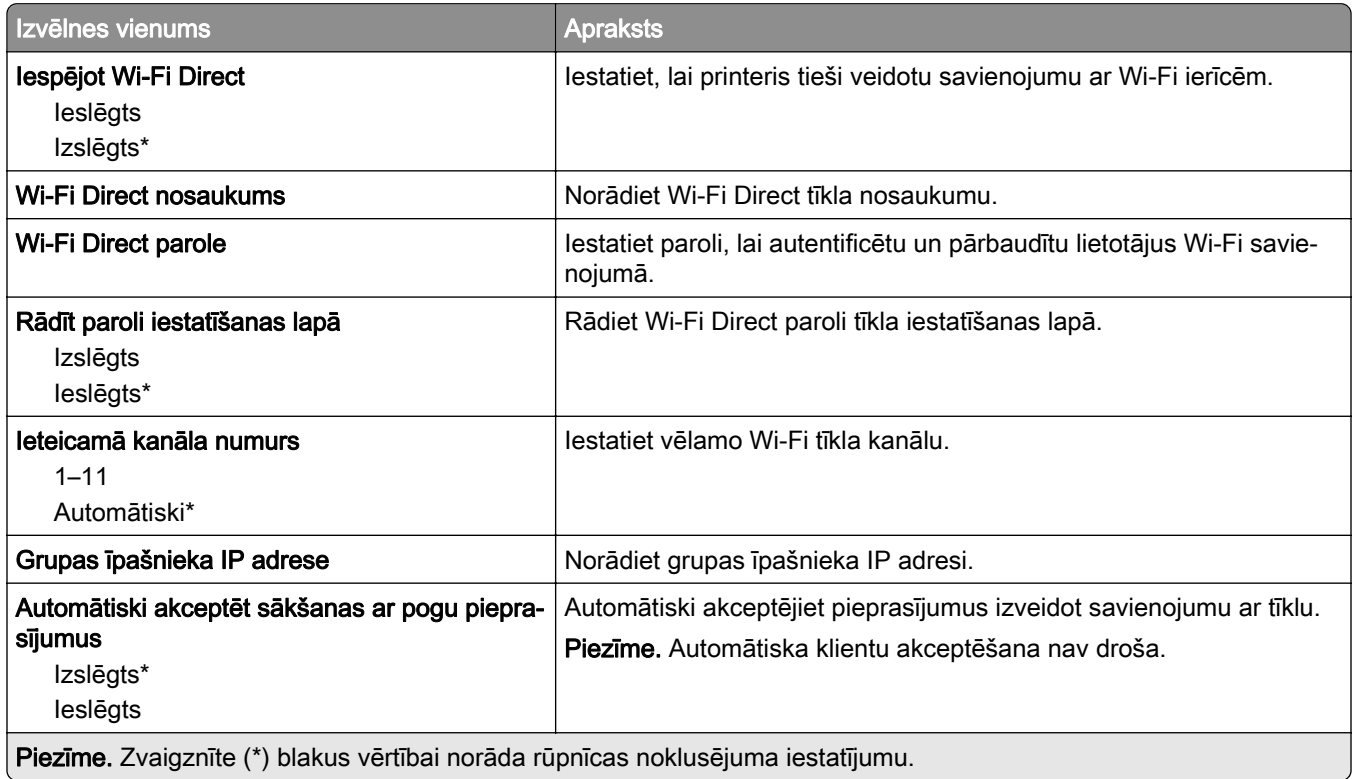

## mobilo pakalpojumu pārvaldība

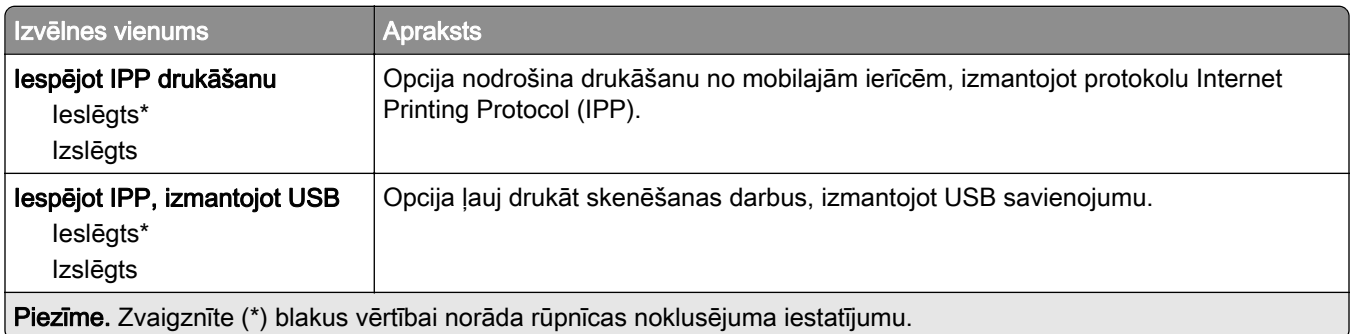

<span id="page-104-0"></span>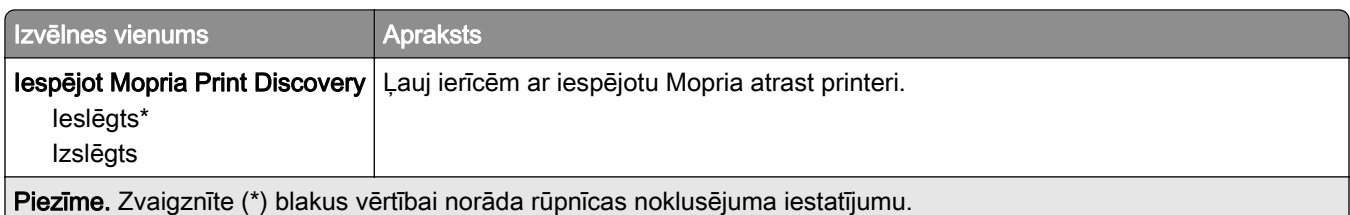

### Ethernet

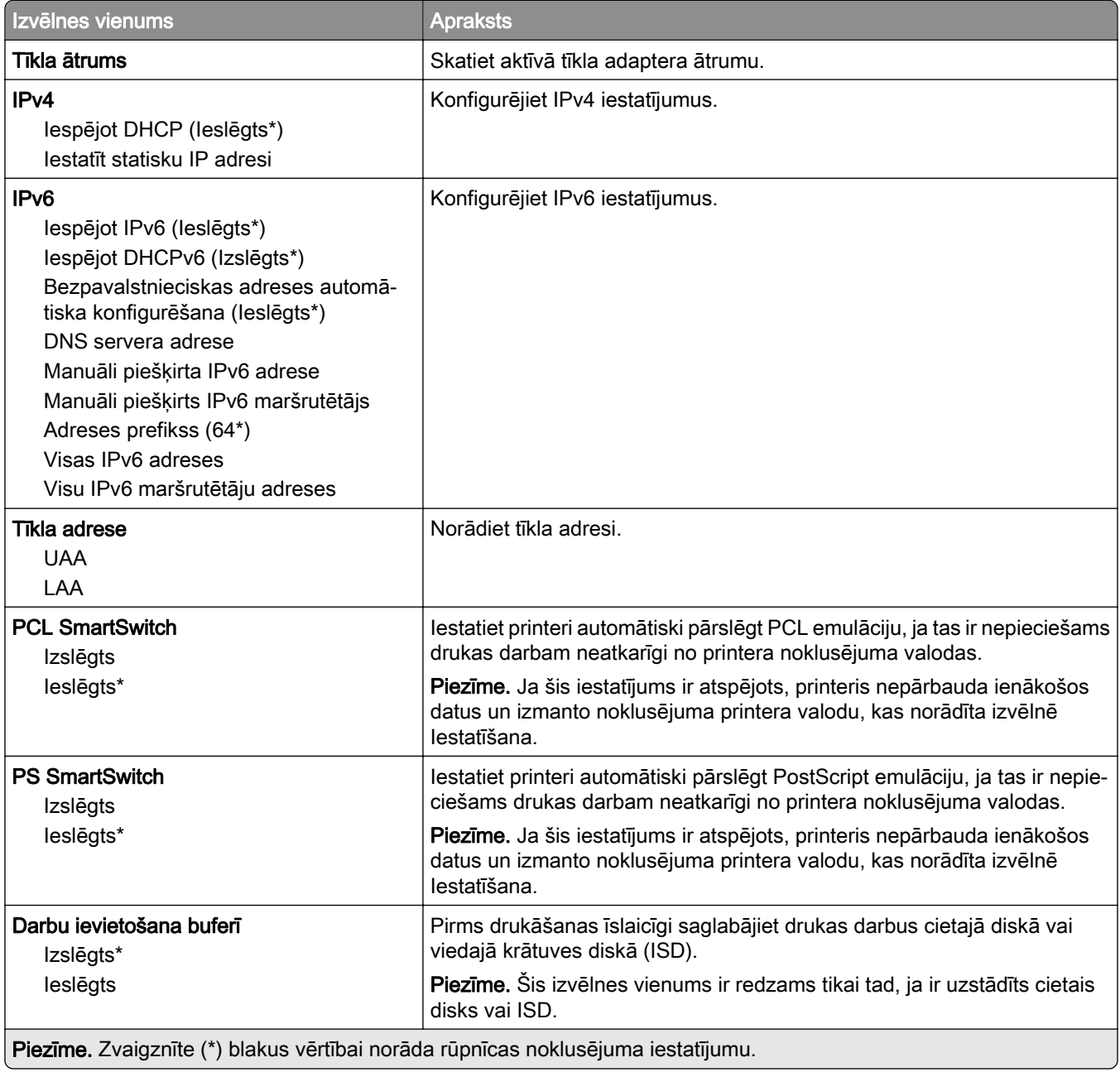

<span id="page-105-0"></span>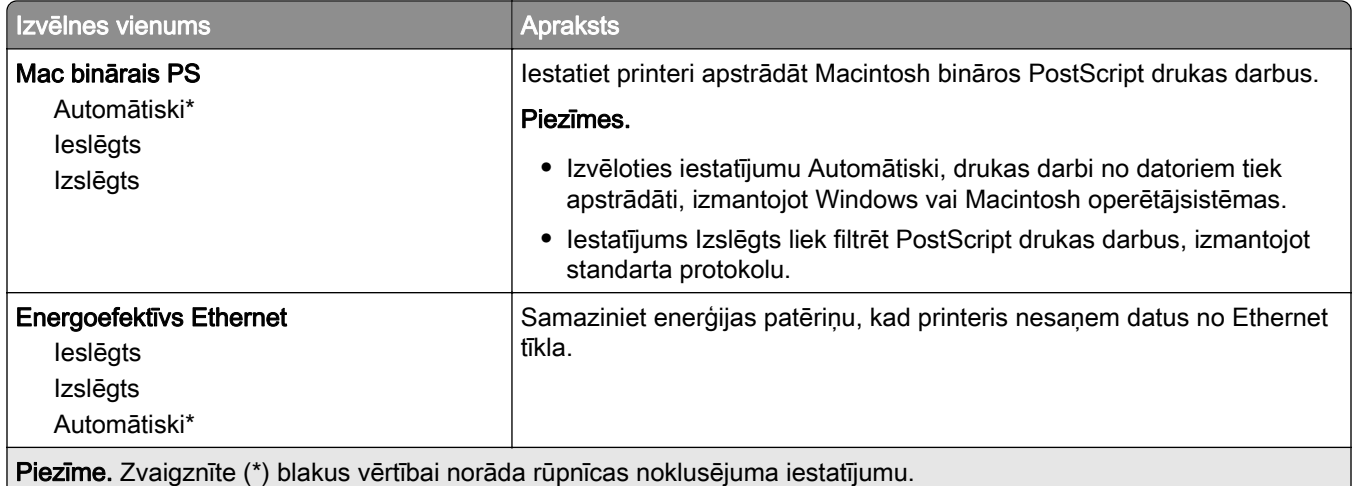

## TCP/IP

Piezīme. Šī izvēlne ir redzama tikai tīkla printeros vai printeros, kas ir pievienoti drukas serveriem.

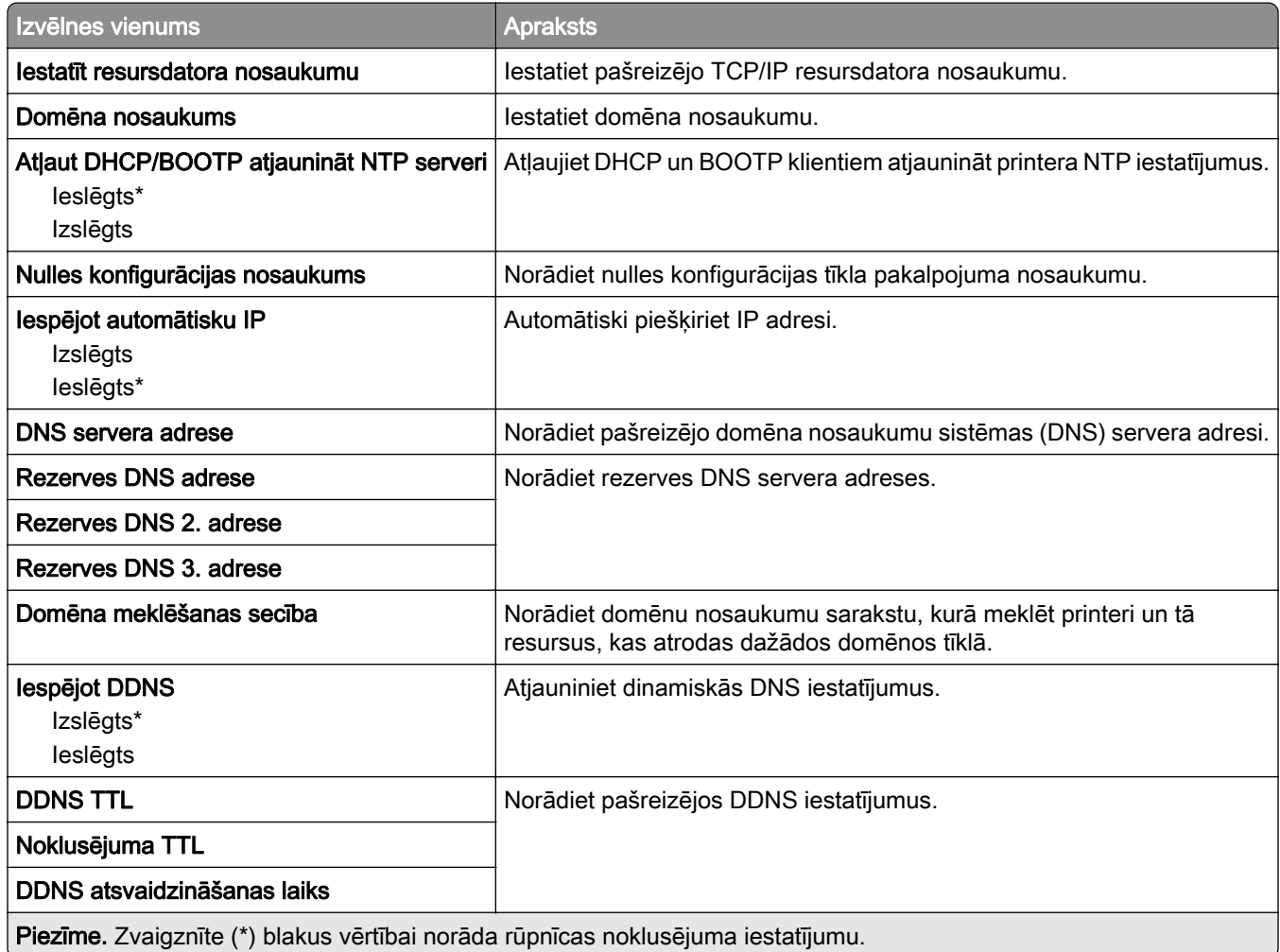

<span id="page-106-0"></span>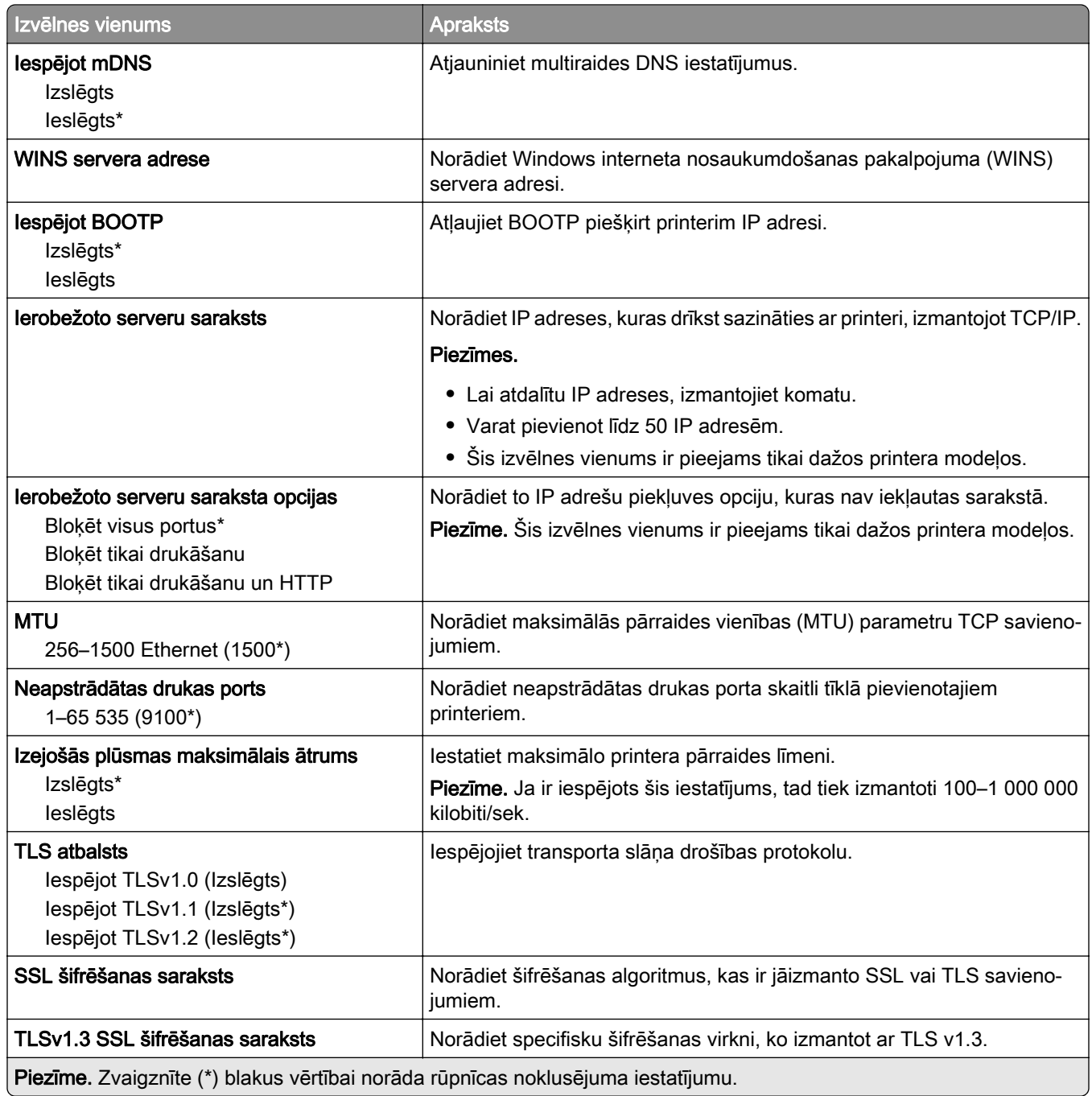

### SNMP

Piezīme. Šī izvēlne ir redzama tikai tīkla printeros vai printeros, kas ir pievienoti drukas serveriem.

<span id="page-107-0"></span>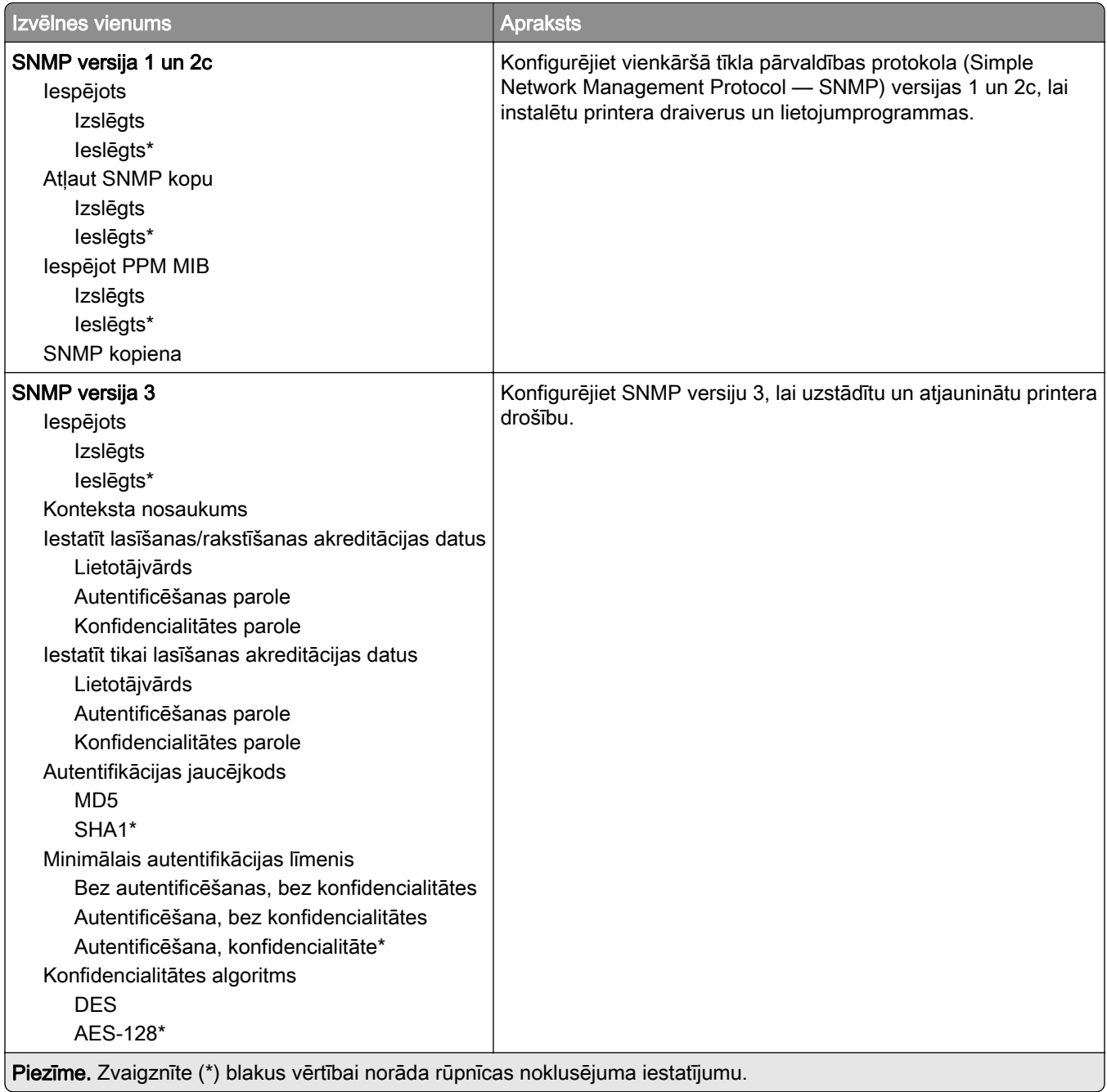

#### IPSec

Piezīme. Šī izvēlne ir redzama tikai tīkla printeros vai printeros, kas ir pievienoti drukas serveriem.

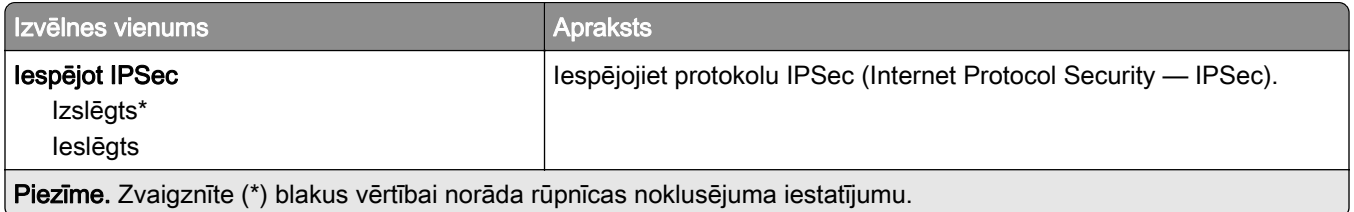
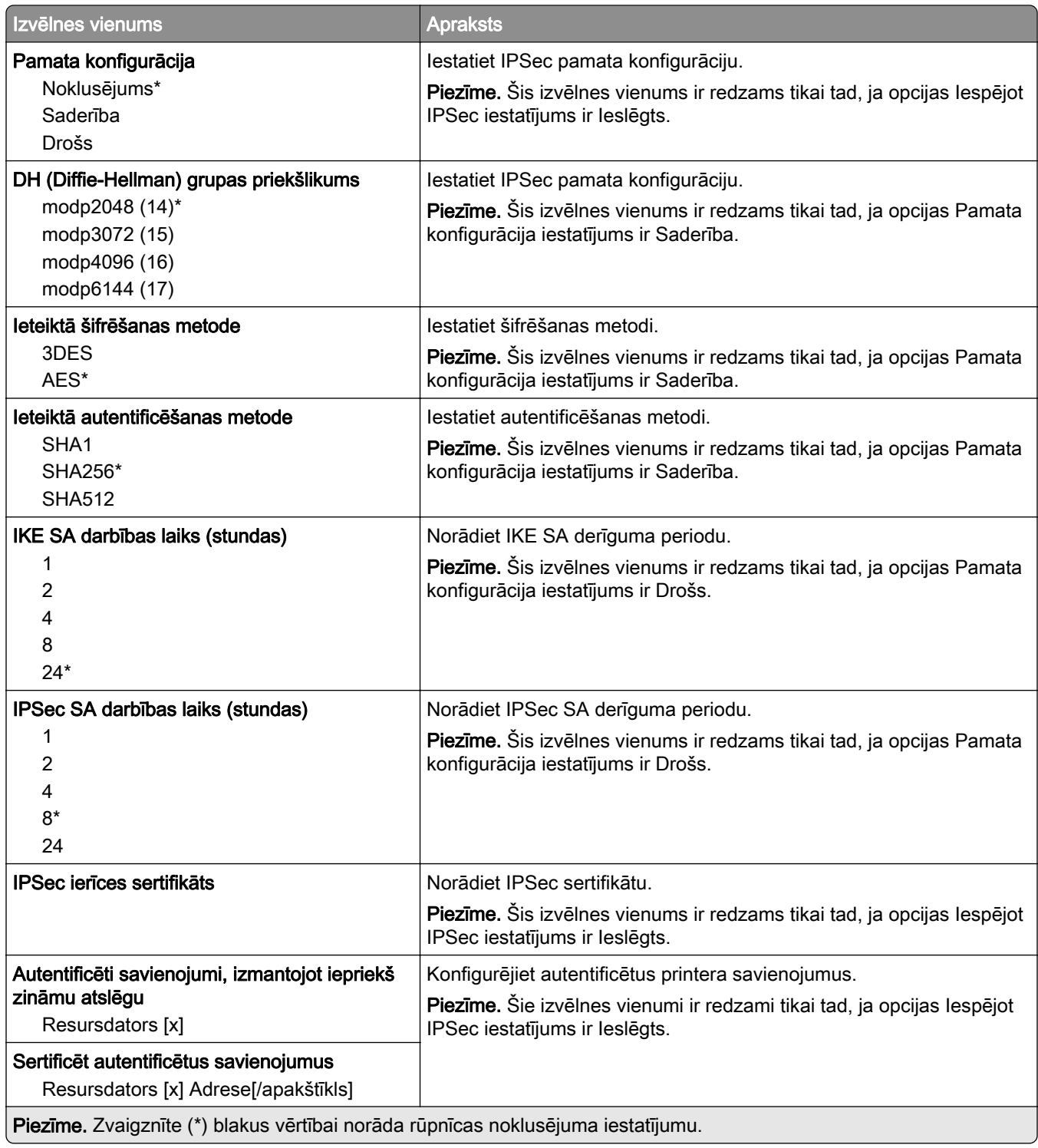

## 802.1x

Piezīme. Šī izvēlne ir redzama tikai tīkla printeros vai printeros, kas ir pievienoti drukas serveriem.

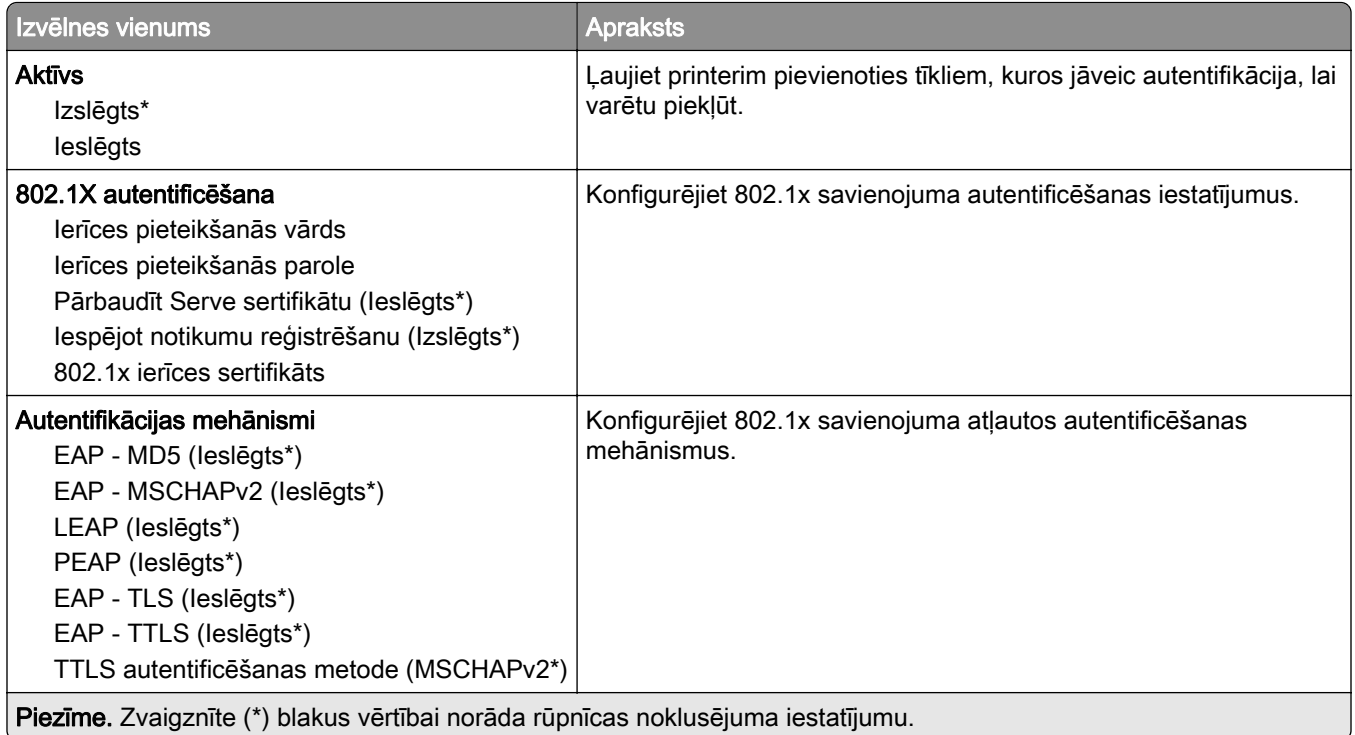

## LPD konfigurēšana

Piezīme. Šī izvēlne ir redzama tikai tīkla printeros vai printeros, kas ir pievienoti drukas serveriem.

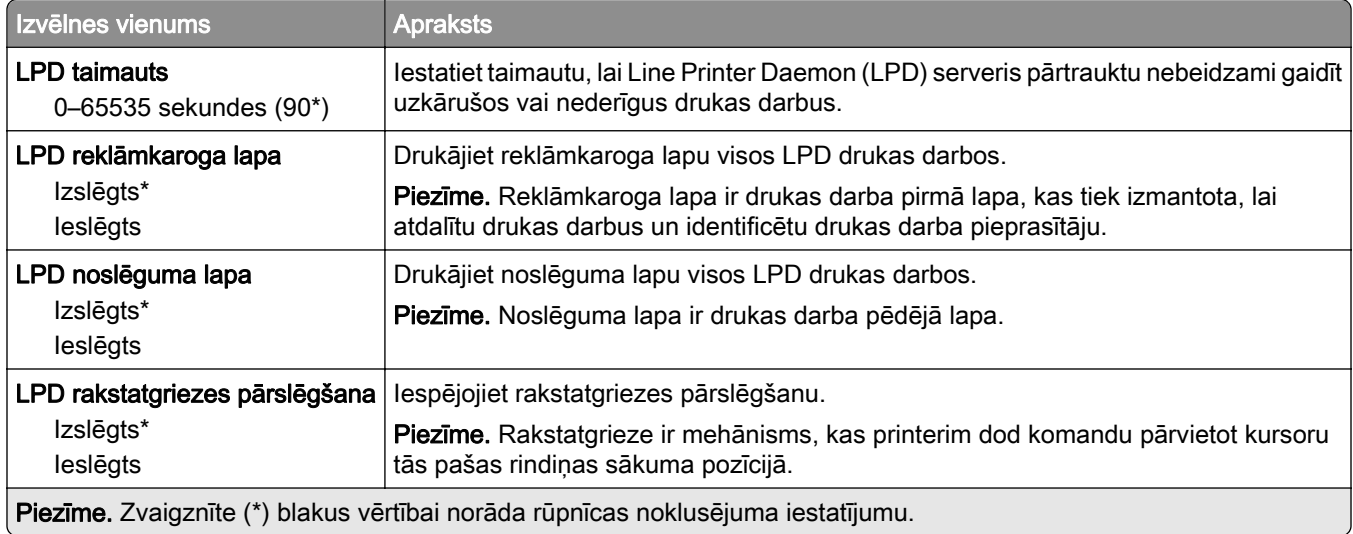

## HTTP/FTP iestatījumi

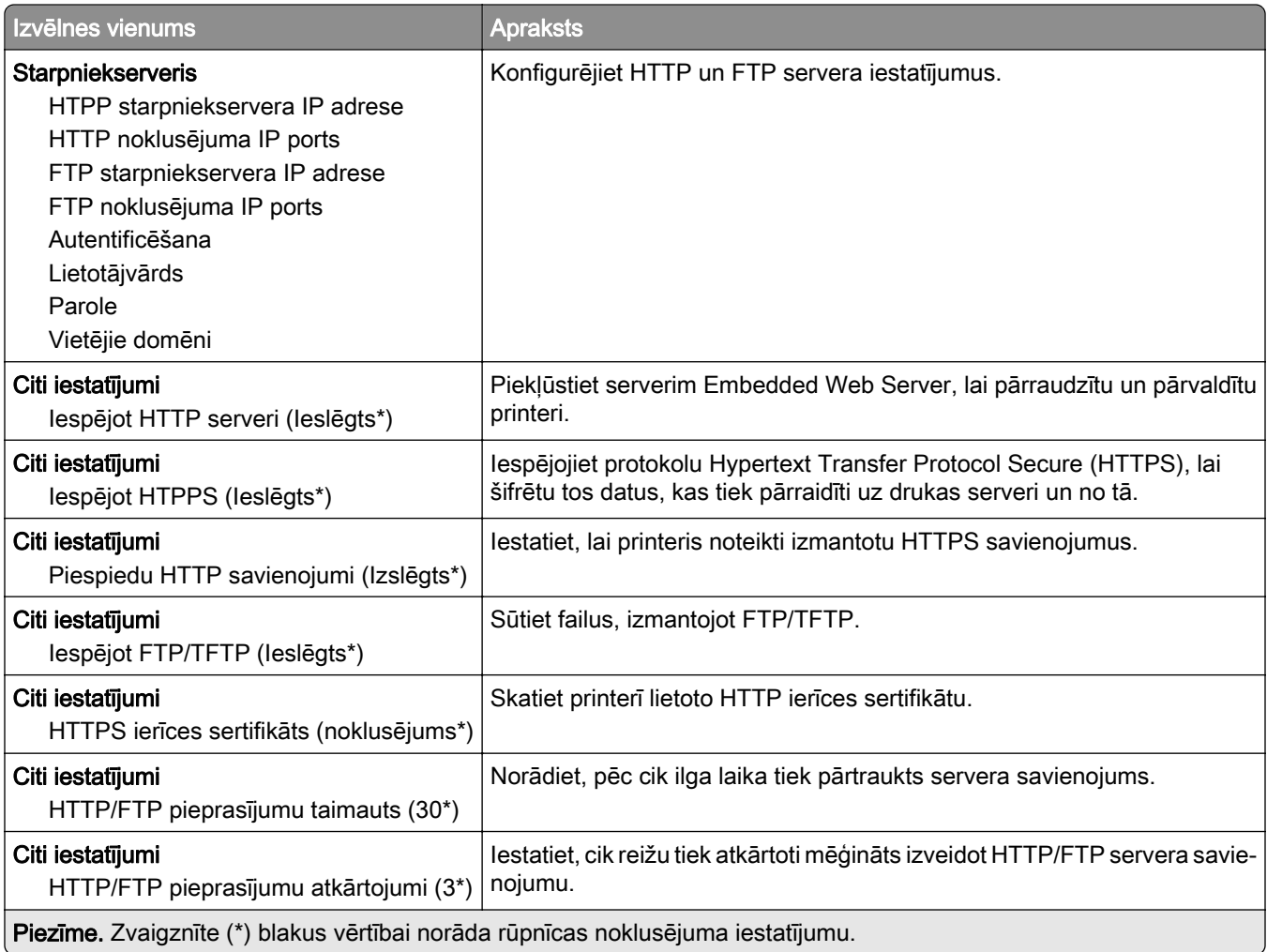

## **ThinPrint**

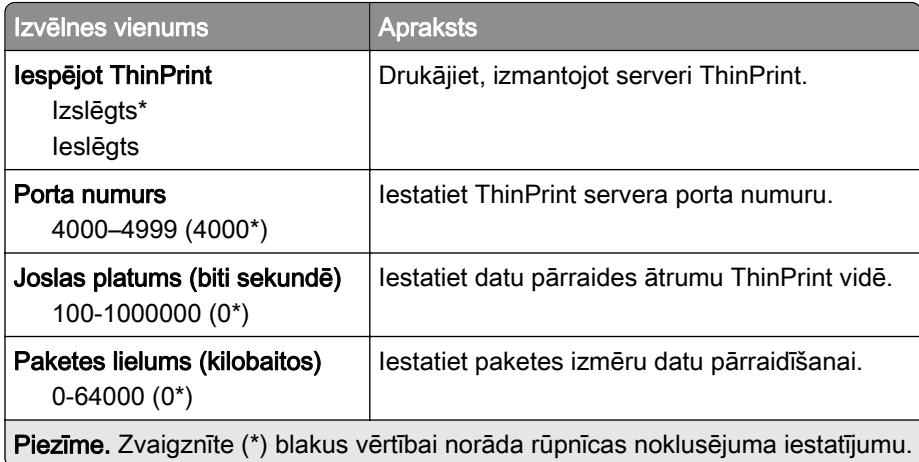

## USB

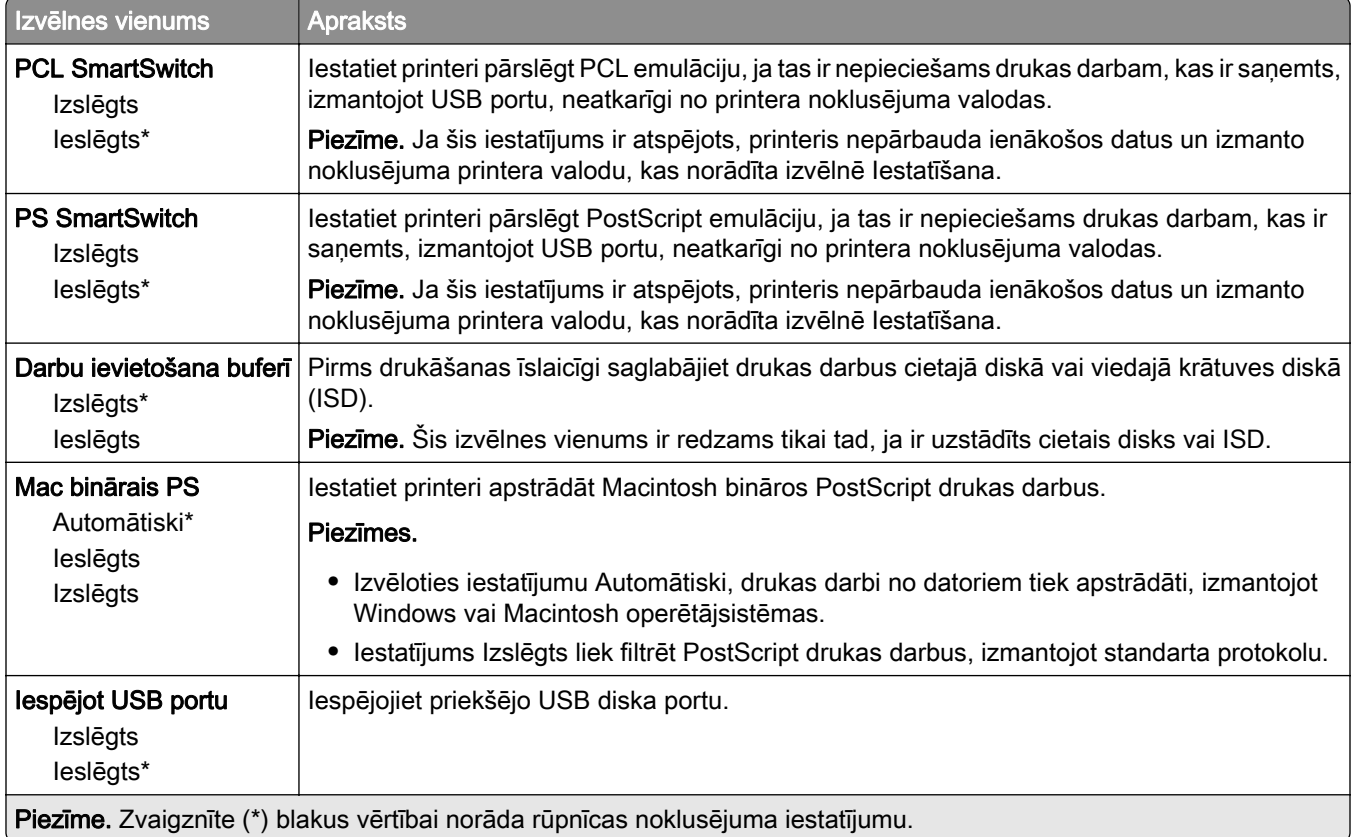

## Ārējas piekļuves tīklam ierobežošana

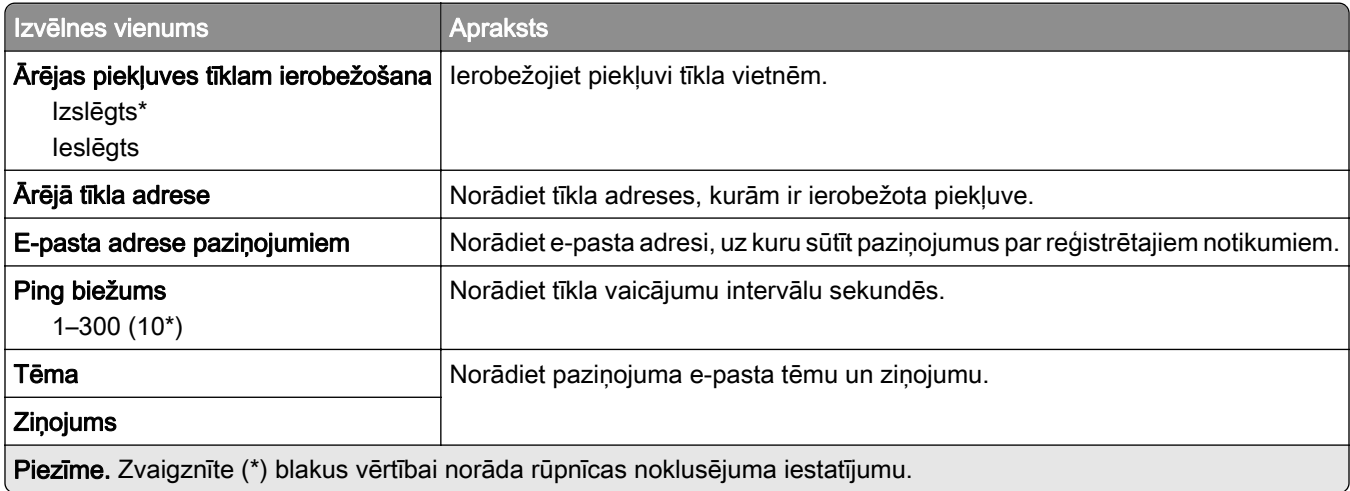

## Drošība

#### Pieteikšanās metodes

### atļauju pārvaldīšana

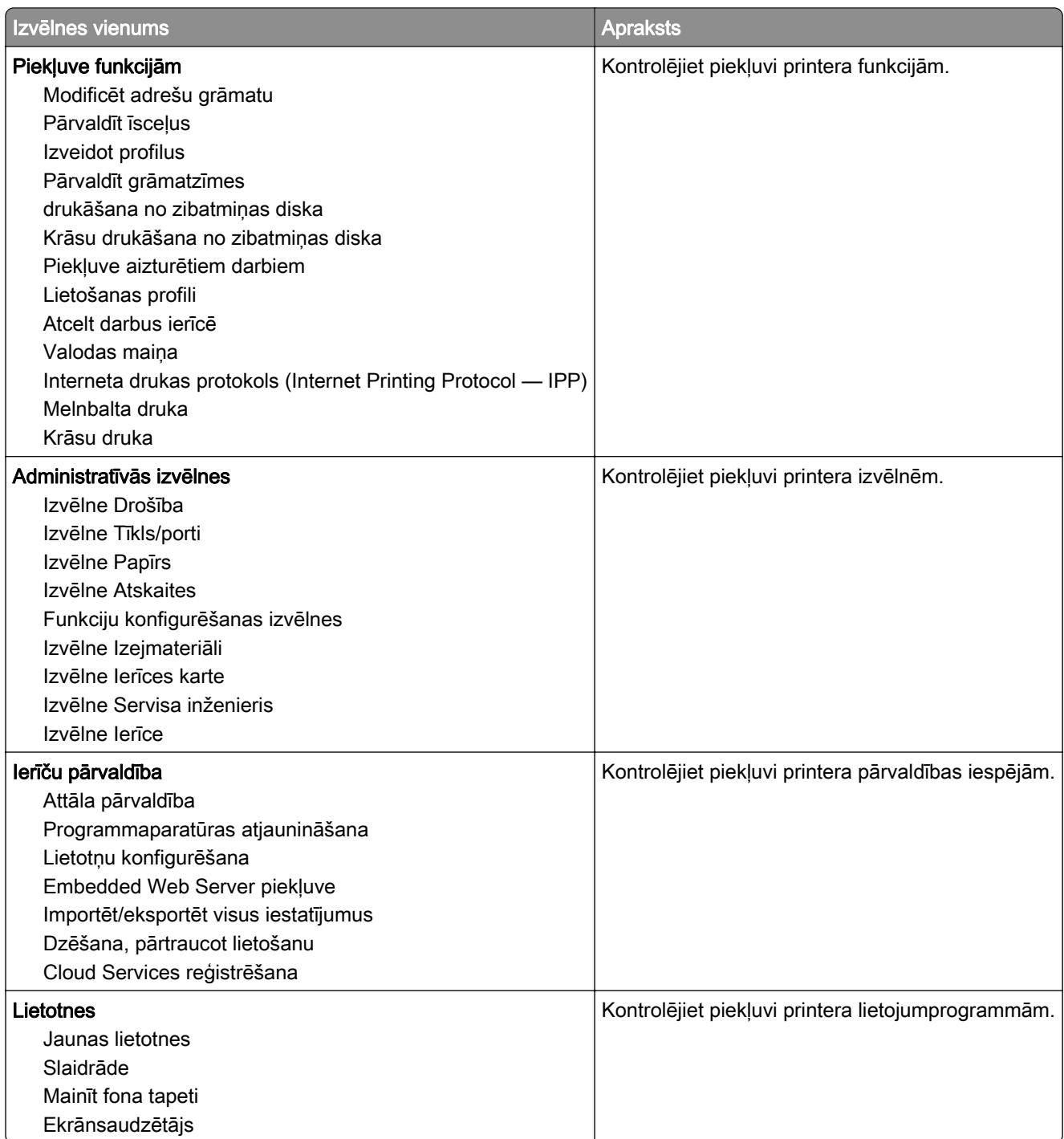

### Vietējie konti

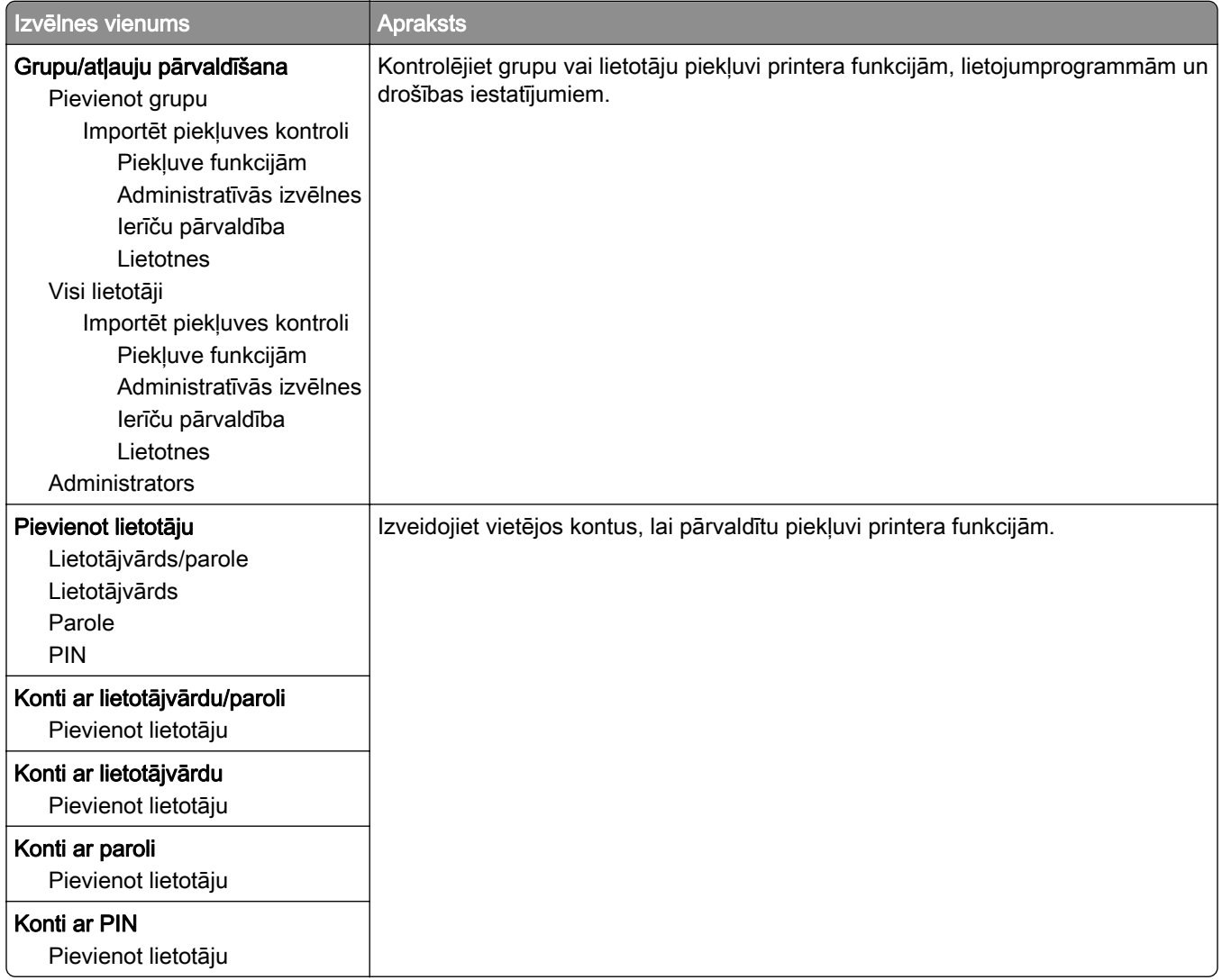

## USB ierīču grafika izveide

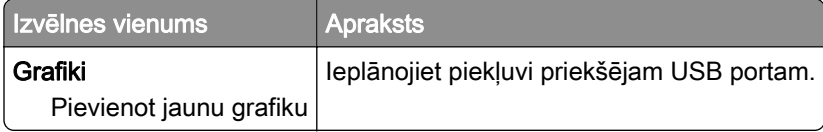

## Drošības audita žurnāls

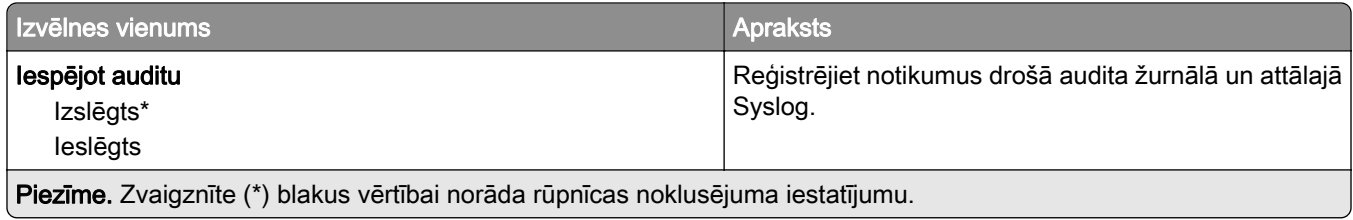

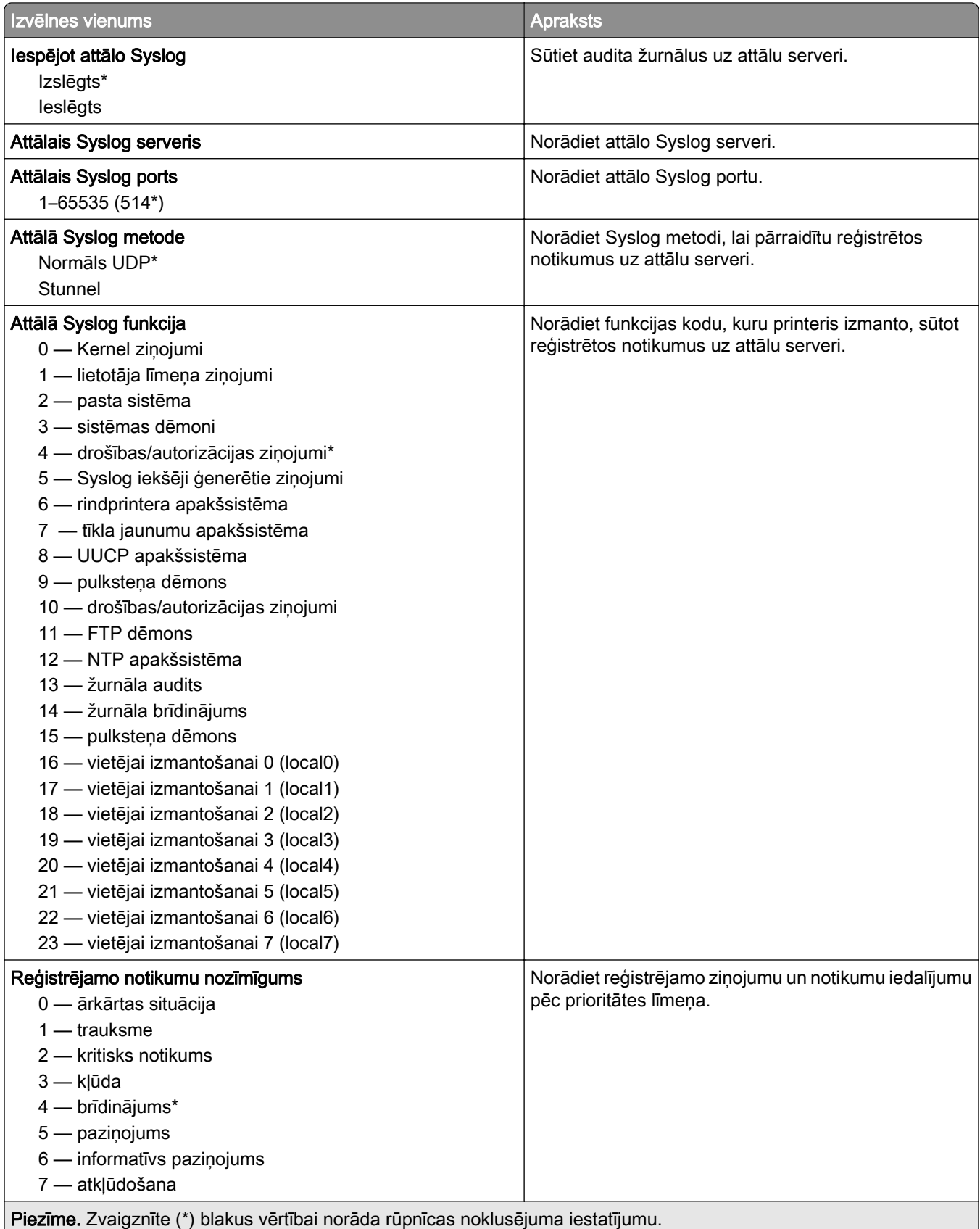

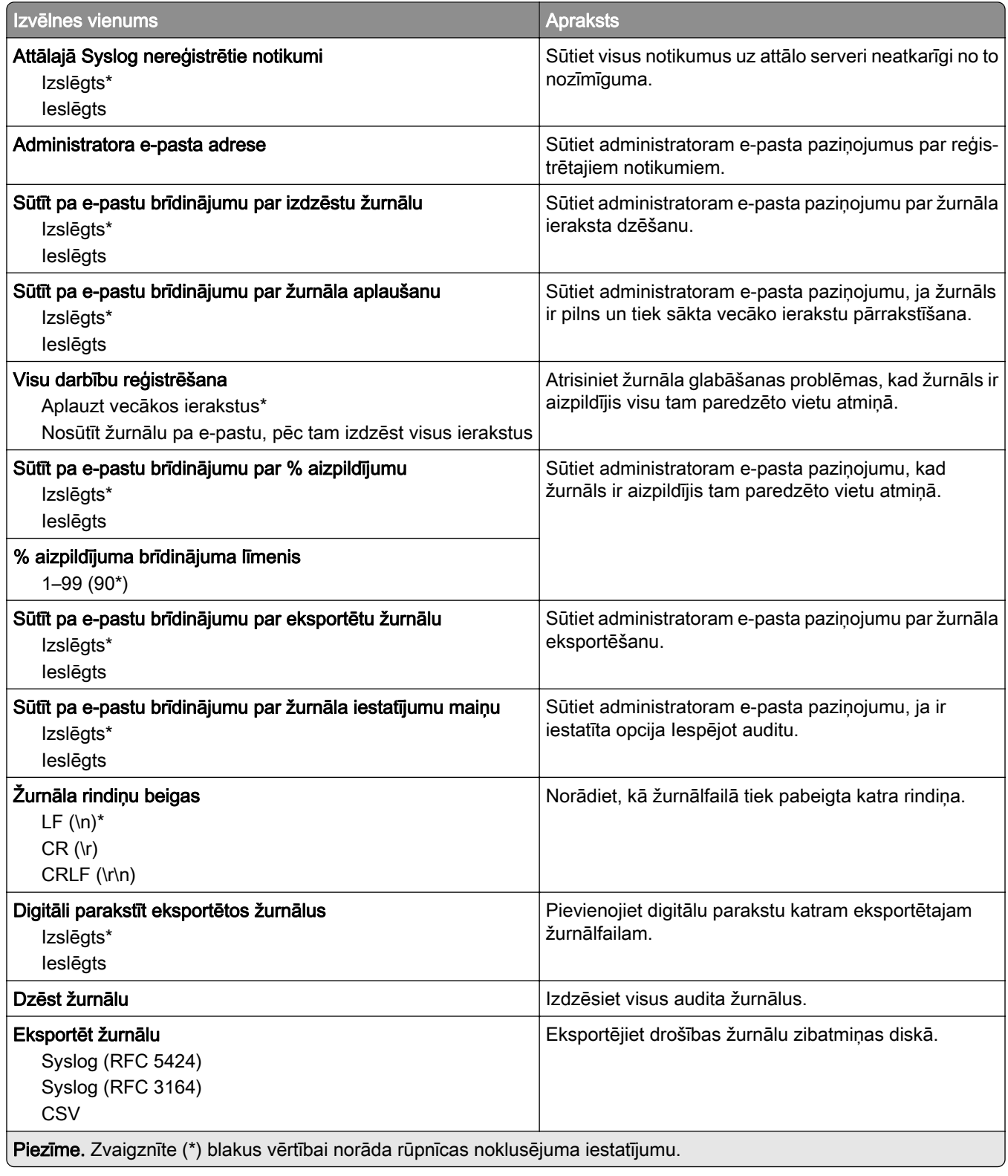

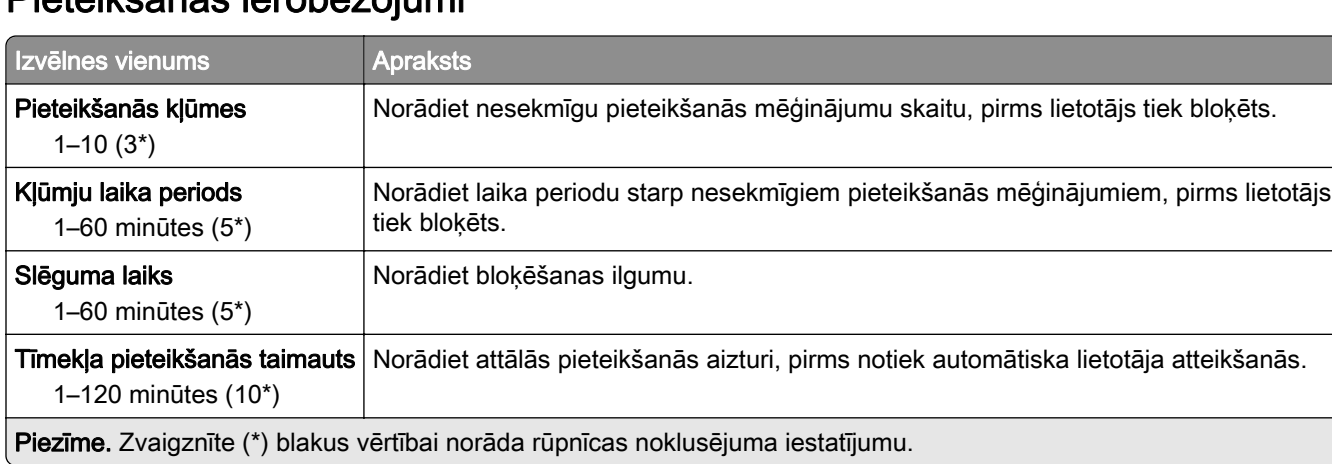

## Pieteikšanās ierobežojumi

### Konfidenciālas drukāšana iestatīšana

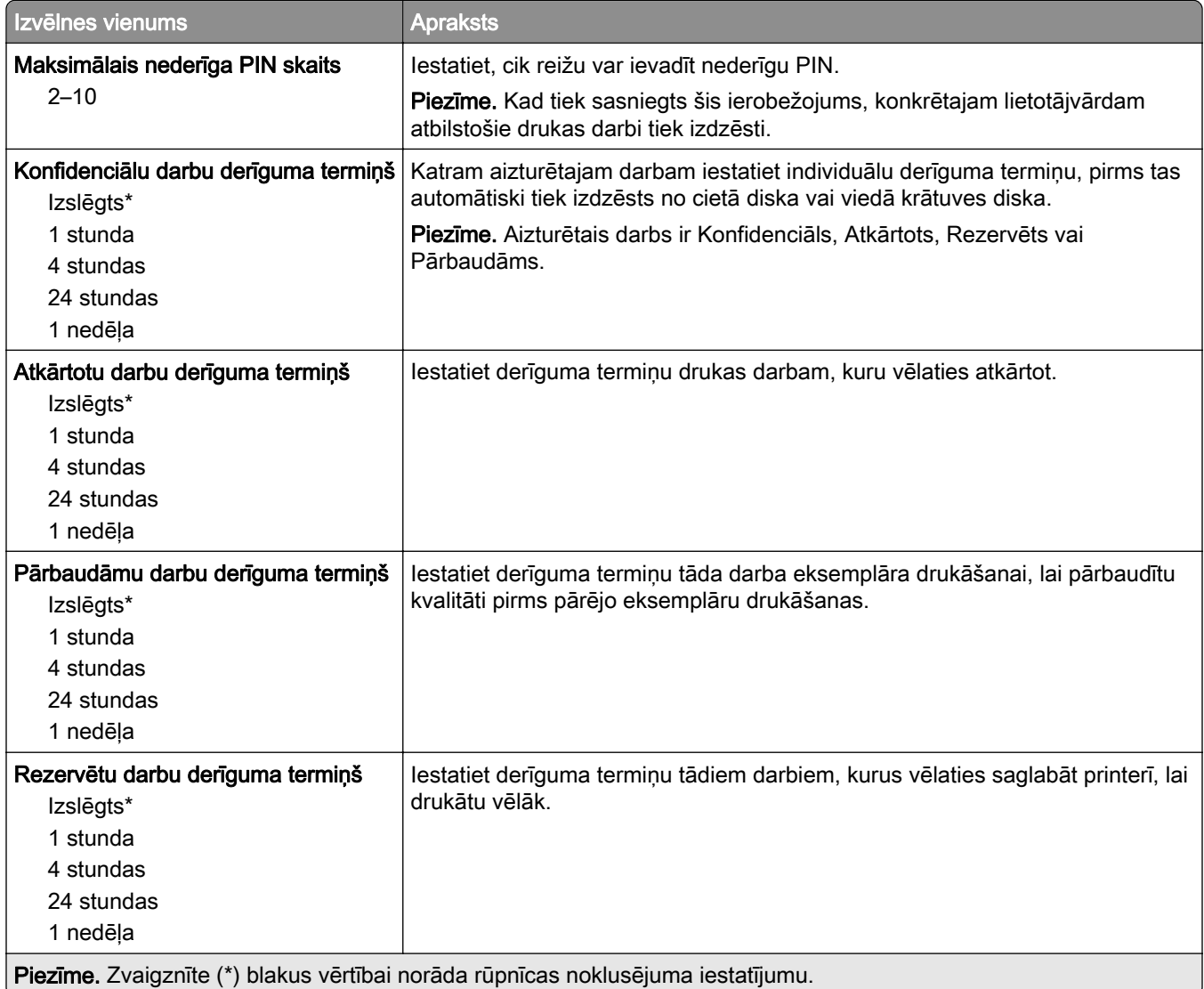

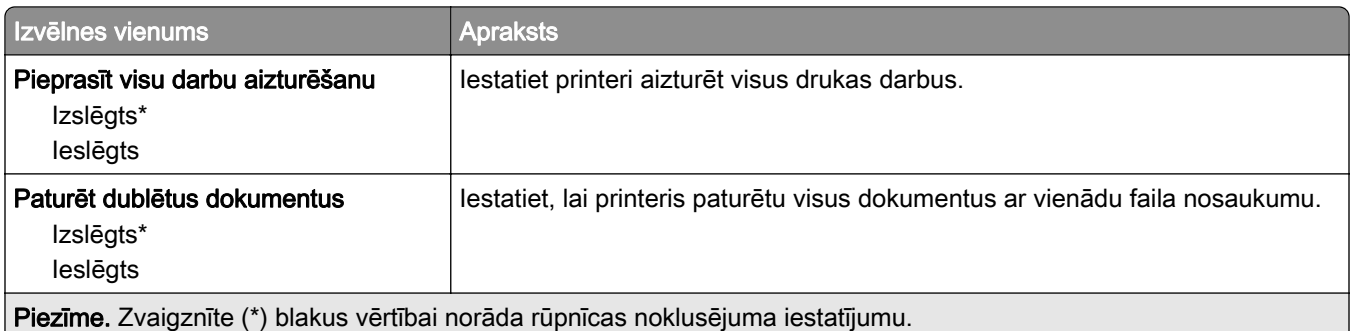

## Diska šifrēšana

Piezīme. Šis izvēlnes vienums ir redzams tikai tad, ja ir uzstādīts printera cietais disks vai viedais krātuves disks.

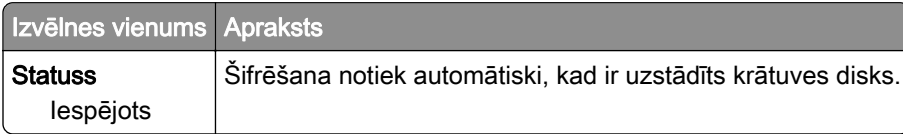

## Dzēst pagaidu datu failus

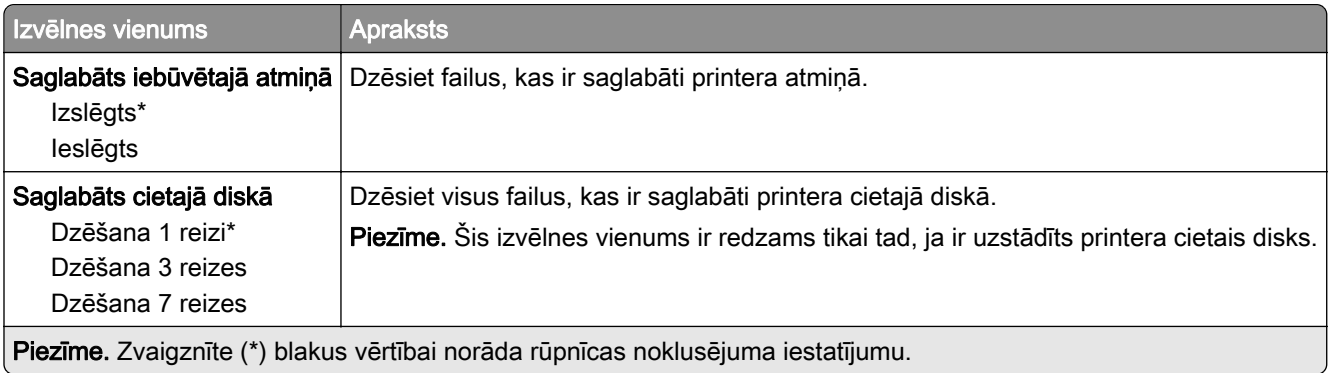

## Risinājumu LDAP iestatījumi

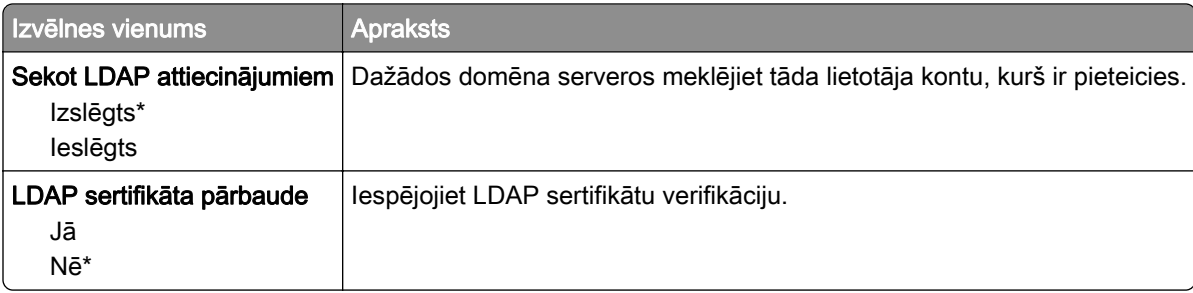

## Dažādi

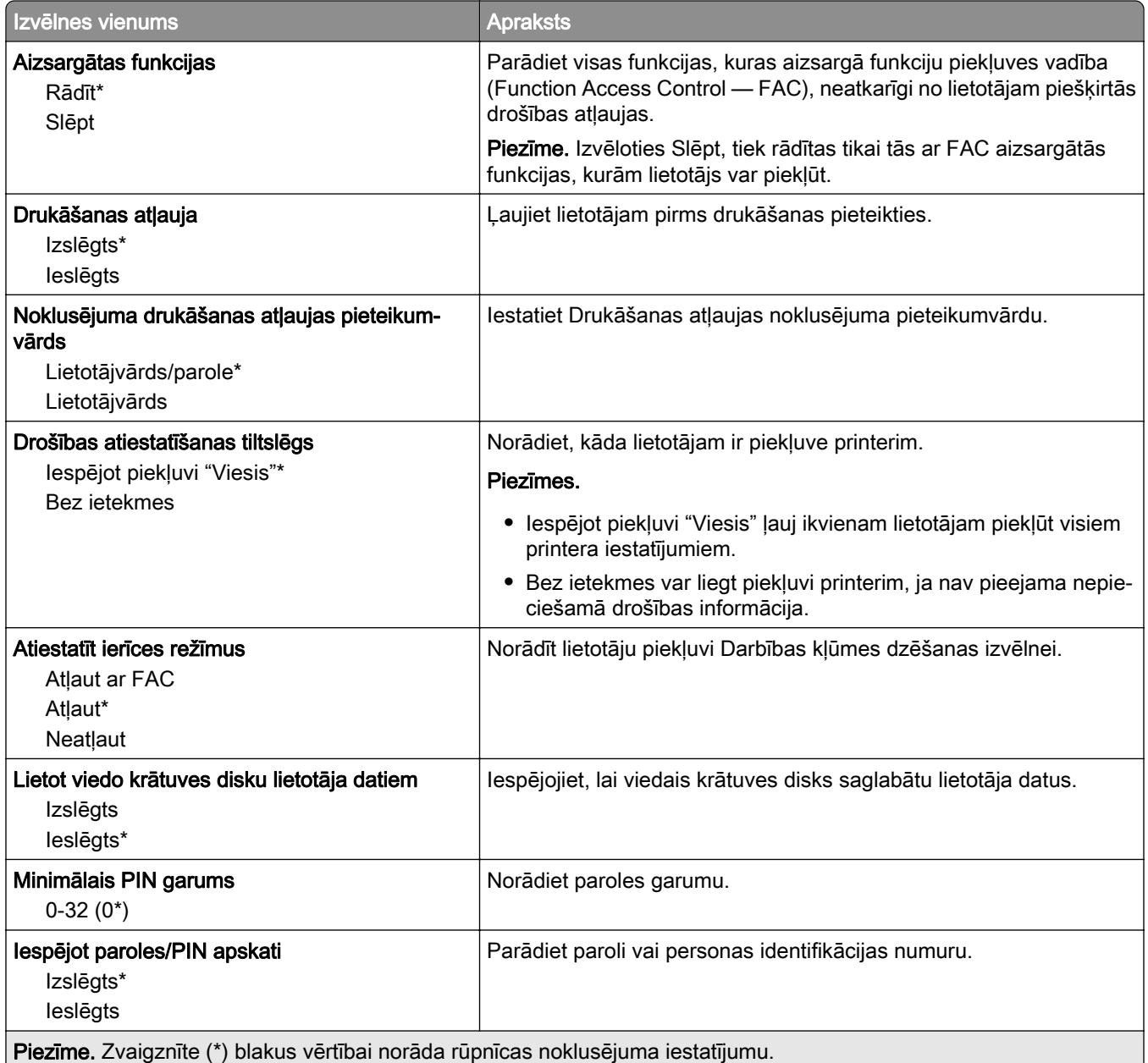

## Cloud Services

## Cloud Services reģistrēšana

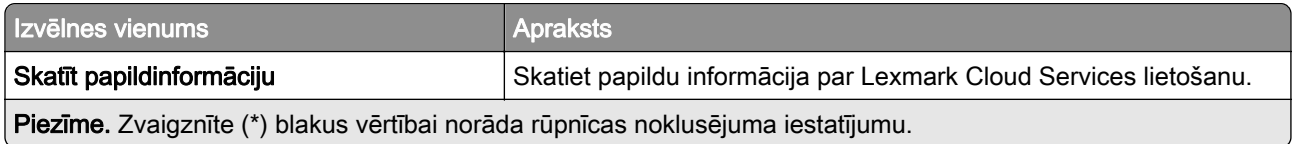

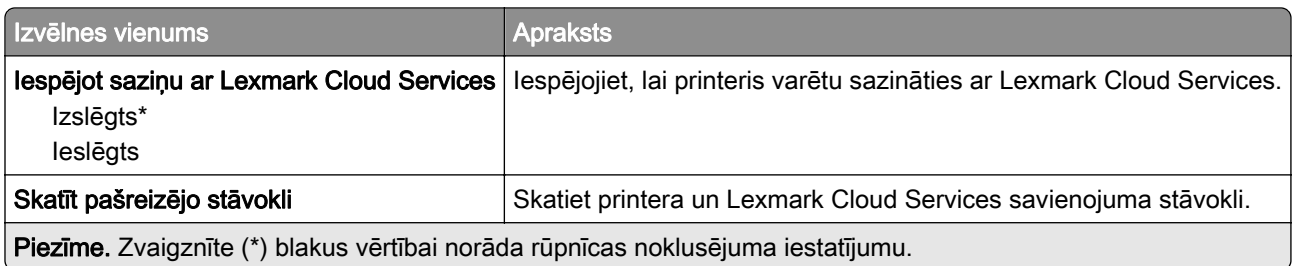

## **Atskaites**

## Izvēļņu iestatījumu lapa

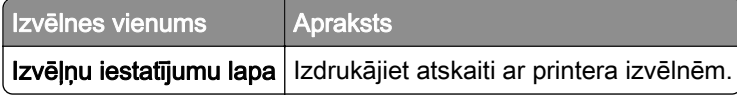

## Ierīce

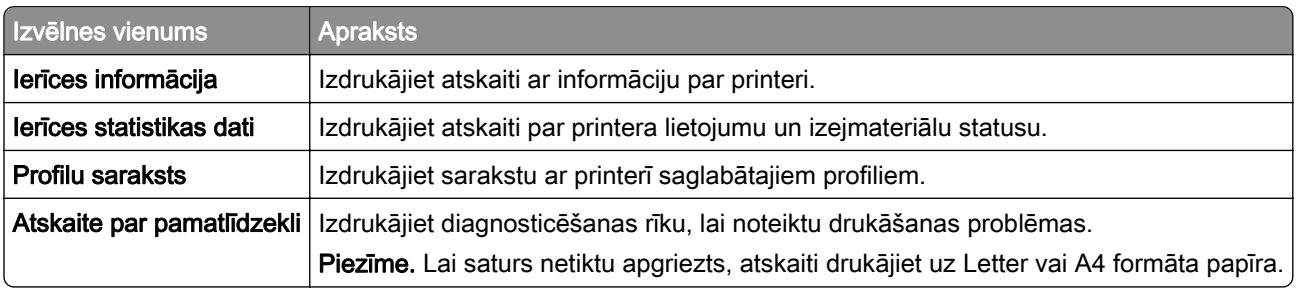

## Drukāt

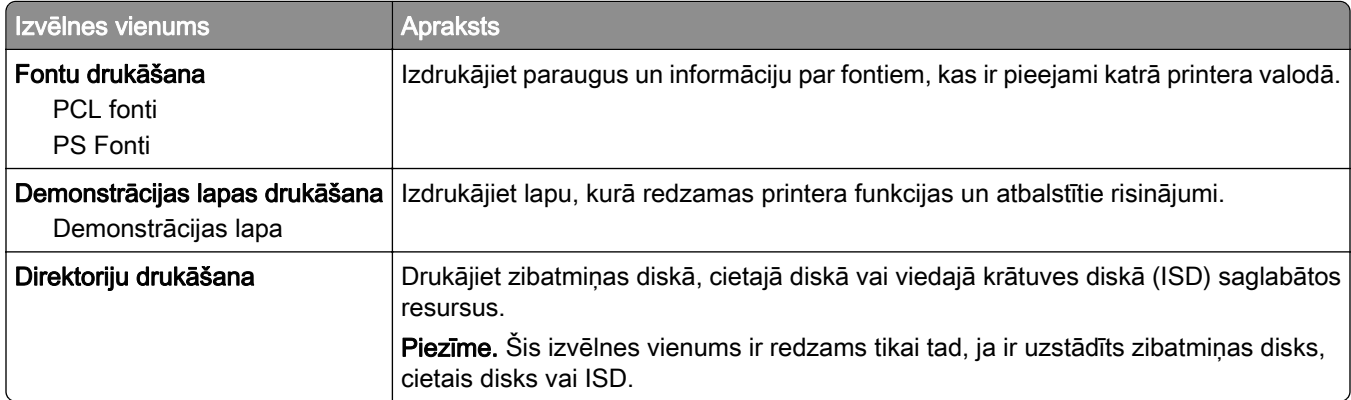

## Tīkls

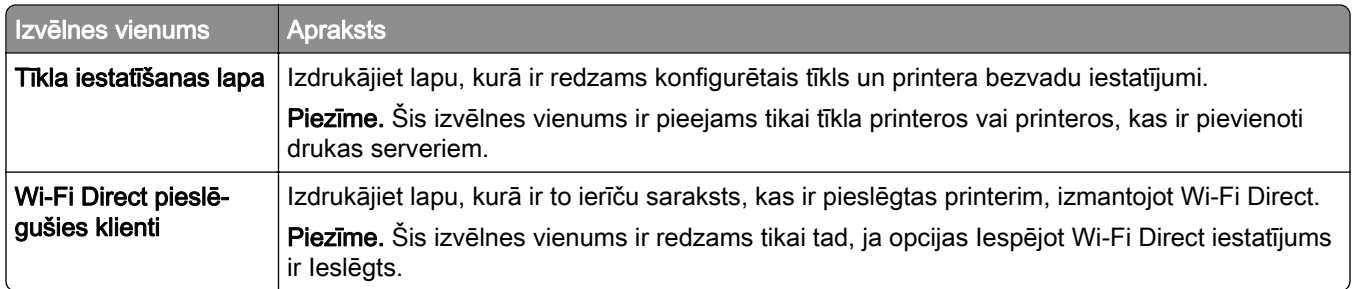

## Problēmu novēršana

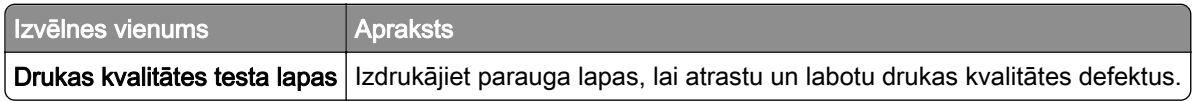

## Izvēļņu iestatījumu lapas drukāšana

Sākuma ekrānā pieskarieties pie Iestatījumi > Atskaites > Izvēļņu iestatījumu lapa.

# Printera uzturēšana

## Detaļu un izejmateriālu statusa pārbaude

- 1 Sākuma ekrānā pieskarieties pie Statuss/izejmateriāli.
- 2 Atlasiet detaļas vai izejmateriālus, kurus vēlaties pārbaudīt.

Piezīme. Varat arī piekļūt šim iestatījumam, pieskaroties sākuma ekrāna augšpuses sadaļai.

## Izejmateriālu paziņojumu konfigurēšana

1 Atveriet tīmekļa pārlūkprogrammu un adreses laukā ierakstiet printera IP adresi.

Piezīmes.

- **•** Printera IP adrese ir redzama printera sākuma ekrānā. IP adrese tiek attēlota kā četras ciparu kopas, kas atdalītas ar punktiem, piemēram, 123.123.123.123.
- **•** Ja lietojat starpniekserveri, uz laiku to atspējojiet, lai tīmekļa lapa tiktu pareizi ielādēta.
- 2 Noklikšķiniet uz Iestatījumi > Ierīce > Paziņojumi.
- 3 Izvēlnē Izejmateriāli noklikšķiniet uz Pielāgoti izejmateriālu paziņojumi.
- 4 Atlasiet paziņojumu katram izejmateriāla vienumam.
- 5 Piemērojiet izmaiņas.

## E-pasta brīdinājumu iestatīšana

Konfigurējiet printeri sūtīt e-pasta brīdinājumus, ja izejmateriālu uzpildes līmenis kļūst zems, ir jāmaina vai jāpapildina papīrs vai ir iestrēdzis papīrs.

1 Atveriet tīmekļa pārlūkprogrammu un adreses laukā ierakstiet printera IP adresi.

Piezīmes.

- **•** Printera IP adrese ir redzama printera sākuma ekrānā. IP adrese tiek attēlota kā četras ciparu kopas, kas atdalītas ar punktiem, piemēram, 123.123.123.123.
- **•** Ja lietojat starpniekserveri, uz laiku to atspējojiet, lai tīmekļa lapa tiktu pareizi ielādēta.
- 2 Noklikšķiniet uz Iestatījumi > Ierīce > Paziņojumi > E‑pasta brīdinājumu iestatīšana un pēc tam konfigurējiet iestatījumus.

Piezīme. Papildinformāciju par SMTP iestatījumiem vaicājiet savam e-pasta pakalpojuma sniedzējam.

- 3 Piemērojiet izmaiņas.
- 4 Noklikšķiniet uz E-pasta sarakstu un brīdinājumu iestatīšana un pēc tam konfigurējiet iestatījumus.
- 5 Piemērojiet izmaiņas.

## Atskaišu skatīšana

- 1 Sākuma ekrānā pieskarieties pie Iestatījumi > Atskaites.
- 2 Atlasiet atskaiti, ko vēlaties skatīt.

## Detaļu un izejmateriālu pasūtīšana

Lai pasūtītu izejmateriālus ASV, sazinieties ar uzņēmumu Lexmark pa tālruni 1-800-539-6275 un uzziniet, kur jūsu reģionā atrodas Lexmark pilnvaroti izejmateriālu izplatītāji. Ja atrodaties citā valstī vai reģionā, apmeklējiet vietni [www.lexmark.com](http://www.lexmark.com) vai jautājiet informāciju printera iegādes vietā.

Piezīme. Visu izejmateriālu patēriņš tiek aprēķināts pieņemot, ka tiek drukāts uz Letter vai A4 formāta vienkārša papīra.

Brīdinājums — iespējams bojājums: Ja netiek uzturēta optimāla printera veiktspēja vai mainītas detaļas un izejmateriāli, var tikt bojāts printeris.

### Oriģinālo Lexmark detaļu un izejmateriālu lietošana

Lexmark printeris ir izstrādāts tā, ka vislabāk tas darbojas ar oriģinālajām Lexmark detaļām un izejmateriāliem. Ja izmantojat trešās puses izejmateriālus vai detaļas, tas var ietekmēt printera un attēlveidošanas komponentu veiktspēju, uzticamību vai darba mūžu. Tas var arī ietekmēt garantijas darbību. Uz bojājumiem, kas ir radušies trešās puses detaļu un izejmateriālu izmantošanas dēļ, garantija neattiecas. Visi patēriņa indikatori ir izstrādāti darbībai ar Lexmark detaļām un izejmateriāliem, un to uzrādītie rezultāti var būt neparedzami, ja tiek izmantotas trešās puses detaļas un izejmateriāli. Ja attēlveidošanas komponents tiek izmantots ilgāk nekā paredzēts, Lexmark printeris vai saistītie komponenti var tikt bojāti.

Brīdinājums — iespējams bojājums: Izejmateriālus un detaļas, uz kurām neattiecas atgriešanas programmas līguma noteikumi, var atiestatīt un atjaunot. Tomēr ražotāja garantija neattiecas uz bojājumiem, kurus izraisījuši neoriģināli izejmateriāli un detaļas. Ja atiestatāt izejmateriāla vai detaļas skaitītāju, neveicot atbilstošu atjaunošanu, printeris var tikt bojāts. Pēc izejmateriāla vai detaļas skaitītāja atiestatīšanas printerī var tikt rādīts kļūdas ziņojums, norādot, ka atiestatītā vienība ir ievietota.

#### Tonera kasetnes pasūtīšana

#### Piezīmes.

- **•** Aprēķinātās kasetnes produktivitātes pamatā ir ISO/IEC 19798 standarts.
- **•** Ja ilgstošu laika periodu tiek ļoti maz drukāts, tas var negatīvi ietekmēt faktisko produktivitāti un bojāt kasetnes pirms toneris ir izlietots.

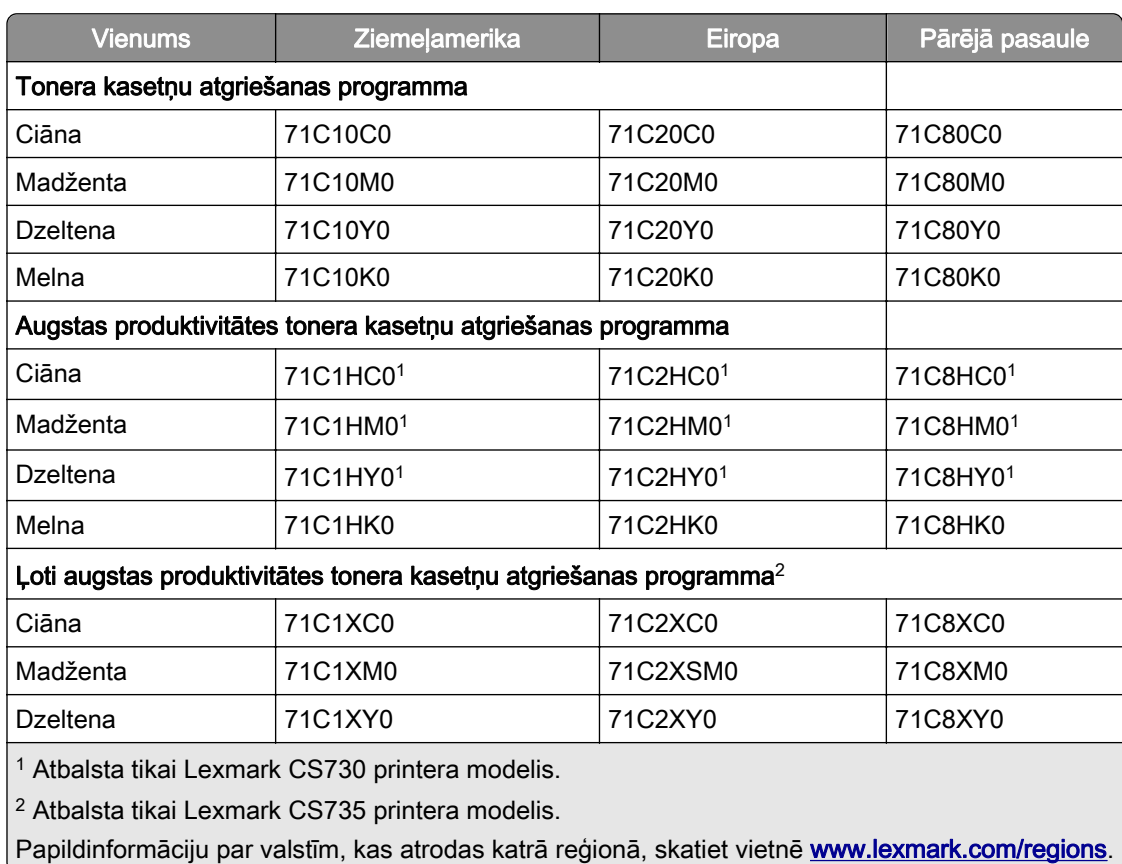

#### Lexmark CS730 un Lexmark CS735 kasetņu atgriešanas programma

#### Lexmark CS730 augstas produktivitātes tonera kasetnes

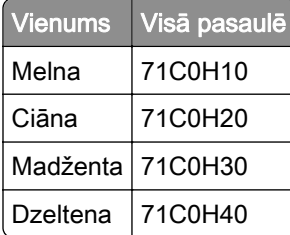

#### Lexmark CS735 ļoti augstas produktivitātes tonera kasetnes

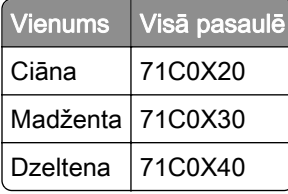

#### Lexmark C4342, Lexmark C4352 tonera kasetnes

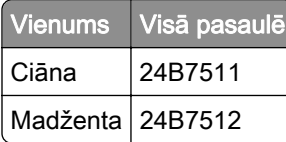

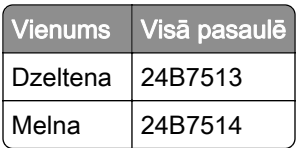

#### Melnās krāsas attēlveidošanas vienības pasūtīšana

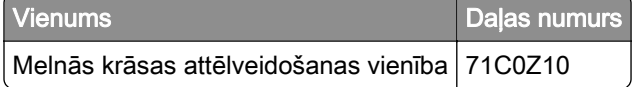

### Krāsu attēlveidošanas komplekta pasūtīšana

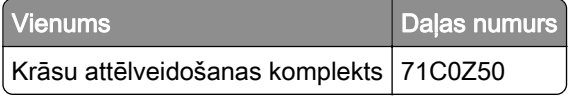

#### Izlietotā tonera tvertnes pasūtīšana

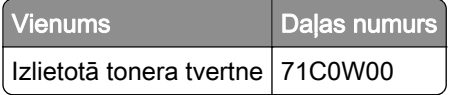

#### Termofiksatora apkopes komplekta pasūtīšana

#### Piezīmes.

- **•** Izmantojot konkrēta veida papīru, iespējams, ir biežāk jāmaina apkopes komplekts.
- **•** Apkopes komplektā ir iekļauts atdalītāja bloks, termofiksators un paņemšanas ruļļa bloks; ja nepieciešams, šīs detaļas var pasūtīt arī atsevišķi un nomainīt.
- **•** Papildinformāciju par apkopes komplekta nomaiņu skatiet komplektam pievienotajā dokumentā.

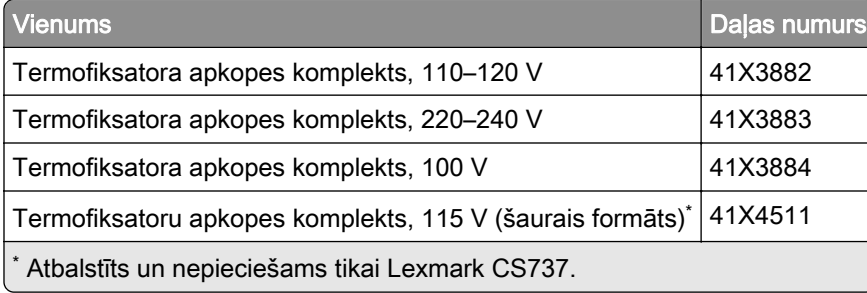

## Detaļu un izejmateriālu nomaiņa

## Tonera kasetnes nomaiņa

1 Atveriet durvis B.

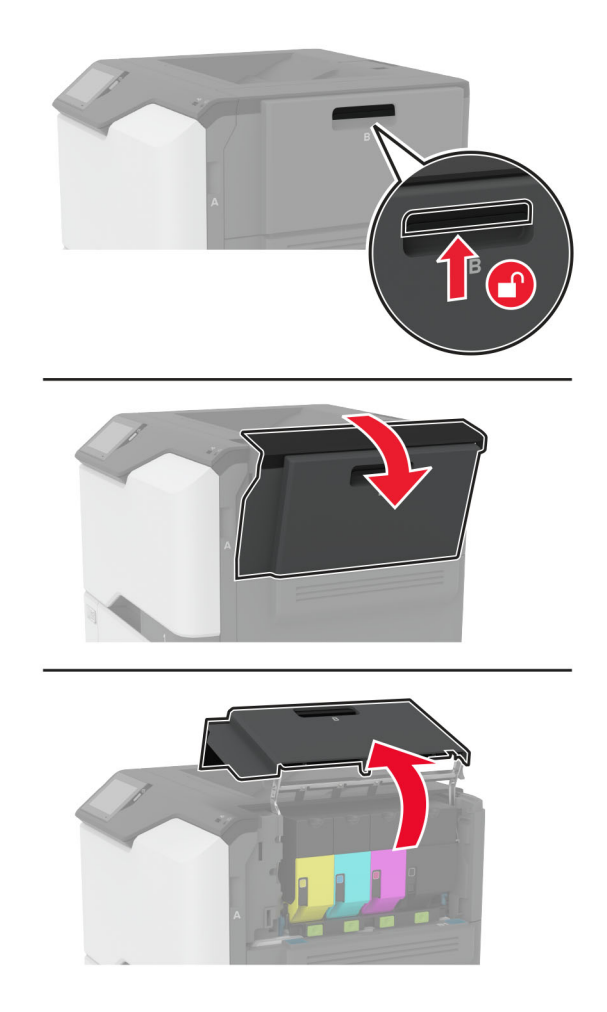

Izņemiet lietoto tonera kasetni.

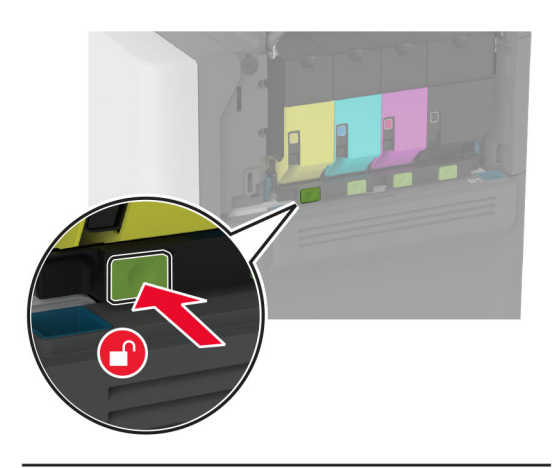

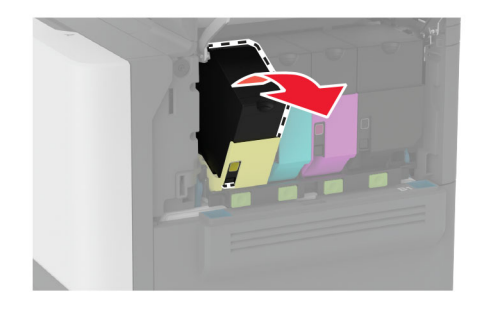

Izpakojiet jauno tonera kasetni.

Ievietojiet jauno tonera kasetni.

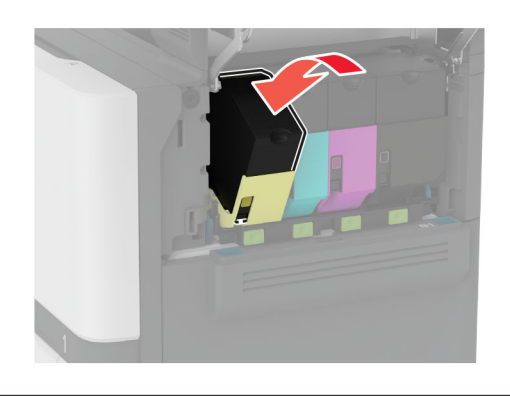

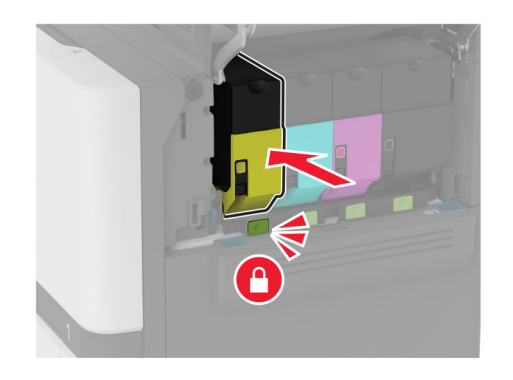

Aizveriet durvis B.

## Melnās krāsas attēlveidošanas vienības nomaiņa

1 Atveriet durvis B.

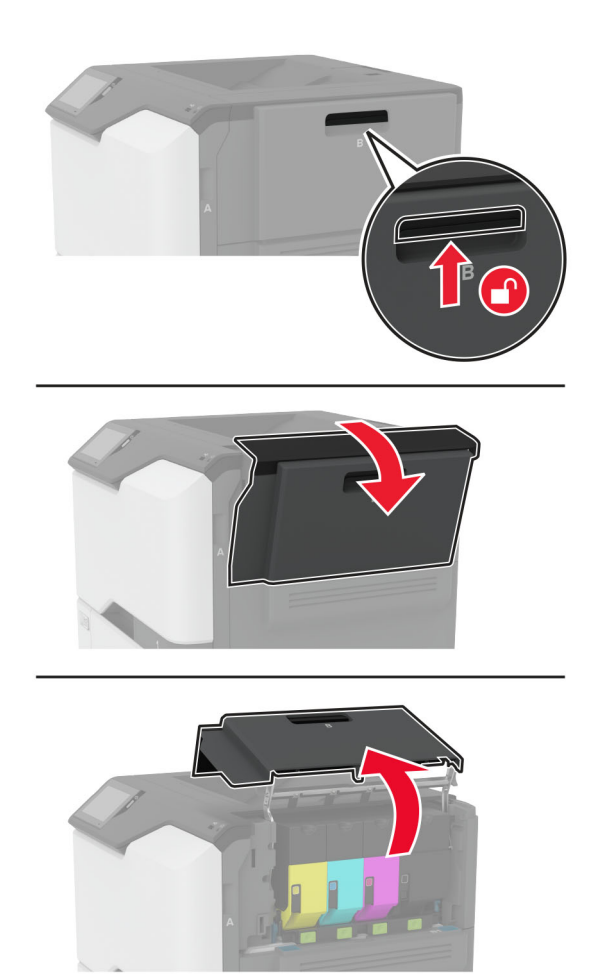

2 Izņemiet izlietotā tonera tvertni.

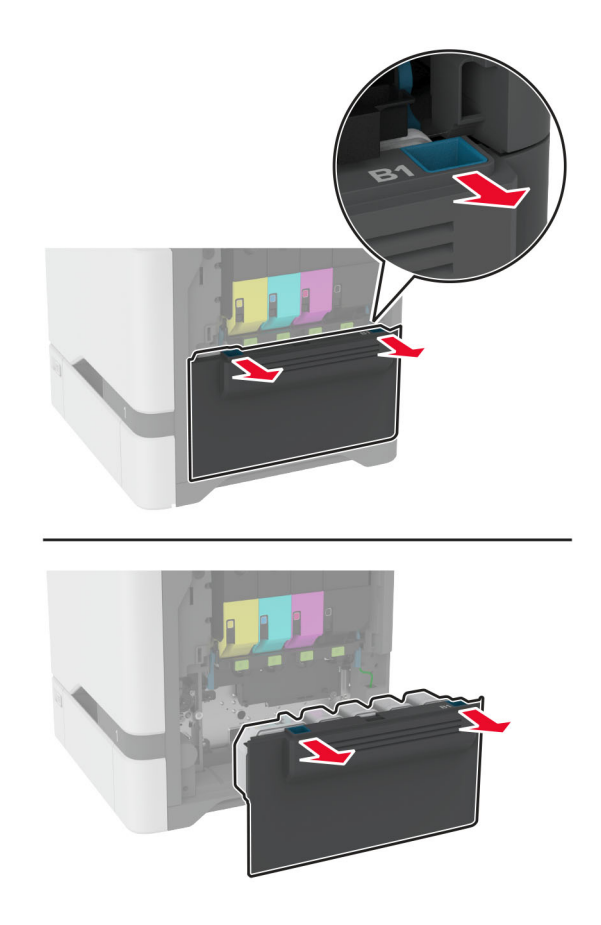

Piezīme. Lai toneris neizlītu, novietojiet tvertni vertikālā pozīcijā.

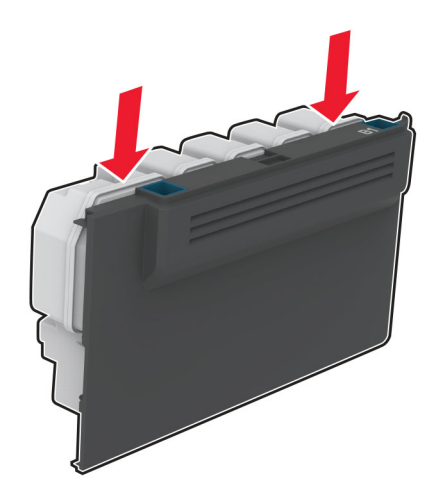

3 Noņemiet tonera kasetnes.

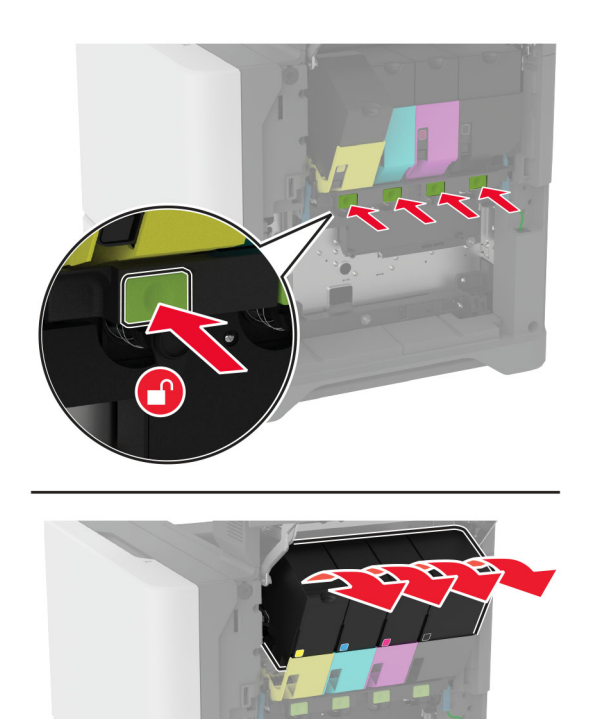

4 Atvienojiet attēlveidošanas komplekta kabeli.

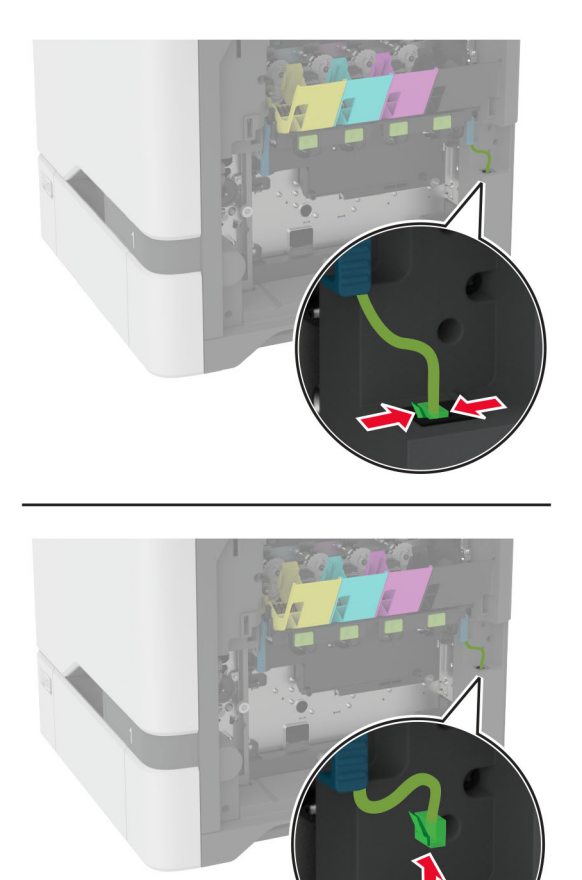

5 Noņemiet attēlveidošanas komplektu.

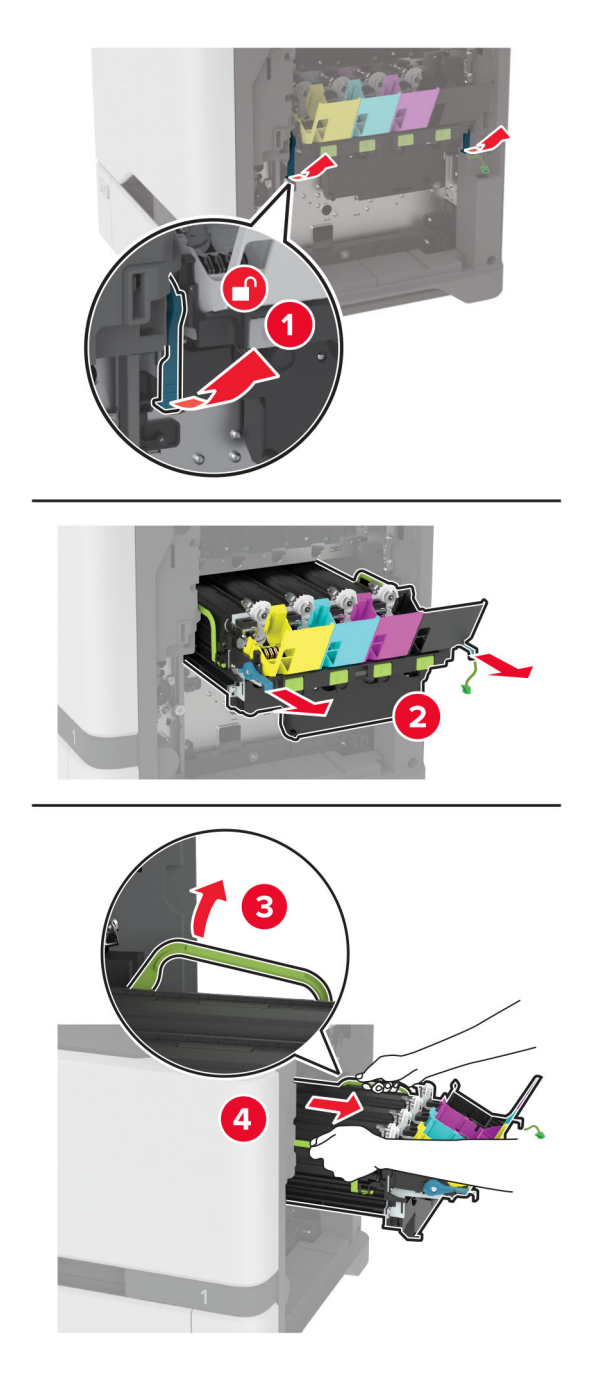

Piezīme. Lai nesaskrāpētu attēlveidošanas komplektu vai nesabojātu fotorezistora cilindru, novietojiet attēlveidošanas komplektu vertikāli.

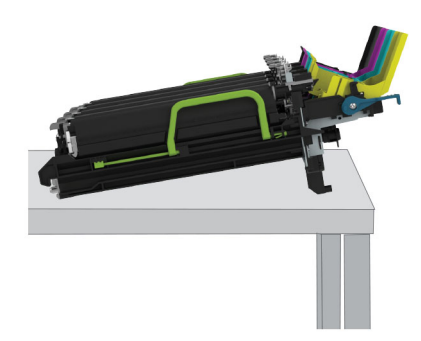

6 Izņemiet izlietoto melnās krāsas attēlveidošanas vienību.

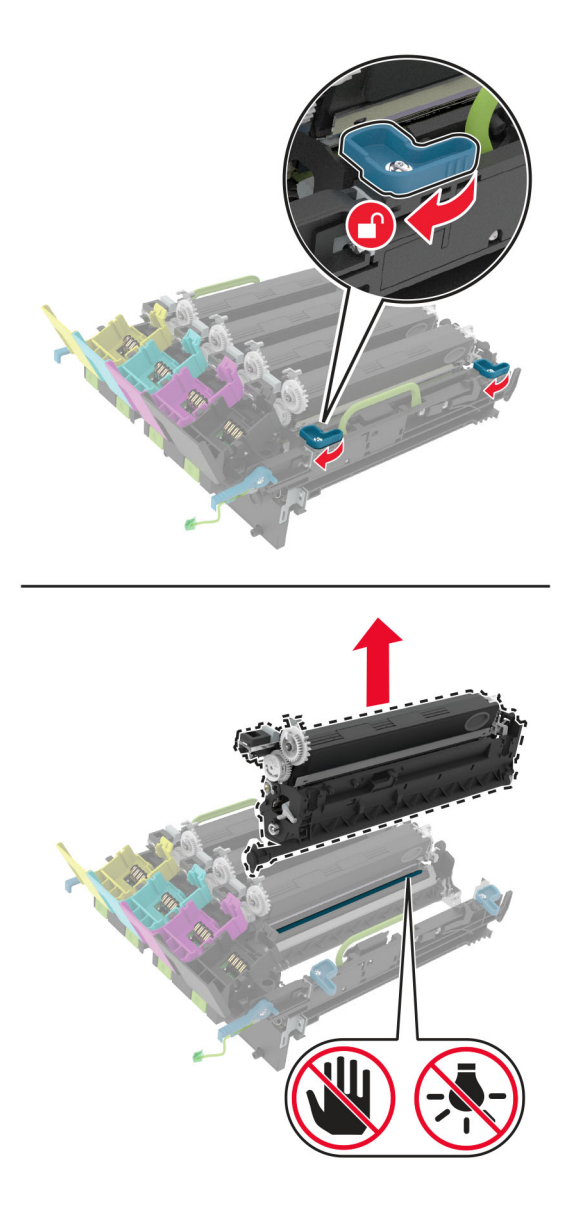

Brīdinājums — iespējams bojājums: Fotorezistora vienība nedrīkst atrasties tiešā gaismas ietekmē ilgāk par 10 minūtēm. Ilgāka atrašanās gaismā var radīt drukas kvalitātes problēmas.

Brīdinājums — iespējams bojājums: Nepieskarieties spīdīgajam fotorezistora cilindram, kas atrodas zem attēlveidošanas komplekta. Tādējādi var tikt ietekmēta turpmāku drukas darbu kvalitāte.

- 7 Izpakojiet jauno melnās krāsas attēlveidošanas vienību.
- 8 Jauno melnās krāsas attēlveidošanas vienību ievietojiet attēlveidošanas komplektā.

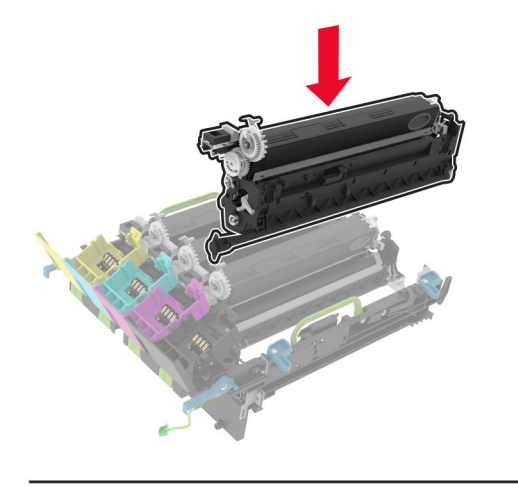

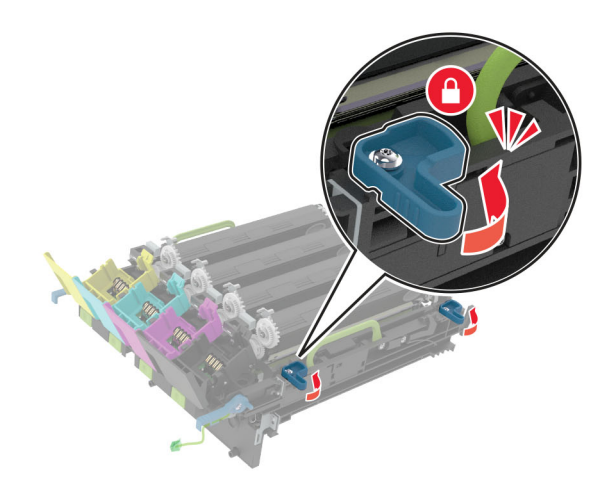

9 Ievietojiet attēlveidošanas komplektu.

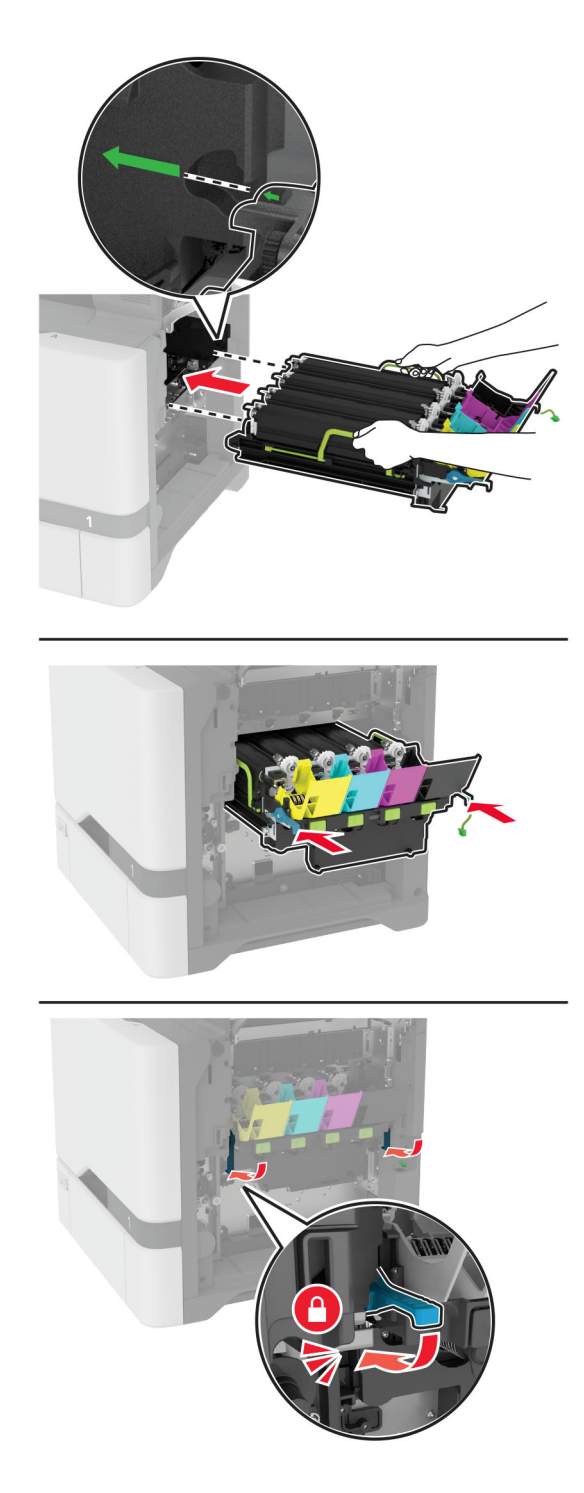

Pievienojiet attēlveidošanas komplekta kabeli.

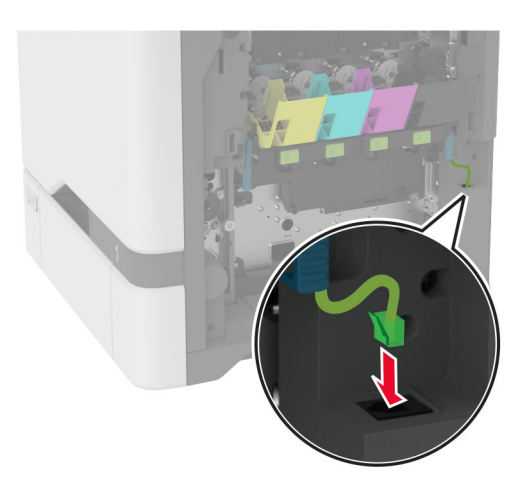

- Ievietojiet izlietotā tonera tvertni.
- Ievietojiet tonera kasetnes.
- Aizveriet durvis B.

## Krāsu attēlveidošanas komplekta nomaiņa

1 Atveriet durvis B.

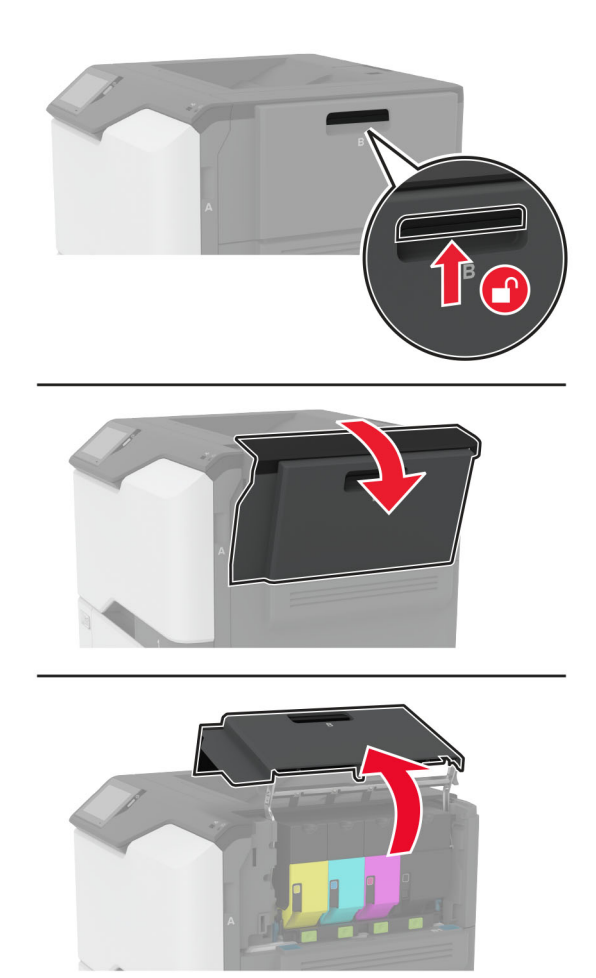

2 Izņemiet izlietotā tonera tvertni.

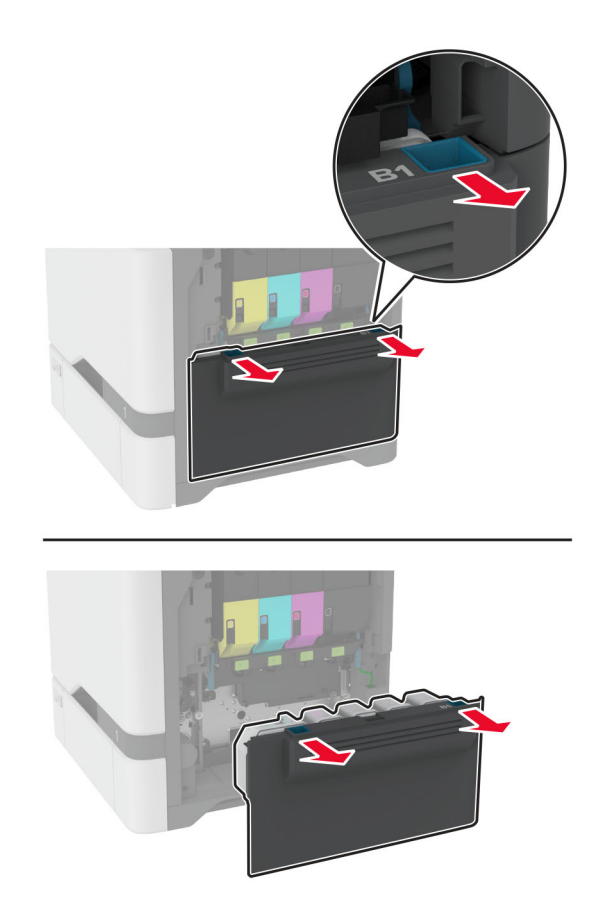

Piezīme. Lai toneris neizlītu, novietojiet tvertni vertikālā pozīcijā.

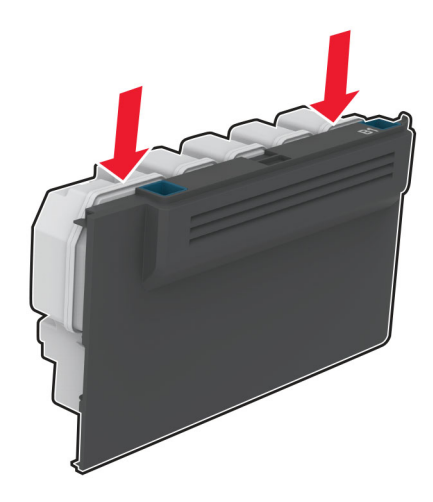

3 Noņemiet tonera kasetnes.

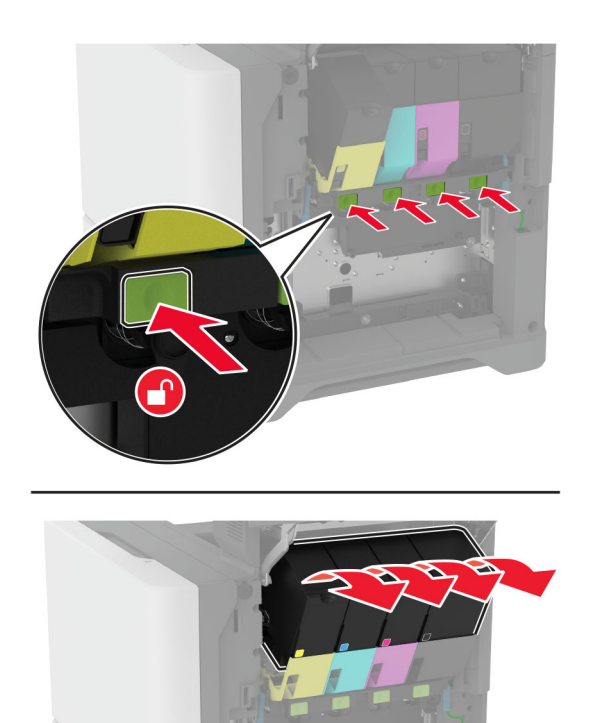

4 Atvienojiet attēlveidošanas komplekta kabeli.

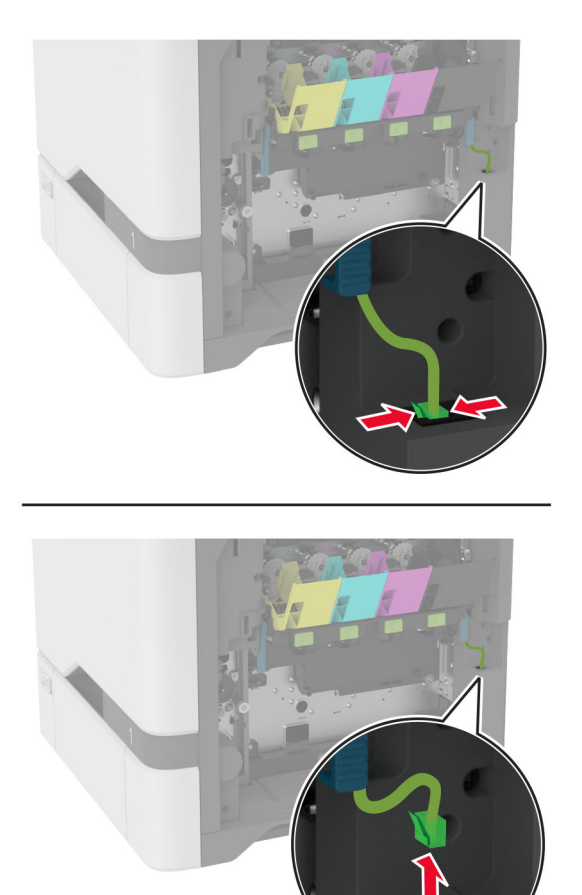

5 Noņemiet lietoto attēlveidošanas komplektu.

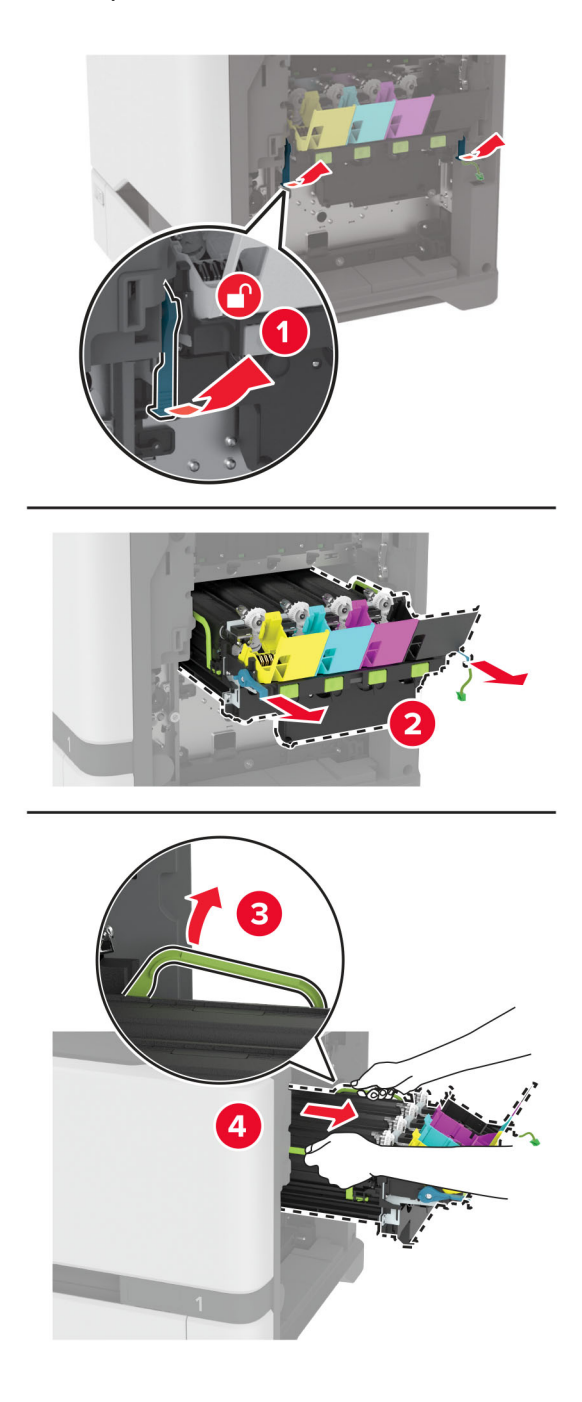

6 Noņemiet melno attēlveidošanas vienību.

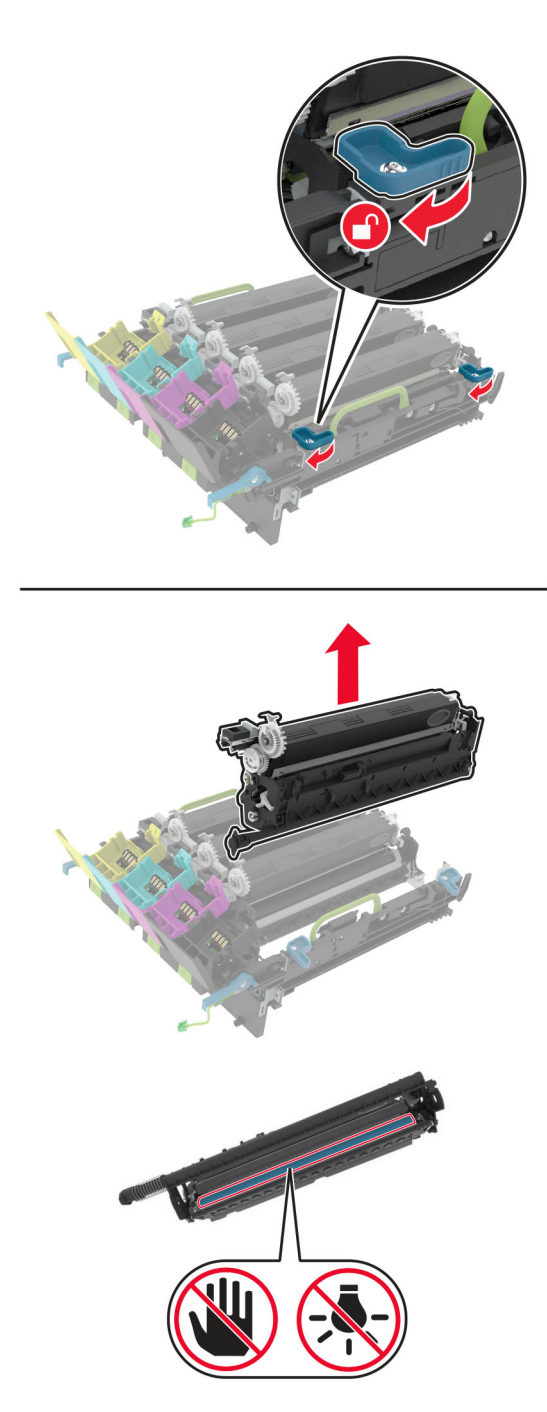

Brīdinājums — iespējams bojājums: Fotorezistora vienība nedrīkst atrasties tiešā gaismas ietekmē ilgāk par 10 minūtēm. Ilgāka atrašanās gaismā var radīt drukas kvalitātes problēmas.

Brīdinājums — iespējams bojājums: Nepieskarieties spīdīgajam fotorezistora cilindram, kas atrodas zem attēlveidošanas vienības. Tādējādi var tikt ietekmēta turpmāku drukas darbu kvalitāte.

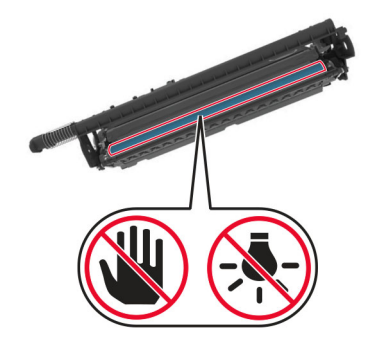

7 Izpakojiet jauno attēlveidošanas komplektu.

Piezīme. Attēlveidošanas komplektā ir iekļauts attēlveidošanas komplekts un ciāna, madžentas un dzeltenā attīstītāja vienības.
8 Ievietojiet melnās krāsas attēlveidošanas vienību jaunajā attēlveidošanas komplektā.

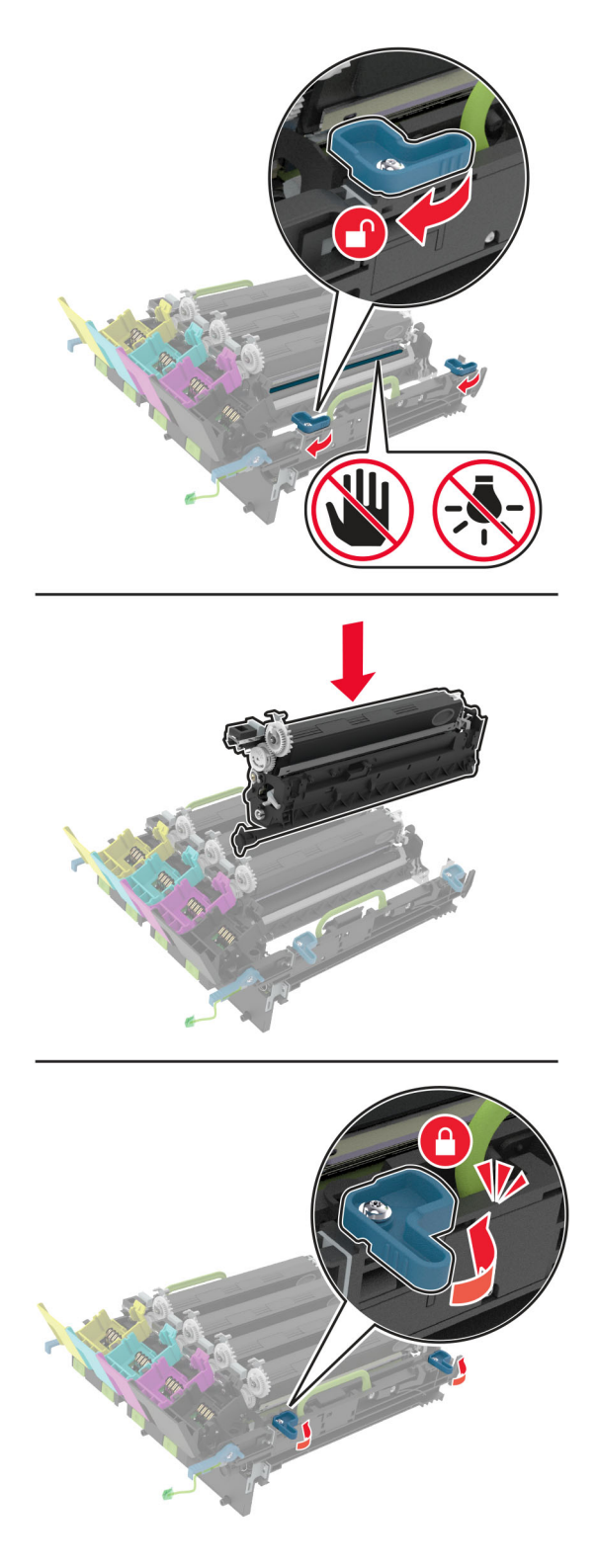

9 Ievietojiet jauno attēlveidošanas komplektu.

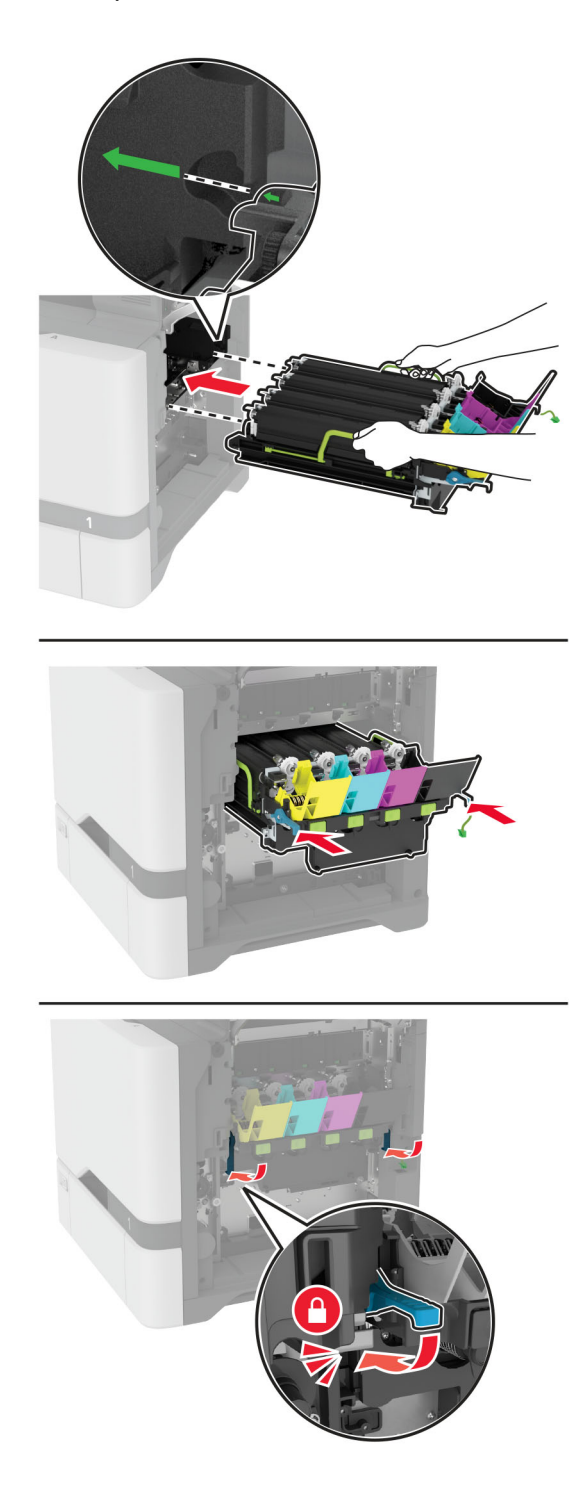

Pievienojiet attēlveidošanas komplekta kabeli.

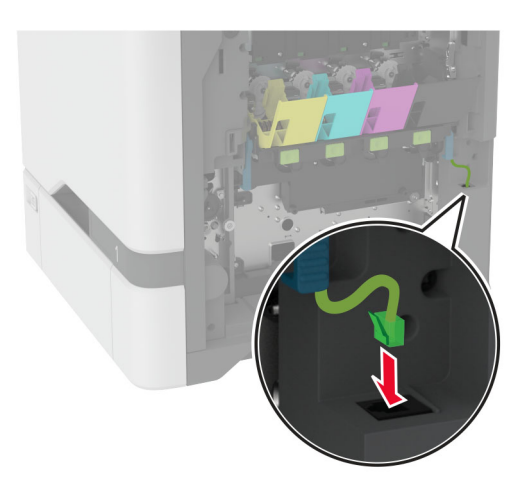

- Ievietojiet izlietotā tonera tvertni.
- Ievietojiet tonera kasetnes.
- Aizveriet durvis B.

# <span id="page-147-0"></span>Izlietotā tonera tvertnes nomaiņa

1 Atveriet durvis B.

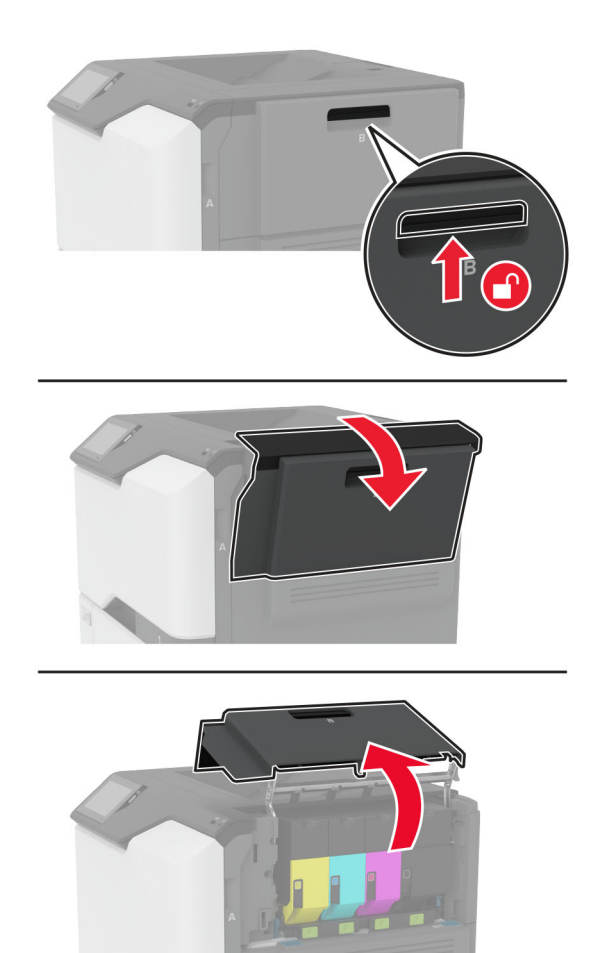

Izņemiet izmantoto izlietotā tonera tvertni.

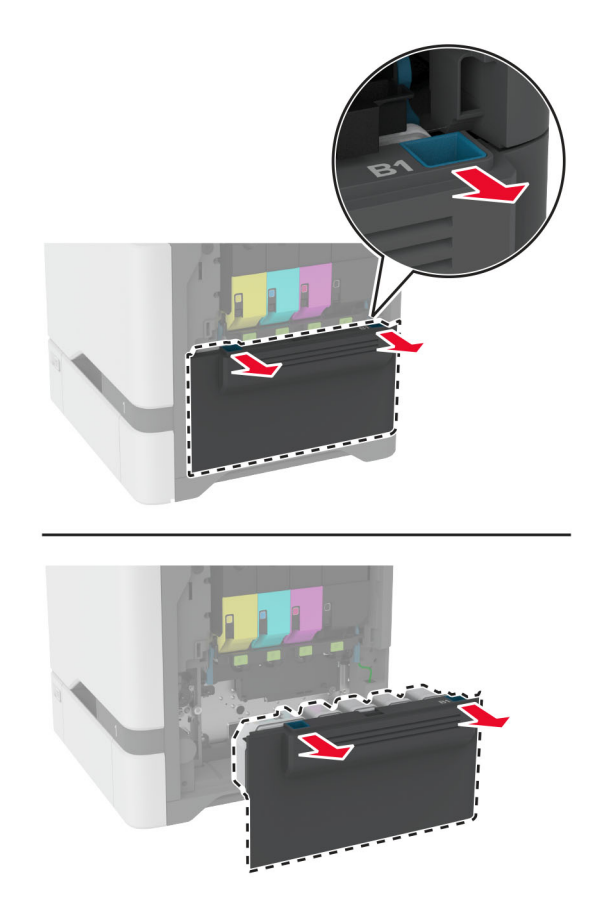

Piezīme. Lai toneris neizlītu, novietojiet tvertni vertikālā pozīcijā.

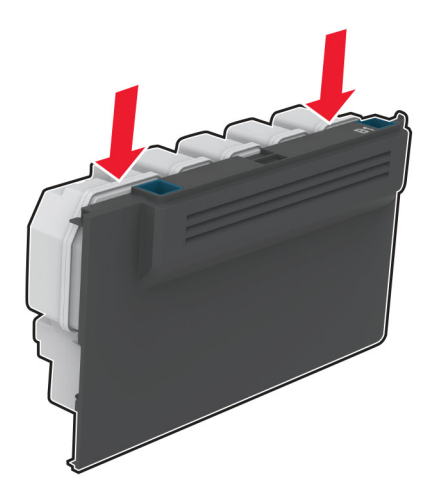

- Izpakojiet jauno izlietotā tonera tvertni.
- Ievietojiet jauno izlietotā tonera tvertni.
- Aizveriet durvis B.
- Atbrīvojieties no izlietotā tonera tvertnes pareizi.

## <span id="page-149-0"></span>Termofiksatora nomaiņa

- 1 Izslēdziet printeri un pēc tam atvienojiet strāvas vadu no elektrotīkla.
- 2 Atveriet durvis A un pēc tam atveriet durvis A1.
	- UZMANĪBU KARSTA VIRSMA: Printera korpusa iekšpuse var būt karsta. Lai samazinātu risku gūt traumu, pieskaroties karstai detaļai, gaidiet, līdz virsma atdziest, un tikai pēc tam pieskarieties tai.

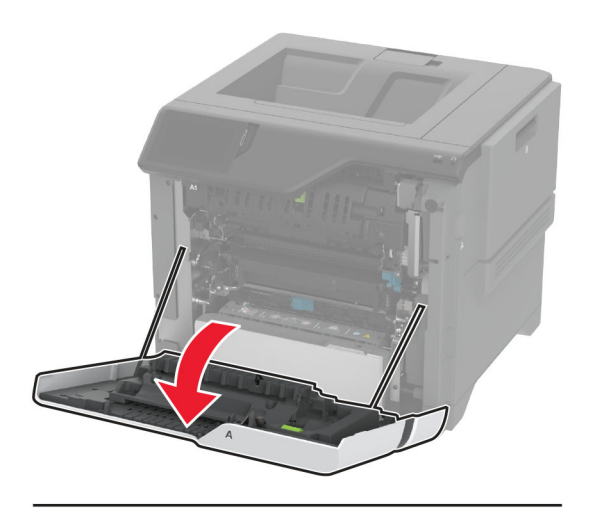

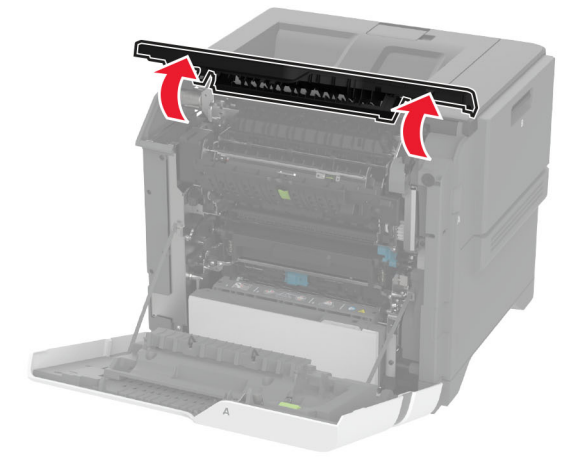

Izņemiet lietoto termofiksatoru.

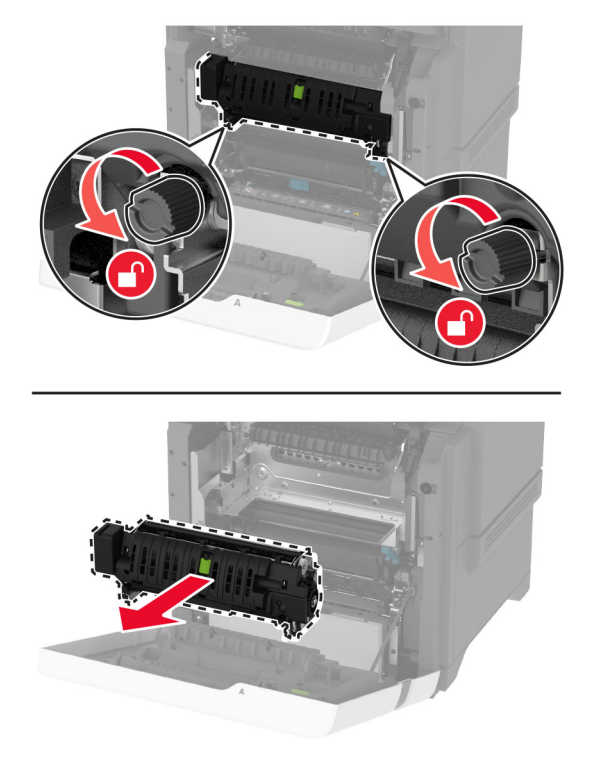

- Izpakojiet jauno termofiksatoru.
- Ievietojiet jauno termofiksatoru.

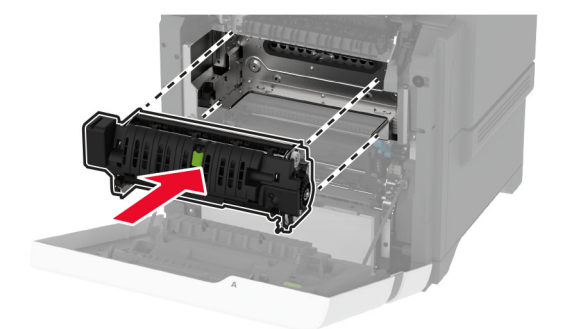

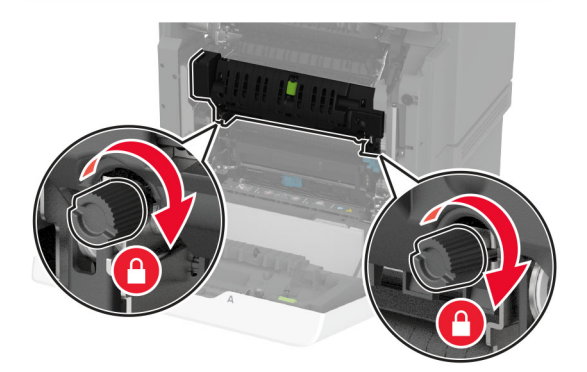

Aizveriet durvis A1 un pēc tam aizveriet durvis A.

7 Pievienojiet elektrotīklam strāvas vadu un pēc tam ieslēdziet printeri.

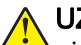

UZMANĪBU — IESPĒJAMS SAVAINOJUMS: Lai izvairītos no aizdegšanās vai elektrošoka riska, pievienojiet strāvas vadu pie tāda elektrotīkla, kuram ir attiecīgā nominālā strāva, kas ir pareizi iezemēts, atrodas produkta tuvumā un kuram var ērti piekļūt.

8 Atiestatiet termofiksatora apkopes uzskaiti.

Lai iegūtu papildinformāciju, skatiet: ["Apkopes skaitītāja atiestatīšana" 158. lpp.](#page-157-0).

## Papīra paņemšanas ruļļa nomaiņa

#### Paņemšanas ruļļa nomaiņa 550 lokšņu paplātē

- 1 Izslēdziet printeri un pēc tam atvienojiet strāvas vadu no elektrotīkla.
- 2 Izņemiet paplāti.

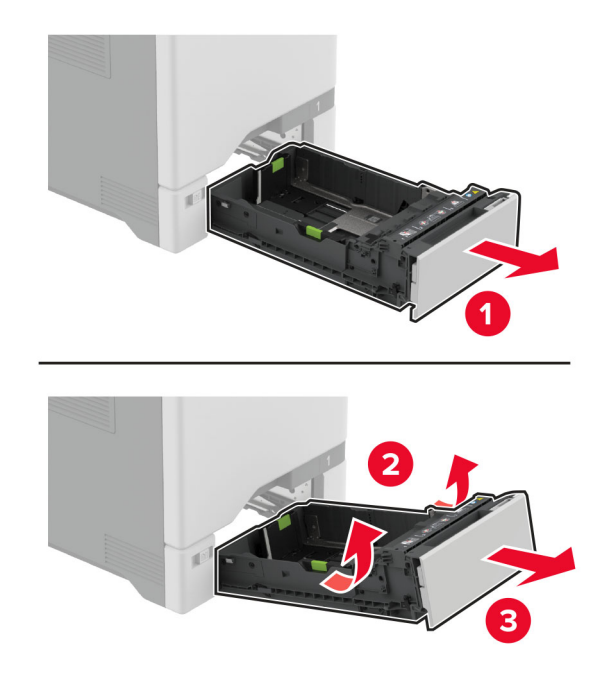

3 Izņemiet lietoto papīra paņemšanas rulli.

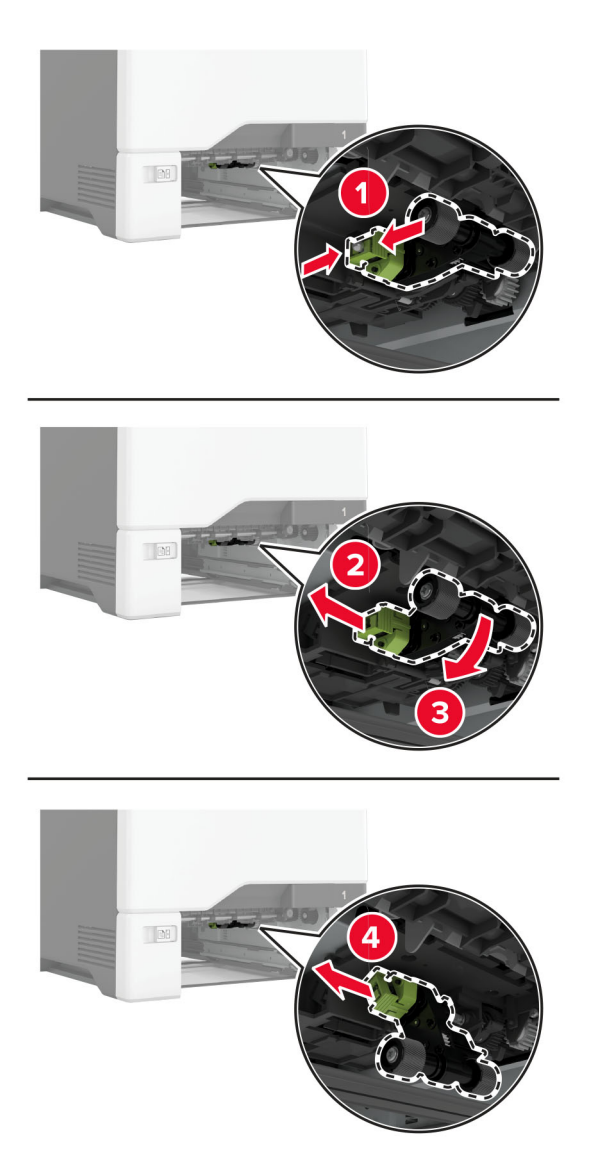

4 Izpakojiet jauno papīra paņemšanas rulli.

Brīdinājums — iespējams bojājums: Lai novērstu bojājumus un sliktu printera veiktspēju, strādājiet ar detaļām ar tīrām rokām.

5 Ievietojiet jauno paņemšanas rulli.

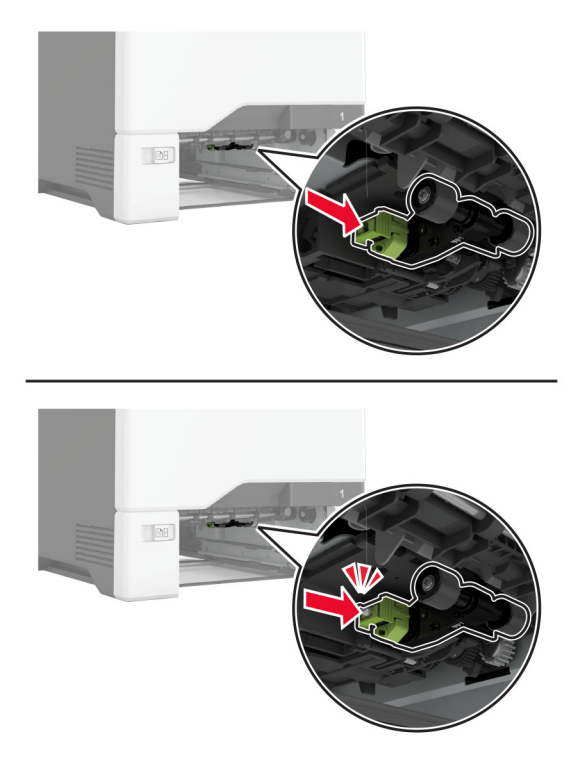

- 6 Ievietojiet paplāti.
- 7 Pievienojiet elektrotīklam strāvas vadu un pēc tam ieslēdziet printeri.
	- UZMANĪBU IESPĒJAMS SAVAINOJUMS: Lai izvairītos no aizdegšanās vai elektrošoka riska, pievienojiet strāvas vadu pie tāda elektrotīkla, kuram ir attiecīgā nominālā strāva, kas ir pareizi iezemēts, atrodas produkta tuvumā un kuram var ērti piekļūt.

#### Paņemšanas ruļļa maiņa daudzfunkciju padevējā

- 1 Izslēdziet printeri un pēc tam atvienojiet strāvas vadu no elektrotīkla.
- 2 Atveriet daudzfunkciju padevēju.

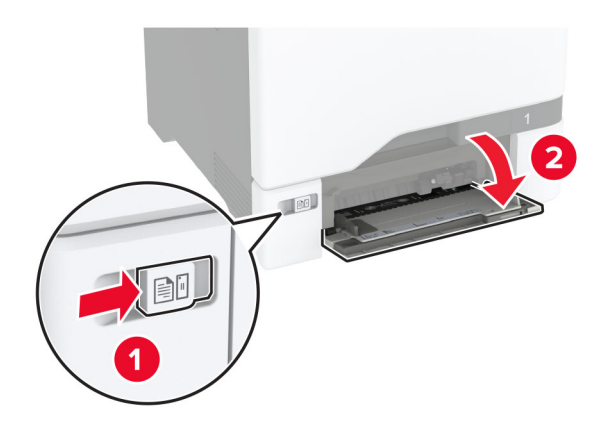

3 Izņemiet lietoto papīra paņemšanas rulli.

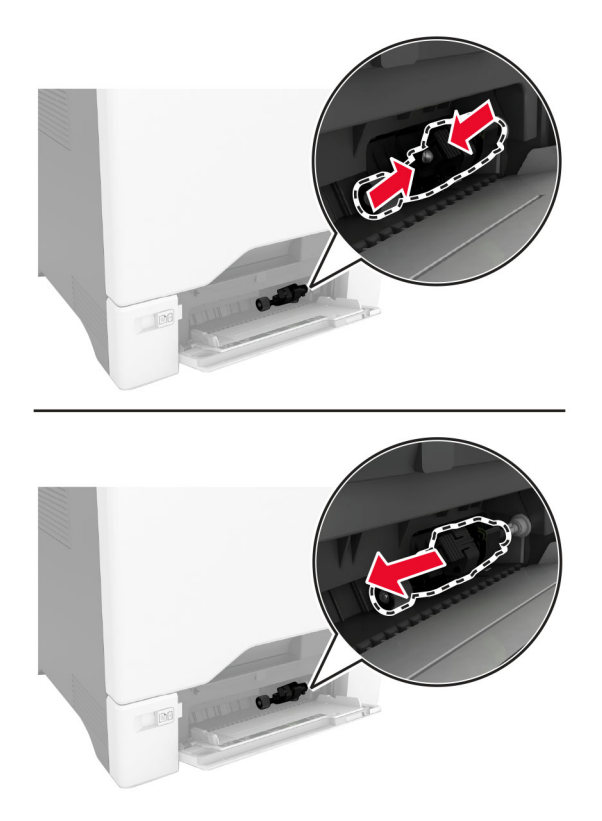

4 Izpakojiet jauno papīra paņemšanas rulli.

Brīdinājums — iespējams bojājums: Lai novērstu bojājumus un sliktu printera veiktspēju, strādājiet ar detaļām ar tīrām rokām.

5 Ievietojiet jauno paņemšanas rulli.

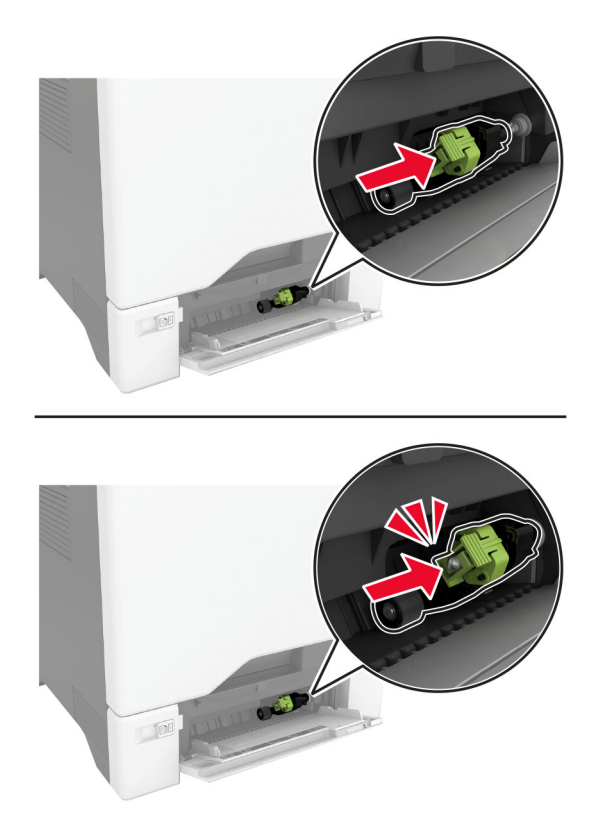

- 6 Aizveriet daudzfunkciju padevēju.
- 7 Pievienojiet elektrotīklam strāvas vadu un pēc tam ieslēdziet printeri.

UZMANĪBU — IESPĒJAMS SAVAINOJUMS: Lai izvairītos no aizdegšanās vai elektrošoka riska, pievienojiet strāvas vadu pie tāda elektrotīkla, kuram ir attiecīgā nominālā strāva, kas ir pareizi iezemēts, atrodas produkta tuvumā un kuram var ērti piekļūt.

## Atdalītāja plates nomaiņa

1 Izvelciet paplāti.

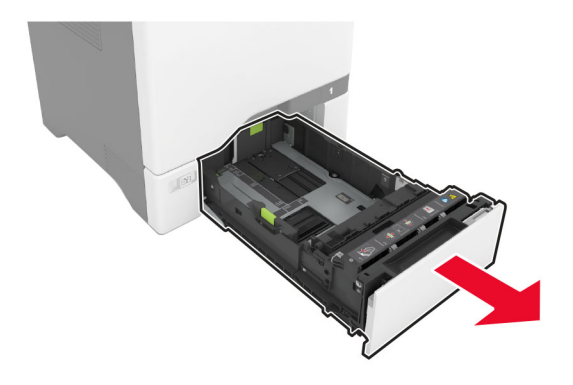

Izņemiet lietoto atdalītāja plati.

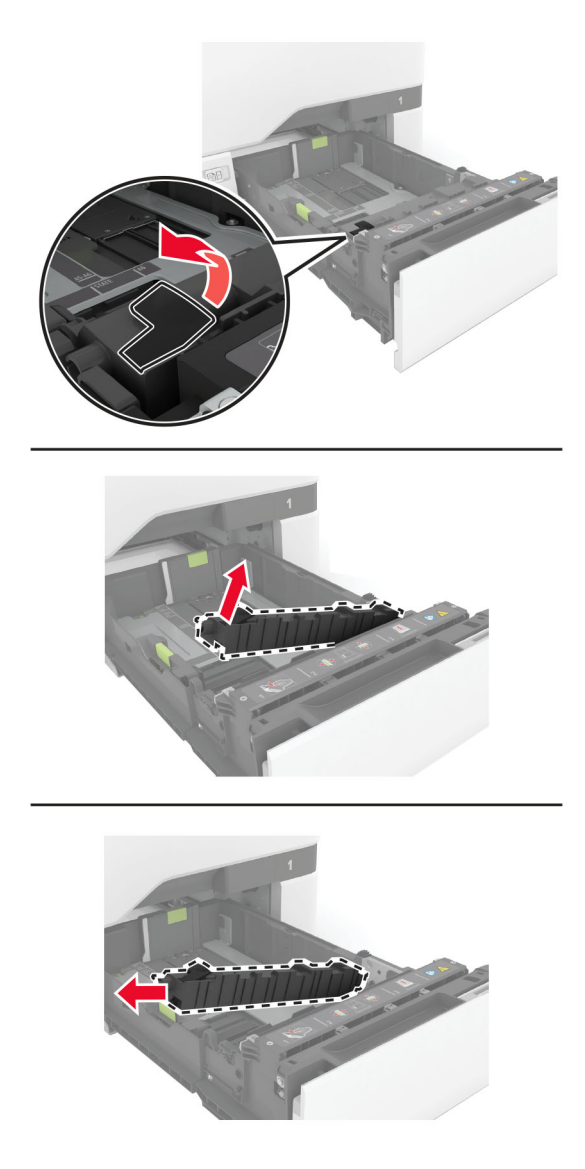

Izpakojiet jauno atdalītāja plati.

<span id="page-157-0"></span>4 Ievietojiet jauno atdalītāja plati.

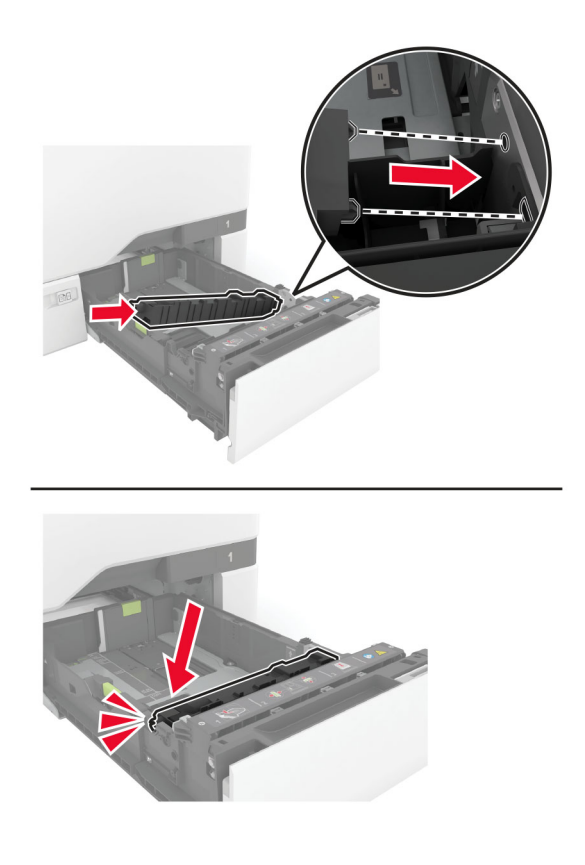

5 Ievietojiet paplāti.

## Apkopes skaitītāja atiestatīšana

- 1 Sākuma ekrānā pieskarieties pie Iestatījumi > Ierīce > Apkope > Izvēlne Konfigurēšana > Izejmateriālu patēriņš un uzskaite.
- 2 Pieskarieties pie Atiestatīt apkopes uzskaiti.

## Izejmateriālu patēriņa uzskaites atiestatīšana

- 1 Sākuma ekrānā pieskarieties pie Iestatījumi > Ierīce > Apkope > Izvēlne Konfigurēšana > Izejmateriālu patēriņš un uzskaite.
- 2 Atlasiet to skaitītāju, kuru vēlaties atiestatīt.

Brīdinājums — iespējams bojājums: Izejmateriālus un detaļas, uz kurām neattiecas atgriešanas programmas līguma noteikumi, var atiestatīt un atjaunot. Tomēr ražotāja garantija neattiecas uz bojājumiem, kurus izraisījuši neoriģināli izejmateriāli un detaļas. Ja atiestatāt izejmateriāla vai detaļas skaitītāju, neveicot atbilstošu atjaunošanu, printeris var tikt bojāts. Pēc izejmateriāla vai detaļas skaitītāja atiestatīšanas printerī var tikt rādīts kļūdas ziņojums, norādot, ka atiestatītā vienība ir ievietota.

# Printera detaļu tīrīšana

### Printera tīrīšana

UZMANĪBU — ŠOKA BRIESMAS: Lai izvairītos no elektrošoka riska, tīrot printera korpusa ārpusi, pirms darba turpināšanas atvienojiet strāvas vadu no elektrotīkla un visus kabeļus no printera.

#### Piezīmes.

- **•** Veiciet šo uzdevumu ik pēc pāris mēnešiem.
- **•** Printera garantija neattiecas uz printera bojājumiem, kas ir radušies, ar to nepareizi apejoties.
- 1 Izslēdziet printeri un pēc tam atvienojiet strāvas vadu no elektrotīkla.
- 2 Izņemiet papīru no standarta nodalījuma un daudzfunkciju padevēja.
- $3$  Notīriet ap printeri esošos putekļus, gružus un papīra gabalinus, izmantojot mīkstu suku vai putekļu sūcēju.
- 4 Noslaukiet printera ārējo korpusu ar mitru, mīkstu bezplūksnu drānu.

#### Piezīmes.

- **•** Neizmantojiet ikdienas tīrīšanas un mazgāšanas līdzekļus, jo tie var sabojāt printera apdari.
- **•** Pēc tīrīšanas pārbaudiet, vai visas printera virsmas ir sausas.
- 5 Pievienojiet elektrotīklam strāvas vadu un pēc tam ieslēdziet printeri.
	- UZMANĪBU IESPĒJAMS SAVAINOJUMS: Lai izvairītos no aizdegšanās vai elektrošoka riska, pievienojiet strāvas vadu pie tāda elektrotīkla, kuram ir attiecīgā nominālā strāva, kas ir pareizi iezemēts, atrodas produkta tuvumā un kuram var ērti piekļūt.

#### Skārienekrāna tīrīšana

UZMANĪBU — ŠOKA BRIESMAS: Lai izvairītos no elektrošoka riska, tīrot printera korpusa ārpusi, pirms darba turpināšanas atvienojiet strāvas vadu no elektrotīkla un visus kabeļus no printera.

- 1 Izslēdziet printeri un pēc tam atvienojiet strāvas vadu no elektrotīkla.
- 2 Izmantojiet mitru, mīkstu drānu bez plūksnām, lai notīrītu skārienekrānu.

#### Piezīmes.

- **•** Neizmantojiet ikdienas tīrīšanas un mazgāšanas līdzekļus, jo tie var sabojāt skārienekrānu.
- **•** Pēc tīrīšanas pārbaudiet, vai skārienekrāns ir sauss.
- 3 Pievienojiet elektrotīklam strāvas vadu un pēc tam ieslēdziet printeri.

UZMANĪBU — IESPĒJAMS SAVAINOJUMS: Lai izvairītos no aizdegšanās vai elektrošoka riska, pievienojiet strāvas vadu pie tāda elektrotīkla, kuram ir attiecīgā nominālā strāva, kas ir pareizi iezemēts, atrodas produkta tuvumā un kuram var ērti piekļūt.

# Paņemšanas riteņu tīrīšana

- 1 Izslēdziet printeri un pēc tam atvienojiet strāvas vadu no elektrotīkla.
- 2 Izņemiet paplāti.

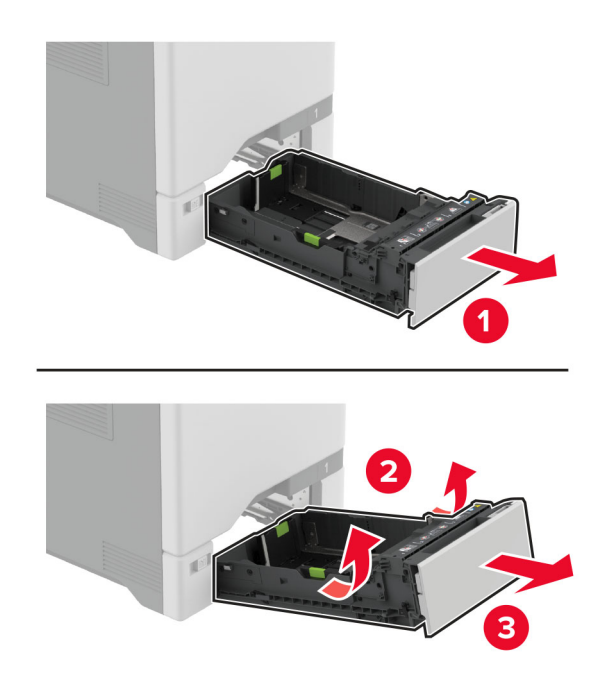

Izņemiet papīra paņemšanas rulli.

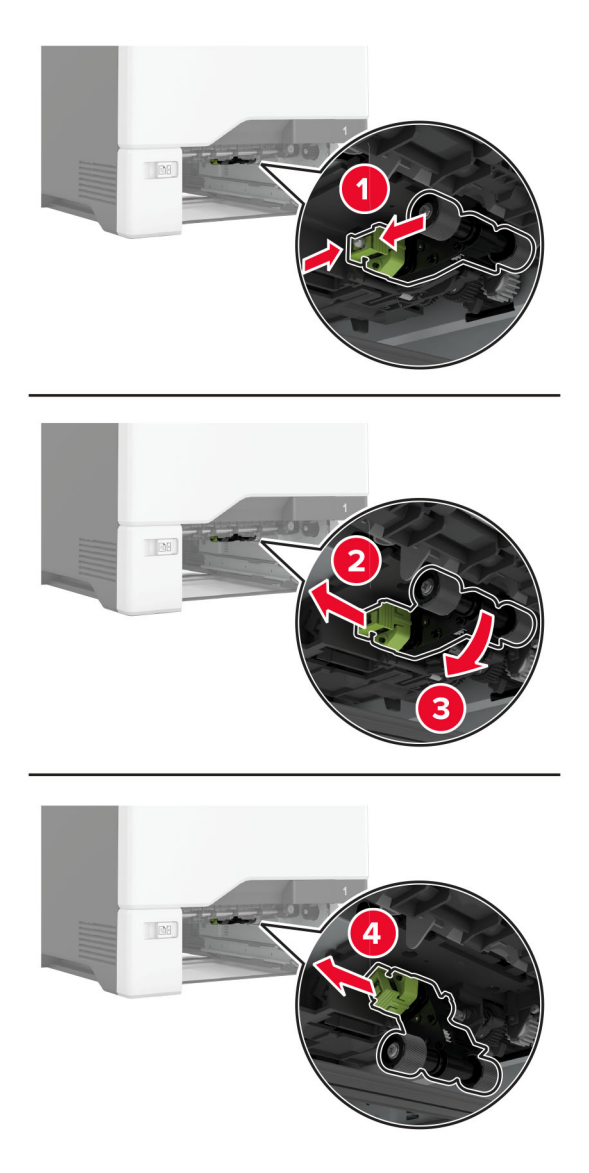

Uz mīkstas drānas bez plūksnām uzlejiet izopropanolu un pēc tam noslaukiet paņemšanas riteņus.

5 Ievietojiet papīra paņemšanas rulli.

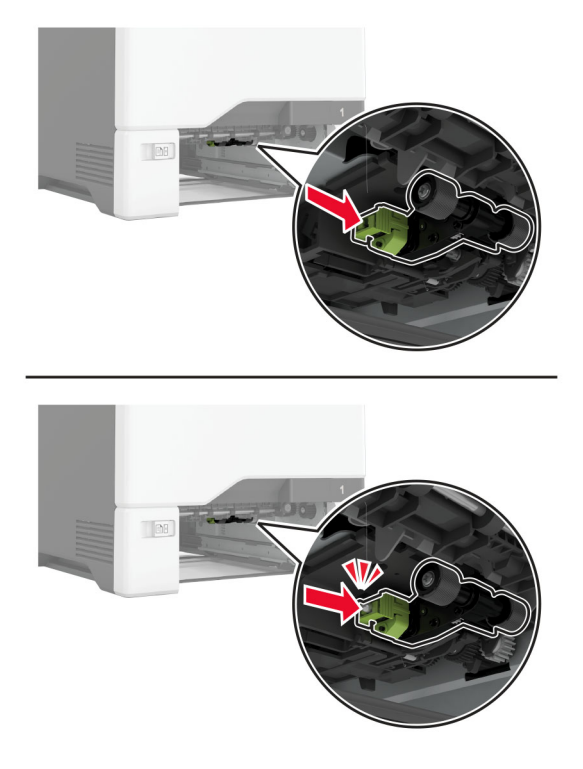

- 6 Ievietojiet paplāti.
- 7 Pievienojiet elektrotīklam strāvas vadu un pēc tam ieslēdziet printeri.
	- UZMANĪBU IESPĒJAMS SAVAINOJUMS: Lai izvairītos no aizdegšanās vai elektrošoka riska, pievienojiet strāvas vadu pie tāda elektrotīkla, kuram ir attiecīgā nominālā strāva, kas ir pareizi iezemēts, atrodas produkta tuvumā un kuram var ērti piekļūt.

## Paņemšanas ruļļa tīrīšana daudzfunkciju padevējā

- 1 Izslēdziet printeri un pēc tam atvienojiet strāvas vadu no elektrotīkla.
- 2 Atveriet daudzfunkciju padevēju.

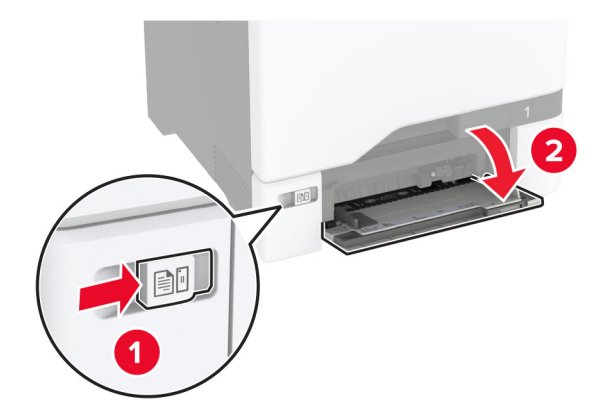

Izņemiet papīra paņemšanas rulli.

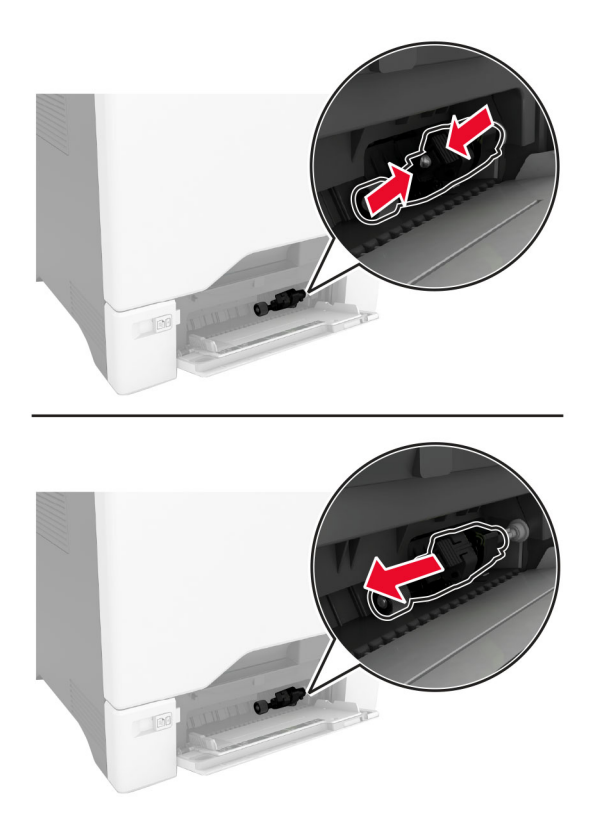

Uz mīkstas drānas bez plūksnām uzlejiet izopropanolu un pēc tam noslaukiet paņemšanas rulli.

5 Ievietojiet papīra paņemšanas rulli.

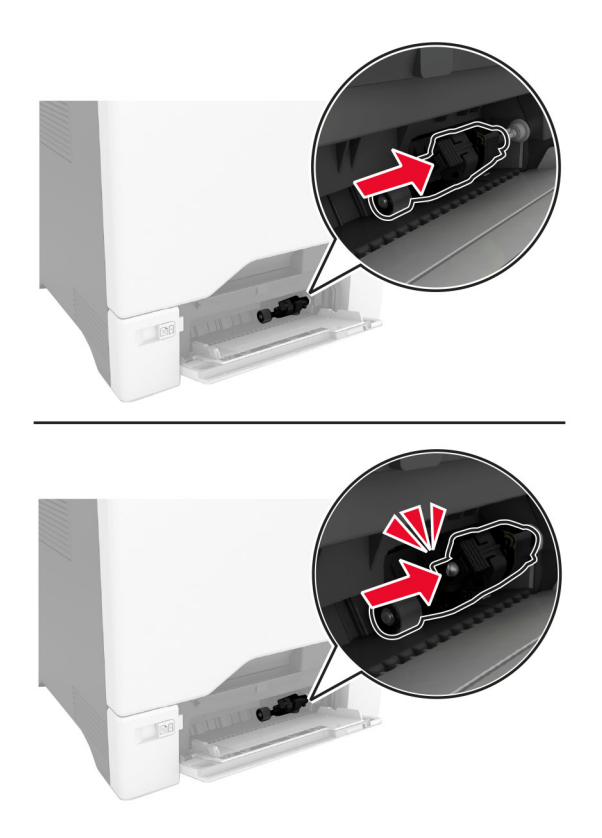

- 6 Aizveriet daudzfunkciju padevēju.
- 7 Pievienojiet elektrotīklam strāvas vadu un pēc tam ieslēdziet printeri.

UZMANĪBU — IESPĒJAMS SAVAINOJUMS: Lai izvairītos no aizdegšanās vai elektrošoka riska, pievienojiet strāvas vadu pie tāda elektrotīkla, kuram ir attiecīgā nominālā strāva, kas ir pareizi iezemēts, atrodas produkta tuvumā un kuram var ērti piekļūt.

# Enerģijas un papīra taupīšana

## Enerģijas taupīšanas režīma iestatījumu konfigurēšana

#### Miega režīms

- 1 Sākuma ekrānā pieskarieties pie Iestatījumi > Ierīce > Enerģijas pārvaldība > Taimauti > Miega režīms.
- 2 Norādiet, pēc cik ilga dīkstāves laika printerī tiek aktivizēts miega režīms.

#### hibernēšanas režīms

- 1 Sākuma ekrānā pieskarieties pie Iestatījumi > Ierīce > Enerģijas pārvaldība > Taimauti > Hibernēšanas taimauts.
- 2 Izvēlieties, pēc cik ilga dīkstāves laika printerī tiek aktivizēts miega režīms.

#### Piezīmes.

- **•** Lai hibernēšanas taimauts darbotos, opcijas Hibernēt iestatījumam ir jābūt Hibernēšanas taimauts pieslēdzoties.
- **•** Serveris Embedded Web Server ir atspējots, kad printeris ir hibernēšanas režīmā.

## Displeja spilgtuma koriģēšana

- 1 Sākuma ekrānā pieskarieties pie Iestatījumi > Ierīce > Preferences.
- 2 Izvēlnē Ekrāna spilgtums koriģējiet iestatījumu.

## Izejmateriālu taupīšana

**•** Drukājiet uz abām papīra pusēm.

Piezīme. Divpusējā drukāšana ir printera draivera noklusējuma iestatījums.

- **•** Drukājiet vairākas lapas uz vienas papīra loksnes.
- **•** Pirms dokumenta drukāšanas apskatiet to, izmantojot priekšskatīšanas funkciju.
- **•** Izdrukājiet vienu dokumenta eksemplāru un pārbaudiet tā saturu un formātu.

# Printera pārvietošana uz citu vietu

UZMANĪBU — IESPĒJAMS SAVAINOJUMS: Ja printera svars pārsniedz 20 kg (44 mārciņas), tā drošai pacelšanai nepieciešami divi vai vairāk cilvēki.

UZMANĪBU — IESPĒJAMS SAVAINOJUMS: Lai izvairītos no aizdegšanās vai elektrošoka riska, izmantojiet tikai to strāvas vadu, kas iekļauts šī produkta komplektācijā, vai ražotāja apstiprinātu rezerves daļu.

UZMANĪBU — IESPĒJAMS SAVAINOJUMS: Pārvietojot printeri, ievērojiet šīs vadlīnijas, lai izvairītos no traumām vai printera sabojāšanas:

- **•** Pārbaudiet, vai visas durvis un paplātes ir aizvērtas.
- **•** Izslēdziet printeri un pēc tam atvienojiet strāvas vadu no elektrotīkla.
- **•** Atvienojiet visus vadus un kabeļus no printera.
- **•** Ja printerim ir atsevišķas uz grīdas novietojamas papildu paplātes vai izvades ierīces, atvienojiet tās pirms printera pārvietošanas.
- **•** Ja printerim ir ritenīši, uzmanīgi aizripiniet to uz jauno atrašanās vietu. Ievērojiet piesardzību, šķērsojot sliekšņus un grīdas savienojumus.
- **•** Ja printerim nav ritenīšu, bet tam ir papildu paplātes vai izvades ierīces, noņemiet izvades ierīces un izceliet no printera paplātes. Nemēģiniet vienlaicīgi pacelt printeri un citas ierīces.
- **•** Vienmēr izmantojiet printera rokturus, lai to paceltu.
- **•** Ja printera pārvietošanai tiek izmantoti rati, to virsmai jābūt tādai, lai pilnībā varētu novietot visu printeri.
- **•** Ja aparatūras pārvietošanai tiek izmantoti rati, to virsmai jābūt tādai, lai pilnībā varētu novietot visu aparatūru.
- **•** Turiet printeri stāvus pozīcijā.
- **•** Izvairieties no lieliem triecieniem.
- **•** Novietojot printeri, pārliecinieties, vai jūsu pirksti neatrodas zem tā.
- **•** Nodrošiniet, lai ap printeri būtu pietiekami daudz brīvas vietas.

Piezīme. Printera garantija neattiecas uz printera bojājumiem, kas ir radušies, to nepareizi pārvietojot.

# Printera piegāde

Piegādes norādījumus skatiet vietnē <http://support.lexmark.com>vai sazinieties ar klientu atbalstu.

# Problēmas novēršana

# Drukas kvalitātes problēmas

Atrodiet attēlu, kurā ir redzama jūsu drukas kvalitātes problēma, un pēc tam noklikšķiniet uz saites zem attēla, lai lasītu darbības, kas jāveic problēmas novēršanai.

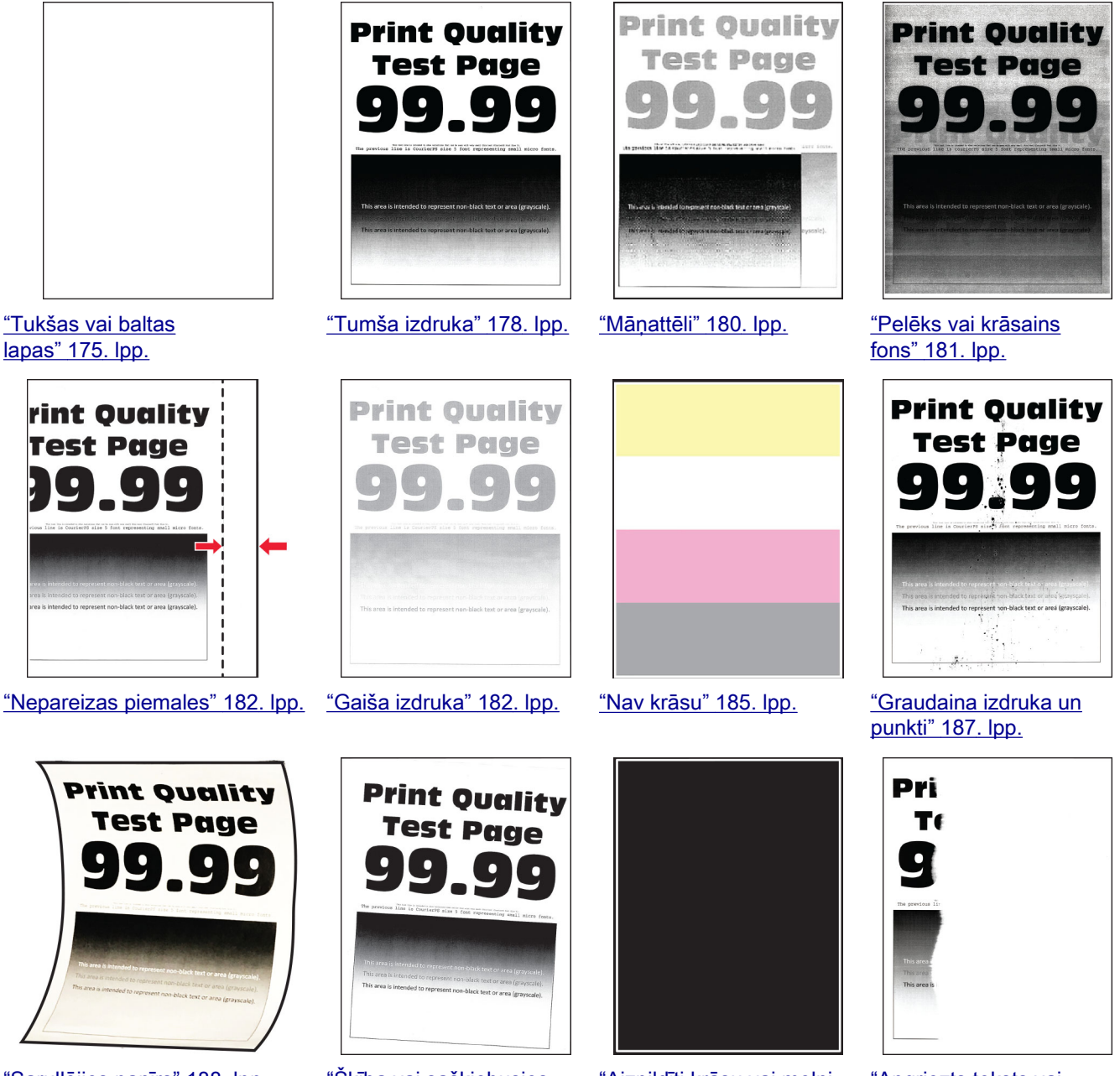

["Sarullējies papīrs" 188. lpp.](#page-187-0) ["Šķība vai sašķiebusies](#page-188-0)

[izdruka" 189. lpp.](#page-188-0)

["Aizpildīti krāsu vai melni](#page-189-0) [attēli" 190. lpp.](#page-189-0)

["Apgriezts teksts vai](#page-190-0) [attēli" 191. lpp.](#page-190-0)

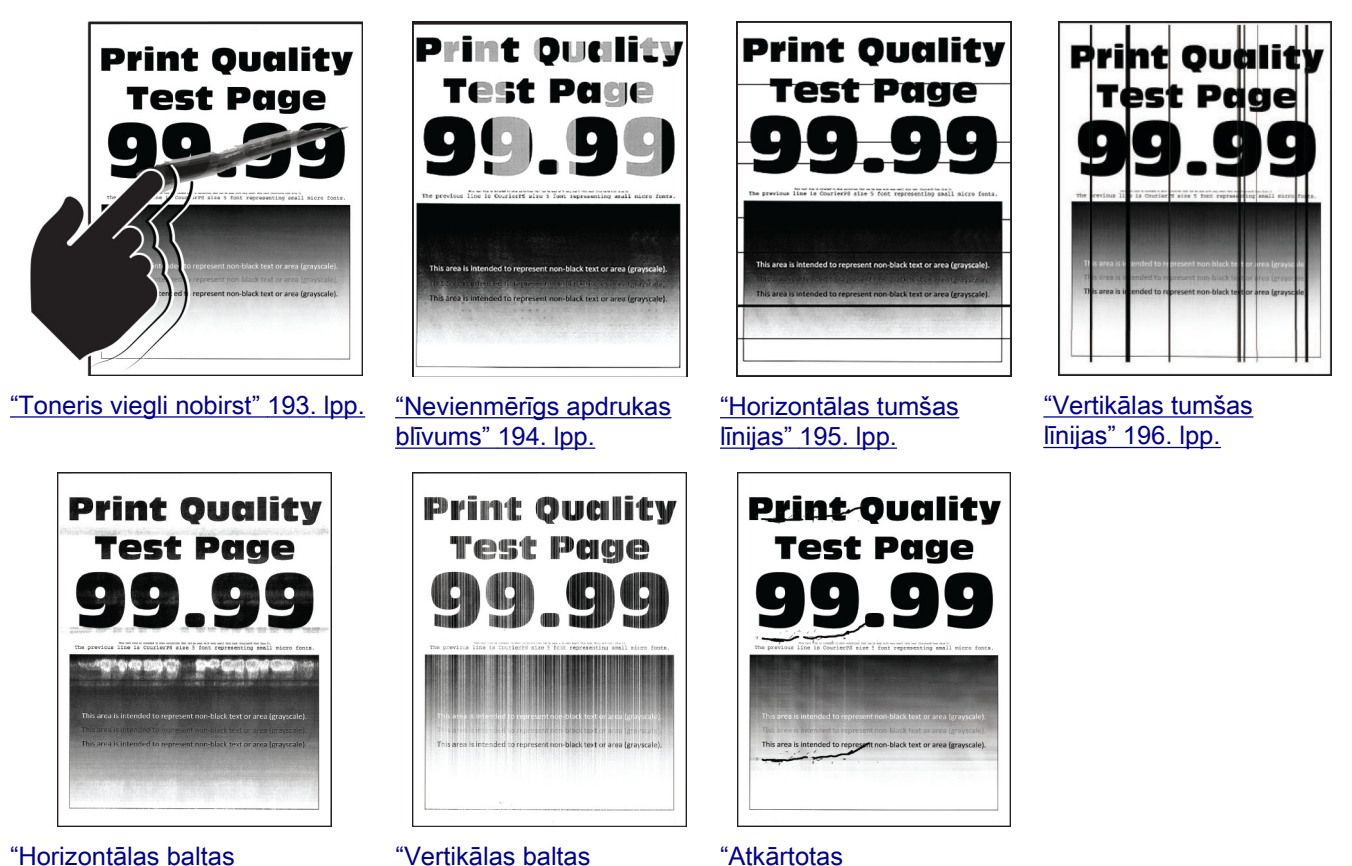

[līnijas" 197. lpp.](#page-196-0)

Printera kļūdu kodi

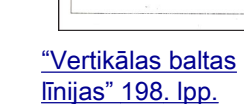

#### Kļūdu kodi Kļūdas ziņojums Risinājums 8,01 **Aizveriet visas durvis.** Aizveriet visas durvis un pēc tam ievietojiet izlietotā tonera tvertni. 9,00 Printeris tika restartēts. Pēdējais darbs var būt nepilnīgs. Pieskarieties pie Turpināt, lai notīrītu ziņojumu un turpinātu drukāšanu. 11,11, 11,21, 11,31, 11,41, 11,51 Ielādējiet <source/> <type/> <size/>. Atveriet norādīto paplāti un pēc tam ievietojiet papīru. Lai iegūtu papildinfor‐ māciju, skatiet ["Papīra ievietošana paplātēs" 31. lpp.](#page-30-0). 11,12, 11,22, 11,32, 11,42, 11,52 Ielādējiet <source/> <type/> <size/> <orien‐ tation/>. 11,91 **Ievietojiet daudzfunkciju** padevējā <type/> <size/>. Atveriet daudzfunkciju padevēju un pēc tam ievietojiet papīru. Lai iegūtu papildinformāciju, skatiet ["Papīra ievietošana daudzfunkciju](#page-33-0) 11,92 **Ievietojiet daudzfunkciju** [padevējā" 34. lpp..](#page-33-0) padevējā <type/> <size/> <orientation/>.

[kļūdas" 199. lpp.](#page-198-0)

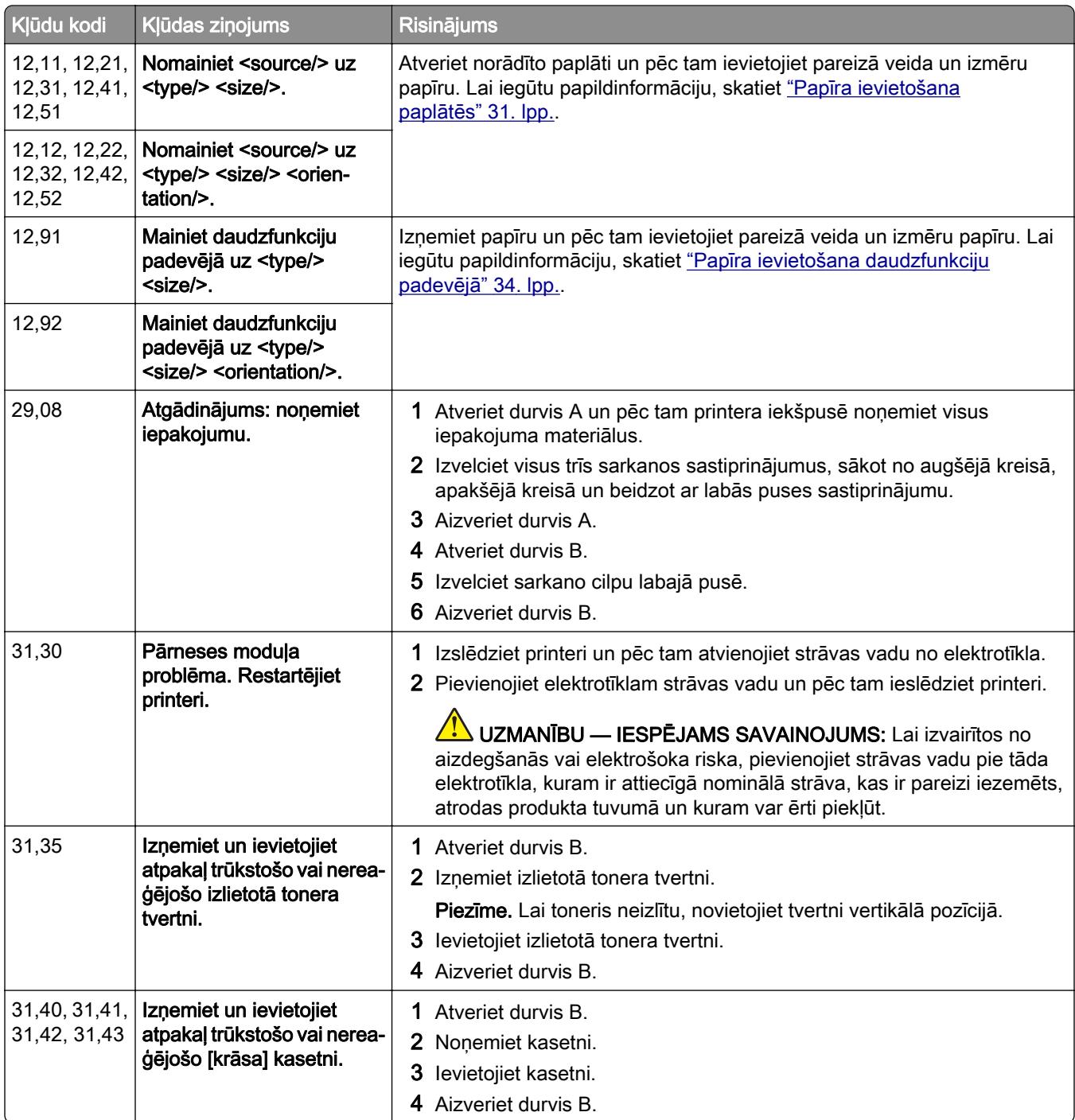

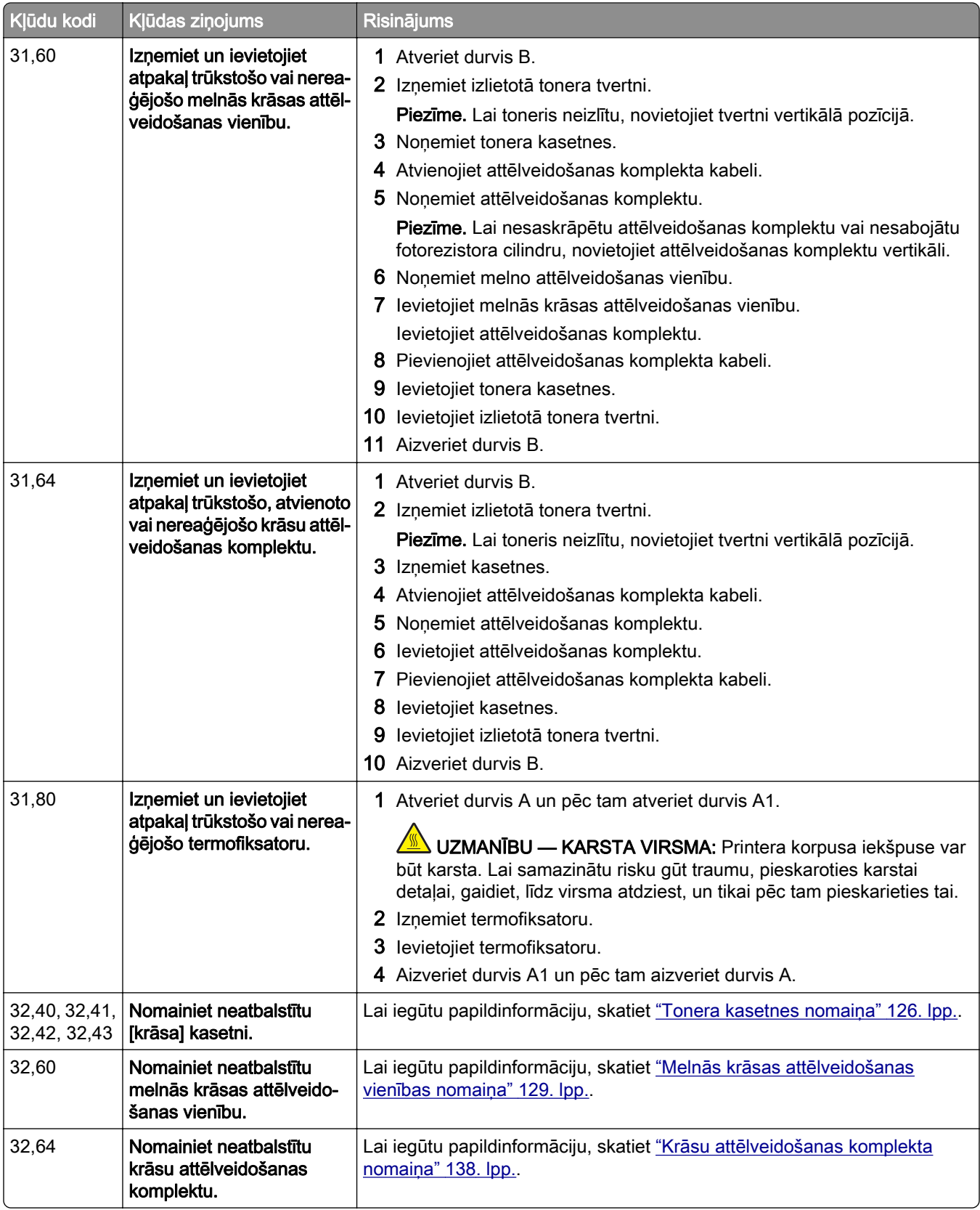

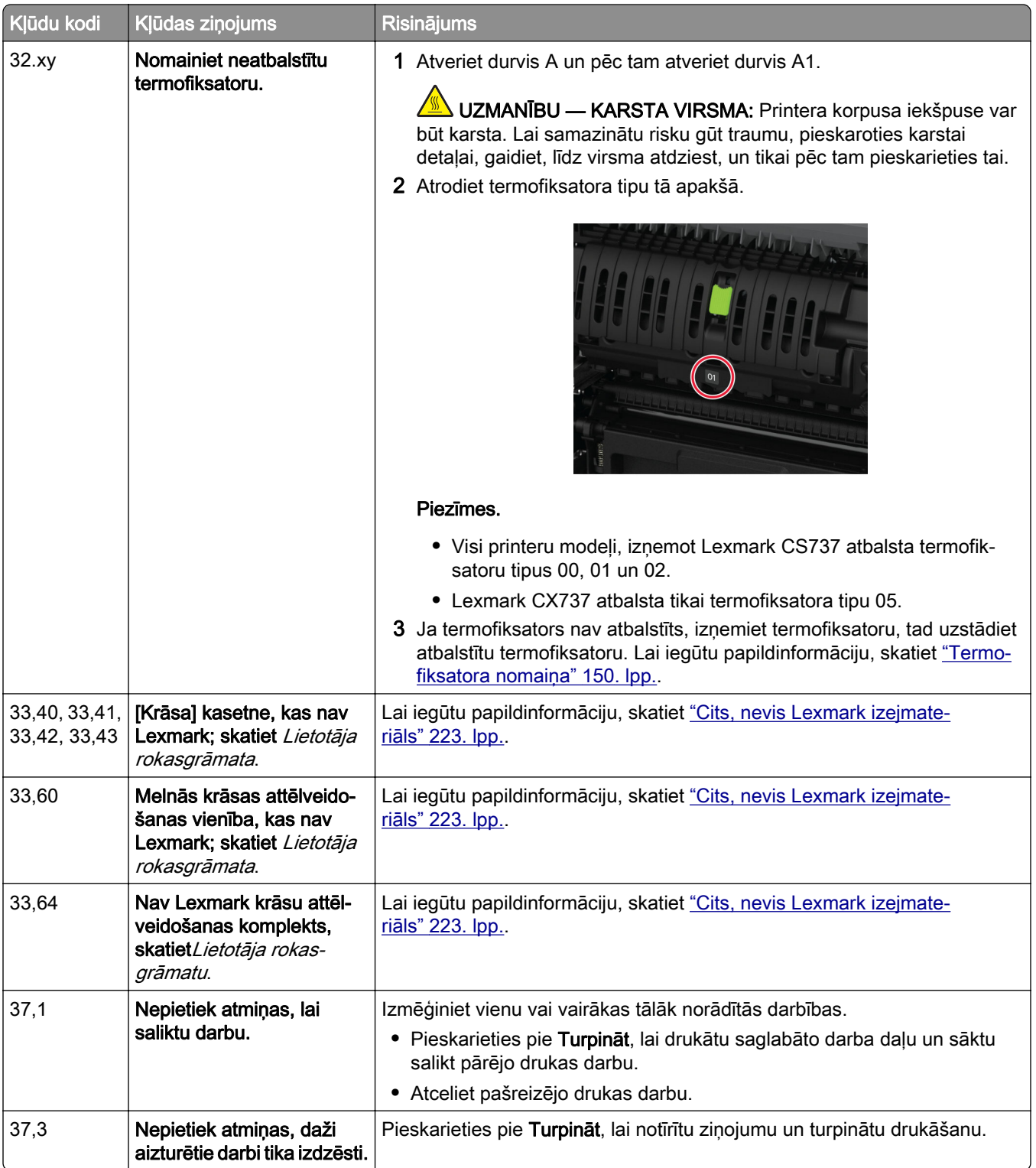

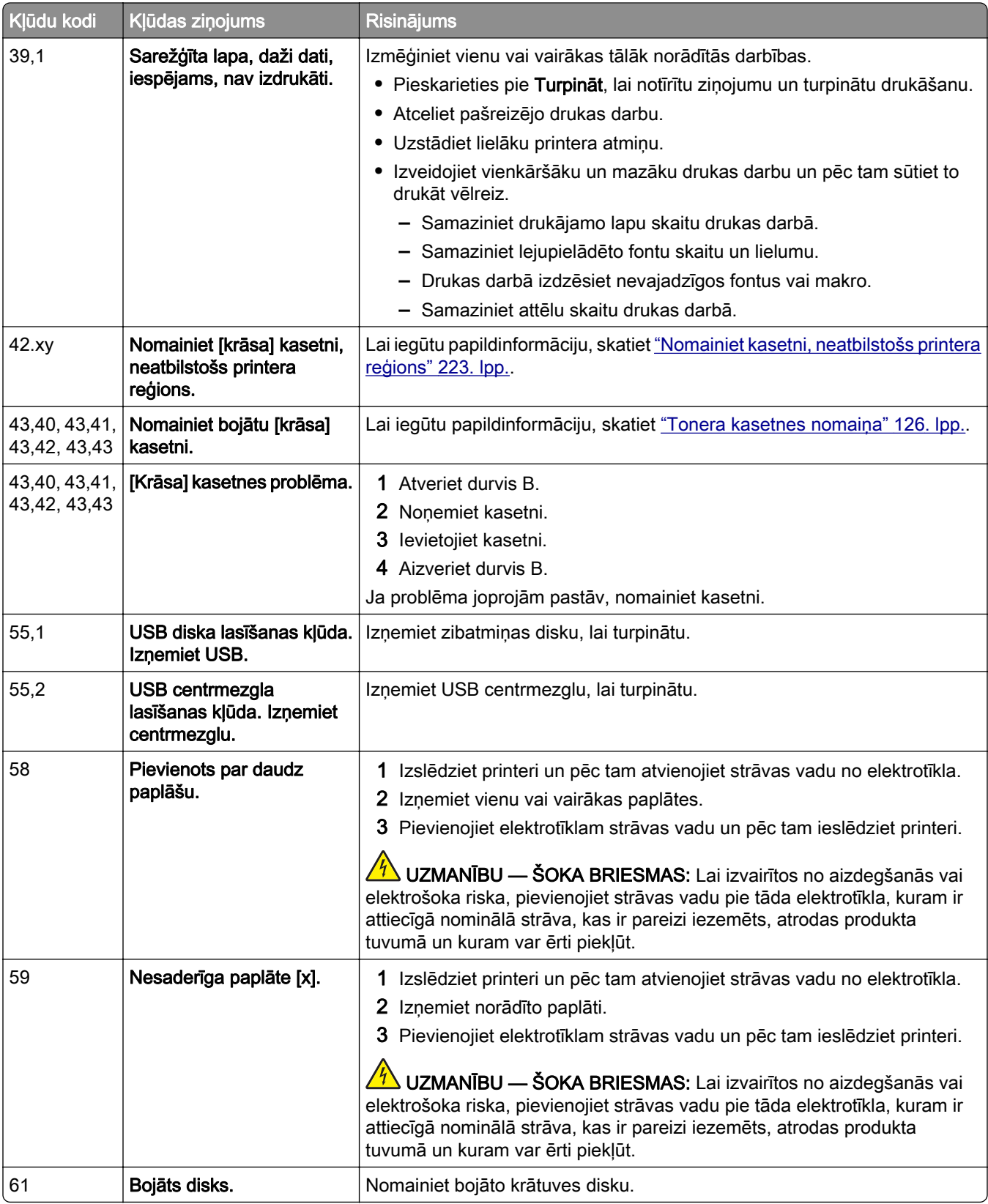

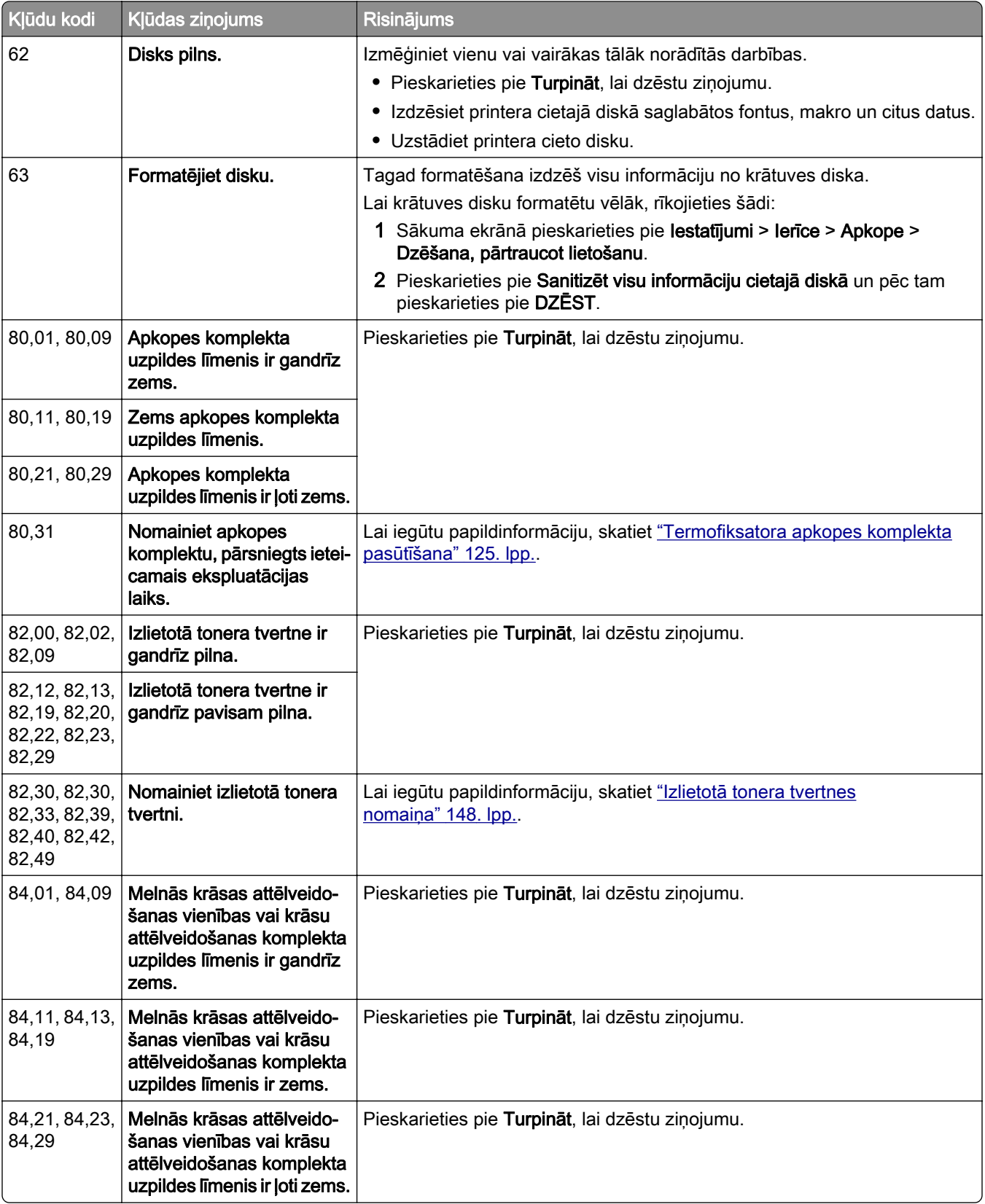

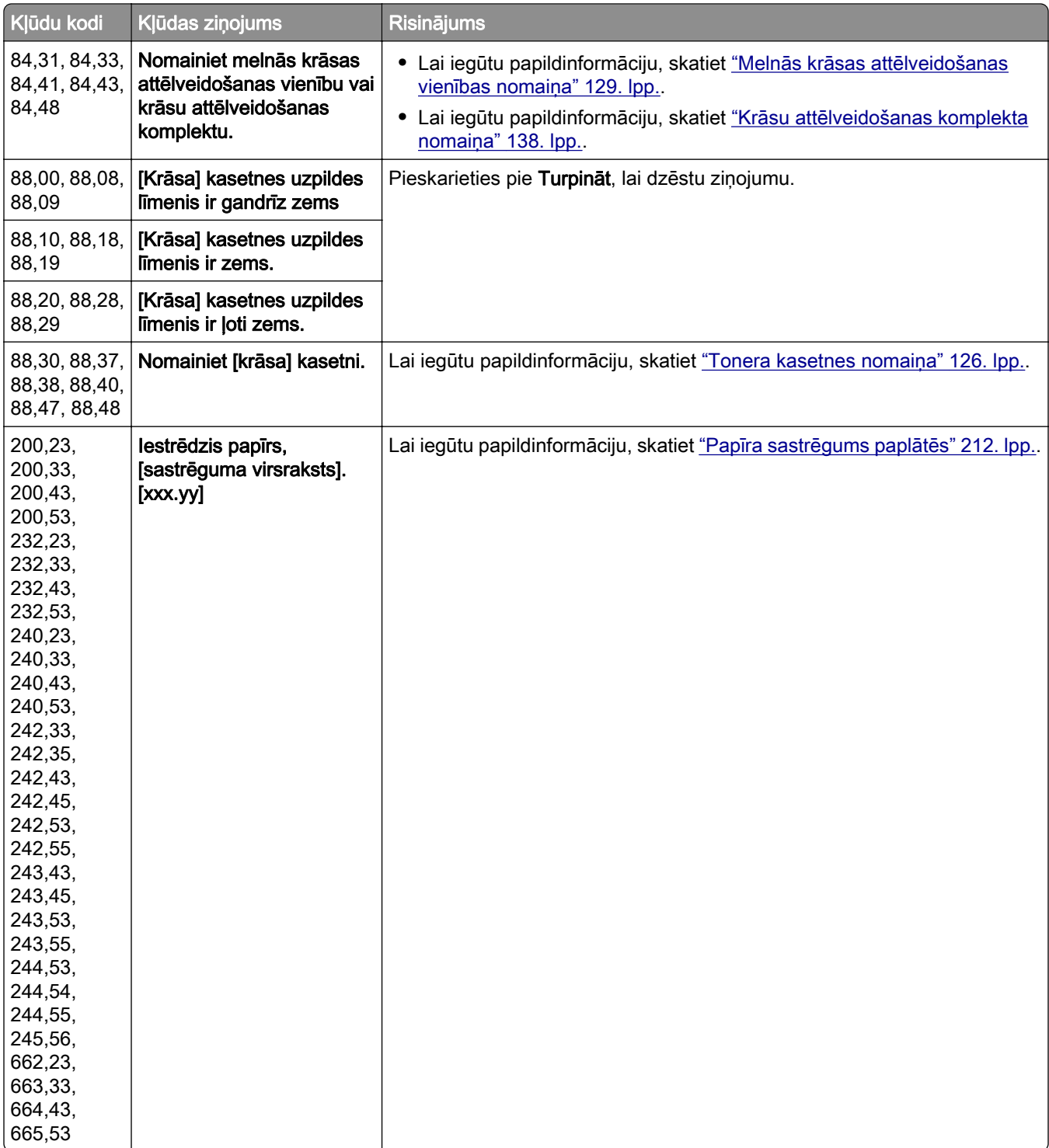

<span id="page-174-0"></span>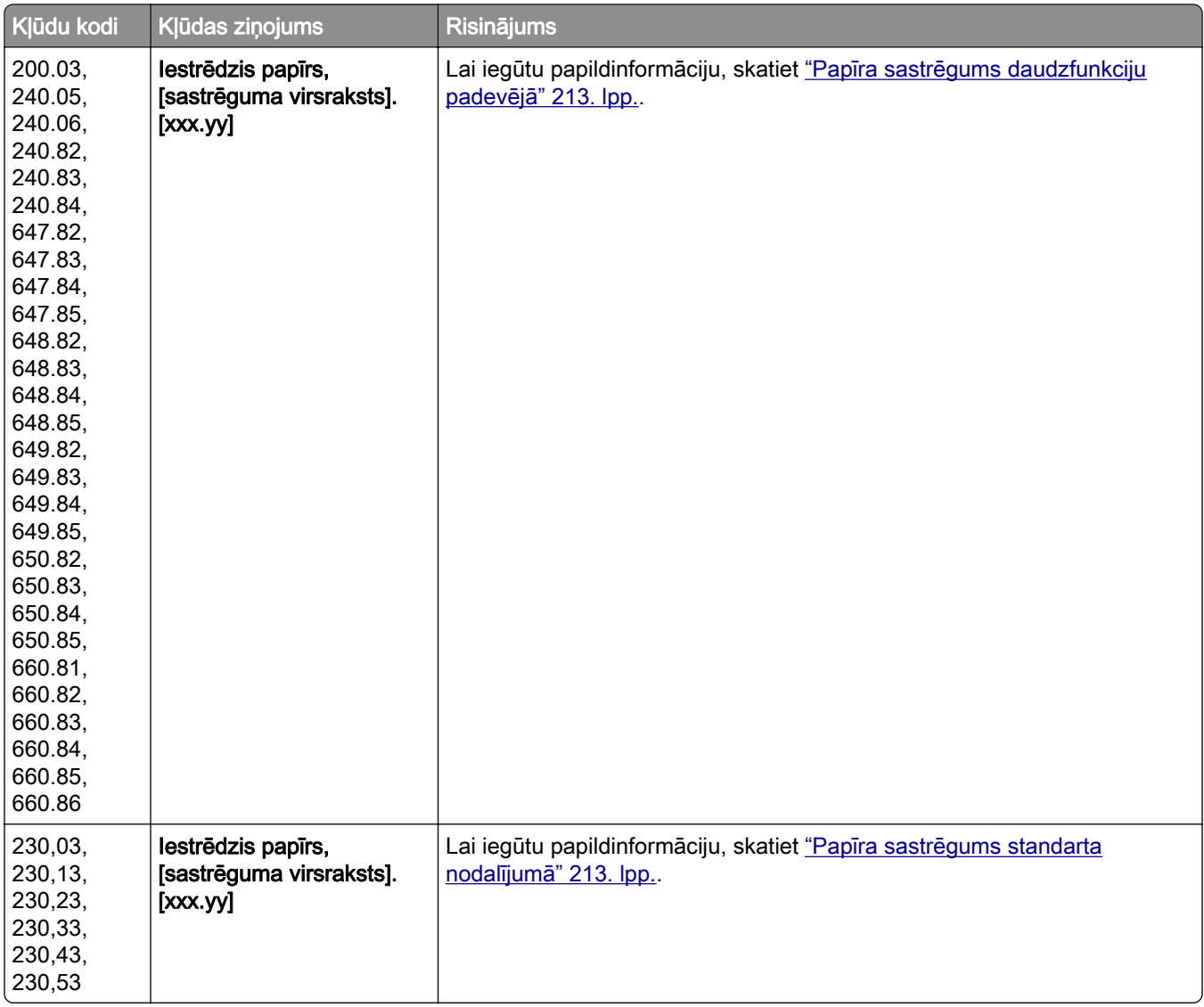

# Drukāšanas problēmas

Drukas kvalitāte ir slikta

Tukšas vai baltas lapas

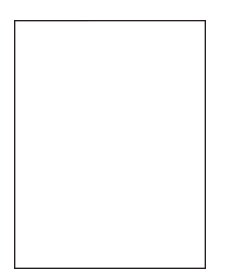

Piezīme. Pirms problēmas novēršanas izdrukājiet drukas kvalitātes testa lapas. Sākuma ekrānā pieskarieties pie Iestatījumi > Problēmu novēršana > Drukas kvalitātes testa lapas.

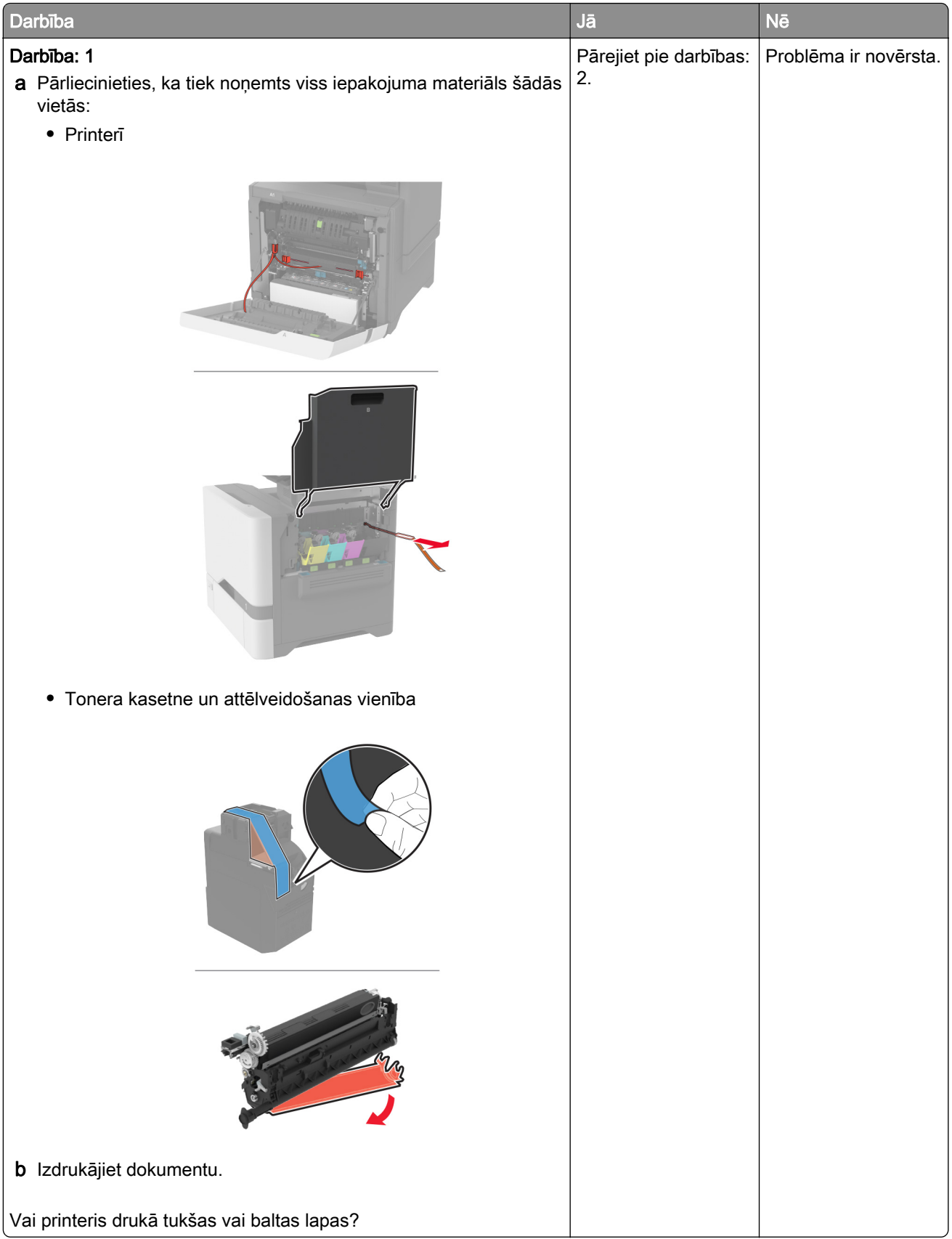

<span id="page-177-0"></span>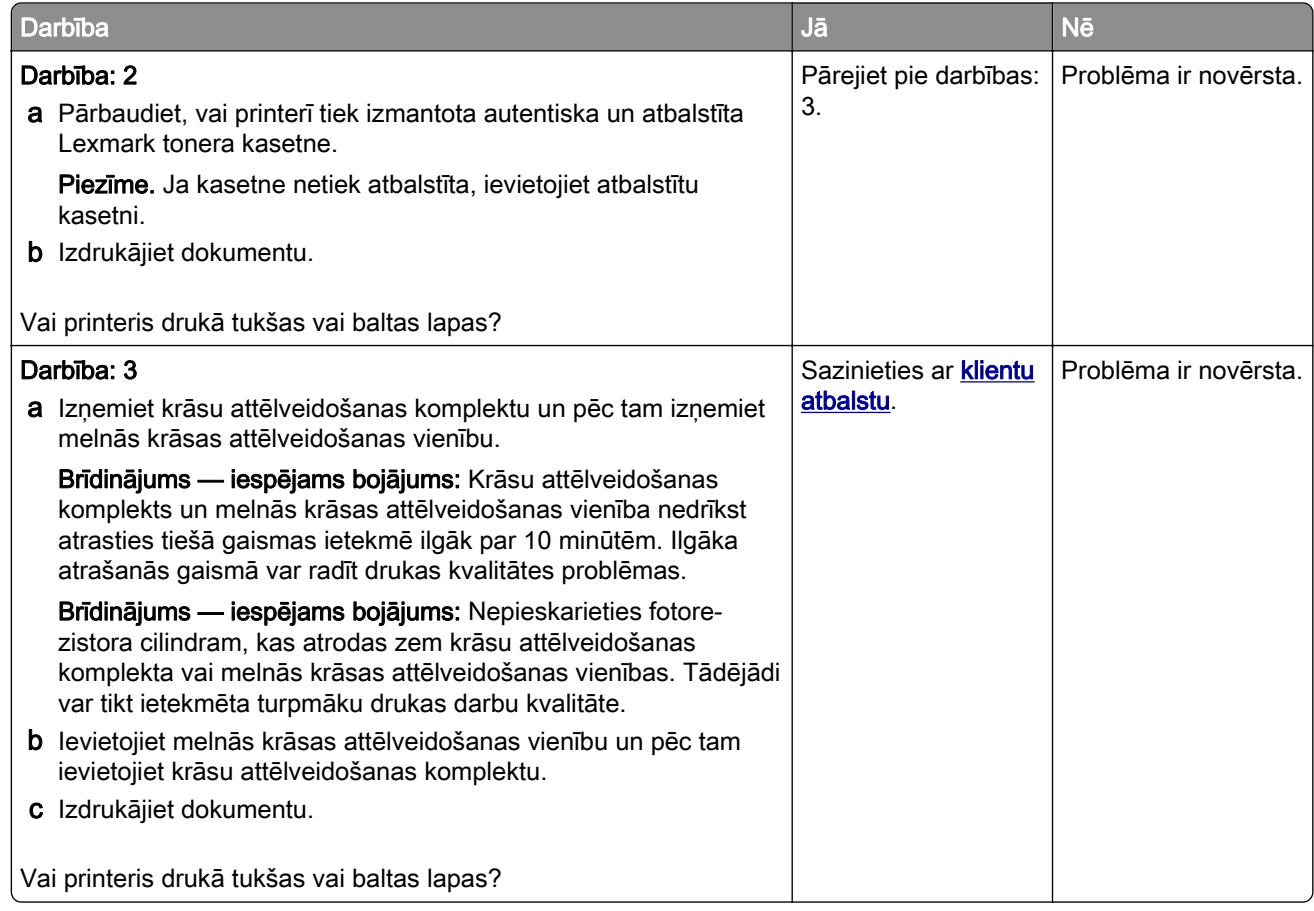

#### Tumša izdruka

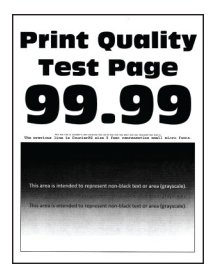

Piezīme. Pirms problēmas novēršanas izdrukājiet kvalitātes parauga lapas, lai noteiktu trūkstošo krāsu. Sākuma ekrānā pieskarieties pie Iestatījumi > Problēmu novēršana > Drukas kvalitātes testa lapas.

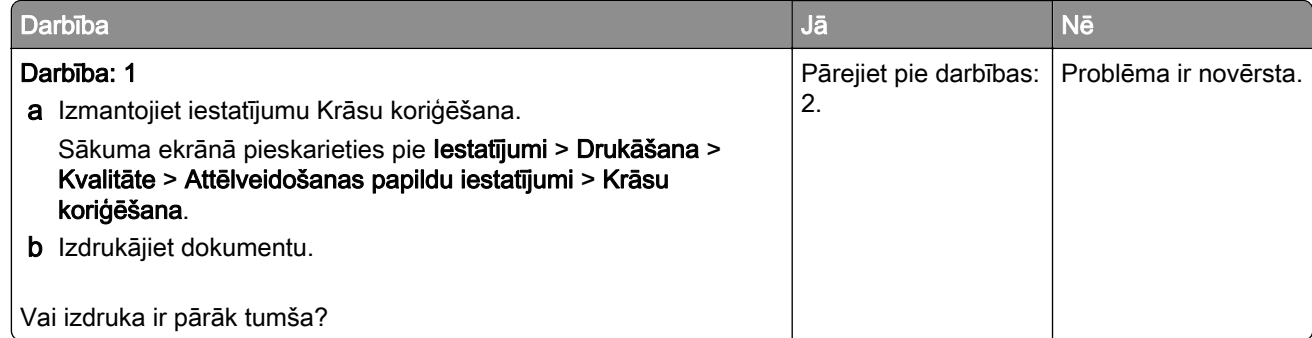

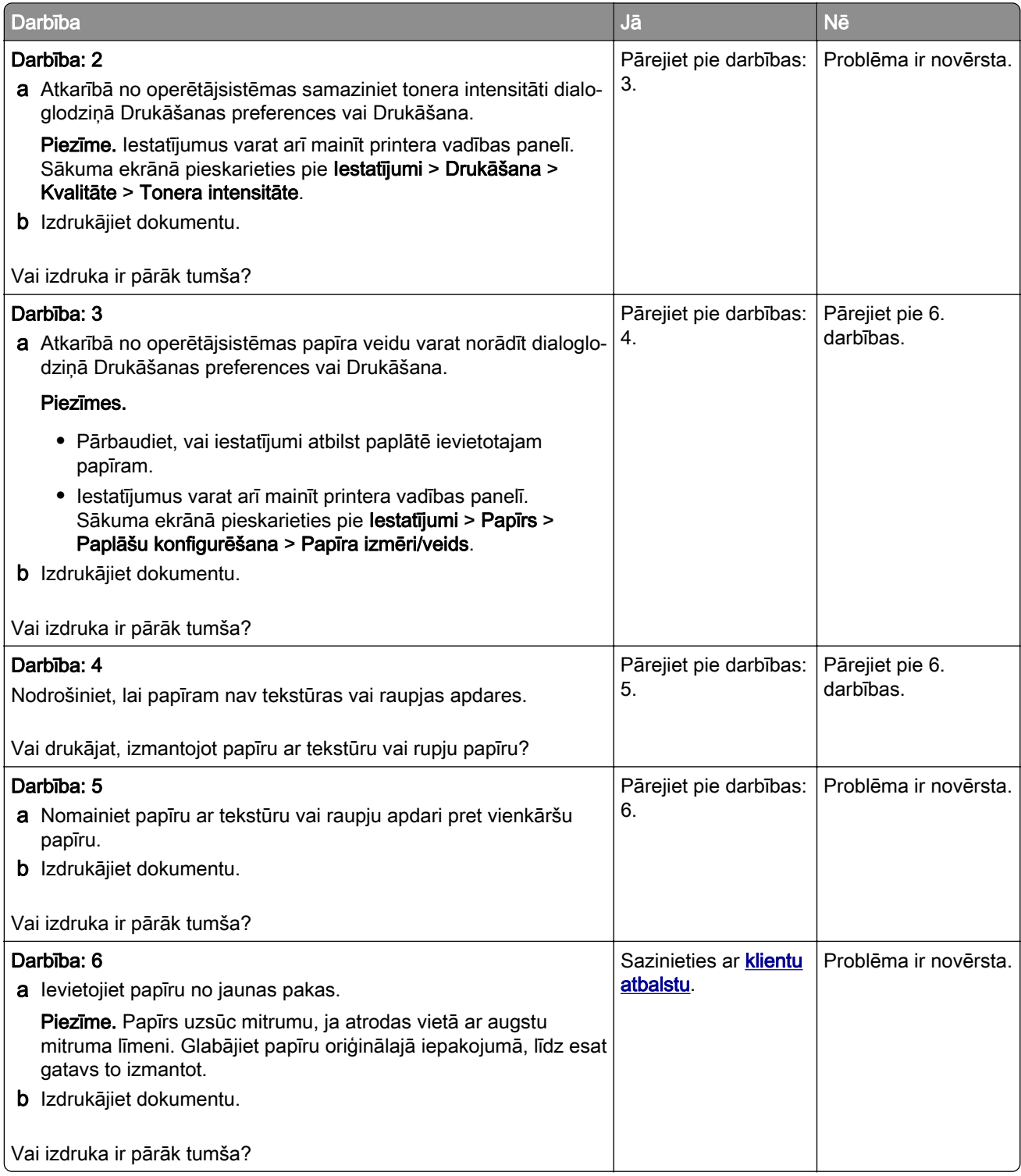

#### <span id="page-179-0"></span>Māņattēli

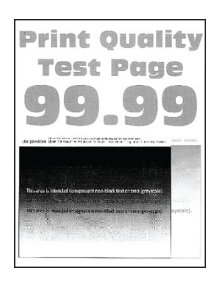

Piezīme. Pirms problēmas novēršanas izdrukājiet drukas kvalitātes testa lapas. Sākuma ekrānā pieskarieties pie Iestatījumi > Problēmu novēršana > Drukas kvalitātes testa lapas.

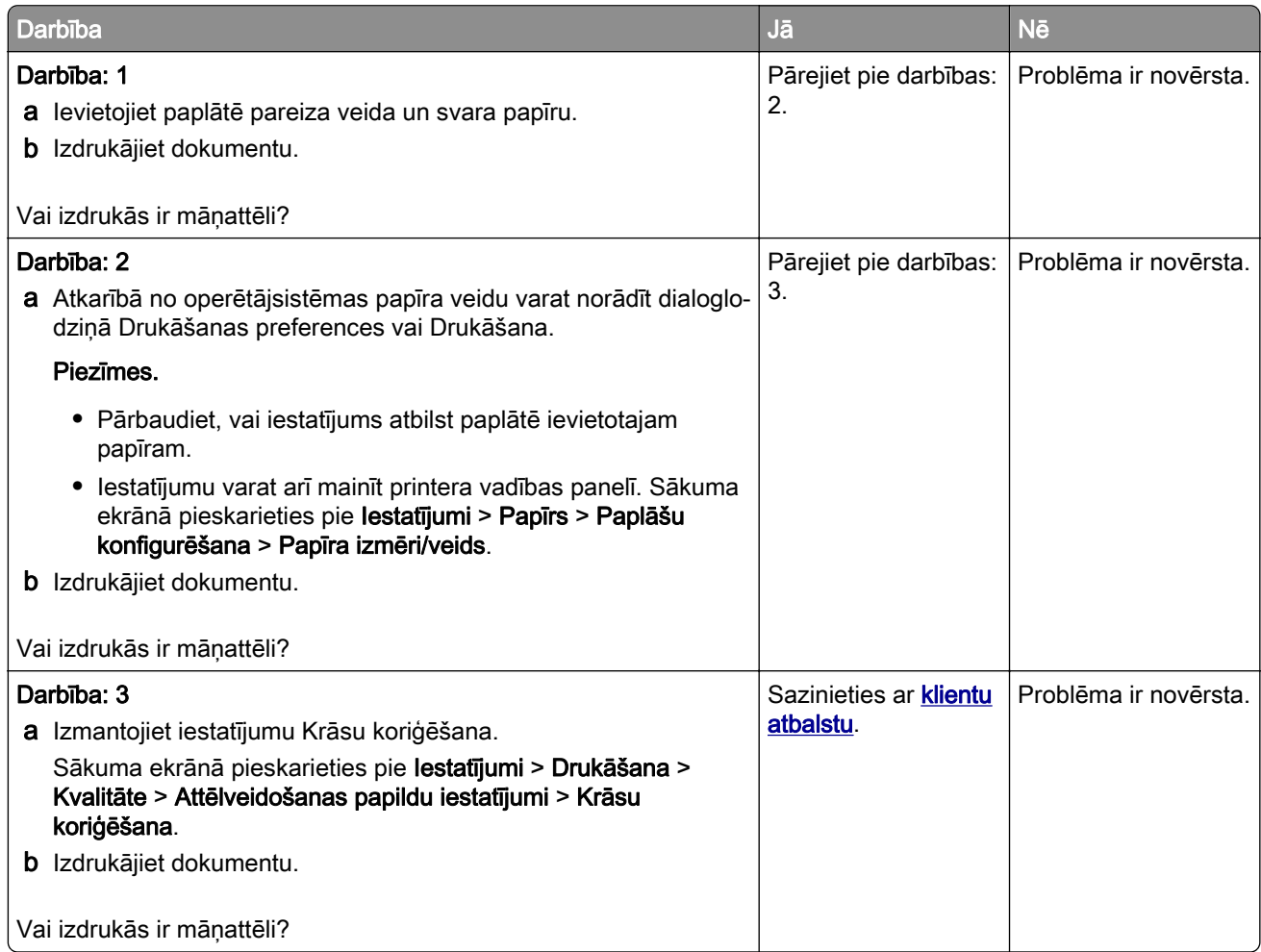
## Pelēks vai krāsains fons

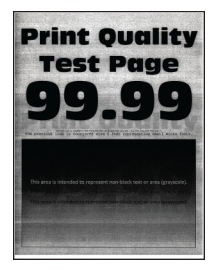

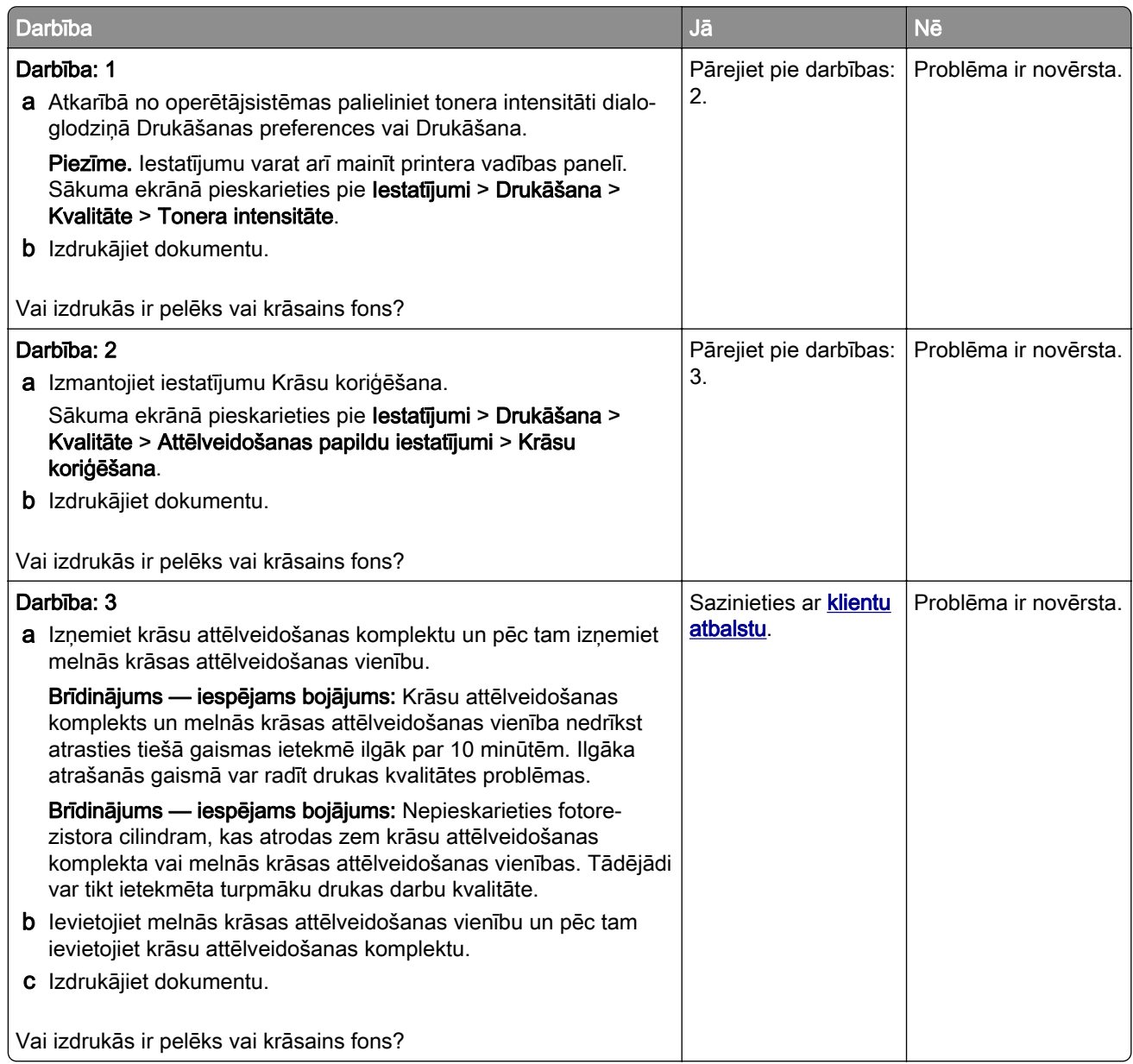

### Nepareizas piemales

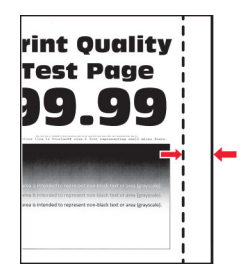

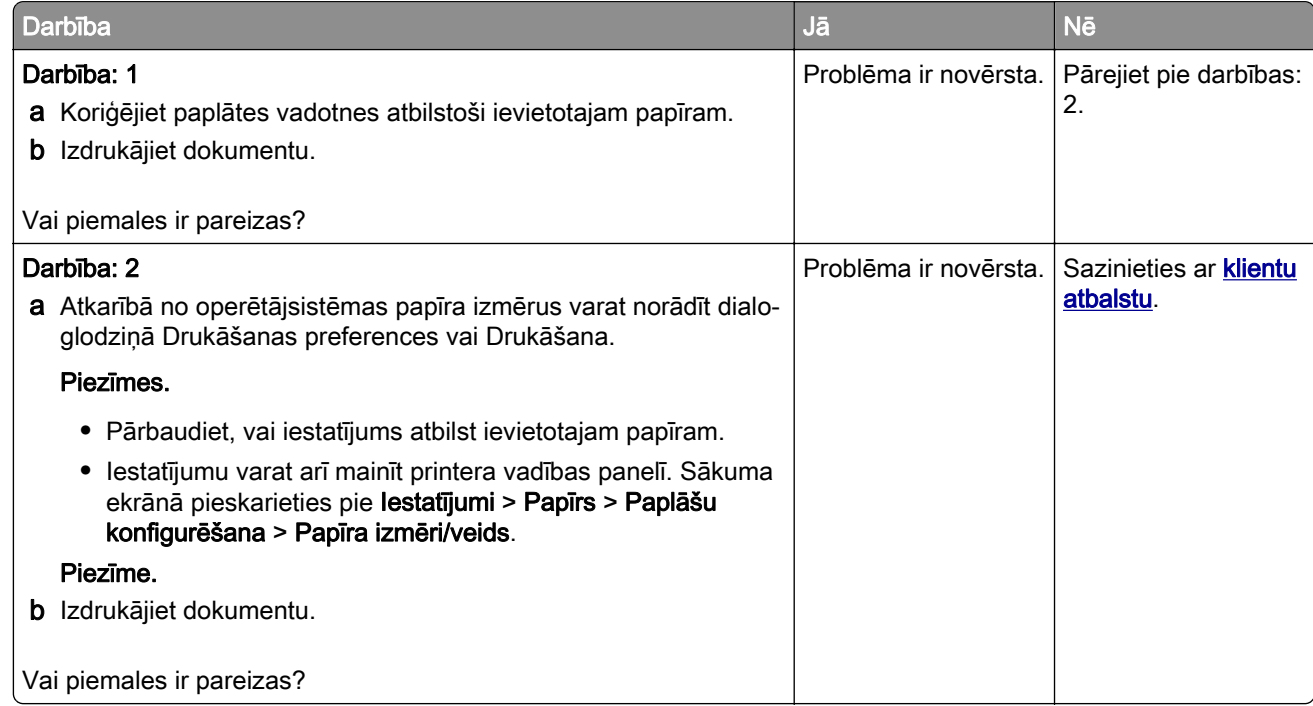

## Gaiša izdruka

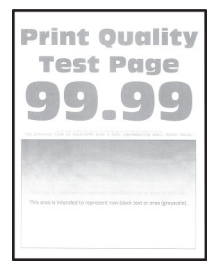

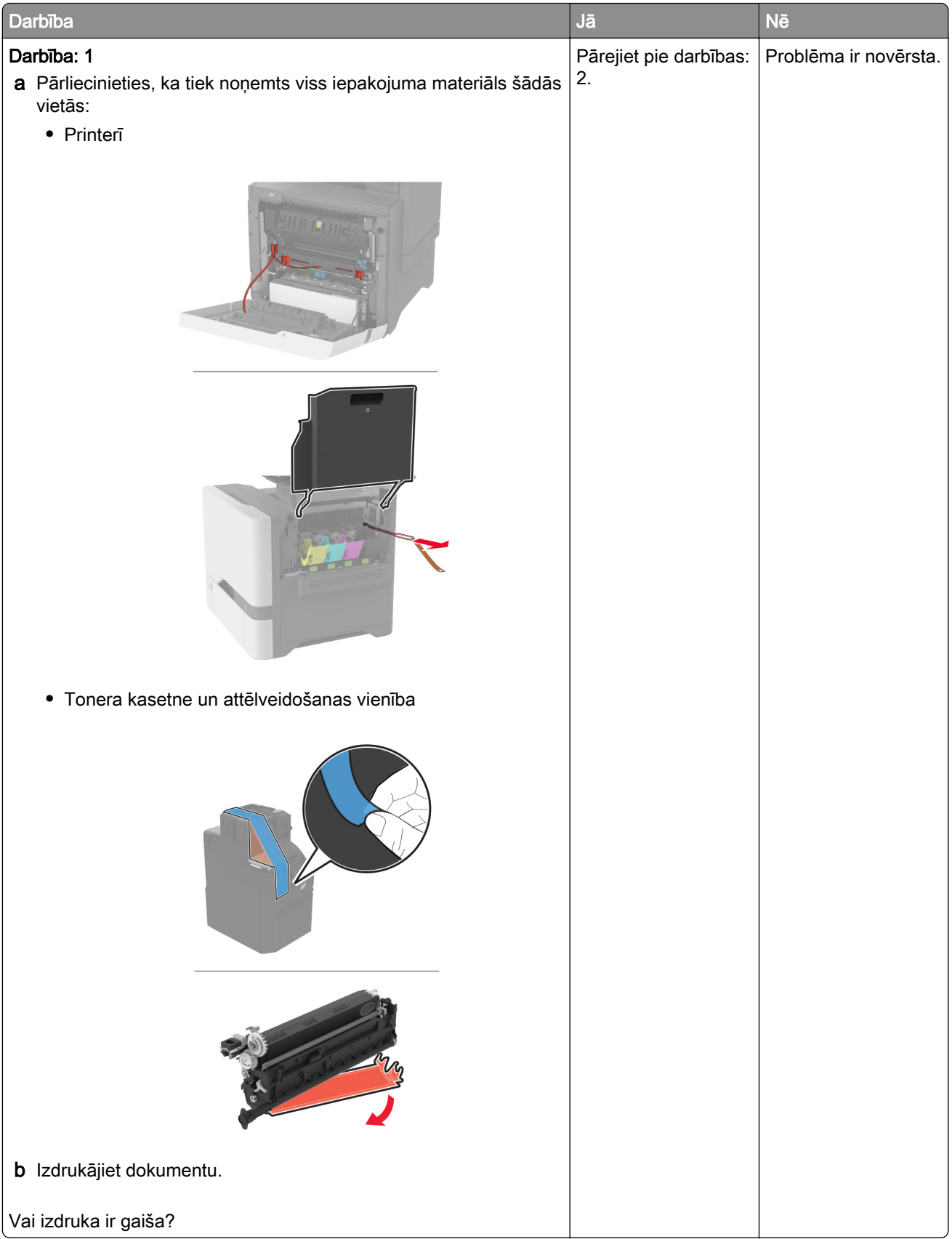

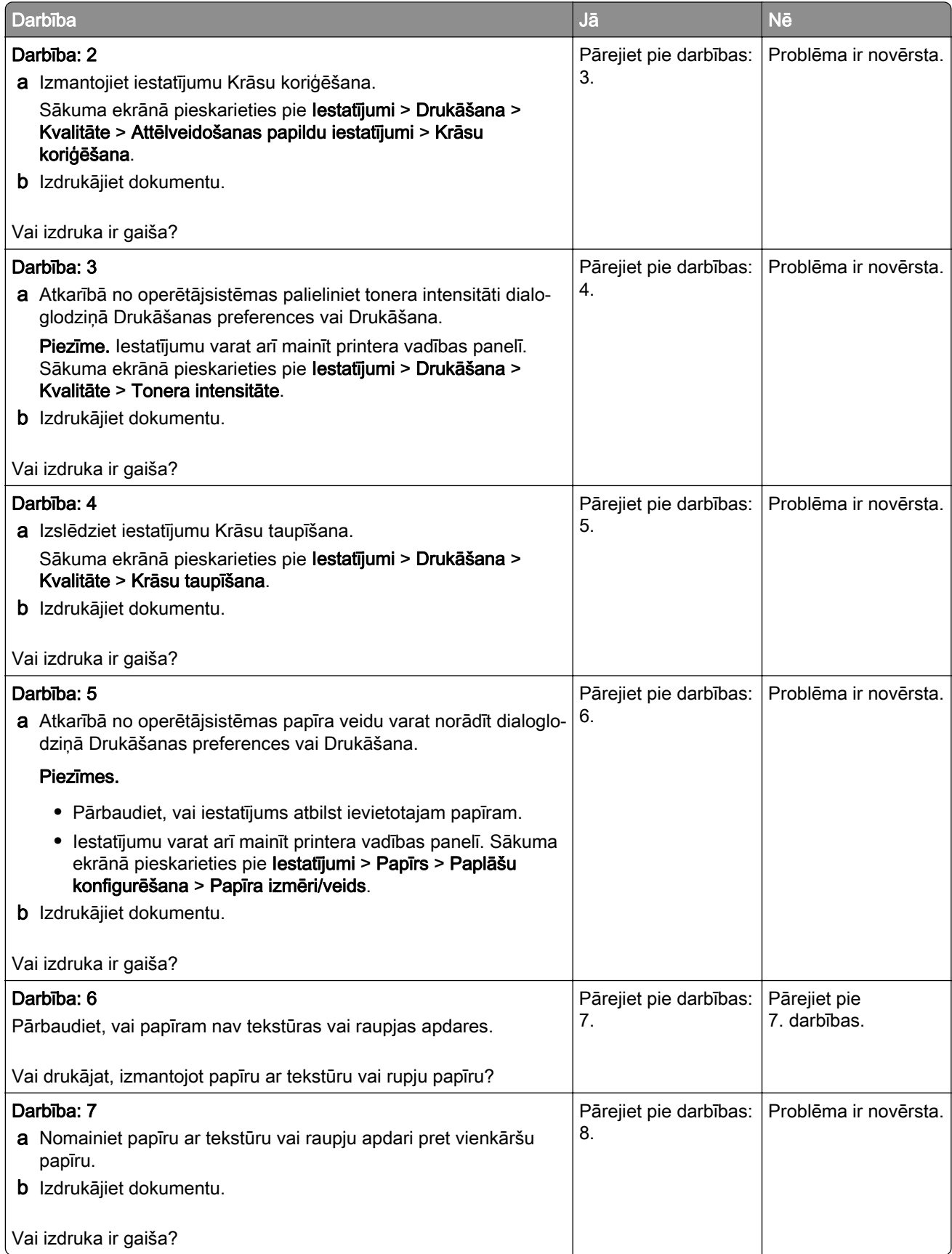

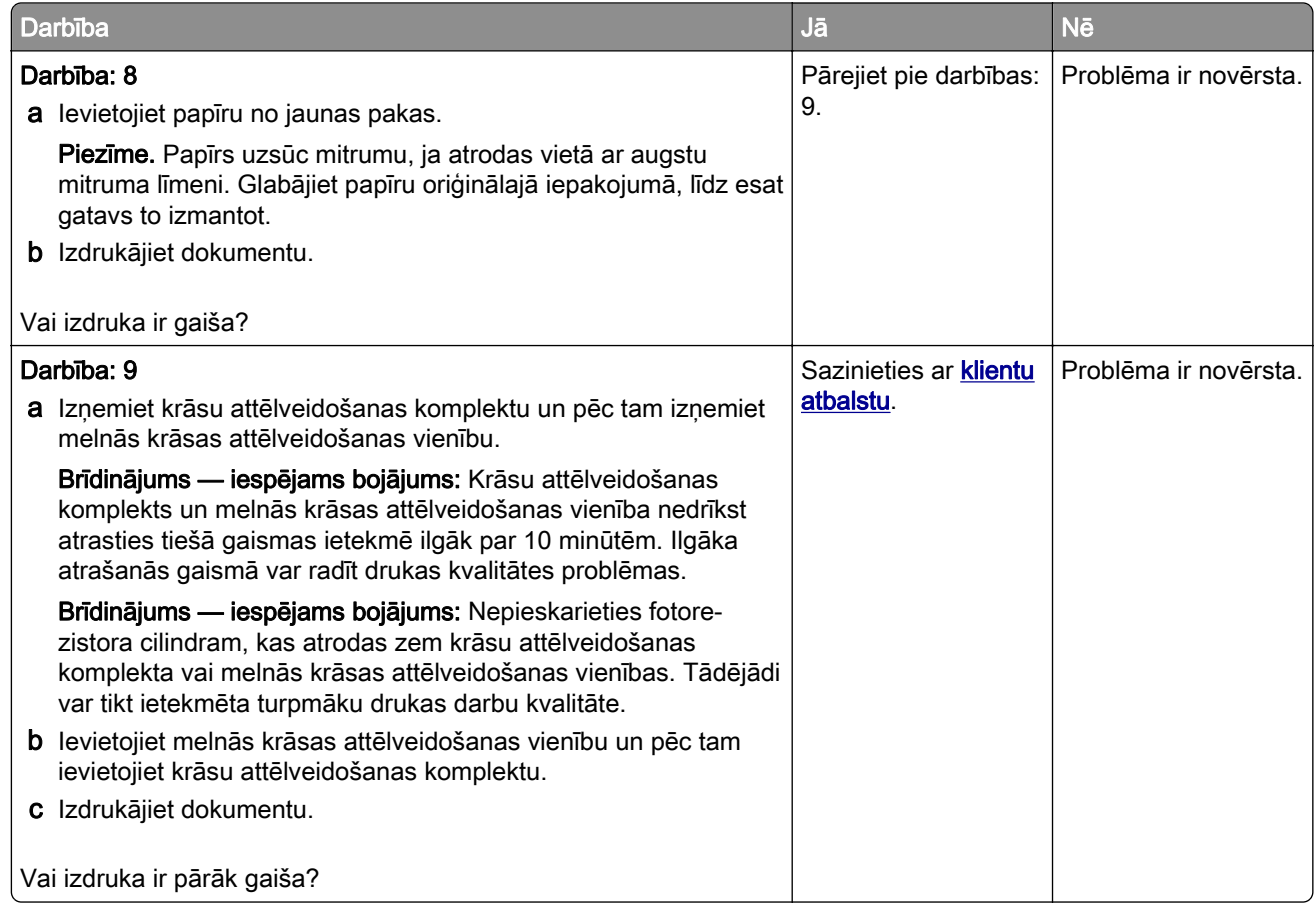

### Nav krāsu

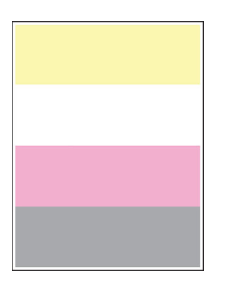

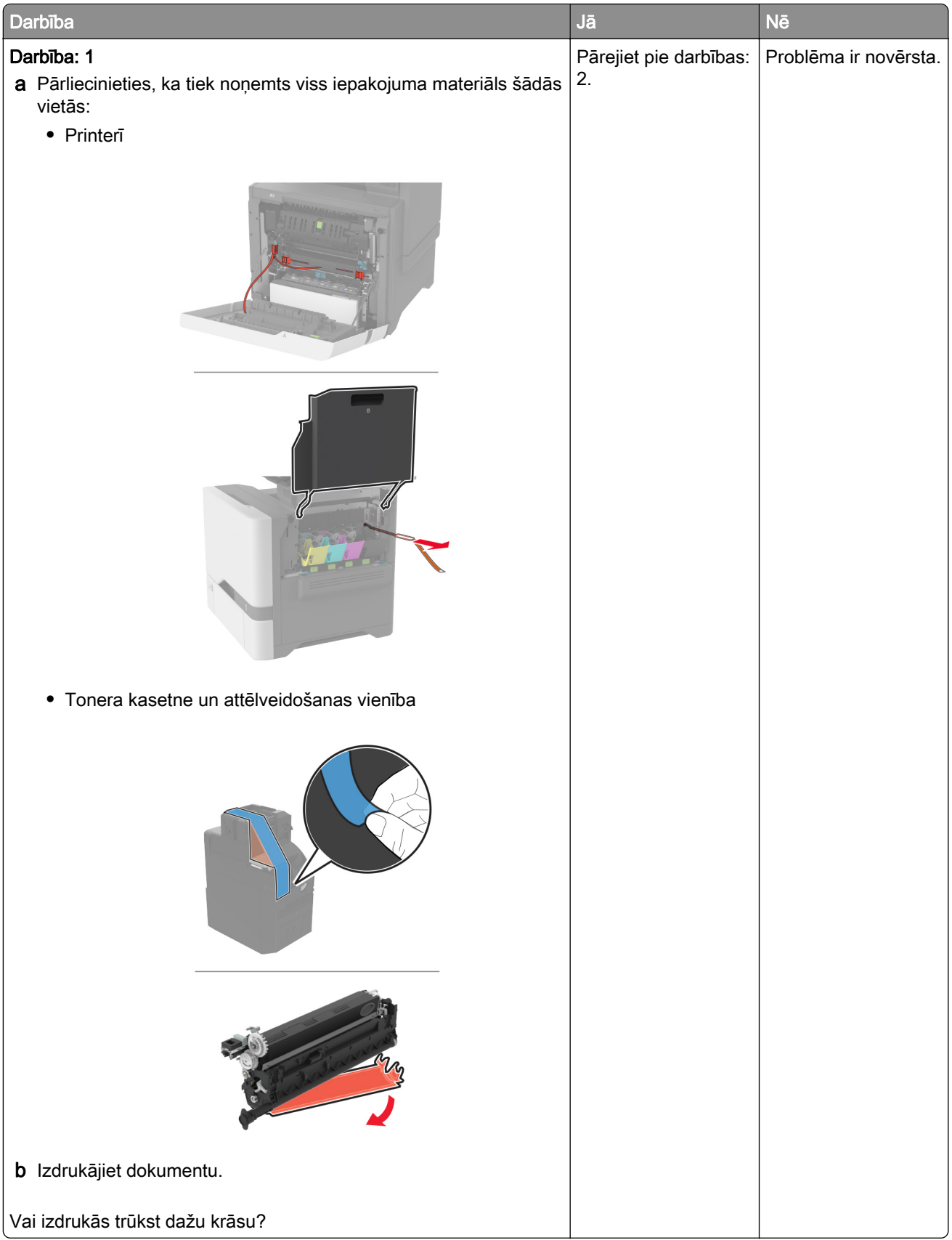

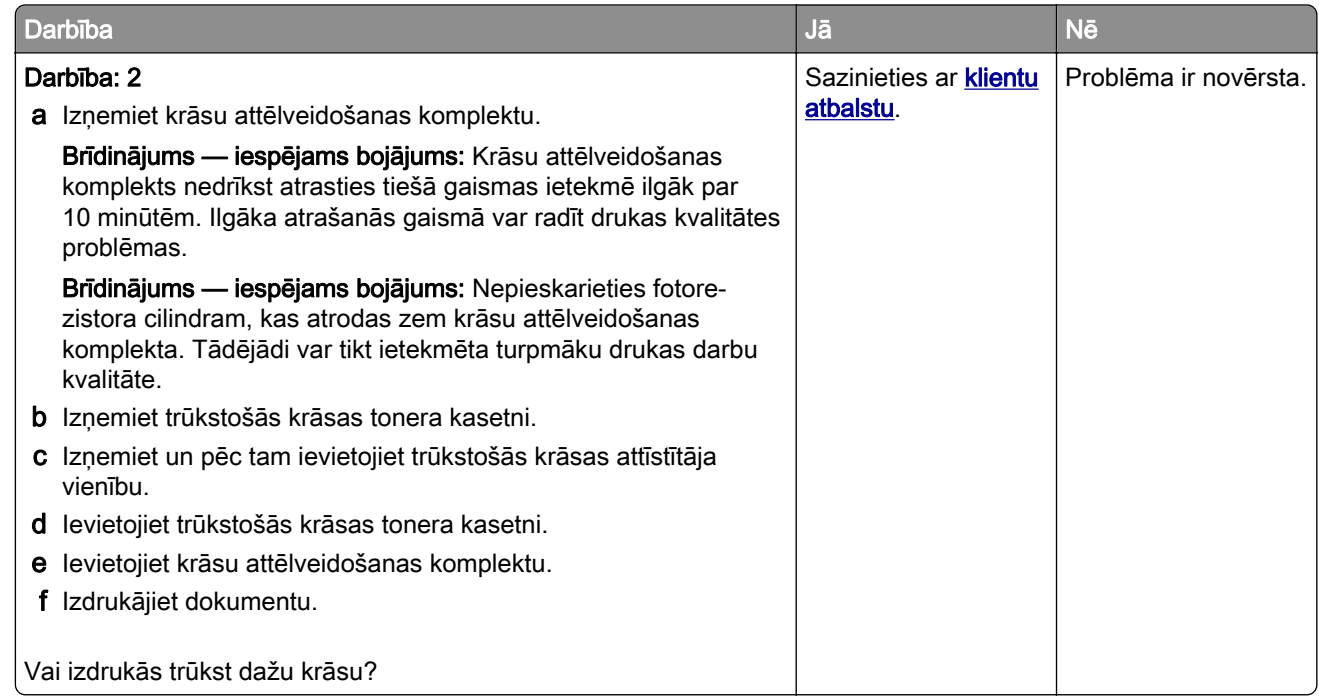

## Graudaina izdruka un punkti

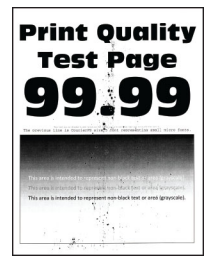

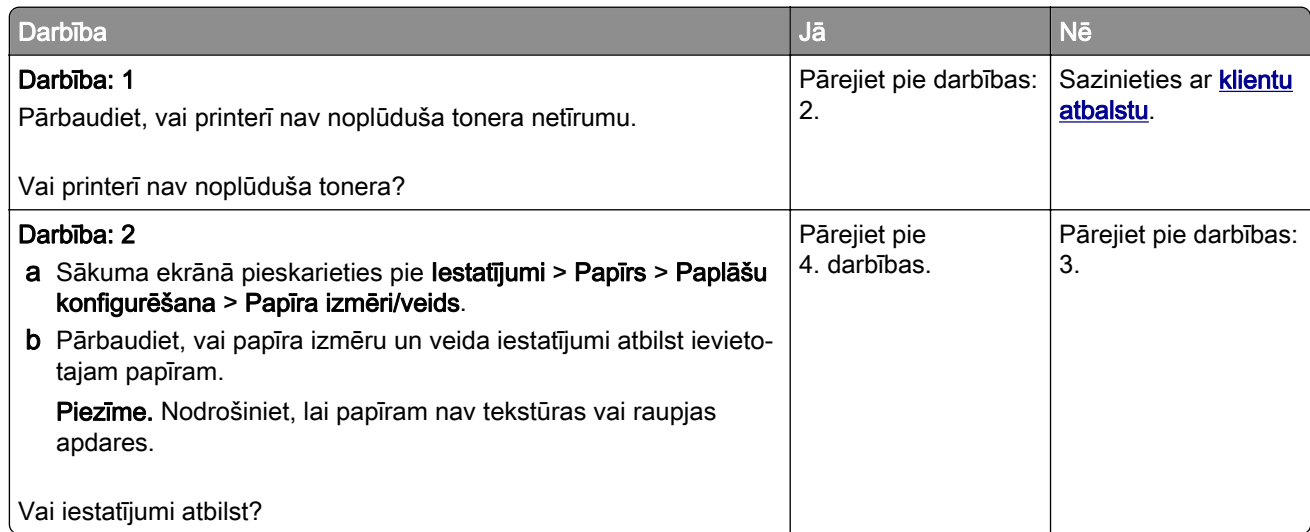

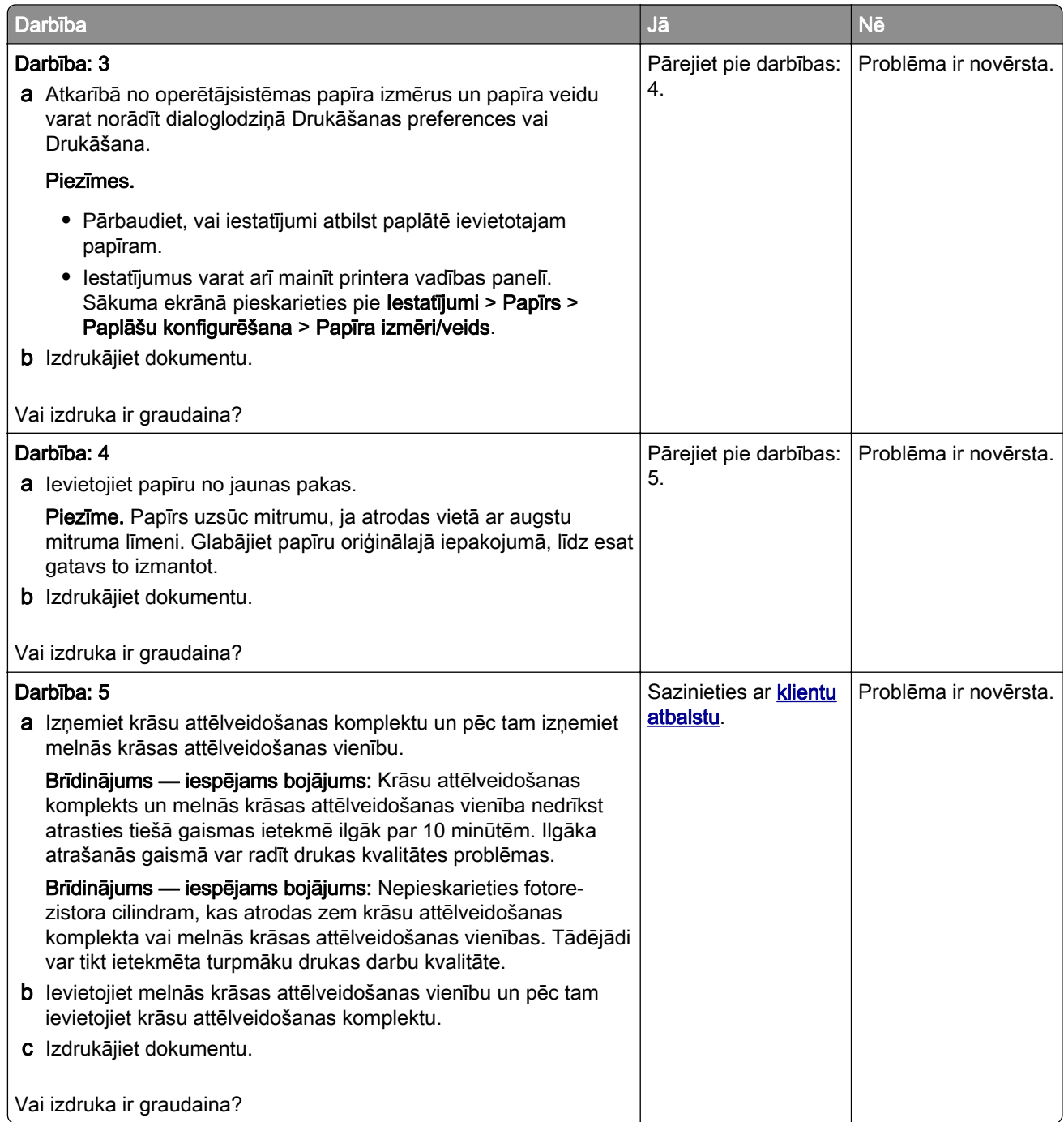

# Sarullējies papīrs

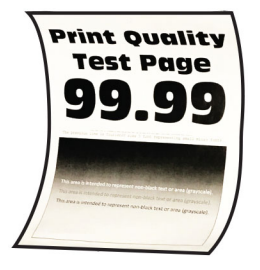

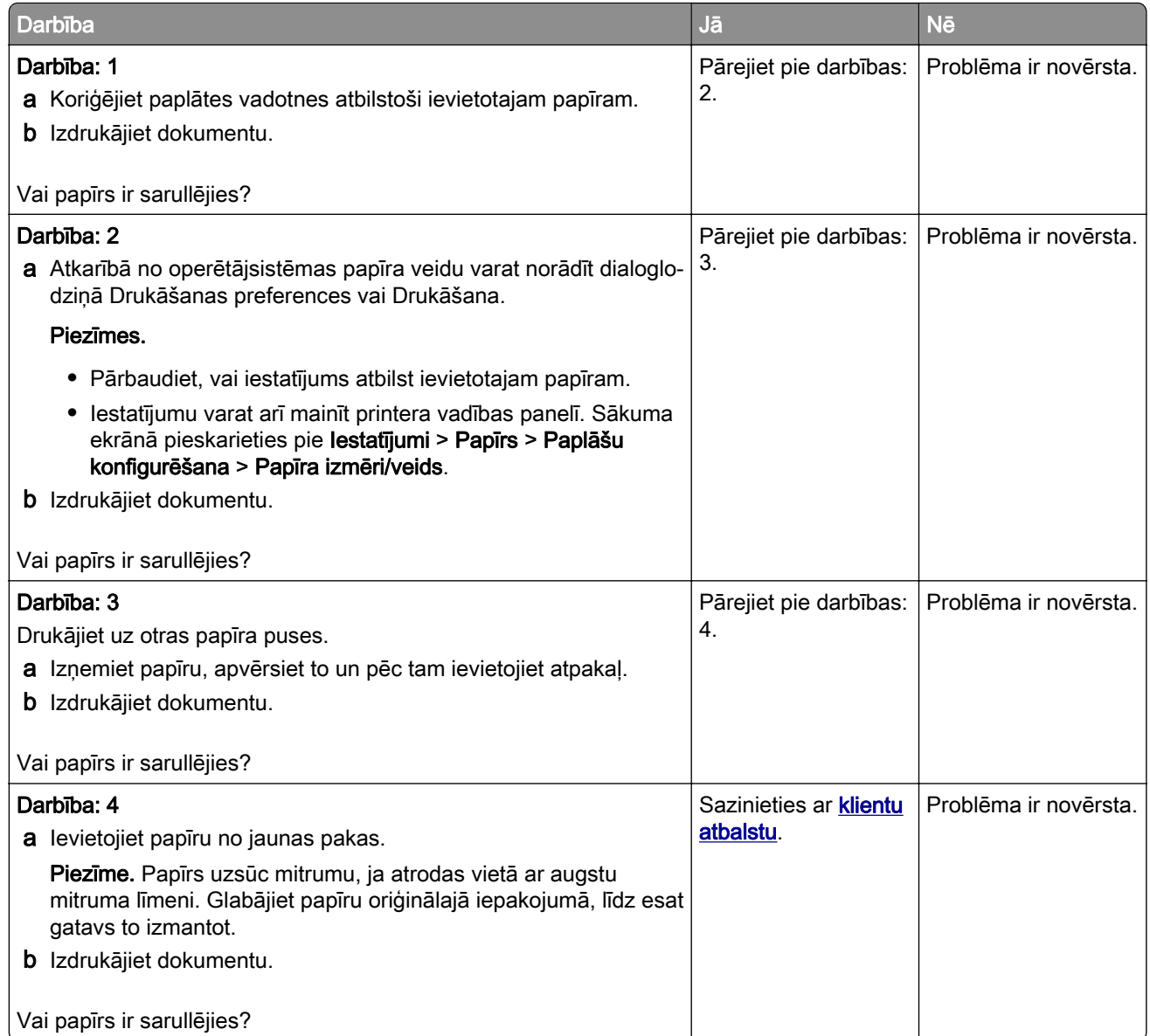

# Šķība vai sašķiebusies izdruka

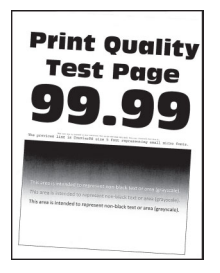

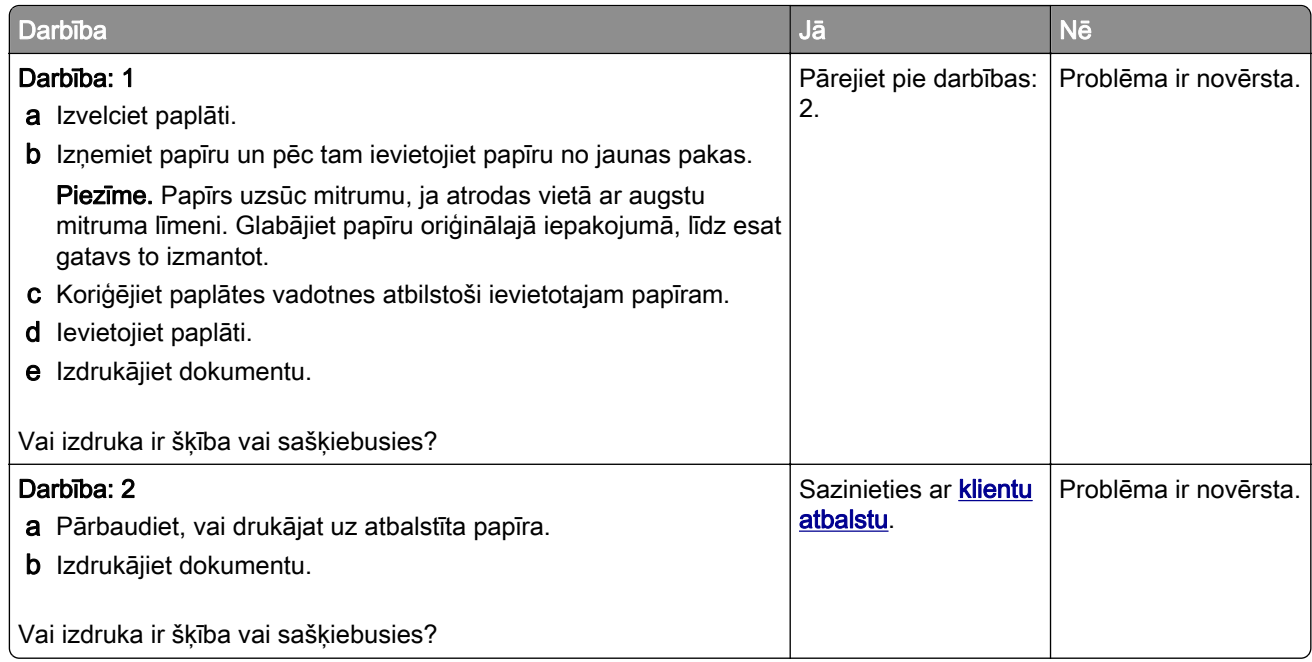

### Aizpildīti krāsu vai melni attēli

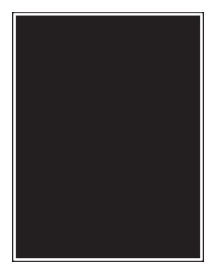

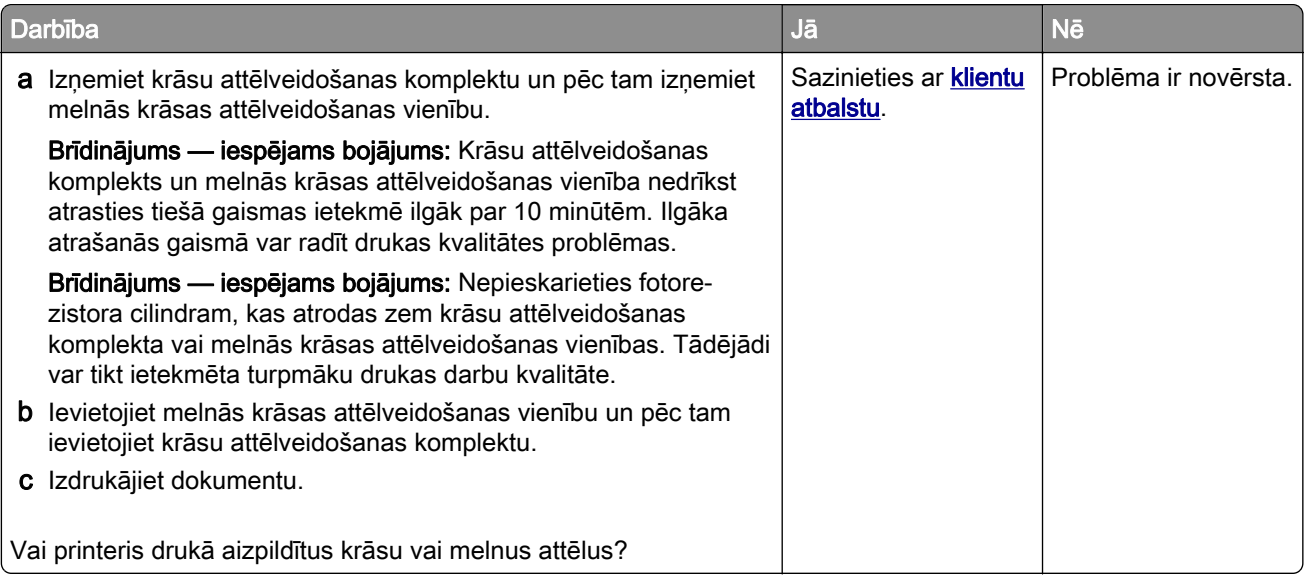

## Apgriezts teksts vai attēli

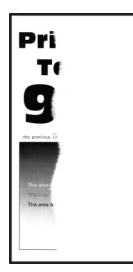

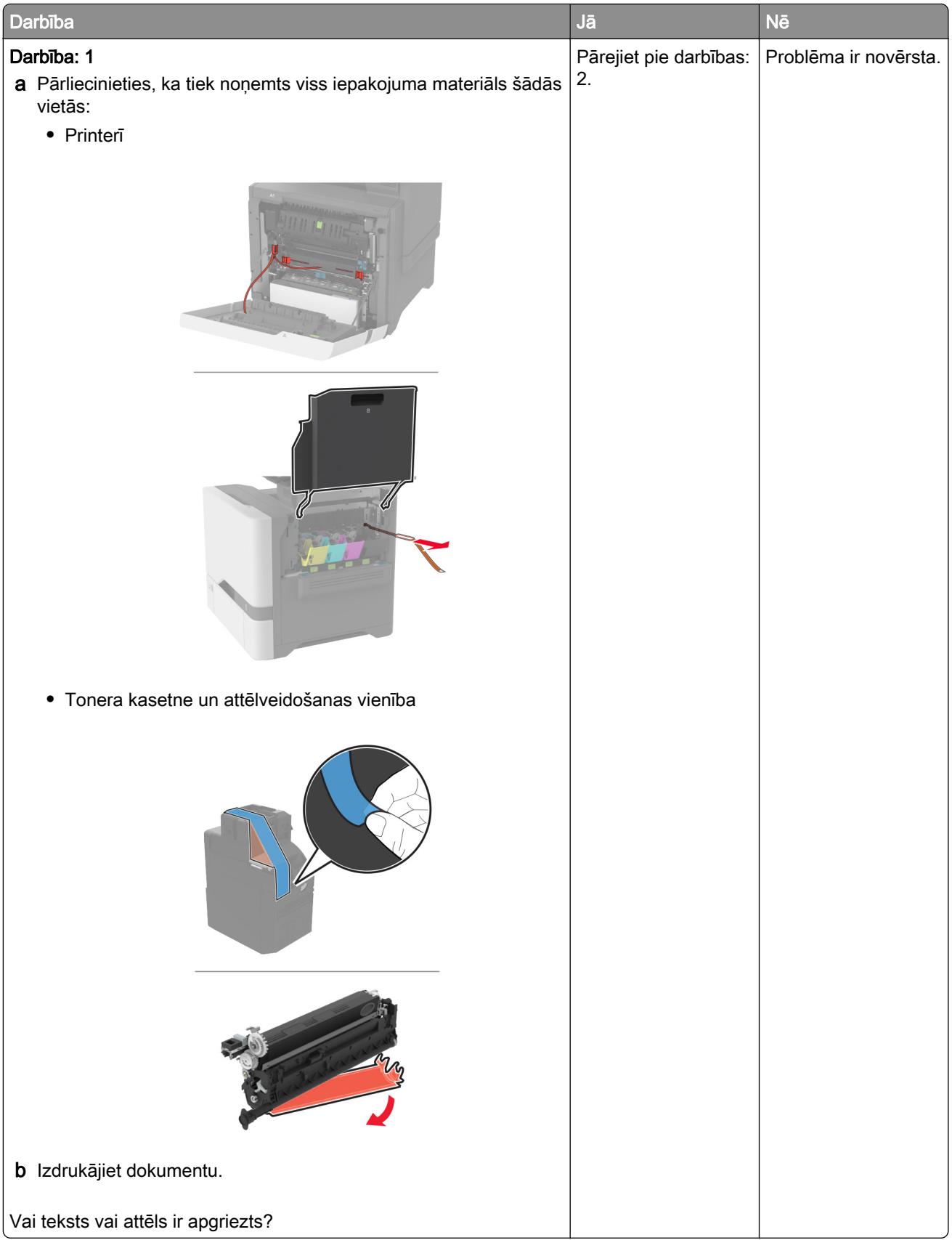

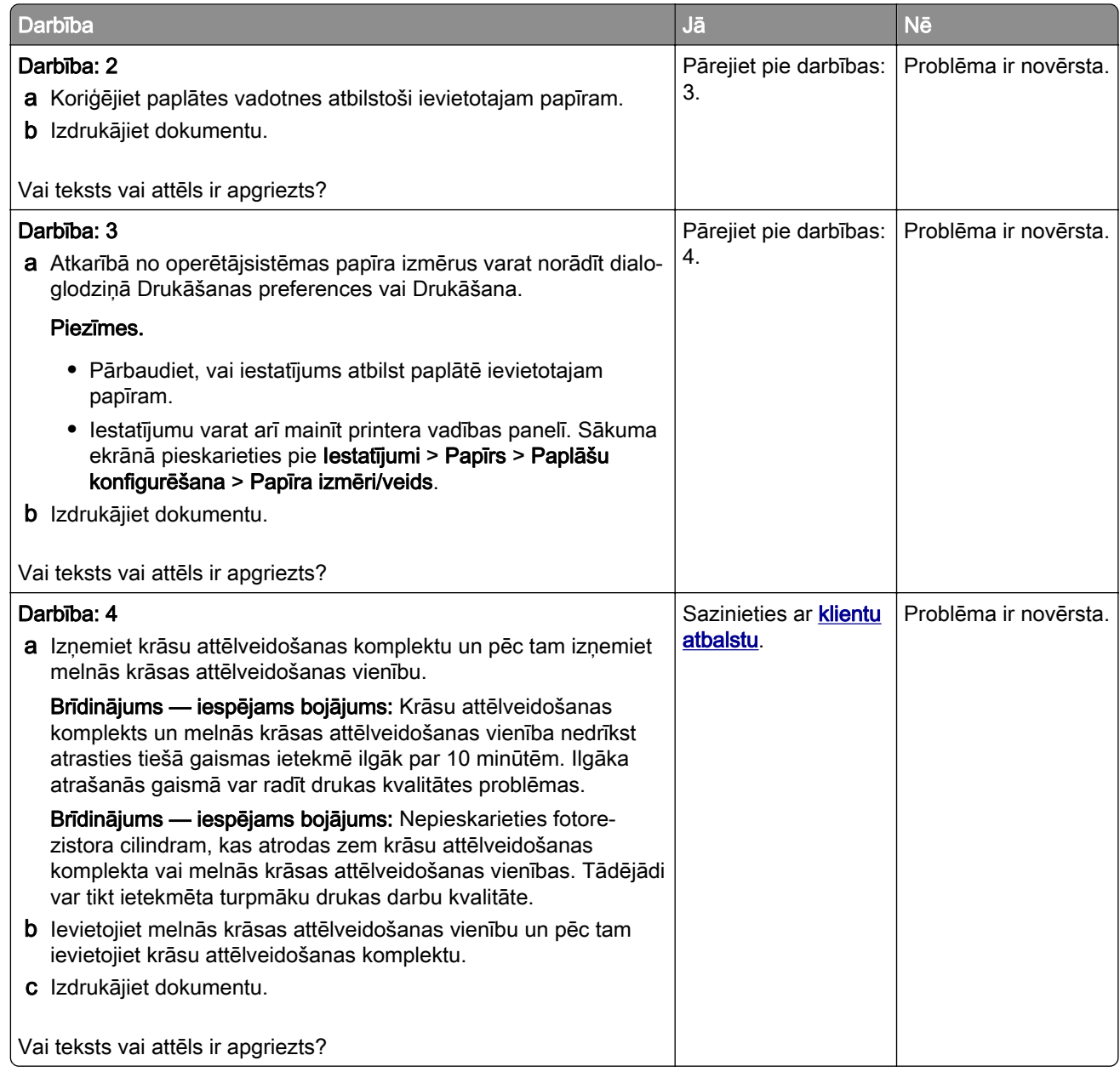

## Toneris viegli nobirst

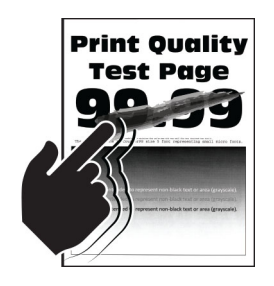

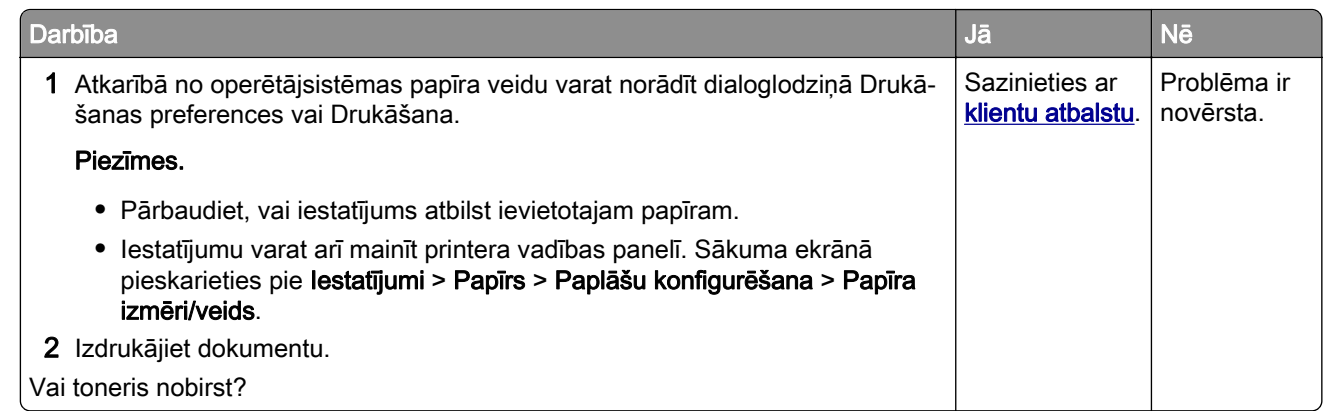

### Nevienmērīgs apdrukas blīvums

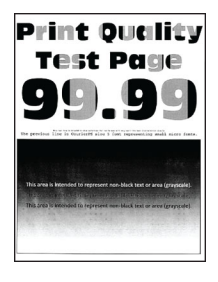

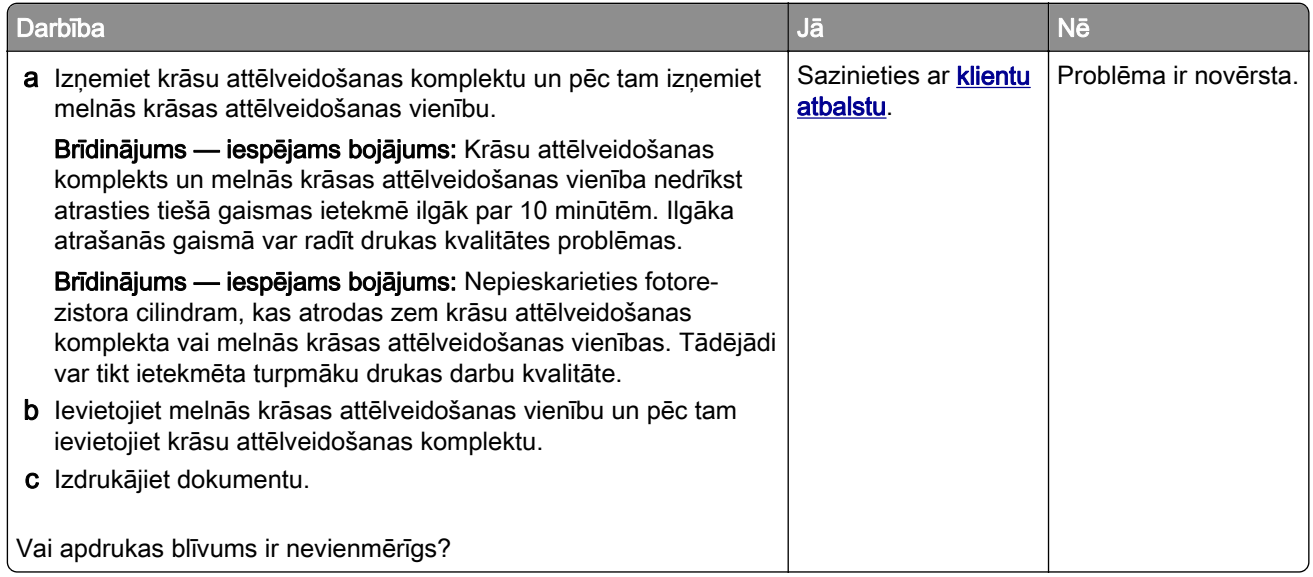

### Horizontālas tumšas līnijas

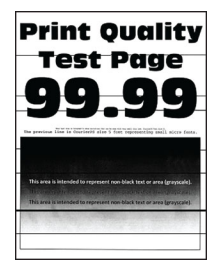

#### Piezīmes.

- **•** Pirms problēmas novēršanas izdrukājiet drukas kvalitātes testa lapas. Sākuma ekrānā pieskarieties pie Iestatījumi > Problēmu novēršana > Drukas kvalitātes testa lapas.
- **•** Ja izdrukās joprojām ir redzamas horizontālas tumšas līnijas, skatiet tēmu "Atkārtotas kļūdas".

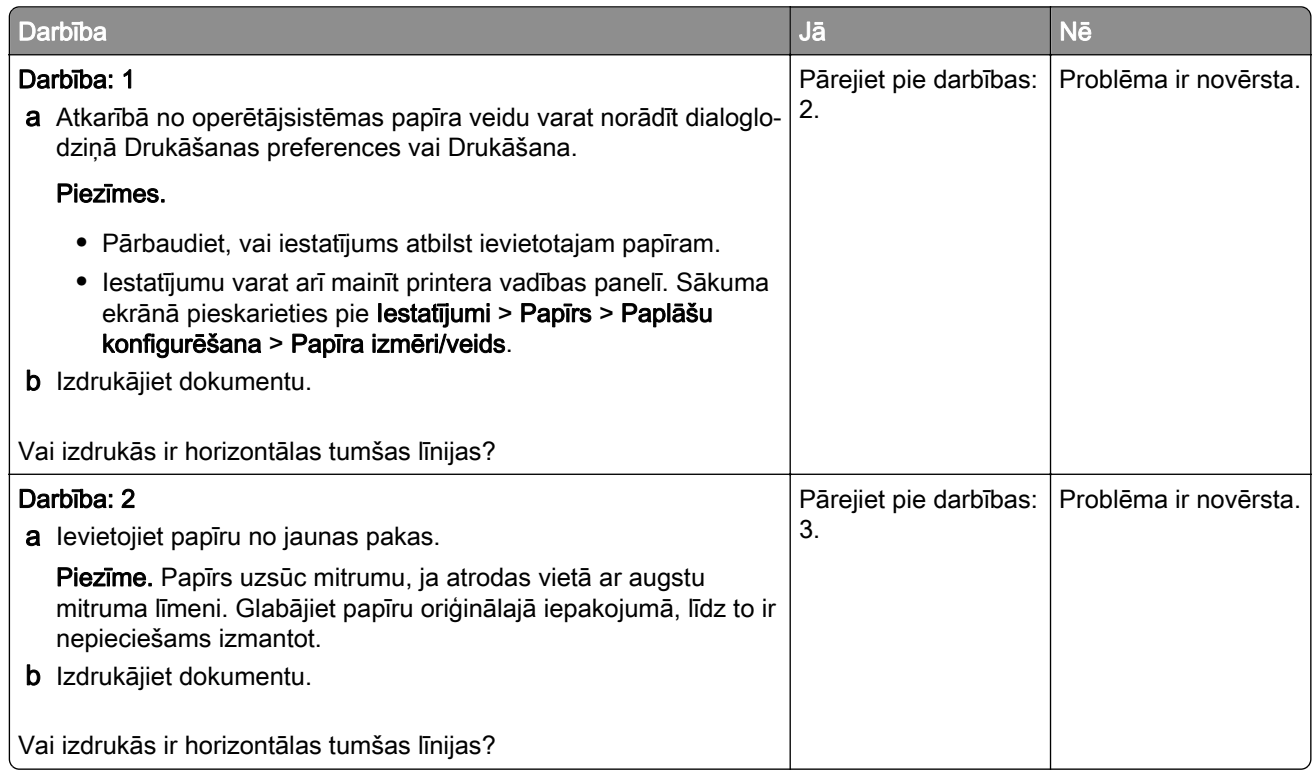

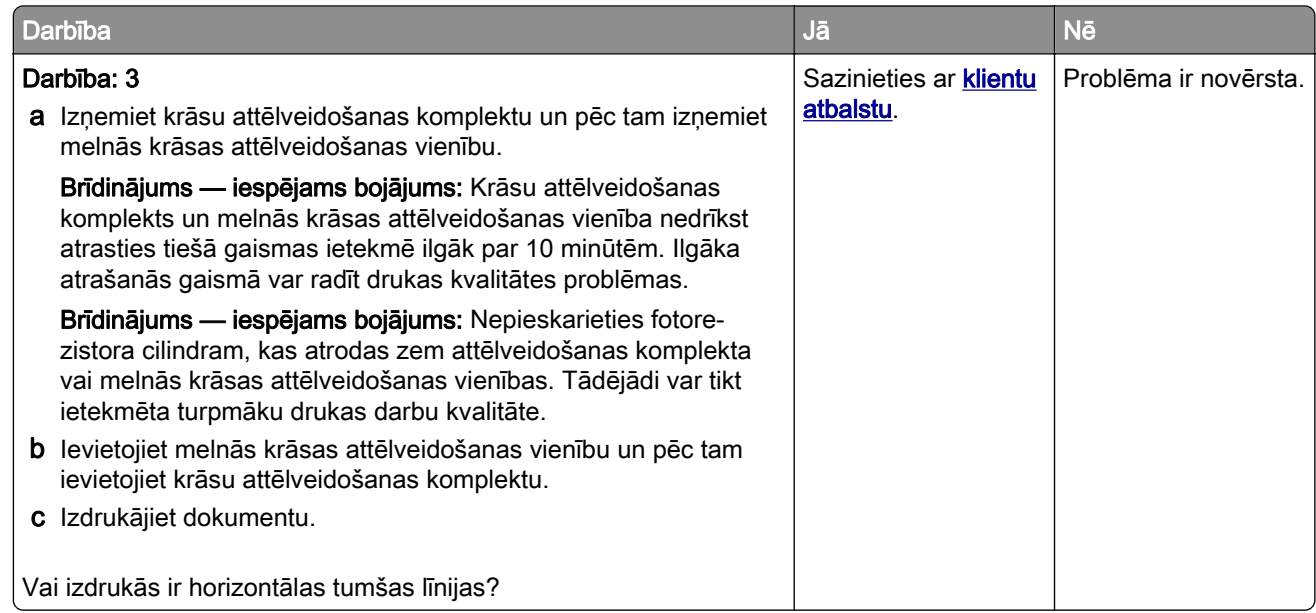

# Vertikālas tumšas līnijas

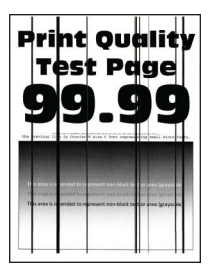

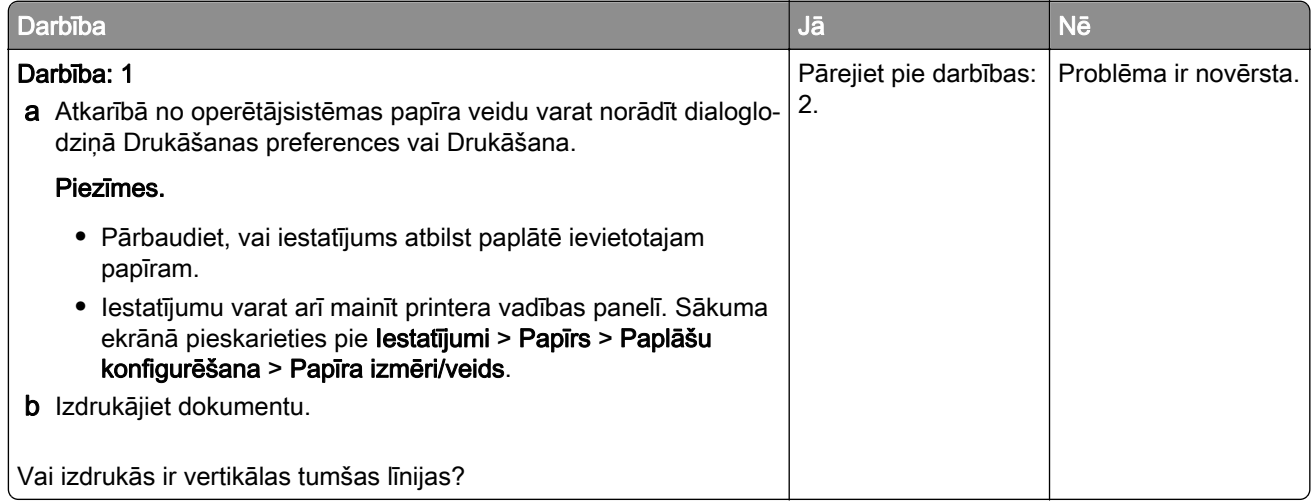

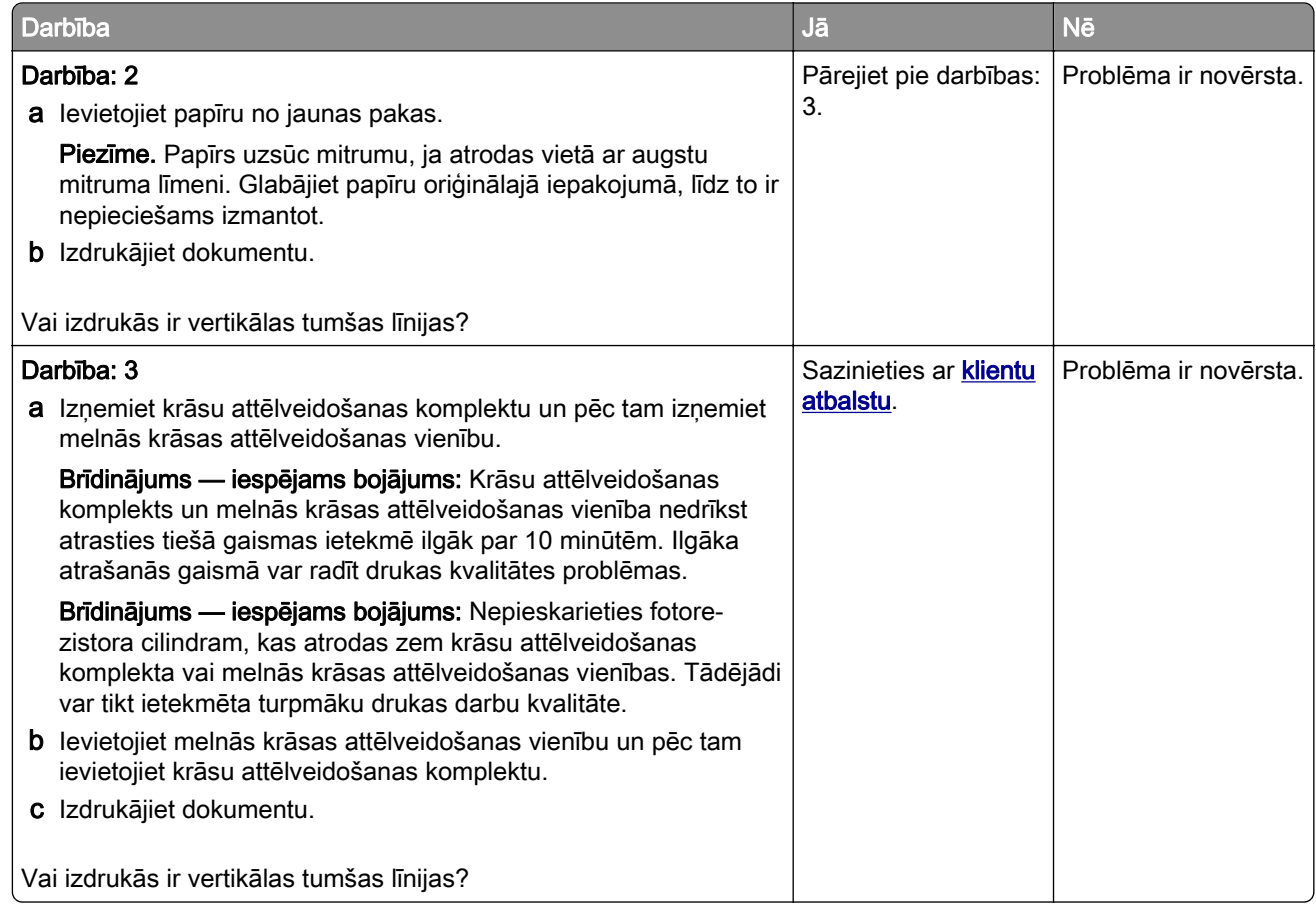

### Horizontālas baltas līnijas

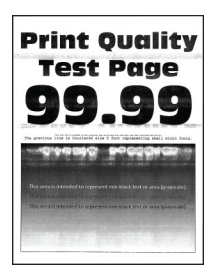

#### Piezīmes.

- **•** Pirms problēmas novēršanas izdrukājiet drukas kvalitātes testa lapas. Sākuma ekrānā pieskarieties pie Iestatījumi > Problēmu novēršana > Drukas kvalitātes testa lapas.
- **•** Ja izdrukās joprojām ir redzamas horizontālas baltas līnijas, skatiet tēmu "Atkārtotas kļūdas".

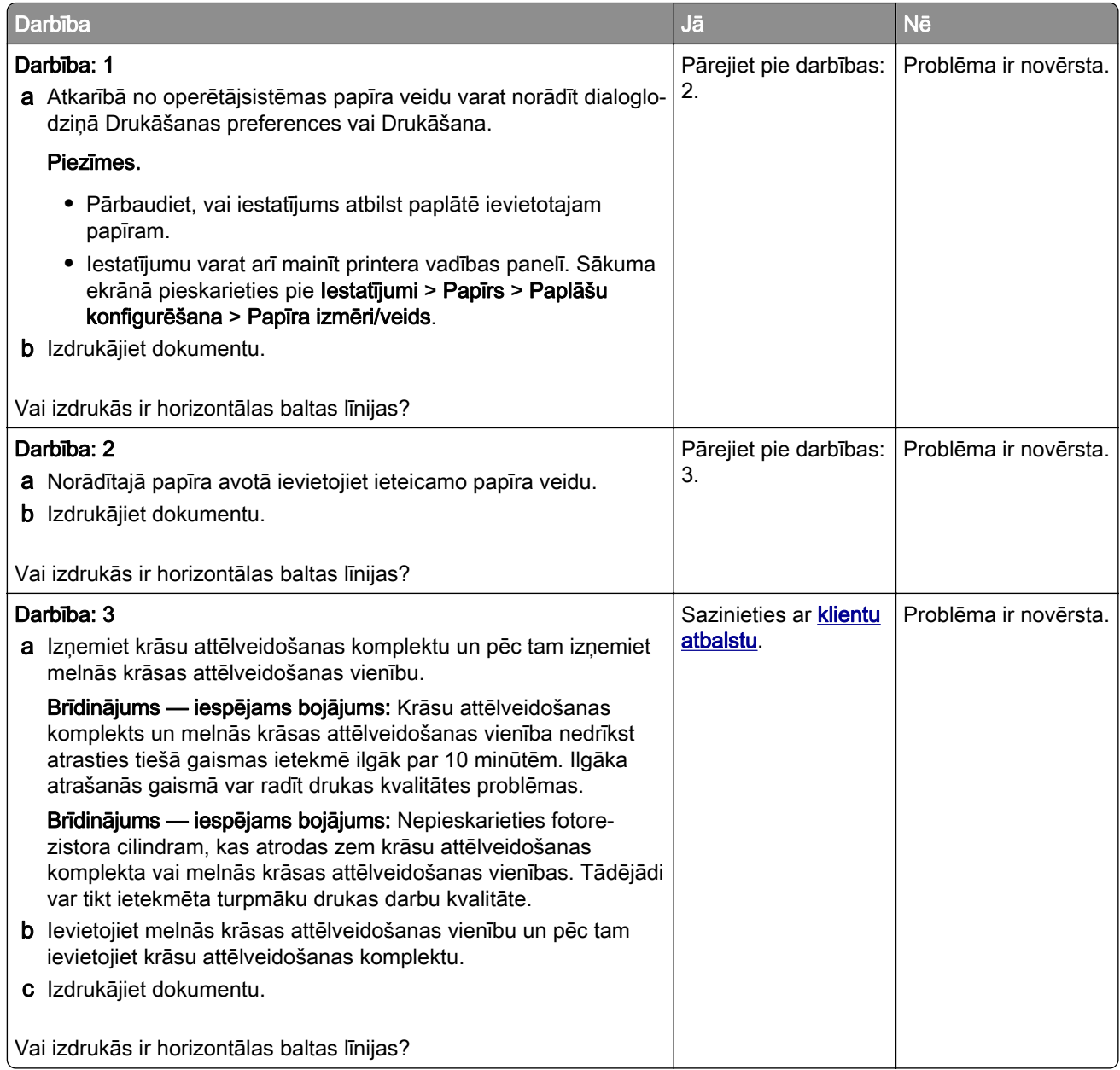

### Vertikālas baltas līnijas

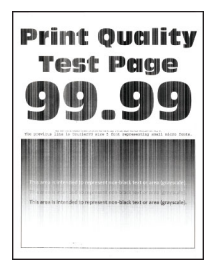

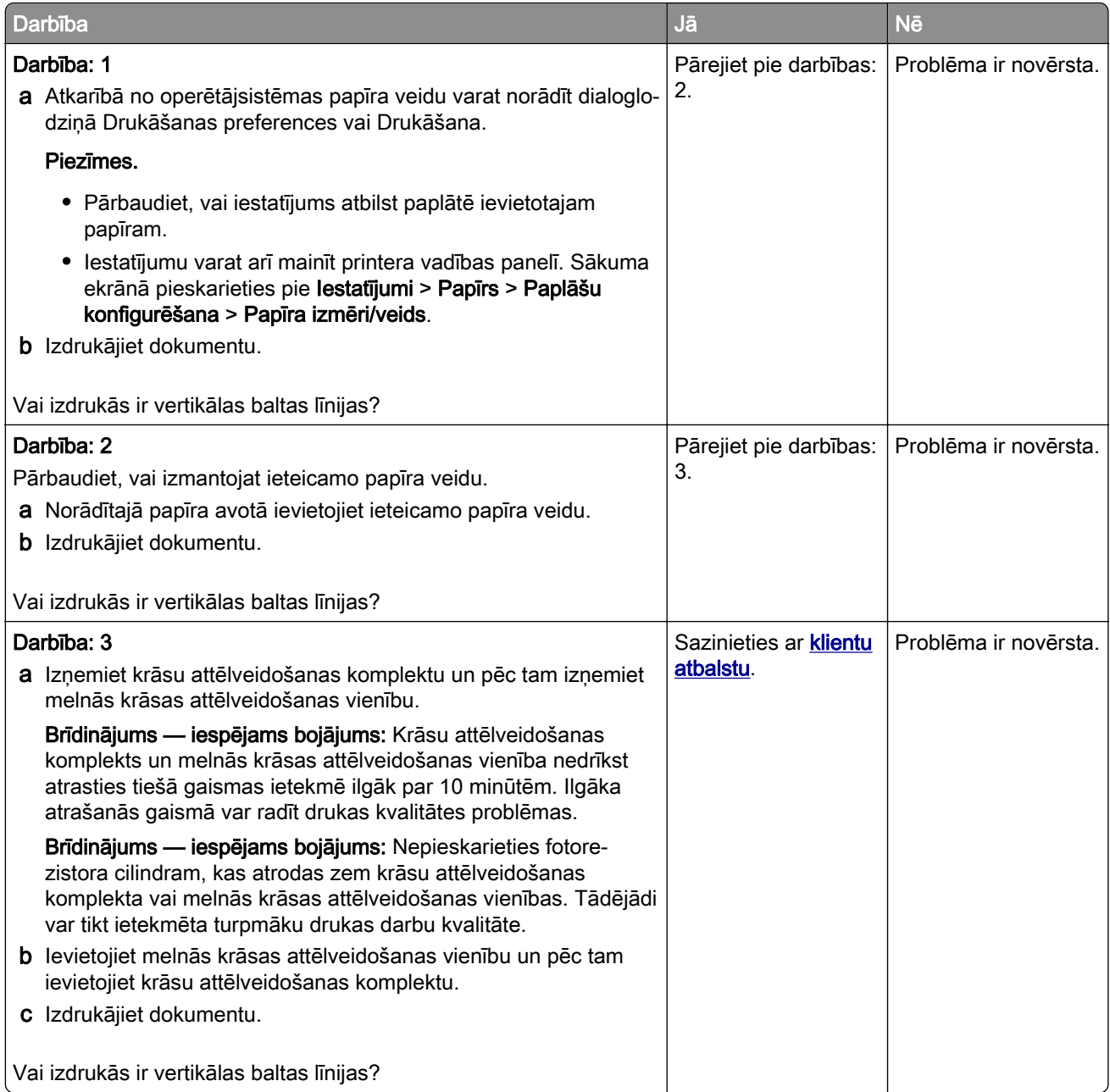

## Atkārtotas kļūdas

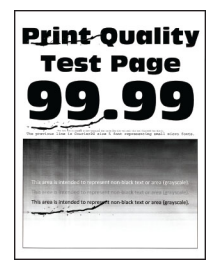

Piezīme. Pirms problēmas novēršanas izdrukājiet kvalitātes parauga lapas, lai noteiktu atkārtoto kļūdu iemeslu. Sākuma ekrānā pieskarieties pie Iestatījumi > Problēmu novēršana > Drukas kvalitātes testa lapas.

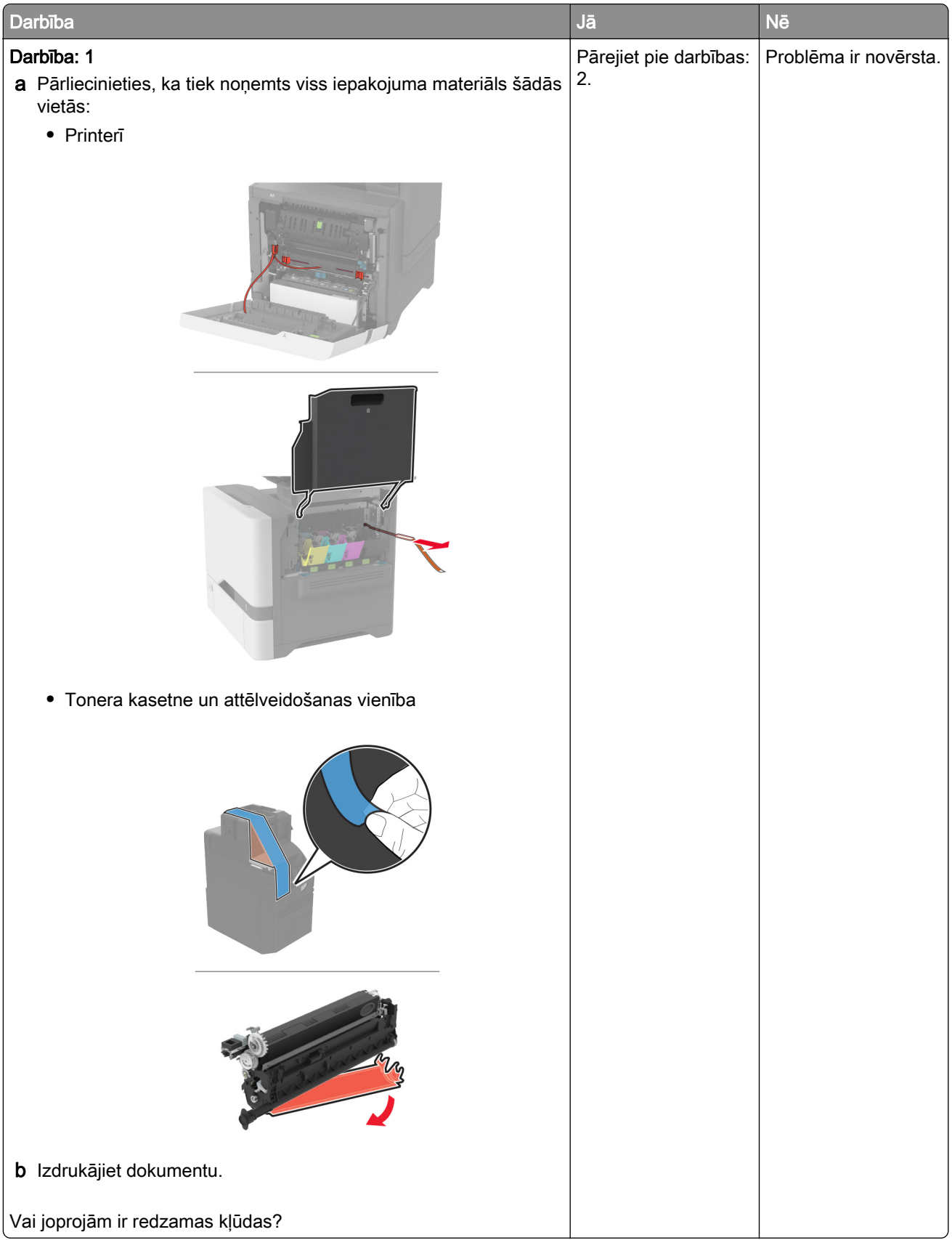

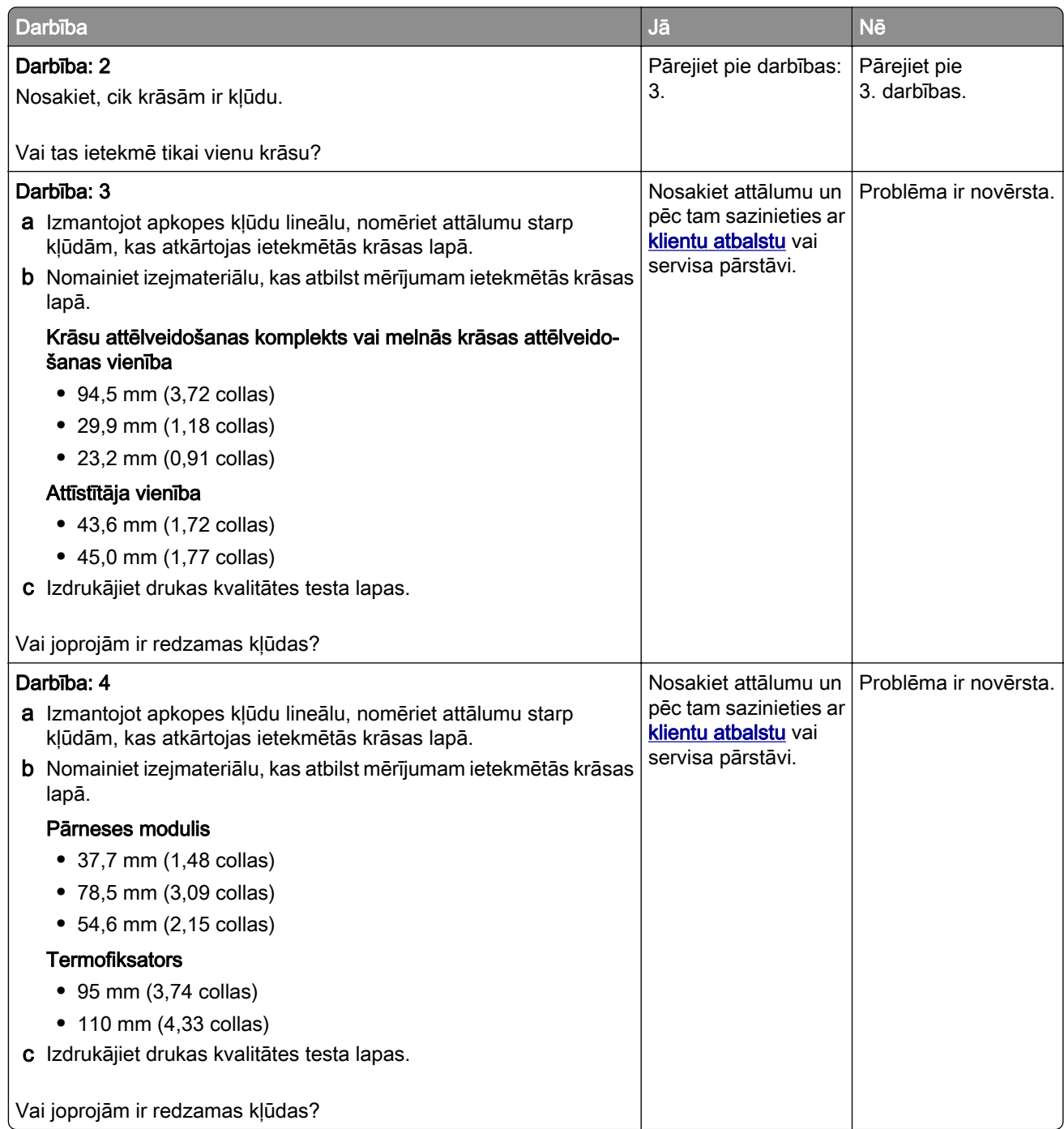

# Drukas darbi netiek drukāti

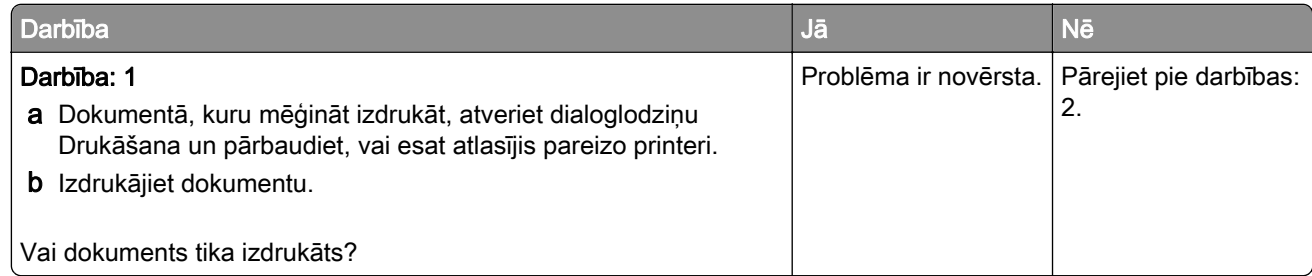

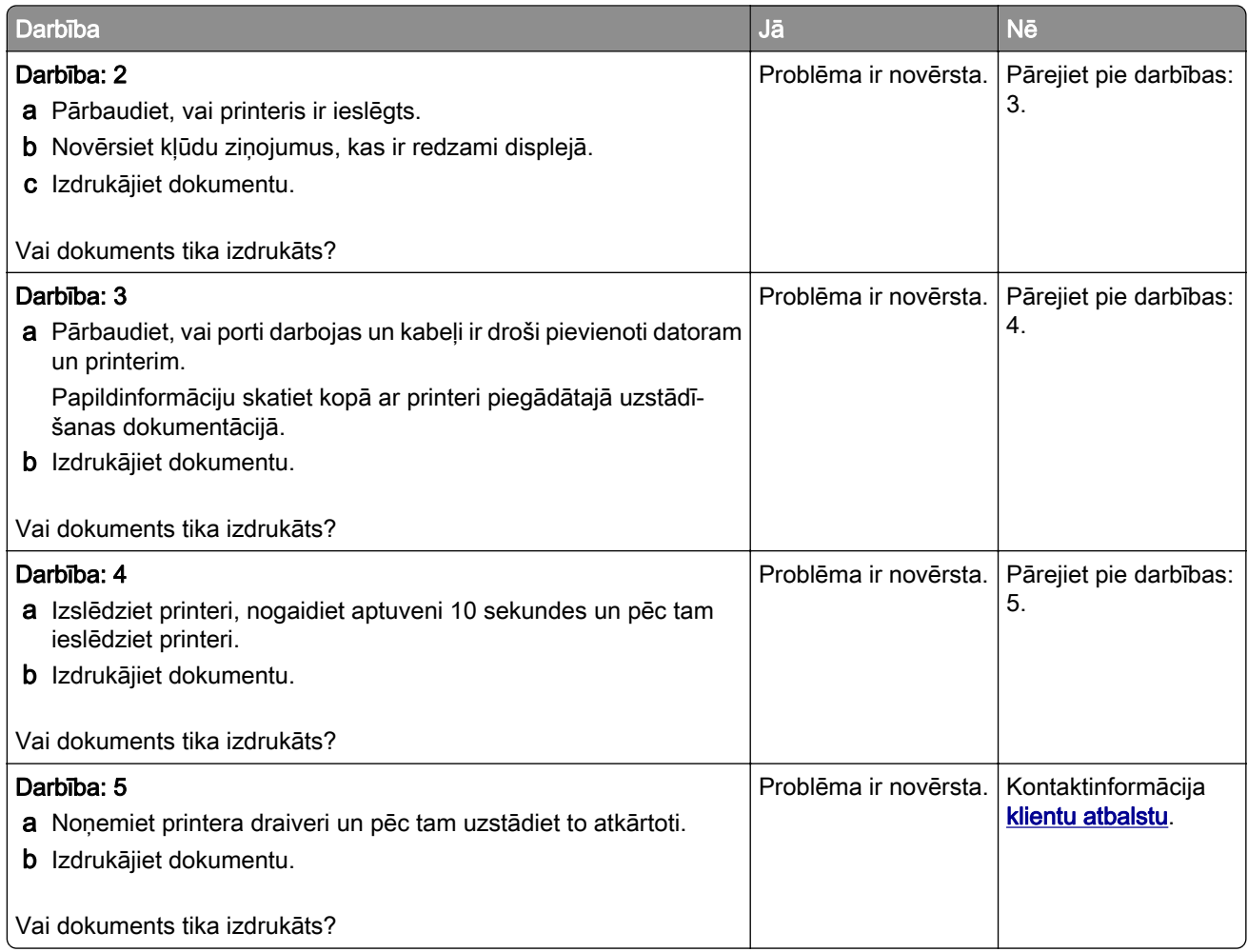

# Konfidenciāli un citi aizturēti dokumenti netiek drukāti

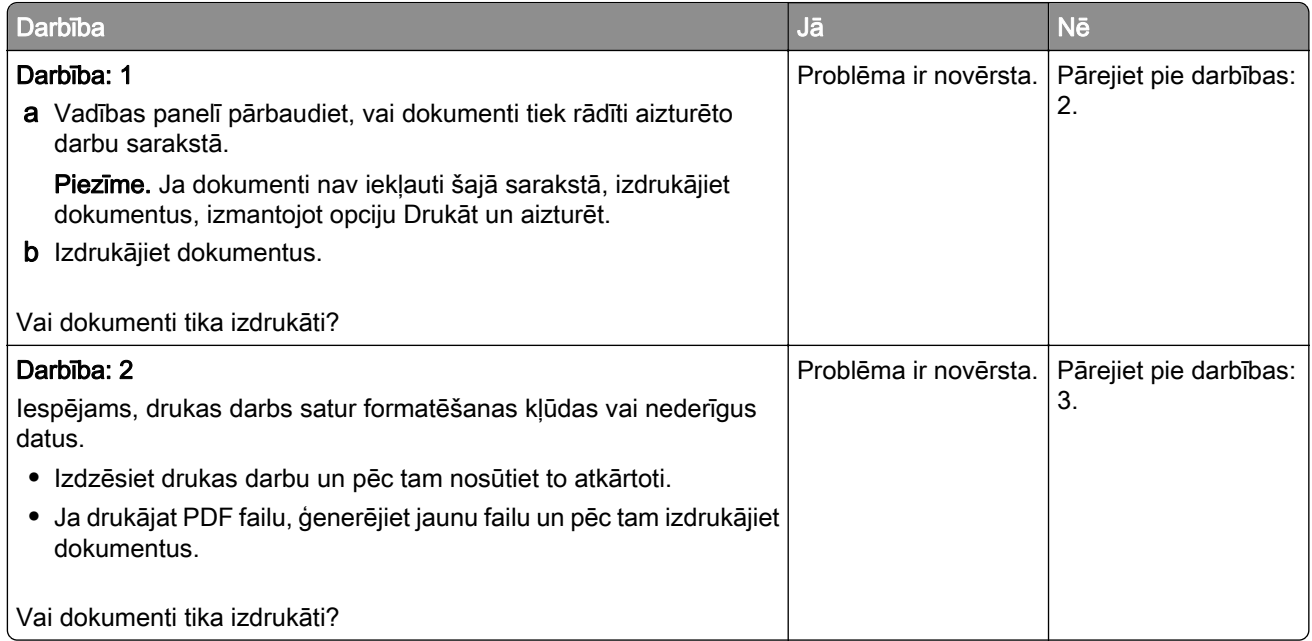

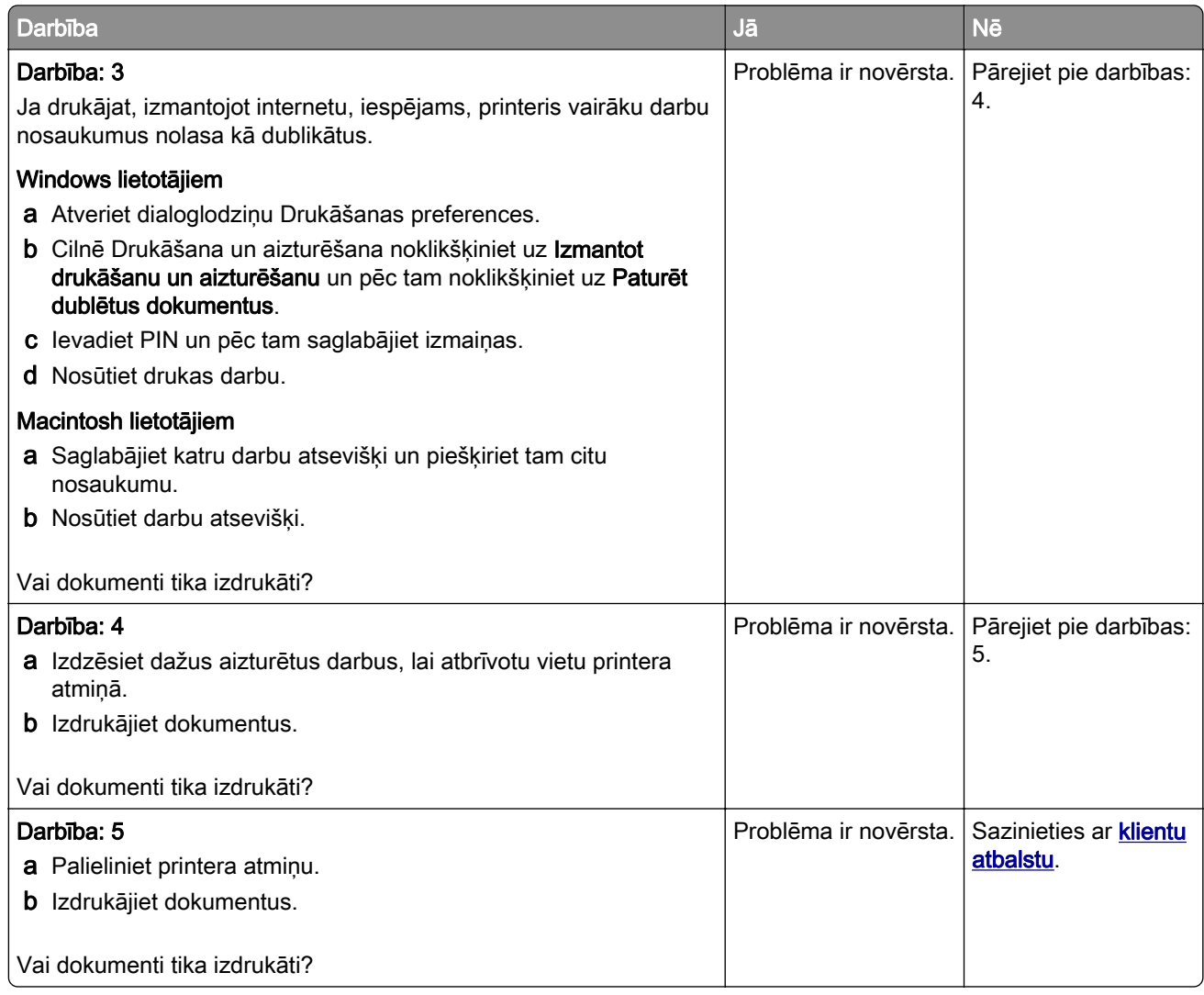

# Darbs tiek izdrukāts no nepareizas paplātes vai uz nepareiza papīra

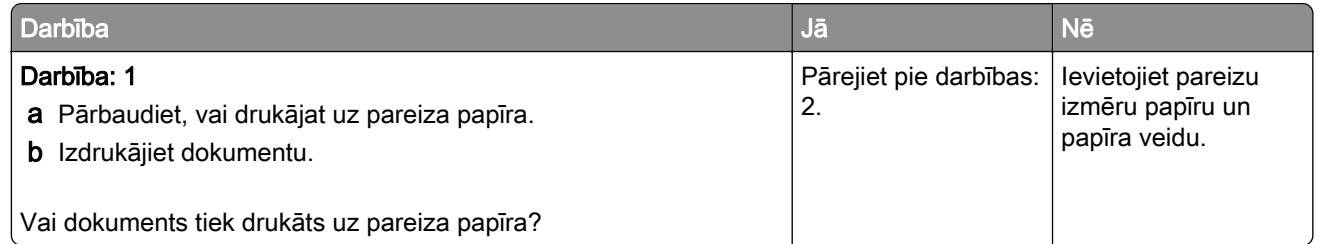

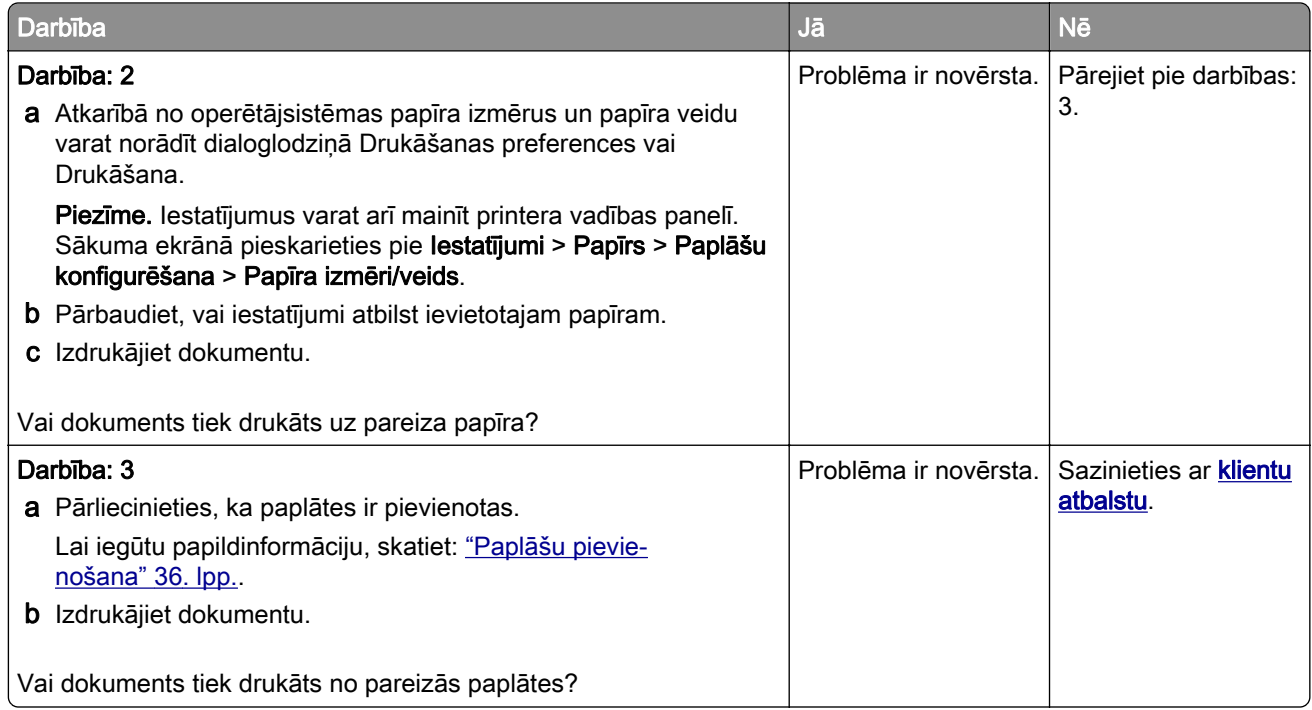

# Lēna drukāšana

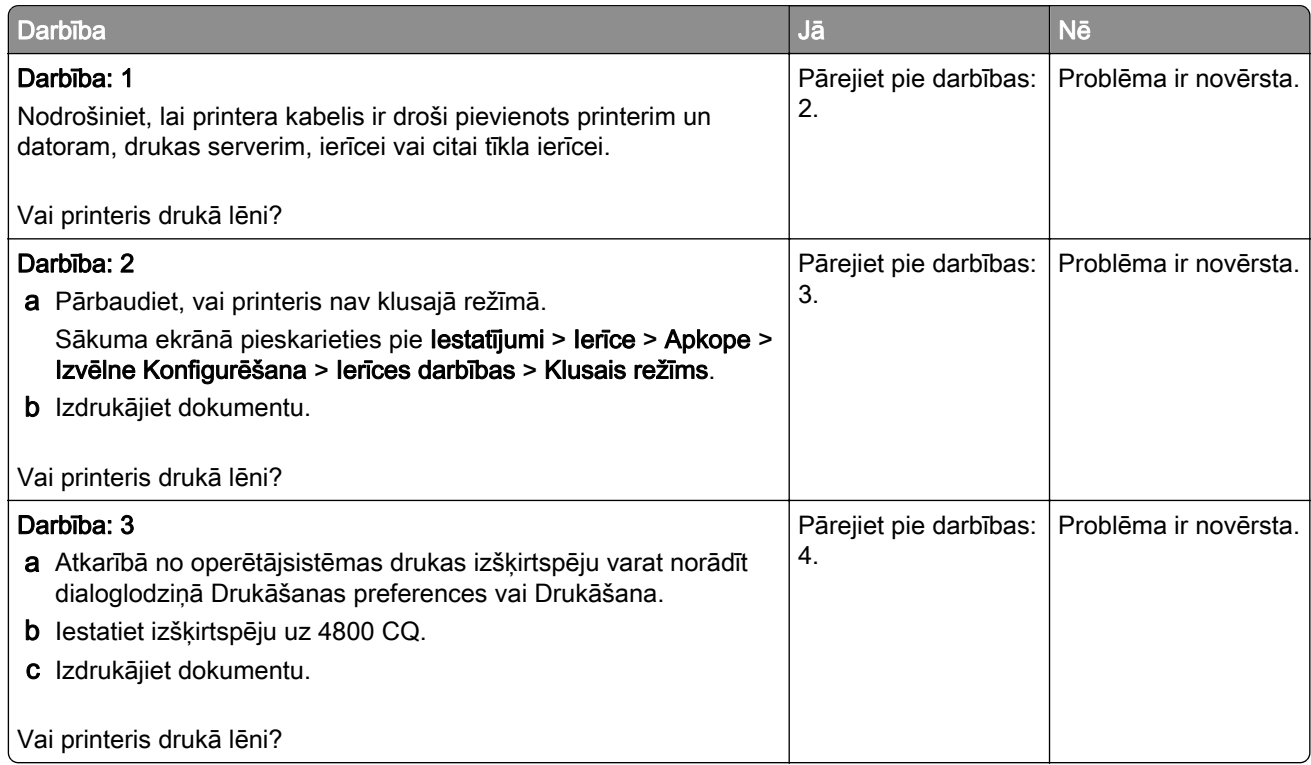

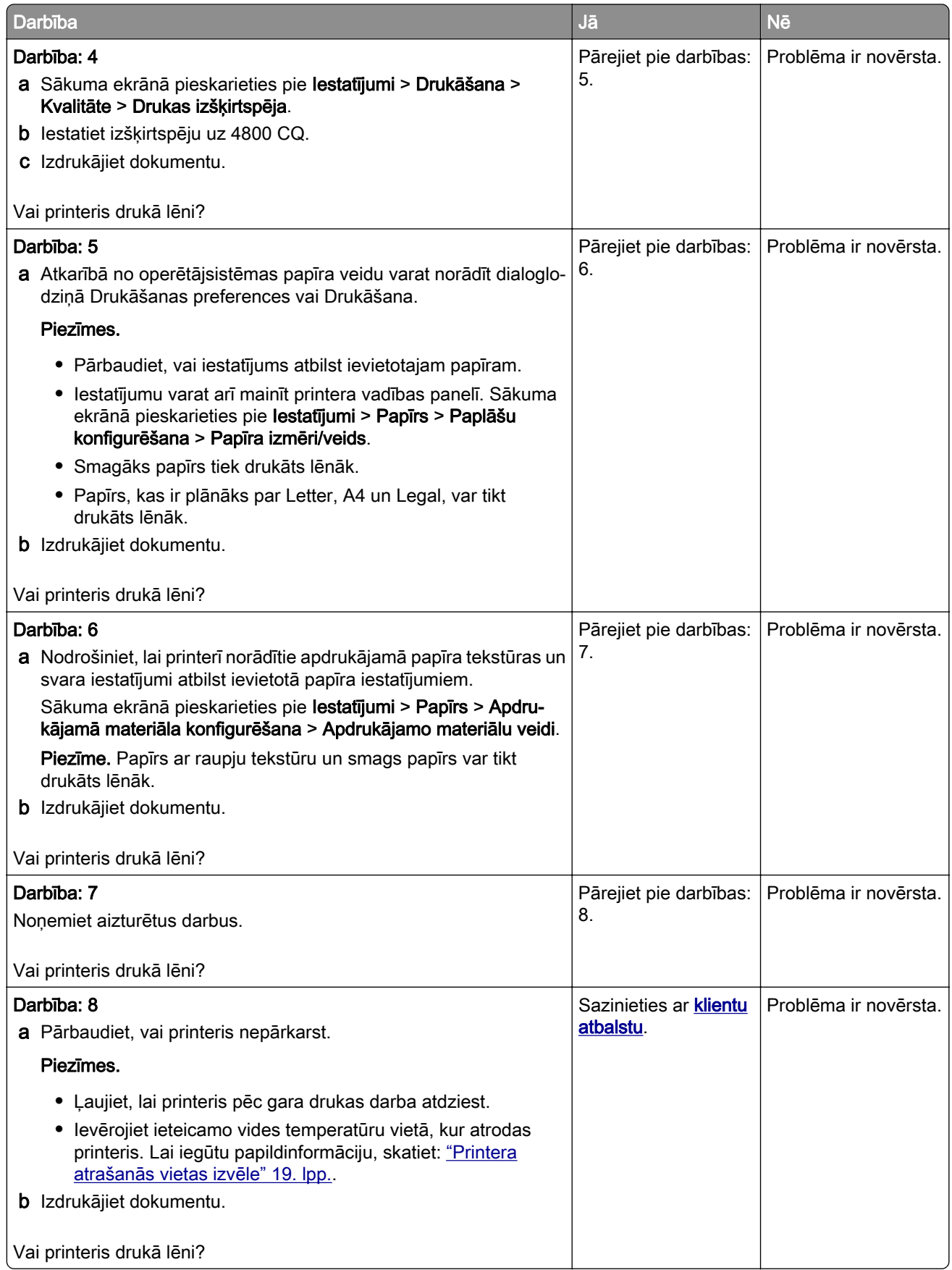

# Printeris nereaģē

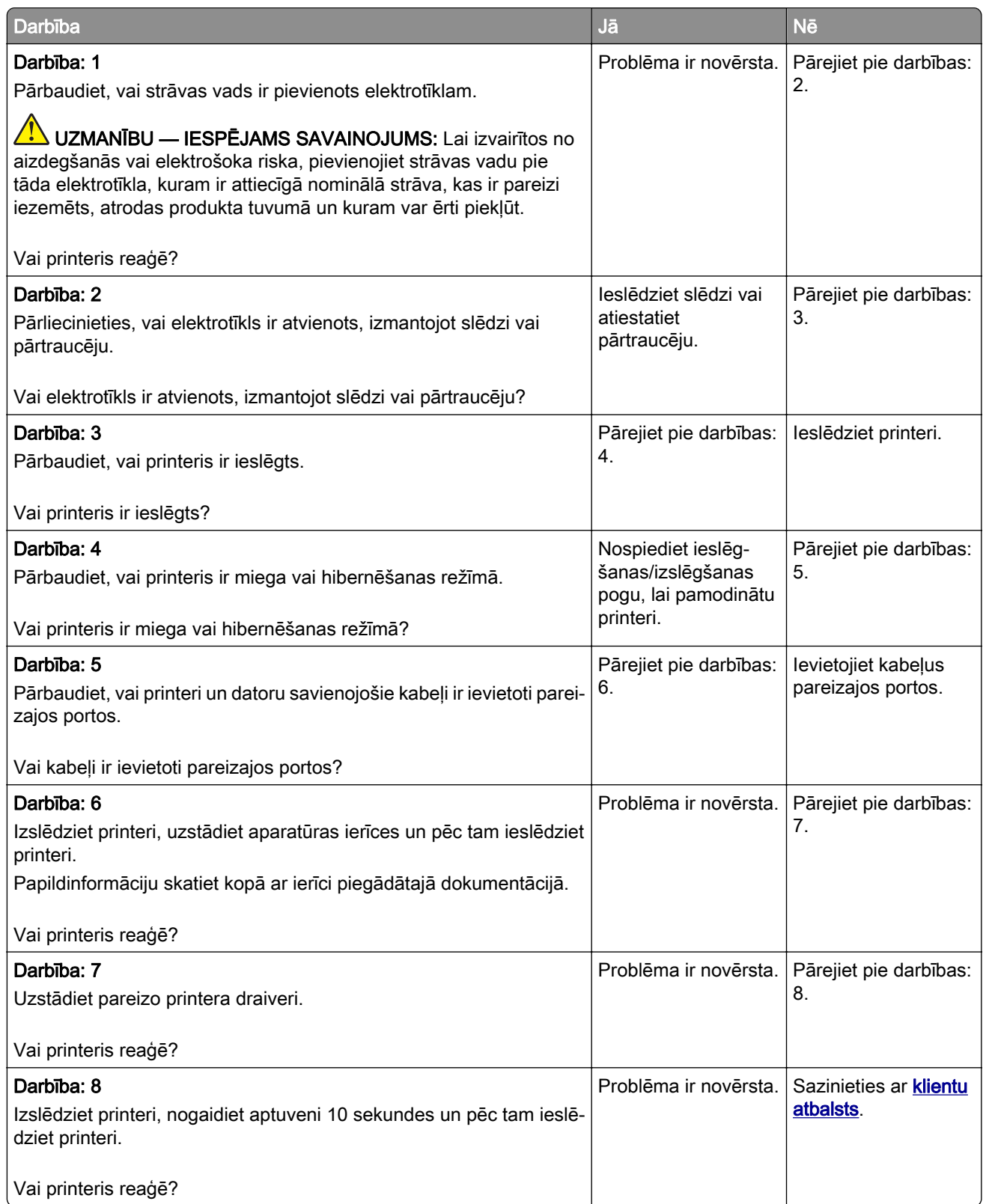

# Nevar lasīt zibatmiņas disku

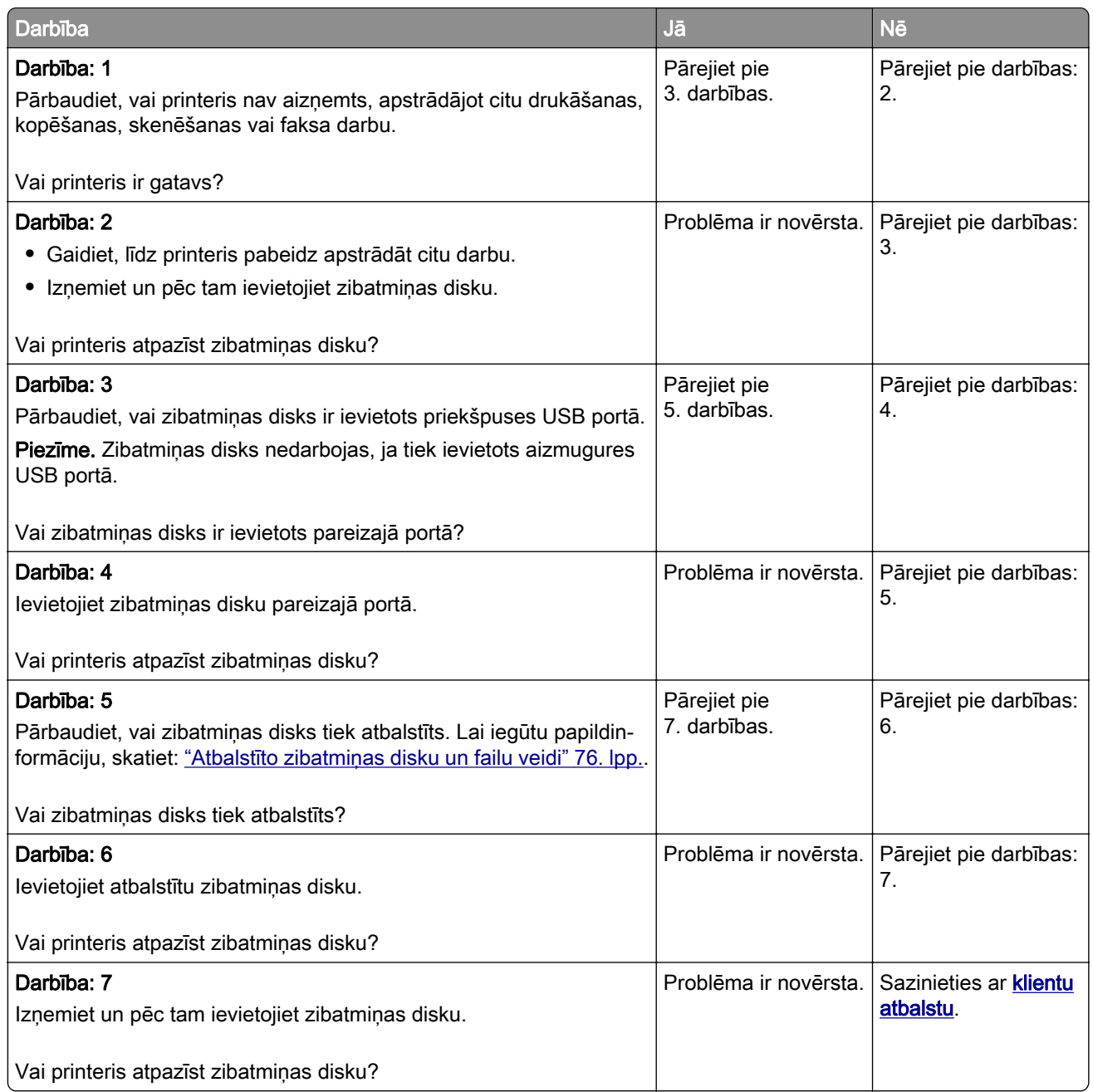

# USB porta iespējošana

Sākuma ekrānā pieskarieties pie Iestatījumi > Tīkli/porti > USB > Iespējot USB portu.

# Iestrēguša papīra izņemšana

# Izvairīšanās no sastrēgumiem

### Ievietojiet papīru pareizi

**•** Nodrošiniet, lai paplātē ievietotais papīrs ir gluds.

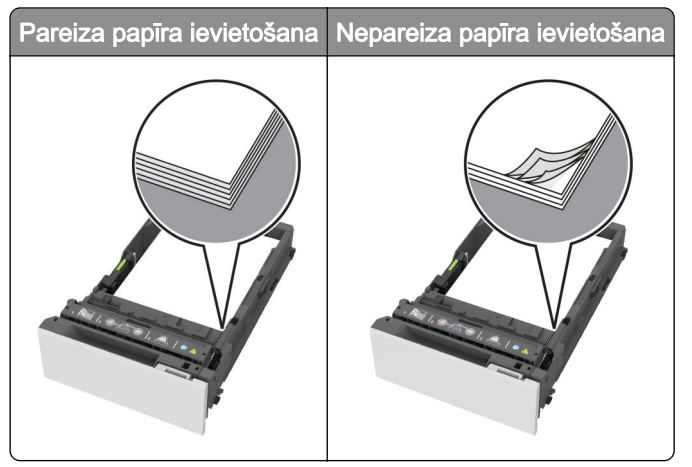

- **•** Neievietojiet un neizņemiet paplāti, kamēr printeris drukā.
- **•** Neievietojiet pārāk daudz papīra. Nodrošiniet, lai ievietotā papīra daudzums nepārsniedz maksimālā papīra daudzuma indikatoru.
- **•** Neslidiniet papīru paplātē. Ievietojiet papīru tā, kā parādīts attēlā.

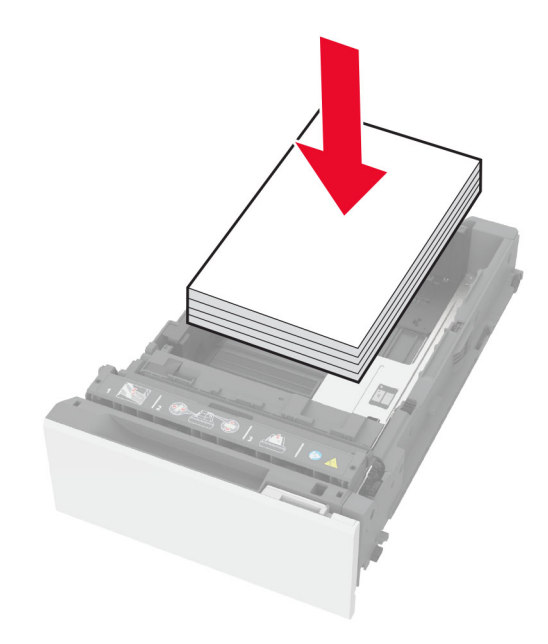

- **•** Nodrošiniet, lai papīra vadotnes ir novietotas pareizi un cieši nespiežas pie papīra vai aploksnēm.
- **•** Pēc papīra ievietošanas stingri stumiet paplāti printerī.

### Izmantojiet ieteikto papīru

- **•** Izmantojiet tikai ieteikto papīru vai speciālu apdrukājamo materiālu.
- **•** Neievietojiet saburzītu, sagumzītu, mitru, salocītu vai sarullētu papīru.
- **•** Pirms papīra ievietošanas izlieciet, pāršķirstiet to un nolīdziniet papīra malas.

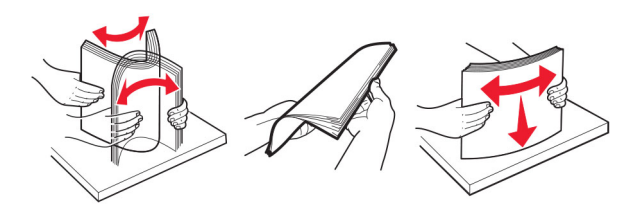

- **•** Neizmantojiet papīru, kas ir apgriezts manuāli.
- **•** Vienā paplātē neievietojiet dažādu izmēru, svara vai veida papīru.
- **•** Nodrošiniet, lai datorā vai printera vadības panelī ir iestatīti pareizi papīra izmēri un veids.
- **•** Glabājiet papīru atbilstoši ražotāja ieteikumiem.

# Sastrēgumu vietu noteikšana

#### Piezīmes.

- **•** Ja opcijas Iestrēguša papīra palīdzība iestatījums ir Ieslēgts, printeris izdrukā tukšas lapas vai daļēji apdrukātas lapas, kad iestrēgušais papīrs ir izņemts. Pārbaudiet, vai izdrukās nav tukšu lapu.
- **•** Ja opcijas Iestrēguša papīra atkopšana iestatījums ir Ieslēgts vai Automātiski, printeris atkārtoti izdrukā iestrēgušās lapas.

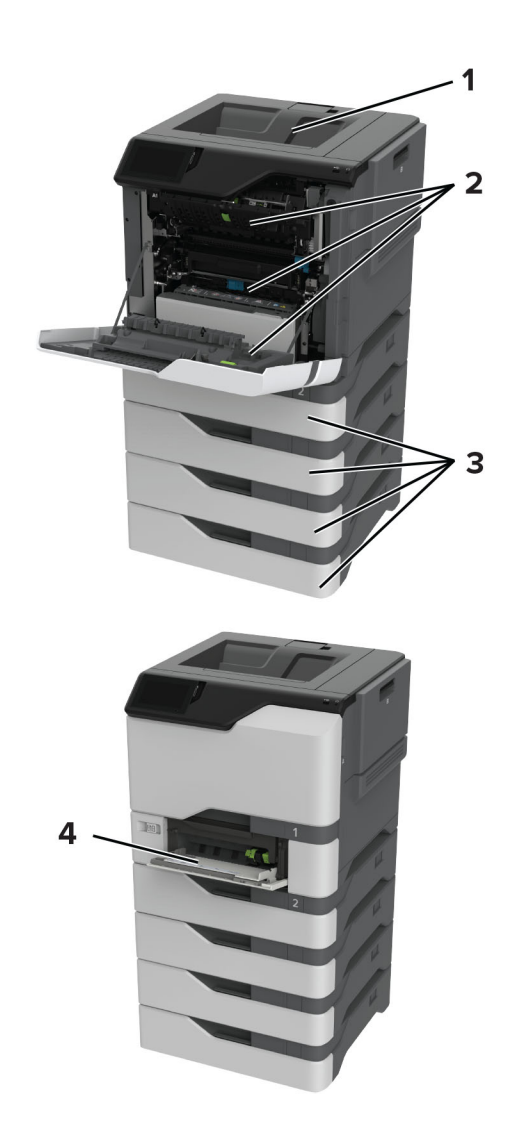

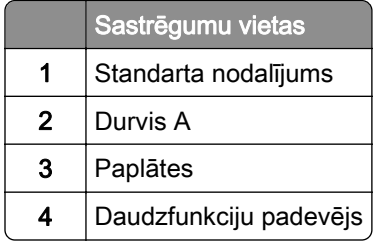

# Papīra sastrēgums paplātēs

1 Izņemiet paplāti.

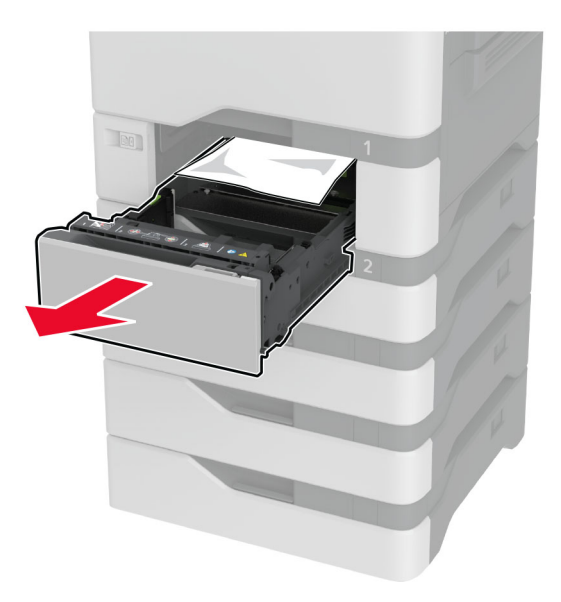

Brīdinājums — iespējams bojājums: Statiskā elektrība var viegli sabojāt sensoru, kas atrodas izvēles paplātē. Pieskarieties pie metāla virsmas un tikai pēc tam izņemiet papīru, kas ir iestrēdzis paplātē.

2 Izņemiet iestrēgušo papīru.

Piezīme. Pārliecinieties, vai ir izņemti visi papīra gabaliņi.

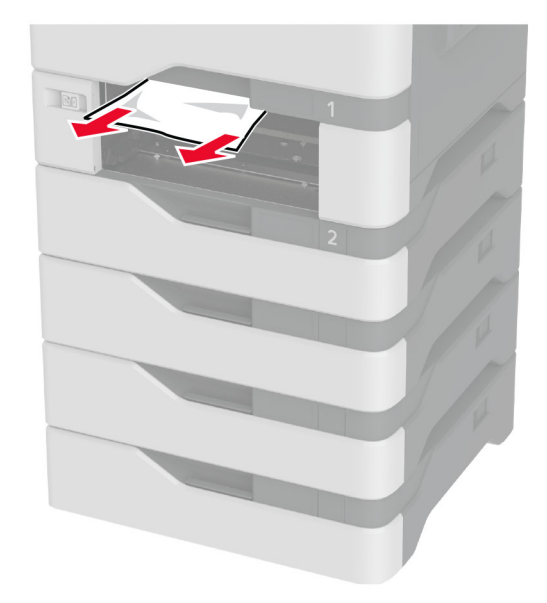

3 Ievietojiet paplāti.

# Papīra sastrēgums daudzfunkciju padevējā

- 1 Izņemiet papīru no daudzfunkciju padevēja.
- 2 Izvelciet paplāti.
- 3 Izņemiet iestrēgušo papīru.

Piezīme. Pārliecinieties, vai ir izņemti visi papīra gabaliņi.

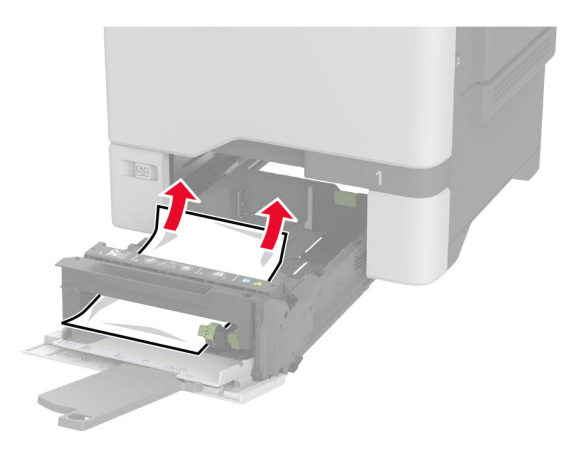

4 Ievietojiet paplāti.

# Papīra sastrēgums standarta nodalījumā

Izņemiet iestrēgušo papīru.

Piezīme. Pārliecinieties, vai ir izņemti visi papīra gabaliņi.

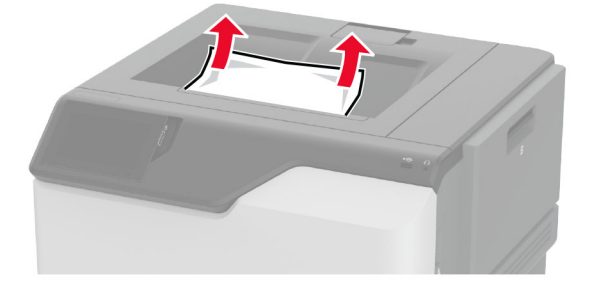

# Papīra sastrēgums durvīs A

#### Papīra sastrēgums termofiksatora zonā

1 Atveriet durvis A.

UZMANĪBU — KARSTA VIRSMA: Printera korpusa iekšpuse var būt karsta. Lai samazinātu risku gūt traumu, pieskaroties karstai detaļai, gaidiet, līdz virsma atdziest, un tikai pēc tam pieskarieties tai.

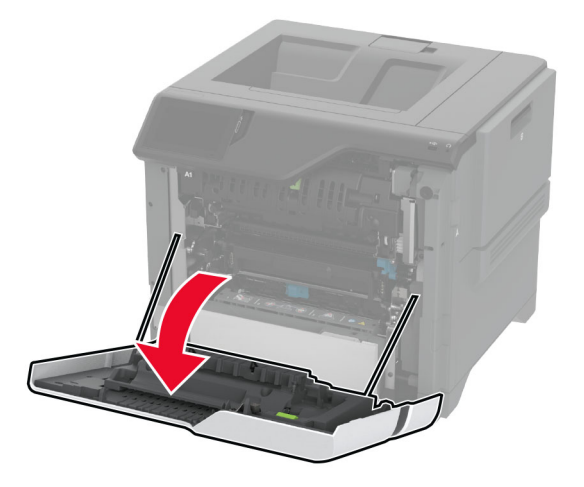

2 Izņemiet iestrēgušo papīru.

Piezīme. Pārliecinieties, vai ir izņemti visi papīra gabaliņi.

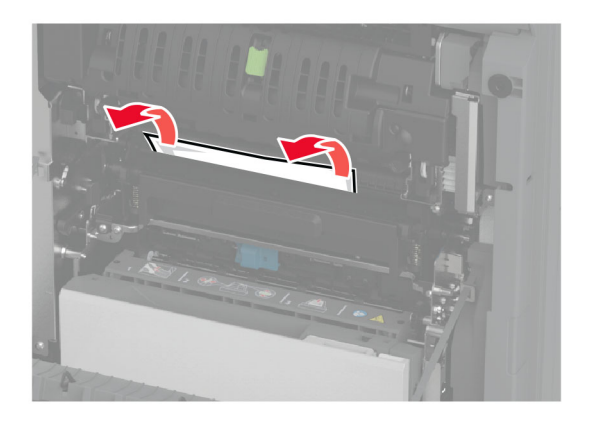

3 Atveriet durvis A1.

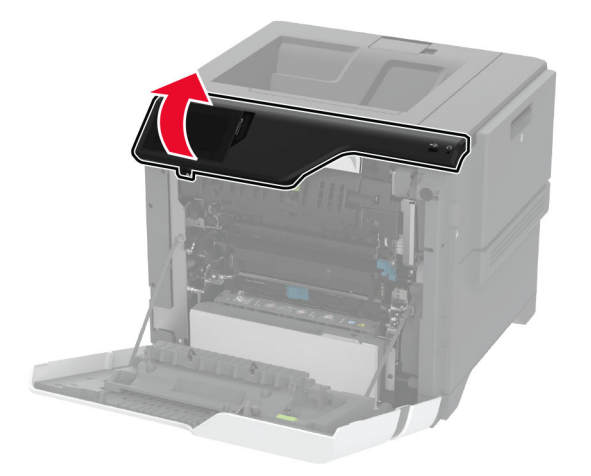

4 Atveriet termofiksatora piekļuves durvis.

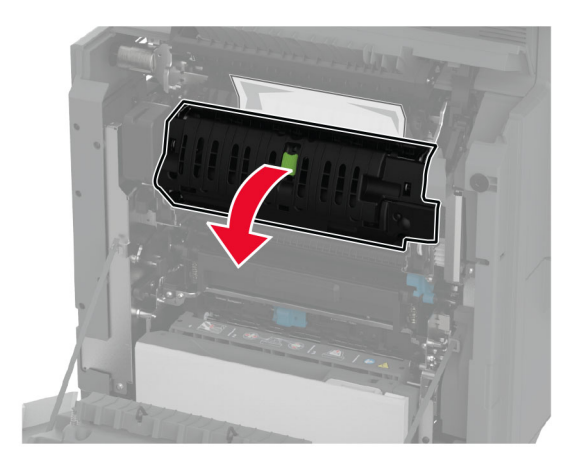

5 Izņemiet iestrēgušo papīru.

Piezīme. Pārliecinieties, vai ir izņemti visi papīra gabaliņi.

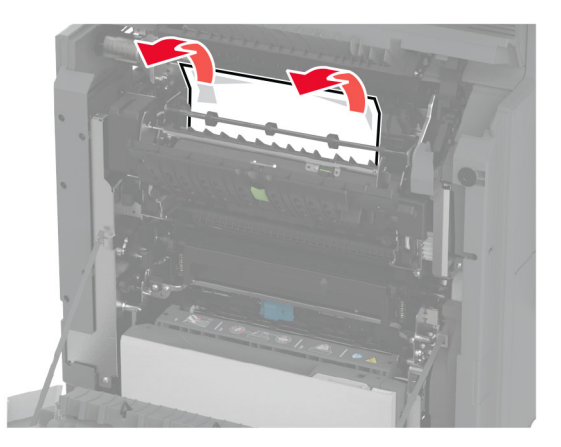

- 6 Aizveriet un nostipriniet termofiksatora piekļuves durvis.
- 7 Aizveriet durvis A1 un pēc tam aizveriet durvis A.

### Papīra sastrēgums aiz durvīm A

1 Atveriet durvis A.

UZMANĪBU — KARSTA VIRSMA: Printera korpusa iekšpuse var būt karsta. Lai samazinātu risku gūt traumu, pieskaroties karstai detaļai, gaidiet, līdz virsma atdziest, un tikai pēc tam pieskarieties tai.

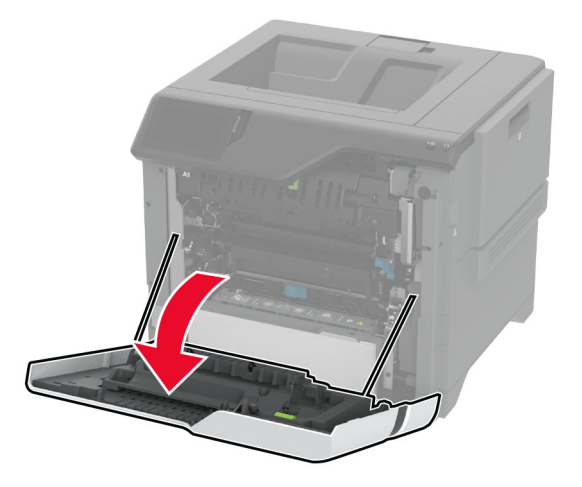

2 Atveriet izolācijas bloka durvis.

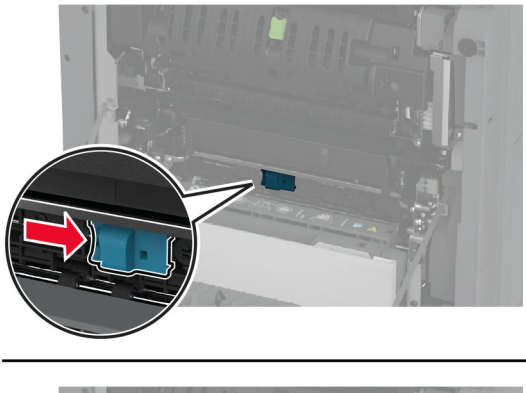

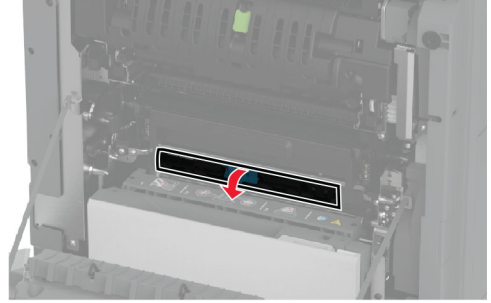

3 Izņemiet iestrēgušo papīru.

Piezīme. Pārliecinieties, vai ir izņemti visi papīra gabaliņi.
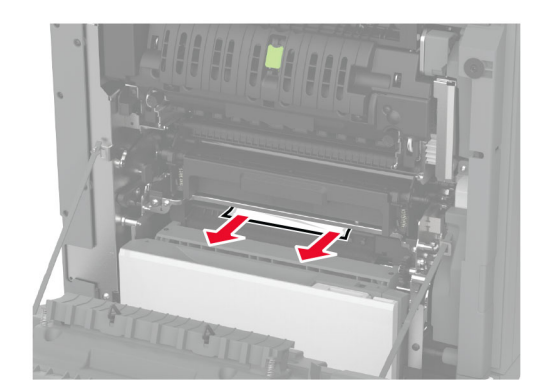

- 4 Aizveriet un nostipriniet izolācijas bloka durvis.
- 5 Aizveriet durvis A.

#### Papīra sastrēgums dupleksās drukāšanas moduļa zonā

1 Atveriet durvis A.

UZMANĪBU — KARSTA VIRSMA: Printera korpusa iekšpuse var būt karsta. Lai samazinātu risku gūt traumu, pieskaroties karstai detaļai, gaidiet, līdz virsma atdziest, un tikai pēc tam pieskarieties tai.

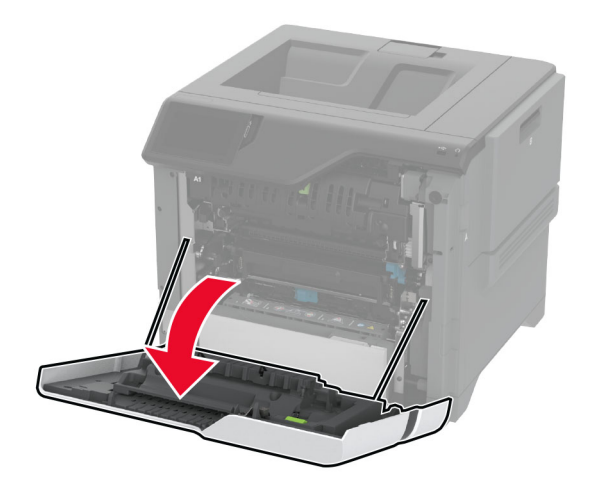

2 Atveriet dupleksās drukāšanas moduļa vāku.

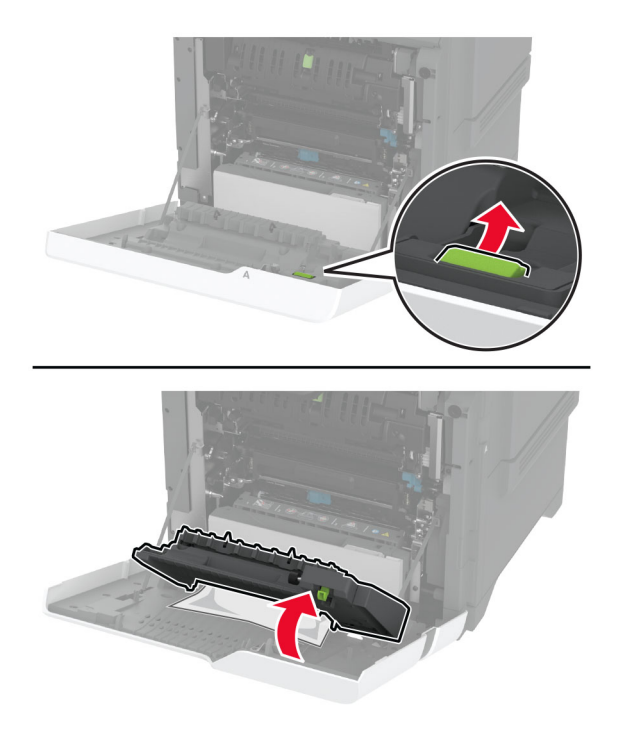

3 Izņemiet iestrēgušo papīru.

Piezīme. Pārliecinieties, vai ir izņemti visi papīra gabaliņi.

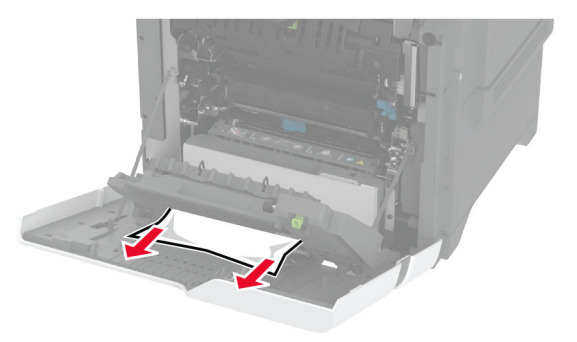

4 Aizveriet dupleksās drukāšanas moduļa vāku un pēc tam aizveriet durvis A.

# <span id="page-218-0"></span>Tīkla savienojuma problēmas

#### Nevar atvērt Embedded Web Server

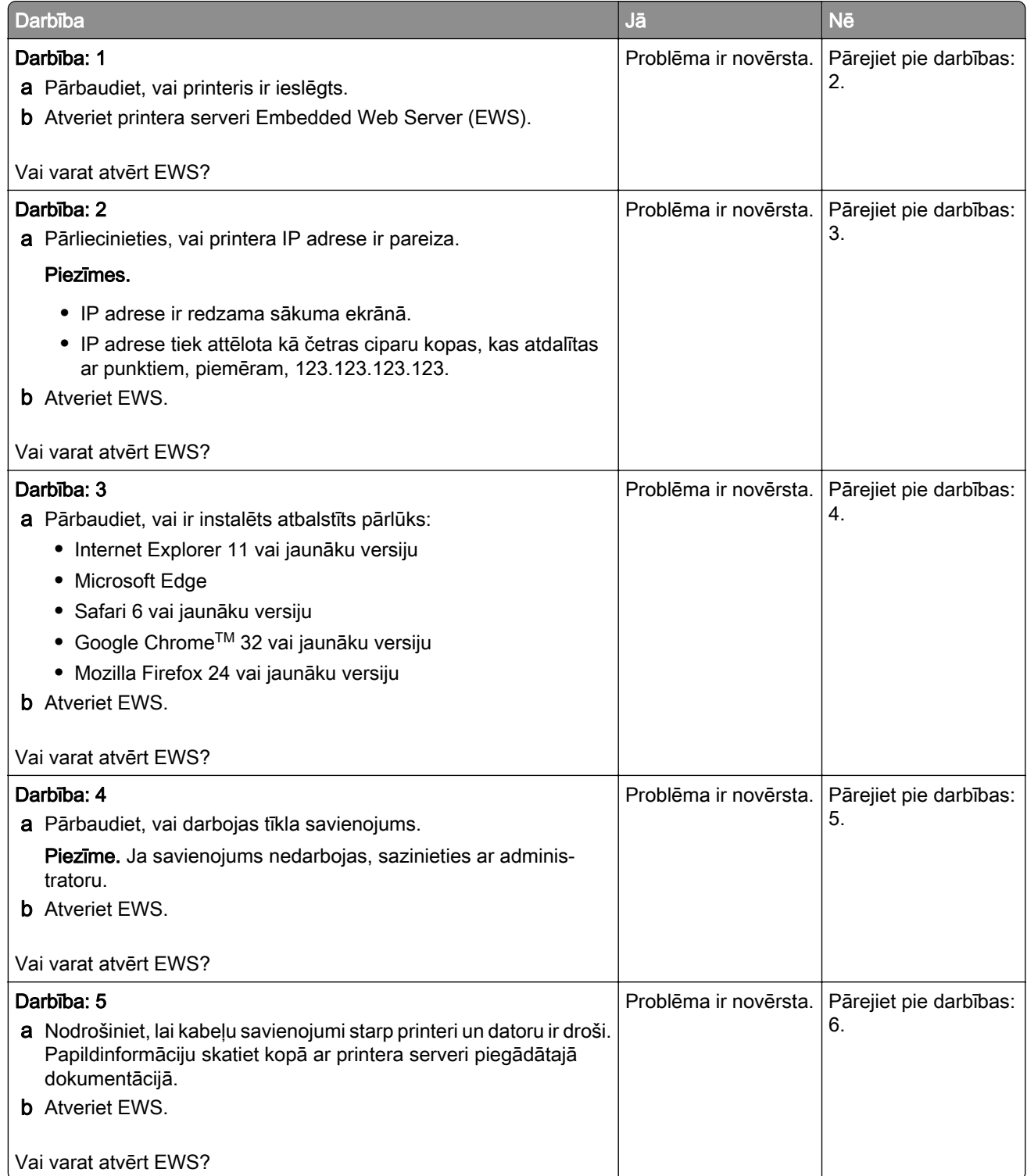

<span id="page-219-0"></span>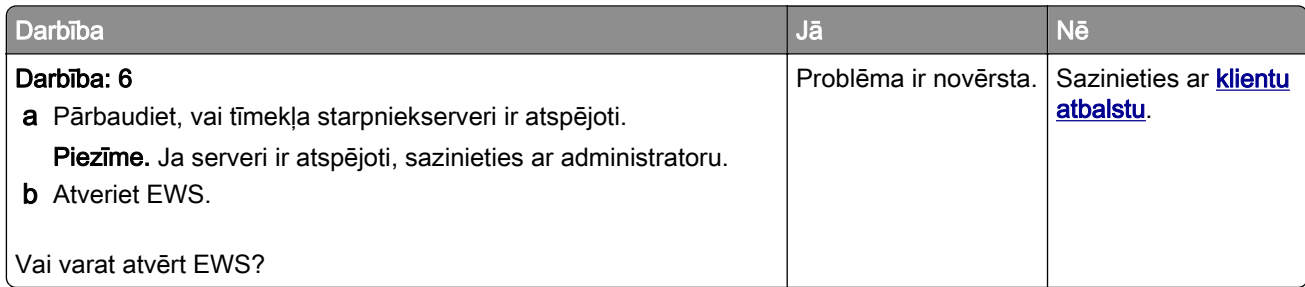

# Printeri nevar pievienot Wi-Fi tīklam

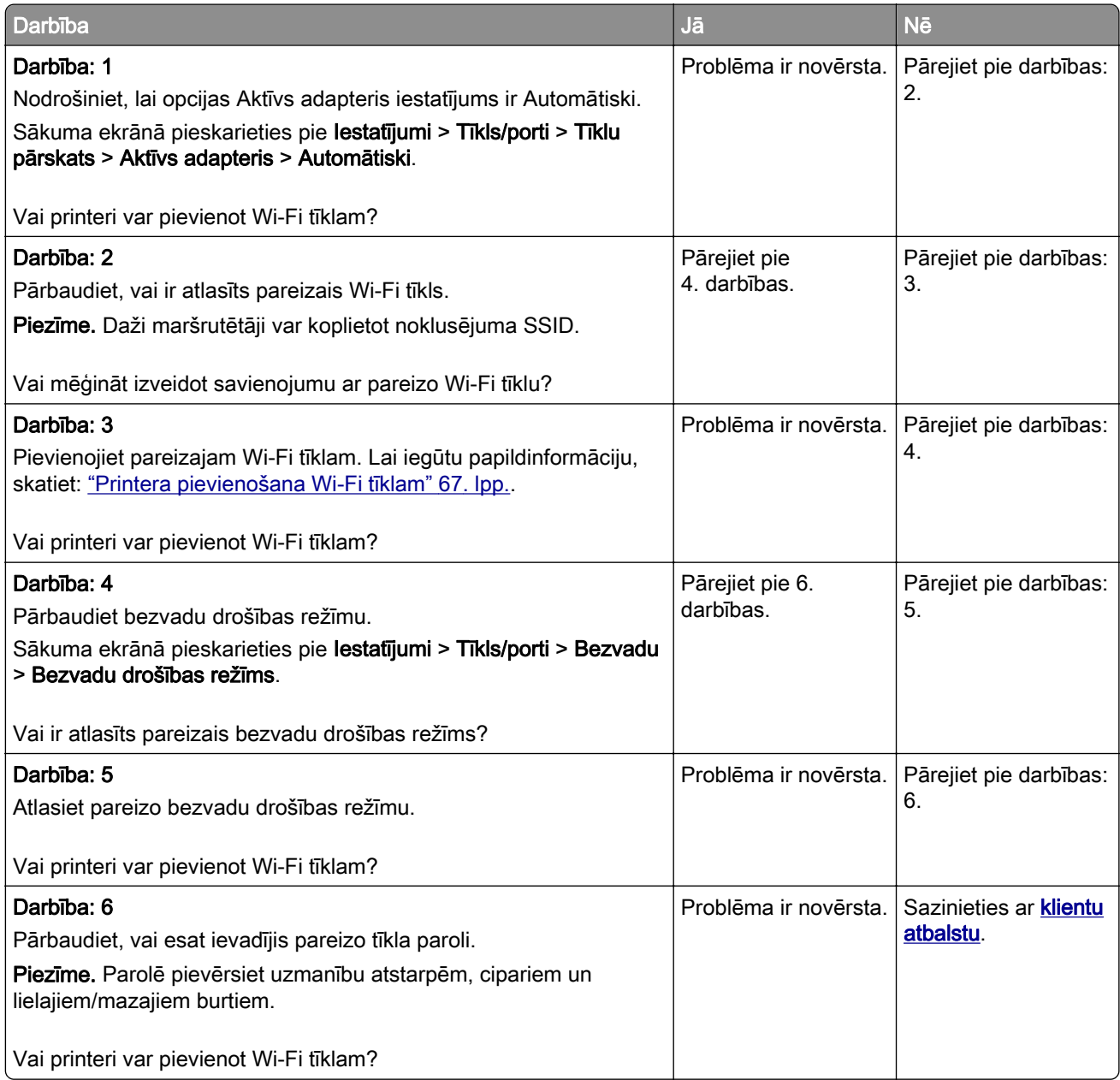

# <span id="page-220-0"></span>Aparatūras ierīču problēmas

### Nevar noteikt iekšēju ierīci

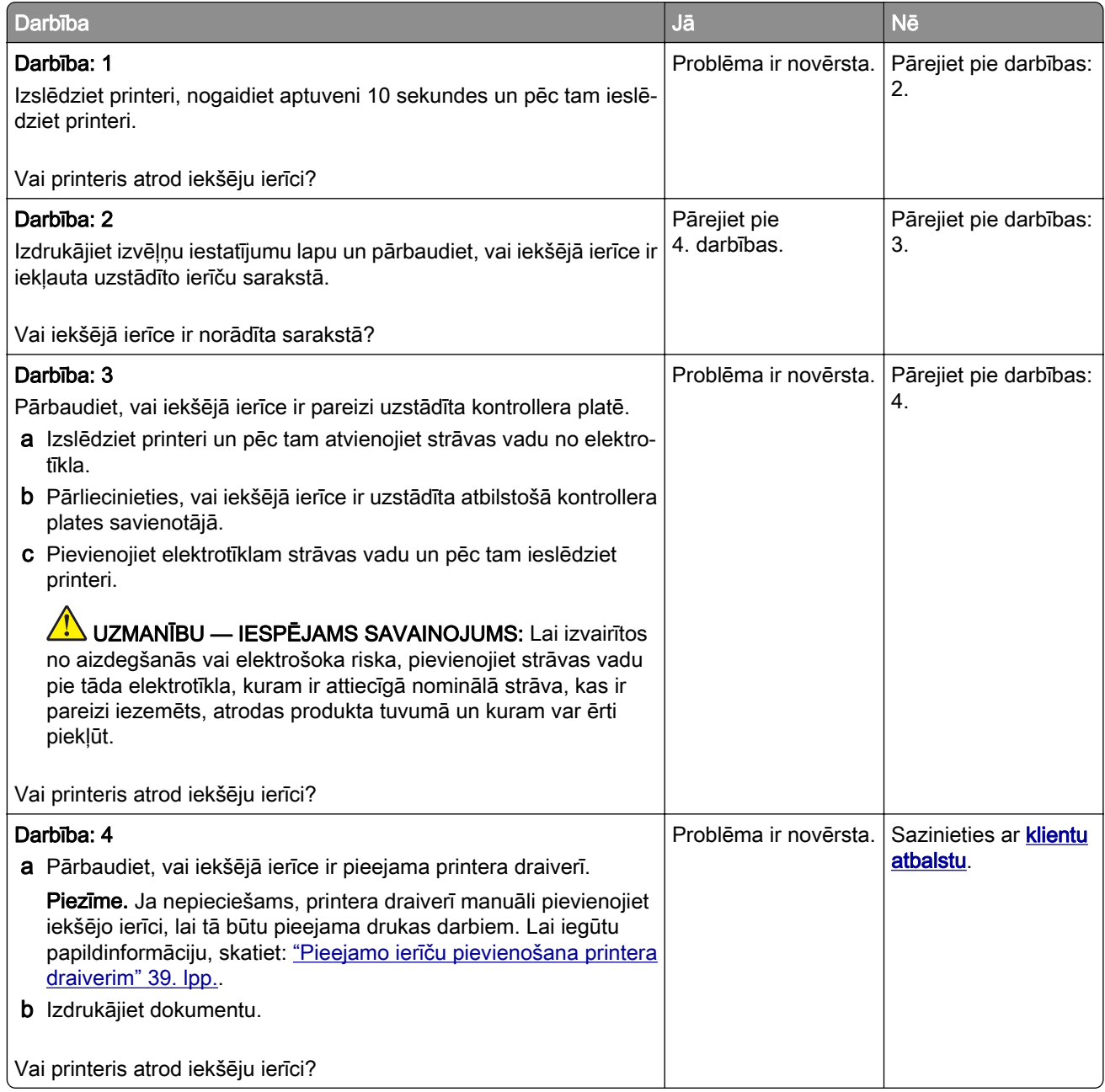

### <span id="page-221-0"></span>Iekšējo risinājumu ports nedarbojas pareizi

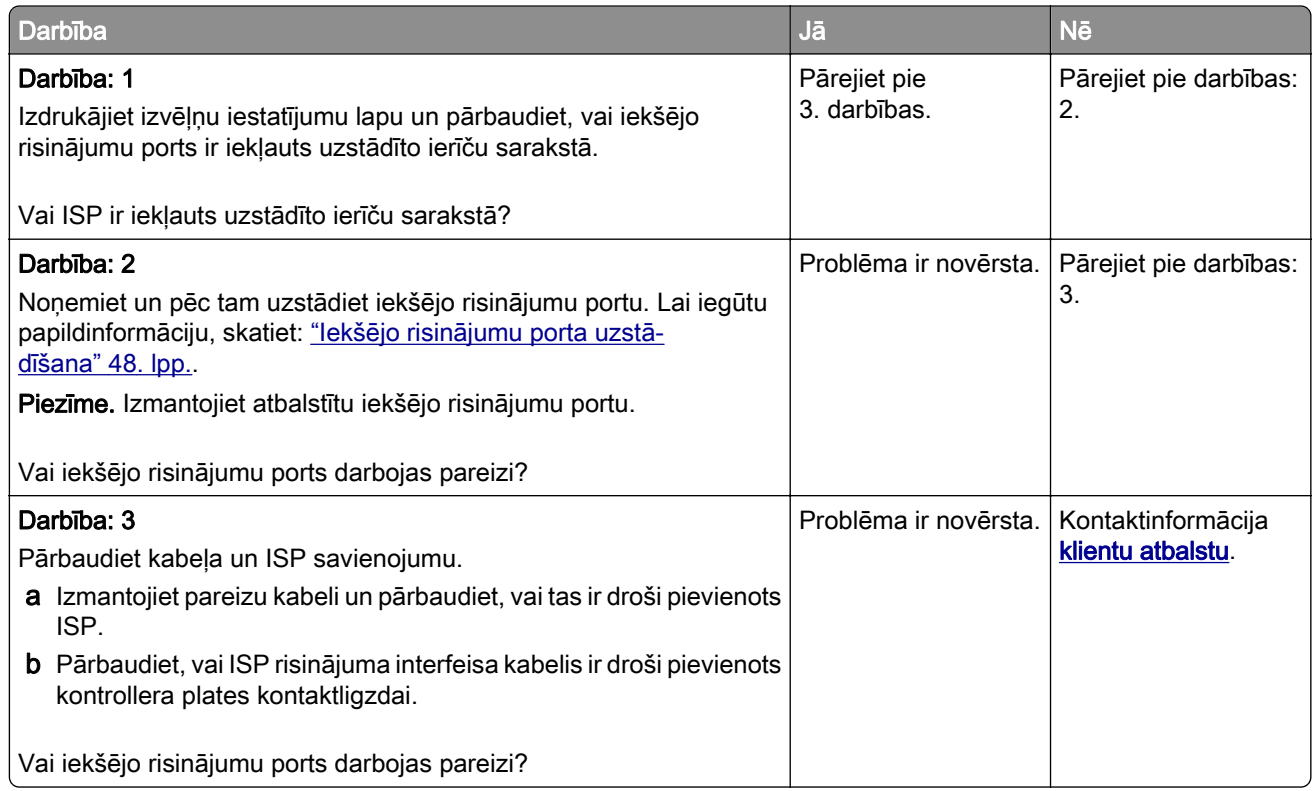

### Paralēlā vai seriālā interfeisa karte nedarbojas pareizi

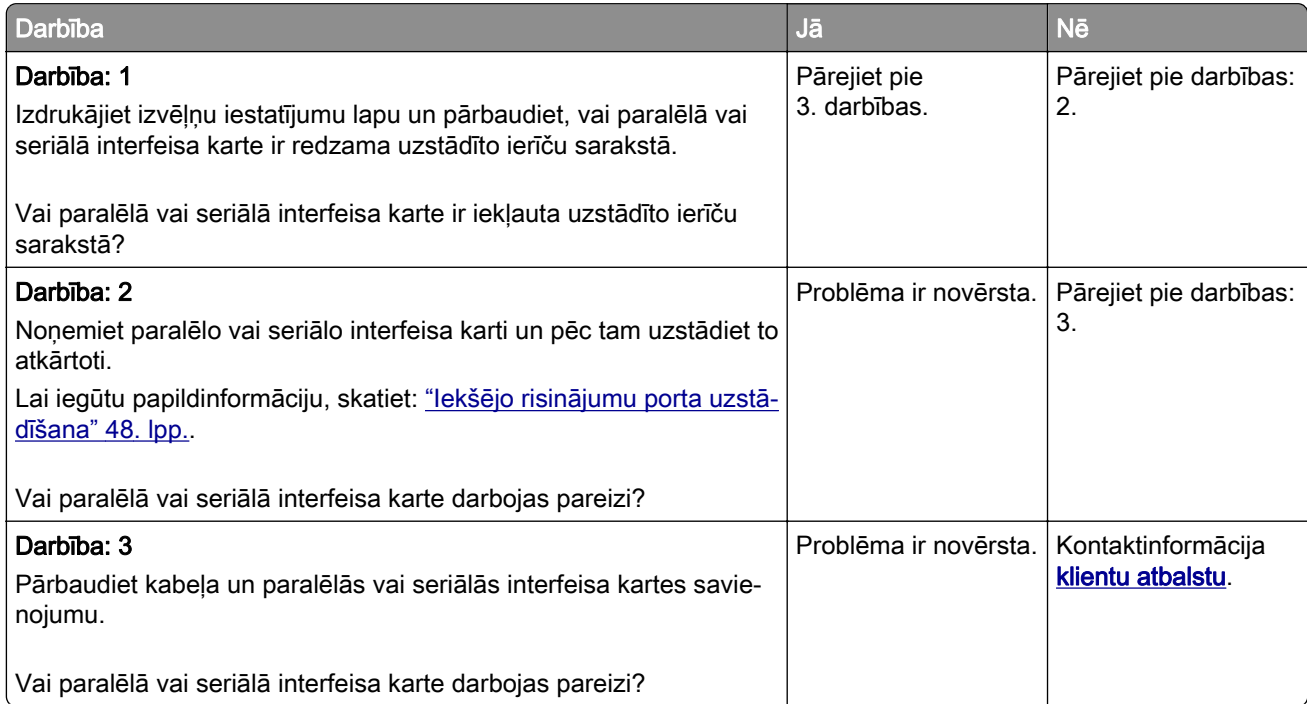

#### <span id="page-222-0"></span>Noteikts bojāts zibatmiņas disks

Izmēģiniet vienu vai vairākas tālāk norādītās darbības.

- **•** Nomainiet bojāto viedo krātuves disku.
- **•** Sākuma ekrānā pieskarieties pie Turpināt, lai ignorētu ziņojumu un turpinātu drukāt.
- **•** Atceliet pašreizējo drukas darbu.

#### Zibatmiņas diskā nepietiek brīvas vietas resursiem

Izmēģiniet vienu vai vairākas tālāk norādītās darbības.

- **•** Pieskarieties pie Turpināt, lai notīrītu ziņojumu un turpinātu drukāšanu.
- **•** Izdzēsiet zibatmiņas diska atmiņā saglabātos fontus, makro un citus datus.
- **•** Uzstādiet cieto disku.

Piezīme. Lejupielādētie fonti un makro, kas iepriekš nebija saglabāti zibatmiņas diskā, tiek izdzēsti.

# Izejmateriālu problēmas

#### Nomainiet kasetni, neatbilstošs printera reģions

Lai novērstu šo problēmu, iegādājieties kasetni ar pareizu reģionu, kas atbilst printera reģionam, vai iegādājieties visā pasaulē izmantojamo kasetni.

- **•** Ziņojumā redzamais pirmais cipars aiz 42 norāda printera reģionu.
- **•** Ziņojumā redzamais otrais cipars aiz 42 norāda kasetnes reģionu.

#### Printera un tonera kasetnes reģioni

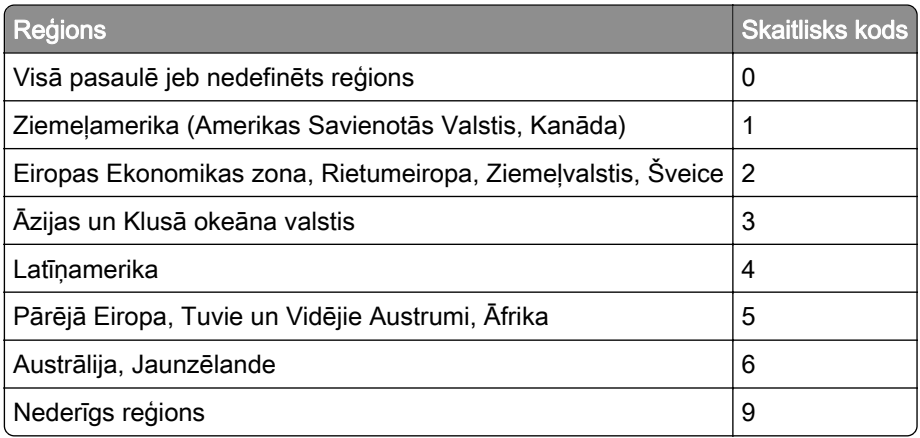

Piezīme. Lai atrastu printera un tonera kasetnes reģionu iestatījumus, izdrukājiet drukas kvalitātes testa lapas. Sākuma ekrānā pieskarieties pie Iestatījumi > Problēmu novēršana > Drukas kvalitātes testa lapas.

#### Cits, nevis Lexmark izejmateriāls

Printeris ir konstatējis, ka printerī ir uzstādīts cits, nevis Lexmark izejmateriāls vai detaļa.

<span id="page-223-0"></span>Lexmark printeris ir izstrādāts tā, ka vislabāk tas darbojas ar oriģinālajiem Lexmark izejmateriāliem un detaļām. Ja izmantojat trešās puses izejmateriālus vai detaļas, tas var ietekmēt printera un attēlveidošanas komponentu veiktspēju, uzticamību vai darba mūžu.

Visi patēriņa indikatori ir izstrādāti darbībai ar Lexmark izejmateriāliem un detaļām, un to uzrādītie rezultāti var būt neparedzami, ja tiek izmantoti trešās puses izejmateriāli vai detaļas. Ja attēlveidošanas komponents tiek izmantots ilgāk nekā paredzēts, Lexmark printeris vai saistītie komponenti var tikt bojāti.

Brīdinājums — iespējams bojājums: Ja izmantojat trešās puses izejmateriālus vai detaļas, tas var ietekmēt garantijas segumu. Uz bojājumiem, kas ir radušies trešās puses izejmateriālu vai detaļu izmantošanas dēļ, garantija neattiecas.

Lai apstiprinātu jebkuru no šiem riskiem un tos visus, kā arī lai turpinātu darbu, printerī izmantojot citus, nevis oriģinālus izejmateriālus vai detaļas, displejā pieskarieties un 15 sekundes turiet kļūdas ziņojumu ar diviem pirkstiem. Kad tiek parādīts apstiprinājuma dialoglodziņš, pieskarieties pie Turpināt.

Ja nevēlaties apstiprināt šos riskus, noņemiet trešās puses izejmateriālu vai detaļu no printera un uzstādiet oriģinālu Lexmark izejmateriālu vai detaļu. Lai iegūtu papildinformāciju, skatiet: ["Oriģinālo Lexmark detaļu](#page-122-0) [un izejmateriālu lietošana" 123. lpp..](#page-122-0)

Ja printeris nedrukā pēc tam, kad ir notīrīts kļūdas ziņojums, atiestatiet izejmateriālu patēriņa uzskaiti.

- 1 Sākuma ekrānā pieskarieties pie Iestatījumi > Ierīce > Apkope > Izvēlne Konfigurēšana > Izejmateriālu patēriņš un uzskaite.
- 2 Atlasiet detaļu vai izejmateriālu, ko vēlaties atiestatīt, un pēc tam pieskarieties pie Sākt.
- 3 Izlasiet brīdinājuma ziņojumu un pēc tam pieskarieties pie Turpināt.
- 4 Ar diviem pirkstiem pieskarieties displejam un turiet 15 sekundes, lai notīrītu ziņojumu.

Piezīme. Ja nevarat atiestatīt izejmateriālu patēriņa uzskaiti, atgrieziet izejmateriālu tā iegādes vietā.

# Papīra padeves problēmas

#### Drukājot uz aploksnes, tā aizlīp

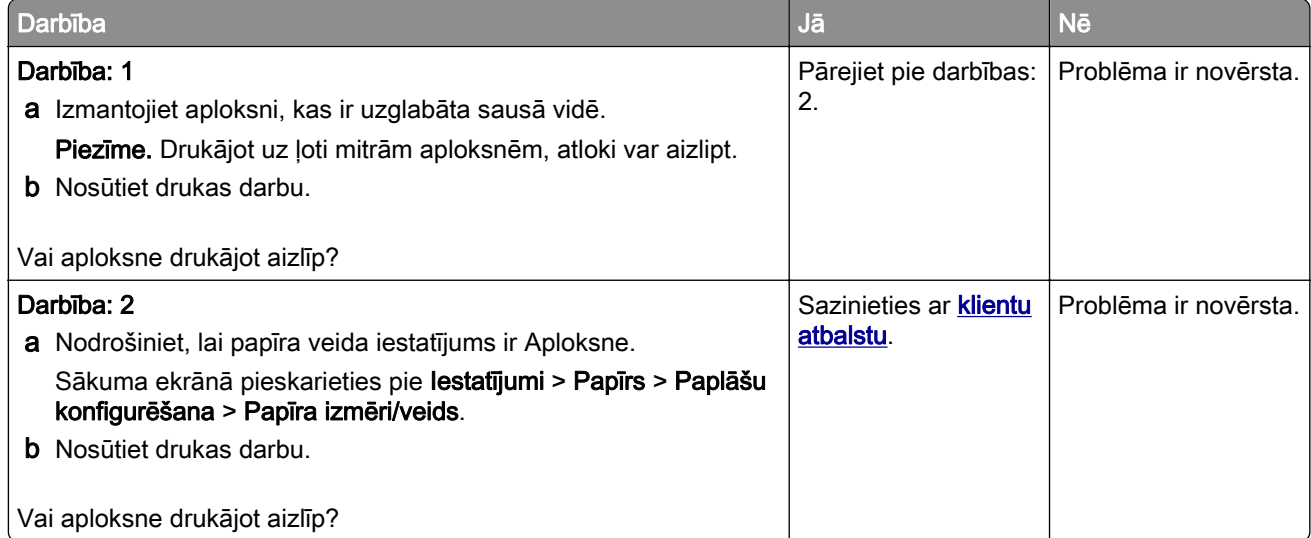

# <span id="page-224-0"></span>Saliktā drukāšana nedarbojas

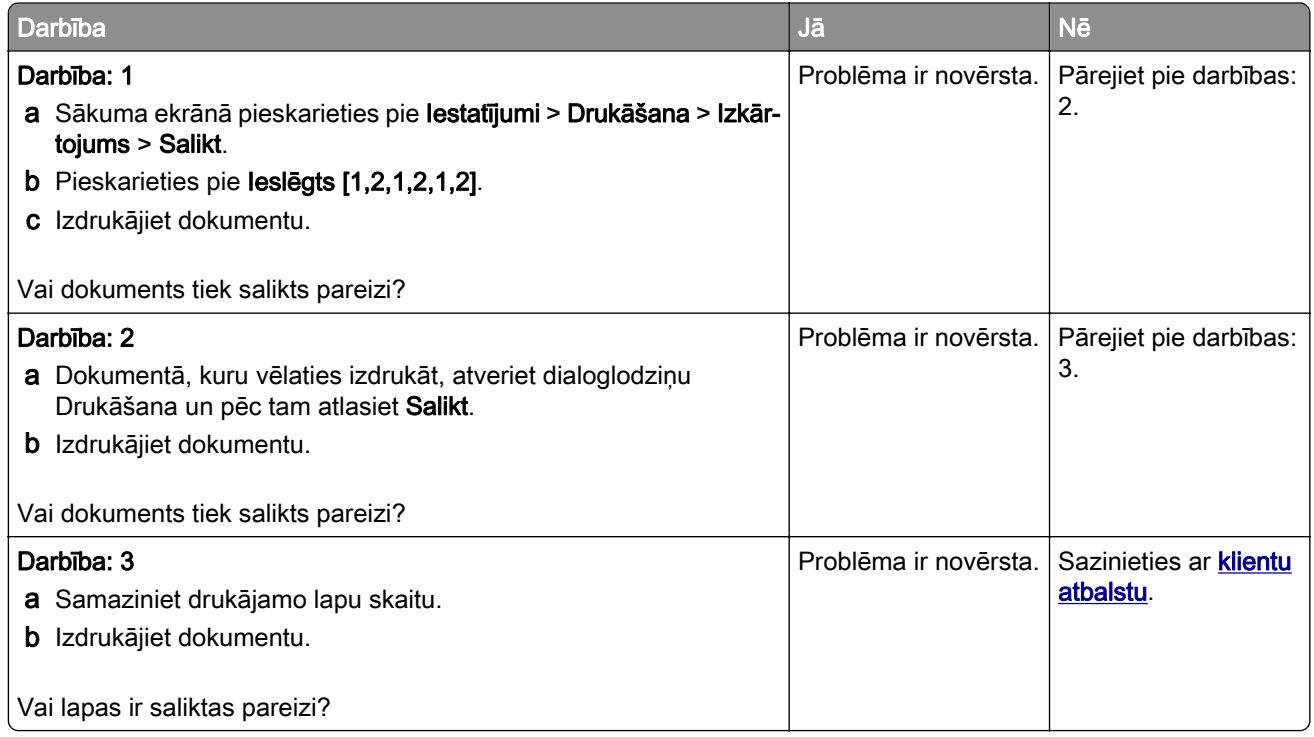

# Paplāšu pievienošana nedarbojas

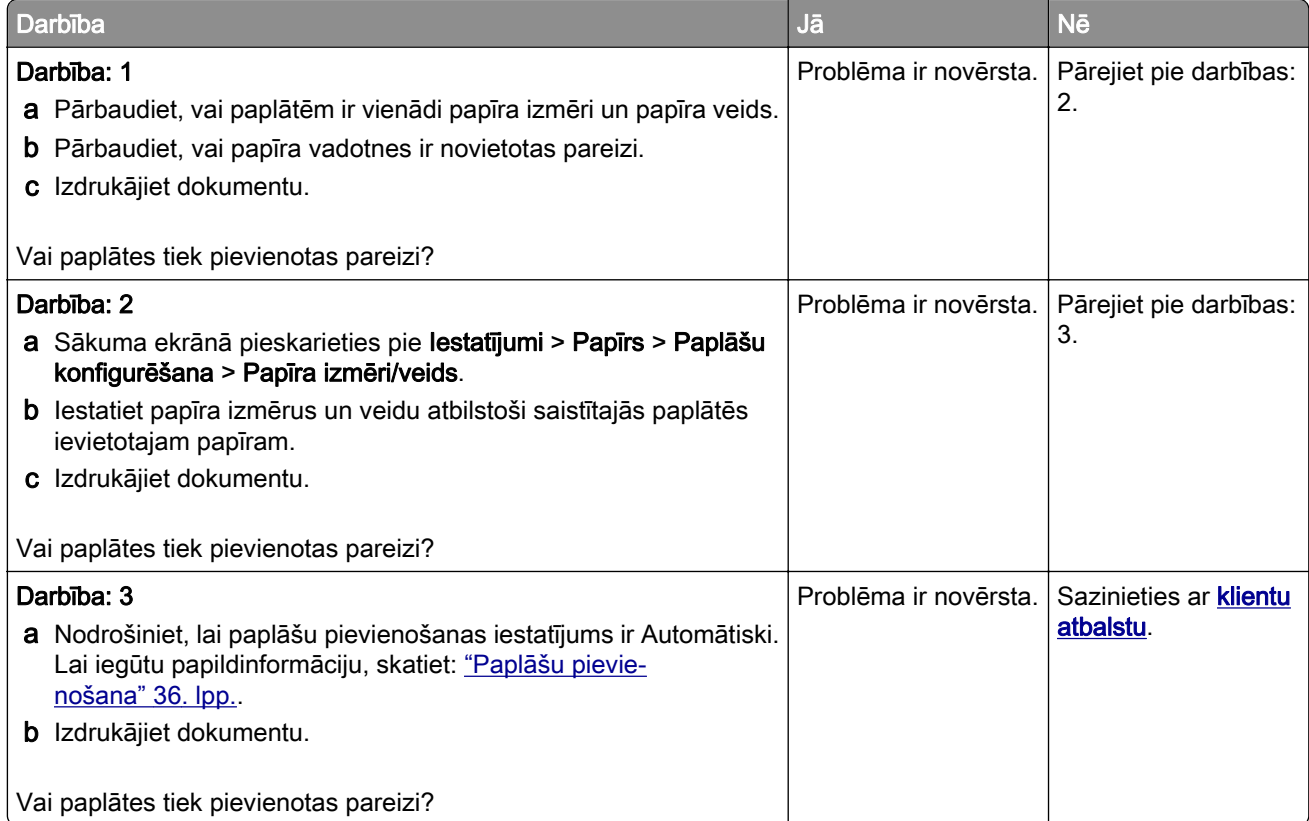

# <span id="page-225-0"></span>Papīrs bieži iestrēgst

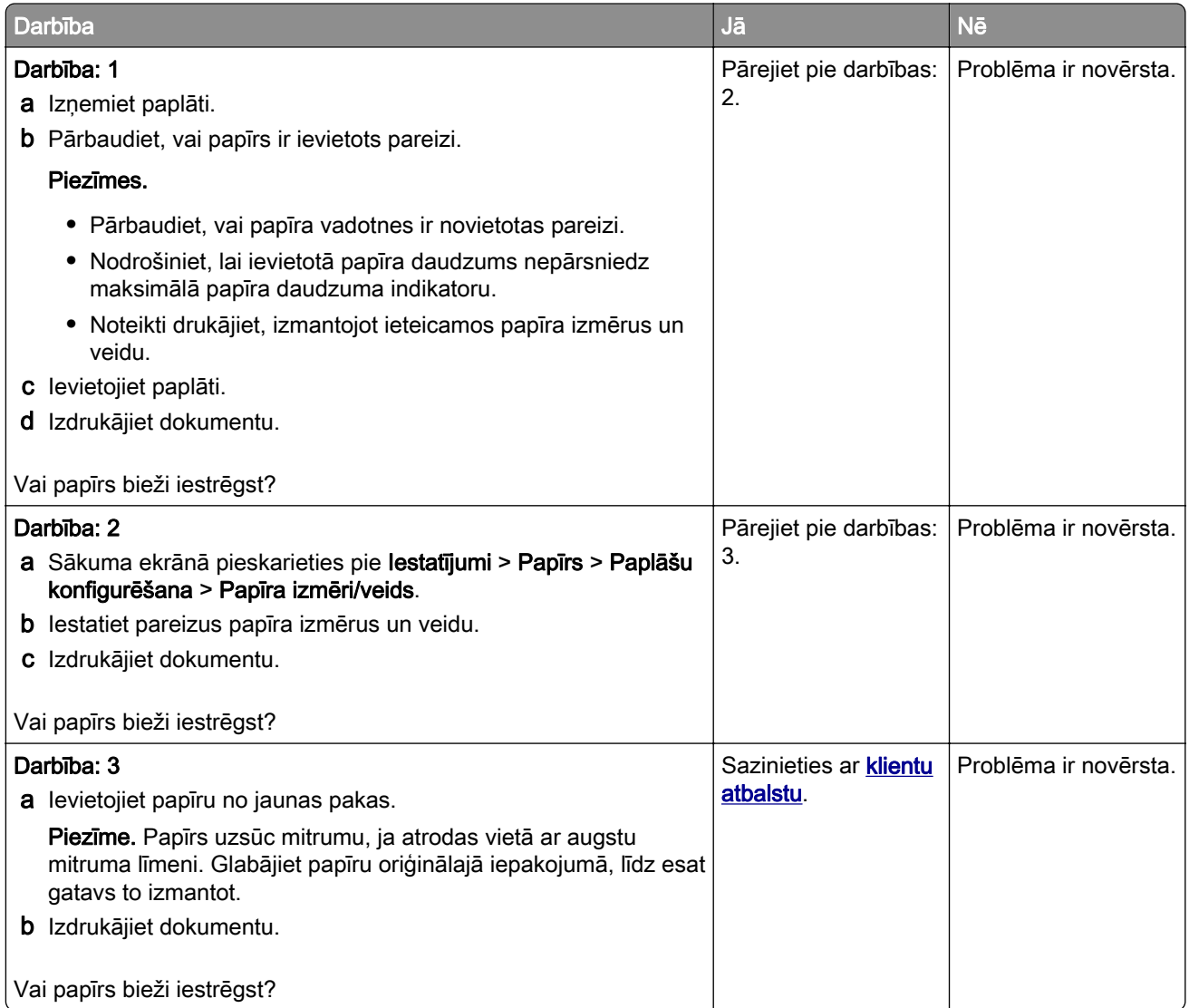

# Iestrēgušas lapas netiek drukātas atkārtoti

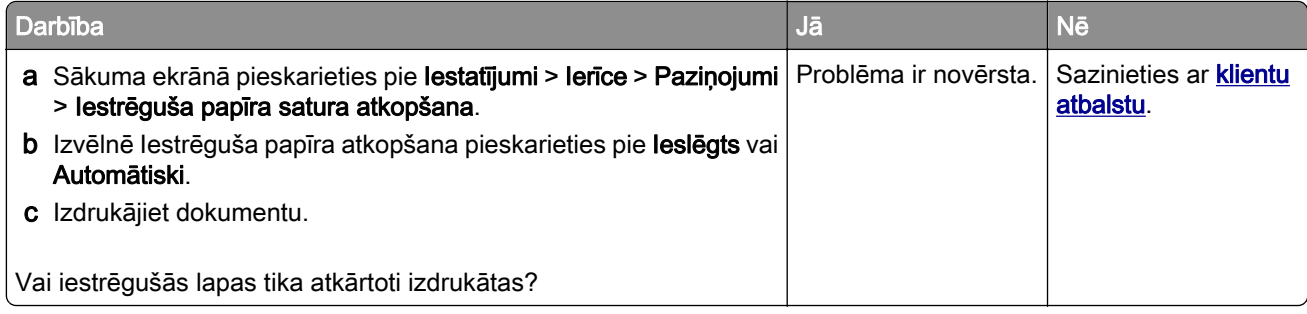

# <span id="page-226-0"></span>Krāsas kvalitātes problēmas

### Krāsu modificēšana izdrukās

- 1 Sākuma ekrānā pieskarieties pie Iestatījumi > Drukāšana > Kvalitāte > Attēlveidošanas papildu iestatījumi > Krāsu korekcija.
- 2 Izvēlnē Krāsu korekcija pieskarieties pie Manuāli > Krāsu korekcijas saturs.
- 3 Izvēlieties piemērotu krāsu konversijas iestatījumu.

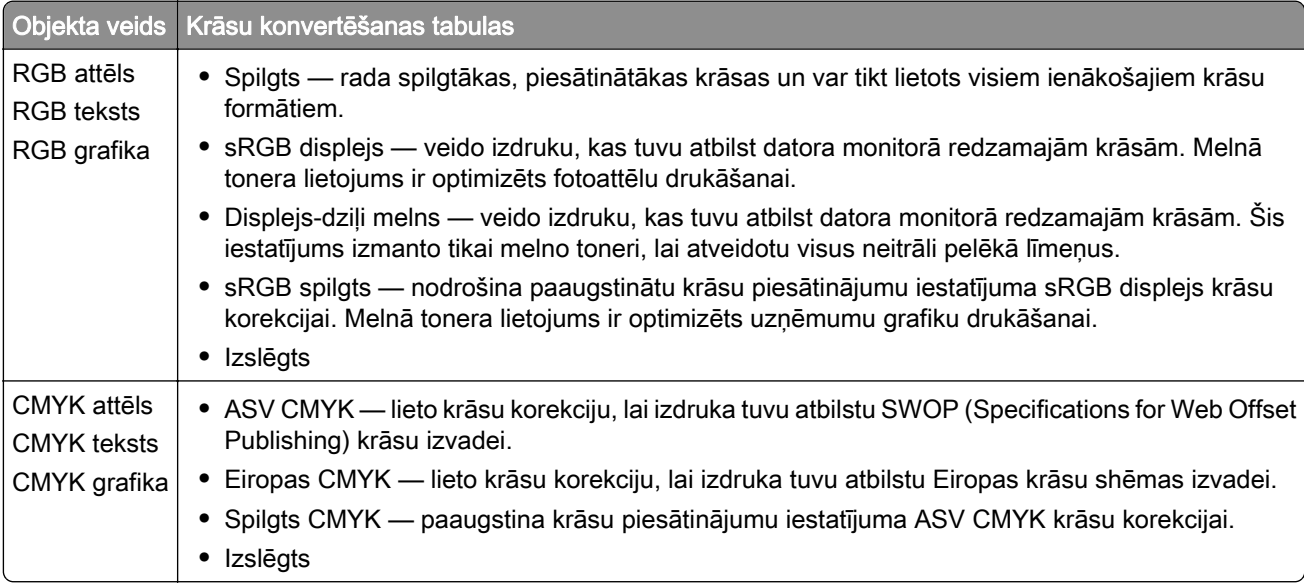

### Bieži uzdotie jautājumi par krāsu druku

#### Kas ir RGB krāsu modelis?

RGB krāsu modelis ir krāsu aprakstīšanas metode, kurā tiek norādīts konkrētas krāsas izveidei nepieciešamais sarkanā, zaļā vai zilā daudzums. Sarkanu, zaļu un zilu gaismu var pievienot dažādos daudzumos, lai izveidotu plašu krāsu diapazonu, kas novērojams dabā. Datoru ekrānos, skeneros un digitālajās kamerās šī metode tiek izmantota, lai parādītu krāsas.

#### Kas ir CMYK krāsu modelis?

CMYK krāsu modelis ir krāsu aprakstīšanas metode, kurā tiek norādīts konkrētas krāsas atveidei nepieciešamais ciāna, madžentas, dzeltenā un melnā daudzums. Dažādā daudzumā drukājot ciāna, madžentas, dzelteno un melno tinti vai toneri, var izveidot plašu krāsu diapazonu, kas novērojams dabā. Šādā veidā tiek radītas krāsas iespiedmašīnās, strūklprinteros un krāsu lāzerprinteros.

#### Kā krāsa ir norādīta drukājamajā dokumentā?

Programmatūras programmas tiek izmantotas, lai norādītu un modificētu dokumenta krāsu, izmantojot RGB vai CMYK krāsu kombinācijas. Papildinformāciju skatiet programmatūras programmu palīdzības tēmās.

#### Kā printeris zina, kādu krāsu drukāt?

Drukājot dokumentu, uz printeri tiek nosūtīta informācija par katra objekta veidu un krāsu; šī informācija tiek sūtīta caur krāsu konvertēšanas tabulām. Krāsa ir attiecīgs ciāna, madžentas, dzeltenā un melnā tonera daudzums, ko izmanto, lai iegūtu vajadzīgo krāsu. Objekta informācija nosaka krāsu konvertēšanas tabulu piemērošanu. Piemēram, ir iespējams tekstam piemērot viena veida krāsu konvertēšanas tabulu, bet fotoattēliem piemērot citu krāsu konvertēšanas tabulu.

#### Kas ir manuāla krāsas korekcija?

Ja ir iespējota manuāla krāsu korekcija, printeris izmanto lietotāja atlasītas krāsu konvertēšanas tabulas, lai apstrādātu objektus. Manuālas krāsu korekcijas iestatījumi ir atkarīgi no drukājamā objekta veida (teksts, grafika vai attēli). Tie ir arī atkarīgi no veida, kādā objekta krāsa ir norādīta programmatūras programmā (RGB vai CMYK kombinācijas). Lai manuāli lietotu citu krāsu konvertēšanas tabulu, skatiet ["Krāsu](#page-226-0) [modificēšana izdrukās" 227. lpp..](#page-226-0)

Ja programmatūras programma nenorāda krāsas ar RGB vai CMYK kombinācijām, manuāla krāsu labošana nav noderīga. Tā nav efektīva arī gadījumos, kad programmatūras programma vai datora operētājsistēma kontrolē krāsu koriģēšanu. Vairumā gadījumu, ja opcijas Krāsu korekcija iestatījums ir Automātiski, tiek iegūtas vēlamās dokumenta krāsas.

#### Kā es varu iegūt konkrētu krāsu (piemēram, uzņēmuma logotipam)?

Printera izvēlnē Kvalitāte ir pieejami deviņi krāsu paraugu kopu veidi. Šīs kopas ir pieejamas arī servera Embedded Web Server lapā Krāsu paraugi. Atlasot jebkuru paraugu kopu, tiek ģenerēta vairāku lapu izdruka, kas sastāv no simtiem krāsainu kvadrātu. Atkarībā no atlasītās tabulas katrā kvadrātā ir CMYK vai RGB kombinācija. Katra kvadrāta attēlotā krāsa ir iegūta, kvadrātā norādīto CMYK vai RGB kombināciju pārsūtot caur atlasīto konvertēšanas tabulu.

Izpētot krāsu paraugu kopas, varat noteikt kvadrātu, kura krāsa vistuvāk atbilst vajadzīgajai krāsai. Pēc tam varat izmantot kvadrātā norādīto krāsu kombināciju, lai objekta krāsu modificētu programmatūrā. Papildinformāciju skatiet programmatūras programmu palīdzības tēmās. Manuāla krāsu korekcija var būt nepieciešama, lai atlasīto krāsu konvertēšanas tabulu izmantotu konkrētam objektam.

Lai atlasītu konkrētu krāsu paraugu kopu, ko lietot noteiktu krāsu atbilstības problēmu novēršanai, ir jāņem vērā šādas lietas:

- **•** Izmantotās krāsu korekcijas iestatījums (Automātiski, Izslēgts vai Manuāli)
- **•** Drukājamā objekta veids (teksts, grafika vai attēli)
- **•** Veids, kā objekta krāsa ir norādīta programmatūras programmās (RGB vai CMYK kombinācijas)

Ja programmatūras programmas nenorāda krāsas, izmantojot RGB vai CMYK kombinācijas, krāsu paraugu lapas nav noderīgas. Turklāt dažas programmatūras programmas koriģē programmā norādītās RGB vai CMYK kombinācijas, izmantojot krāsu pārvaldību. Šādā gadījumā izdrukātā krāsa var precīzi neatbilst krāsu paraugu lapām.

#### <span id="page-228-0"></span>Izdruka izskatās iekrāsota

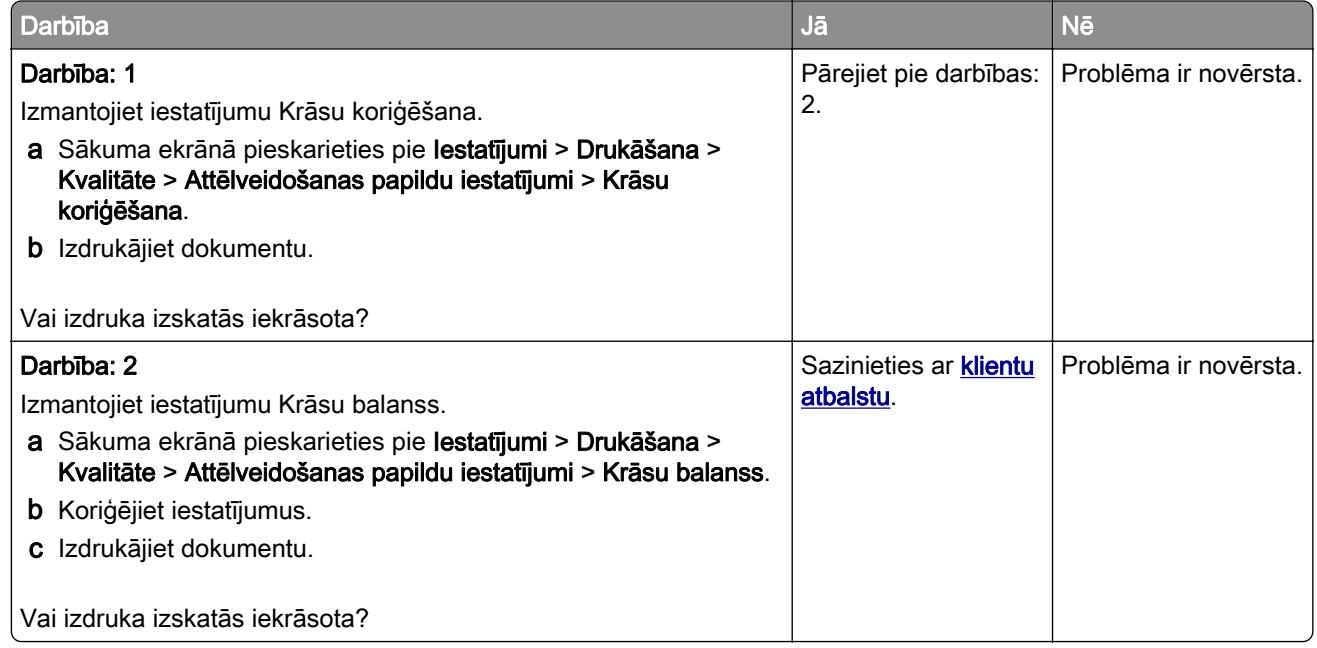

# Sazināšanās ar klientu atbalstu

Pirms sazināties ar klientu atbalsta nodaļu, sagatavojiet šādu informāciju:

- **•** Printera problēma
- **•** Kļūdas ziņojums
- **•** Printera modeļa veids un sērijas numurs

Apmeklējiet vietni<http://support.lexmark.com>, lai saņemtu atbalstu, izmantojot e-pastu vai tērzēšanu, vai pārlūkojiet bibliotēku ar rokasgrāmatām, atbalsta dokumentāciju, draiveriem un citu lejupielādējamu informāciju.

Ir pieejams arī tehniskais atbalsts pa tālruni. ASV vai Kanādā zvaniet pa tālruni 1-800-539-6275. Ja atrodaties citā valstī vai reģionā, apmeklējiet vietni <http://support.lexmark.com>.

# <span id="page-229-0"></span>Otrreizējā pārstrāde un atbrīvošanās

# Lexmark produktu otrreizēja pārstrāde

Lai atgrieztu Lexmark produktus otrreizējai pārstrādei:

- 1 Skatiet vietni [www.lexmark.com/recycle](http://www.lexmark.com/recycle).
- 2 Izvēlieties produktu, kuru vēlaties otrreiz pārstrādāt.

Piezīme. Tos printera materiālus un aparatūru, kas nav norādīta Lexmark savākšanas un otrreizējās pārstrādes programmā (Lexmar Collection and Recycling Program), var nodot otrreizējai pārstrādei vietējā otrreizējās pārstādes iestādē.

# Lexmark iepakojuma otrreizēja pārstrāde

Lexmark nepārtraukti cenšas samazināt iepakojuma materiālu apjomu. Mazāks iepakojuma materiālu apjoms palīdz nodrošināt, ka Lexmark printerus var transportēt visefektīvākajā un videi draudzīgākajā veidā, turklāt ir mazāk materiālu, no kuriem atbrīvoties. Šāda efektīva darbība sekmē arī mazāku siltumnīcefekta emisiju, taupa enerģiju un dabas resursus. Lexmark dažās valstīs vai reģionos piedāvā arī iepakojuma materiālu otrreizēju pārstrādi. Lai iegūtu papildinformāciju, skatiet vietni [www.lexmark.com/recycle](http://www.lexmark.com/recycle) un izvēlieties savu valsti vai reģionu. Informācija par pieejamajām iepakojuma materiālu otrreizējās pārstrādes programmām ir iekļauta informācijas sadaļā par produktu otrreizējo pārstrādi.

Lexmark kartons ir 100% otrreiz pārstrādājams vietās, kur ir pieejamas gofrēta papīra otrreizējās pārstrādes iekārtas. Šādu iekārtu, iespējams, jūsu reģionā nav.

Lexmark iepakojuma materiālos izmantotais putuplasts ir otrreiz pārstrādājams vietās, kur ir pieejamas putuplasta otrreizējās pārstrādes iekārtas. Šādu iekārtu, iespējams, jūsu reģionā nav.

Ja uzņēmumam Lexmark atgriežat kasetni, varat izmantot kasti, kurā sākotnēji saņēmāt kasetni. Lexmark kasti otrreiz pārstrādā.

# Paziņojumi

### Produkta informācija

Produkta nosaukums:

Lexmark C4342, Lexmark C4352, Lexmark CS730de, Lexmark CS735de, CS737dze printeri

Iekārtas veids:

5030

Modeli:

235, 239, 635, 695, 835

### Izdevuma paziņojums

2023. gada aprīlis

Nākamā rindkopa neattiecas uz valstīm, kurās šādi noteikumi neatbilst vietējai likumdošanai. UZŅĒMUMS LEXMARK INTERNATIONAL, INC., NODROŠINA ŠO PUBLIKĀCIJU TĀDU, KĀDA TĀ IR, BEZ TIEŠAS VAI ŠĶIETAMAS GARANTIJAS, TOSTARP (BET NE TIKAI) BEZ ŠĶIETAMAS GARANTIJAS PAR PIEMĒROTĪBU PĀRDOŠANAI VAI ATBILSTĪBU KONKRĒTAM MĒRĶIM. Dažās valstīs konkrētos darījumos nav atļauts izmantot tiešu vai šķietamu garantiju atrunu, tāpēc šis paziņojums, iespējams, uz jums neattiecas.

Sajā publikācijā var būt tehniskas neprecizitātes vai pārrakstīšanās kļūdas. Šeit minētā informācija tiek periodiski mainīta, konkrētās izmaiņas tiks iekļautas vēlākos izdevumos. Jebkurā laikā var tikt veikta šeit aprakstīto produktu vai programmu uzlabošana vai izmaiņas.

Šajā publikācijā iekļautās atsauces uz produktiem, programmām vai pakalpojumiem nenozīmē, ka ražotājs apņemas tos padarīt pieejamus visās valstīs, kurās darbojas. Neviena atsauce uz produktu, programmu vai pakalpojumu nav uzskatāma par apgalvojumu vai pieņēmumu, ka var izmantot tikai konkrēto produktu, programmu vai pakalpojumu. Tā vietā var lietot jebkuru funkcionāli ekvivalentu produktu, programmu vai pakalpojumu, kuru izmantojot netiek pārkāptas esošas intelektuālā īpašuma tiesības. Lietotājs ir atbildīgs par to, lai tiktu novērtēta un pārbaudīta darbība kopā ar citiem produktiem, programmām vai pakalpojumiem, izņemot gadījumus, kad ražotājs tos ir skaidri norādījis.

Lai saņemtu Lexmark tehnisko atbalstu, dodieties uz vietni [http://support.lexmark.com.](http://support.lexmark.com)

Lai iegūtu informāciju par Lexmark privātuma politiku, kas nosaka šī produkta lietošanu, dodieties uz vietni [www.lexmark.com/privacy.](http://www.lexmark.com/privacy)

Lai iegūtu informāciju par izejmateriāliem un lejupielādēm, dodieties uz vietni [www.lexmark.com](http://www.lexmark.com).

#### © 2022 Lexmark International, Inc.

Visas tiesības rezervētas.

#### Preču zīmes

Lexmark, Lexmark logotips un MarkNet ir Lexmark International, Inc. preču zīmes vai reģistrētas preču zīmes ASV un/vai citās valstīs.

Android, Google Play un Google Chrome ir Google LLC. preču zīmes.

<span id="page-231-0"></span>Macintosh, macOS, Safari, and AirPrint are trademarks of Apple Inc., registered in the U.S. and other countries. App Store is a service mark of Apple Inc., registered in the U.S. and other countries. Use of the Works with Apple badge means that an accessory has been designed to work specifically with the technology identified in the badge and has been certified by the developer to meet Apple performance standards.

Microsoft, Internet Explorer, Microsoft Edge un Windows ir Microsoft uzņēmumu grupas preču zīmes.

Mopria® vārda zīme ir reģistrēta un/vai nereģistrēta Mopria Alliance, Inc. preču zīme Amerikas Savienotajās Valstīs un citās valstīs. Nesankcionēta izmantošana ir stingri aizliegta.

PCL® ir Hewlett-Packard Company reģistrēta preču zīme. PCL ir Hewlett-Packard Company apzīmējums, kas attiecas uz šī uzņēmuma printeros iekļauto printera komandu kopu (valodu) un funkcijām. Šis printeris ir izstrādāts tā, lai būtu saderīgs ar PCL valodu. Tas nozīmē, ka printeris atpazīst dažādās lietojumprogrammās lietotās PCL komandas un emulē komandām atbilstošās funkcijas.

PostScript ir Adobe Systems Incorporated reģistrēta preču zīme ASV un/vai citās valstīs.

Wi-Fi® un Wi-Fi Direct® ir Wi-Fi Alliance® reģistrētas preču zīmes.

Visas pārējās preču zīmes ir to attiecīgo īpašnieku īpašums.

#### Paziņojumi par licencēšanu

Visus ar šo produktu saistītos paziņojumus par licencēšanu var skatītinstalēšanas programmatūras kompaktdiska direktorijā CD:\NOTICES.

#### Trokšņu emisijas līmeņi

Tālāk norādītie mērījumi ir veikti saskaņā ar ISO 7779, un tie atbilst ISO 9296.

Piezīme. Daži režīmi var neattiekties uz jūsu produktu.

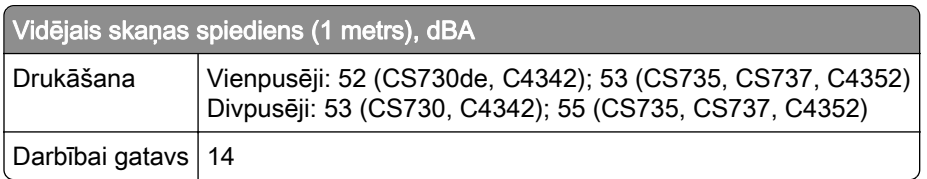

Rādītāji var mainīties. Aktuālākos rādītājus skatiet vietnē [www.lexmark.com](http://www.lexmark.com).

### Atkritumu savākšana atbilstoši Elektrisko un elektronisko iekārtu direktīvai (EEIA)

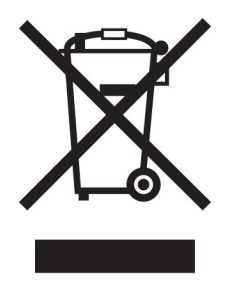

<span id="page-232-0"></span>EEIA logotips apzīmē noteiktas elektronisko produktu otrreizējās pārstrādes programmas un procedūras Eiropas Savienībās valstīs. Mēs iesakām veikt mūsu produktu otrreizēju pārstrādi.

Ja jums ir papildu jautājumi par otrreizējās pārstrādes iespējām, skatiet Lexmark tīmekļa vietni [www.lexmark.com,](http://www.lexmark.com) lai noskaidrotu vietējā tirdzniecības biroja tālruņa numuru.

### Litija jonu lādējama baterija

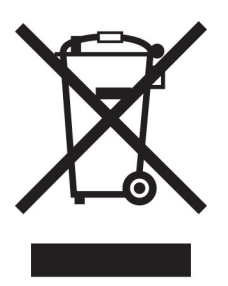

Šajā produktā var būt monētveida litija jonu lādējama baterija, kuru drīkst izņemt tikai apmācīts tehniskais darbinieks. Pārsvītrotas atkritumu tvertnes simbols nozīmē, ka produktu nedrīkst izmest kopā ar nešķirojamiem atkritumiem, bet tas ir jānogādā atsevišķā atkritumu savākšanas punktā atjaunošanai un otrreizējai pārstrādei. Ja baterija ir izņemta, neizmetiet to kopā ar mājsaimniecības atkritumiem. Jūsu apkaimē, iespējams, ir atsevišķi atkritumu savākšanas punkti, piemēram, bateriju otrreizējās pārstrādes vieta. Atsevišķa bateriju atkritumu savākšanas vieta nodrošina pareizu atkritumu pārstrādi, tostarp atkārtotu izmantošanu un otrreizēju pārstrādi, un novērš jebkādu iespējamo negatīvo ietekmi uz cilvēku veselību un vidi. Lūdzu, atbrīvojieties no baterijām atbildīgi.

### Atbrīvošanās no produkta

Neatbrīvojieties no printera vai tā materiāliem kā no parastiem mājsaimniecības atkritumiem. Sazinieties ar vietējām varas iestādēm, lai noskaidrotu par atbrīvošanās un otrreizējās pārstrādes iespējām.

### Lexmark kasetņu atgriešana atkārtotai izmantošanai un pārstrādei

Lexmark kasetņu savākšanas programma (Lexmark Cartridge Collection Program) ļauj bez maksas uzņēmumam Lexmark atgriezt lietotas kasetnes, lai tās izmantotu atkārtoti vai veiktu otrreizēju pārstrādi. Visas tukšās kasetnes, kas tiek atgrieztas uzņēmumam Lexmark, tiek izmantotas atkārtoti vai nodotas pārstrādei. Arī kastes, kurās tiek nosūtītas kasetnes, tiek otrreizēji pārstrādātas.

Lai Lexmark kasetnes atgrieztu atkārtotai izmantošanai un otrreizējai pārstrādei, rīkojieties šādi:

- 1 Skatiet vietni [www.lexmark.com/recycle](http://www.lexmark.com/recycle).
- 2 Atlasiet valsti vai reģionu.
- 3 Atlasiet Lexmark kasetņu savākšanas programma.
- 4 Izpildiet ekrānā redzamos norādījumus.

#### <span id="page-233-0"></span>Paziņojums par jutību pret statisko elektrību

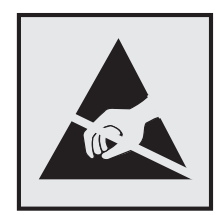

Šis simbols apzīmē daļas, kuras ir jutīgas pret statisko elektrību. Vispirms pieskarieties metāla virsmai vietā, kas neatrodas pie šī simbola, un tikai pēc tam pieskarieties vietām, kas atrodas blakus šiem simboliem.

Lai izvairītos no elektrostatiskās izlādes savainojumiem, veicot apkopes darbus, piemēram, izņemot iestrēgušu papīru vai nomainot izejmateriālus, pieskarieties printera metāla korpusam un tikai pēc tam piekļūstiet vai pieskarieties printera iekšējām daļām pat tad, ja nav parādīts simbols.

### Emblēma "ENERGY STAR"

Visi Lexmark produkti, kuriem uz korpusa vai ieslēgšanas ekrānā ir emblēma "ENERGY STAR",® ir sertificēti atbilstoši Vides aizsardzības aģentūras (Environmental Protection Agency — EPA) ENERGY STAR prasībām ražošanas datumā.

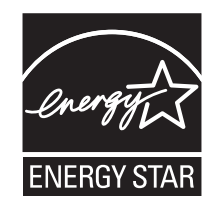

### Informācija par temperatūru

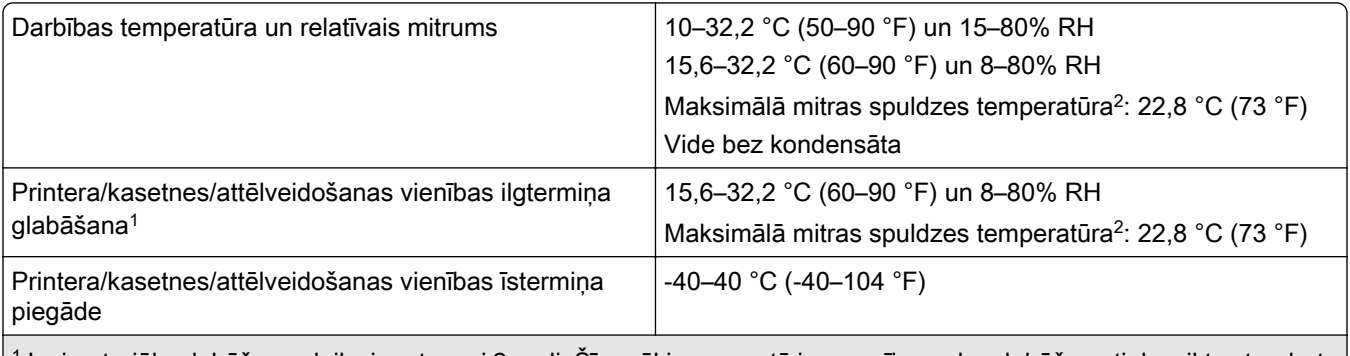

<sup>1</sup> Izejmateriālu glabāšanas laiks ir aptuveni 2 gadi. Šī aprēķina pamatā ir nosacījums, ka glabāšana tiek veikta standarta biroja vidē 22 °C (72 °F) un 45% mitrumu.

2 Mitras spuldzes temperatūru nosaka pēc gaisa temperatūras un relatīvā mitruma.

#### <span id="page-234-0"></span>Paziņojums par lāzerstarojumu

Printeris ir sertificēts ASV atbilstoši DHHS 21 CFR nodaļas I, apakšnodaļas J prasībām saistībā ar I (1) klases lāzerproduktiem; citviet tas ir sertificēts kā 1 klases lietotāju lāzerprodukts atbilstoši IEC 60825-1:2014, EN 60825-1:2014+A11:2021 un EN 50689:2021.

I klases lāzerprodukti netiek uzskatīti par bīstamiem. Lāzersistēma un printeris ir veidoti tā, lai parastas darbības, uzturēšanas vai noteikto apkopes darbu laikā uz cilvēku nekad neiedarbotos lāzerstarojums, kas pārsniedz I klases starojuma līmeni. Printerim ir tāds drukas galviņas korpuss, kuram nevar piekļūt un kurā ir lāzers ar šādām specifikācijām:

Klase: IIIb (3b) AlGaAs

Nominālā izejas jauda (milivati): 12

Viļņu garums (nanometri): 770–800

#### Jaudas patēriņš

#### Produkta jaudas patēriņš

Šajā tabulā ir norādīts produkta jaudas patēriņš.

Piezīme. Daži režīmi var neattiekties uz jūsu produktu.

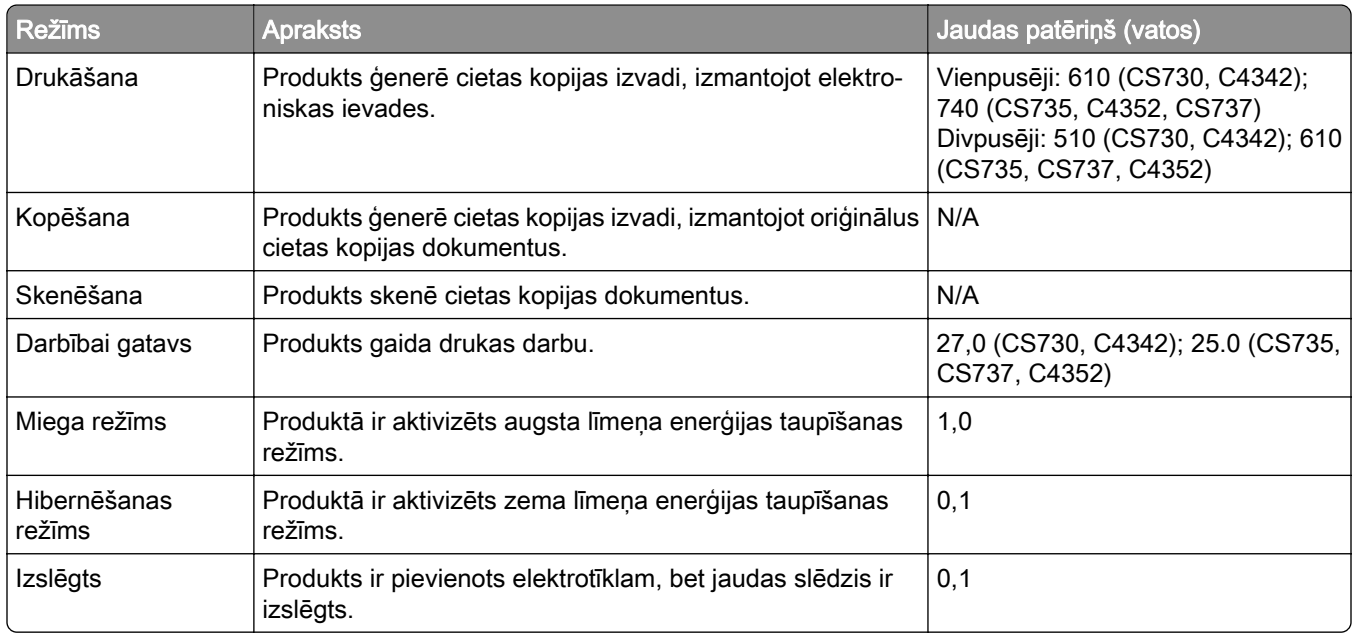

Šajā tabulā norādītie jaudas patēriņa līmeņi atspoguļo vidējos rādītājus. Tūlītējā darbības režīmā jaudas patēriņš var būt būtiski lielāks nekā vidējie rādītāji.

Rādītāji var mainīties. Aktuālākos rādītājus skatiet vietnē [www.lexmark.com](http://www.lexmark.com).

#### <span id="page-235-0"></span>Miega režīms

Šim produktam ir enerģijas taupīšanas režīms; to sauc par *miega režīmu*. Miega režīmā tiek taupīta enerģija, samazinot enerģijas patēriņu ilgstošas dīkstāves laikā. Miega režīms tiek ieslēgts automātiski, ja šis produkts netiek lietots noteiktu laika periodu; šo laika periodu sauc par miega režīma taimautu.

Rūpnīcā iestatītais miega režīma taimauts šim produktam (minūtēs): 15

Izmantojot konfigurācijas izvēlnes, miega režīma taimautu var mainīt no 1 līdz 120 minūtēm vai no1 līdz 114 minūtēm atkarībā no printera modeļa. Ja drukāšanas ātrums ir 30 lpp./min. vai mazāks, taimautu var iestatīt tikai līdz 60 minūtēm vai 54 minūtēm atkarībā no printera modeļa. Ja miega režīma taimautam tiek iestatīta zema vērtība, samazinās enerģijas patēriņš, taču tas var paildzināt produkta atbildes laiku. Ja miega režīma taimautam tiek iestatīta augsta vērtība, tiek nodrošināta ātra atbilde, bet enerģijas patēriņš palielinās.

Daži modeļi atbalsta *dziļā miega režīmu*, kas vēl vairāk samazina enerģijas patēriņu ilgākos dīkstāves periodos.

#### Hibernēšanas režīms

Sim produktam ir darbības režīms ar īpaši zemu enerģijas patēriņu; to sauc par *hibernēšanas režīmu*. Darbojoties hibernēšanas režīmā, visām pārējām sistēmām un ierīcēm tiek droši samazināts enerģijas patēriņš.

Lai ieslēgtu hibernēšanas režīmu, var izmantot kādu no šīm metodēm:

- **•** Izmantot hibernēšanas taimautu
- **•** Izmantot enerģijas režīmu grafiku

Rūpnīcā iestatītais noklusējuma hibernēšanas taimauts šim produktam visās valstīs vai reģionos 3 dienas

Laiku, cik ilgi printeris gaida, lai pēc darba izdrukāšanas ieslēgtu hibernēšanas režīmu, var mainīt no vienas stundas līdz vienam mēnesim.

#### Piezīmes par EPEAT-reģistrētiem attēlveidošanas iekārtu produktiem:

- **•** Gaidstāves enerģijas patēriņa līmenis ir hibernēšanas vai izslēgtas darbības režīmā.
- **•** Produktam automātiski tiek samazināts enerģijas patēriņš līdz gaidstāves enerģijas patēriņa līmenim ≤ 1 W. Piegādājot produktu, tajā ir iespējota automātiska gaidstāves funkcija (hibernēšanas vai izslēgtas darbības režīms).

#### Izslēgtas darbības režīms

Ja šim produktam ir izslēgtas darbības režīms, kas tomēr patērē nelielu enerģijas daudzumu, atvienojiet barošanas avota vadu no elektrotīkla, lai pilnībā novērstu produkta enerģija patēriņu.

#### Kopējais enerģijas patēriņš

Dažreiz ir noderīgi aprēķināt kopējo produkta enerģijas patēriņu. Tā kā jaudas patēriņš tiek norādīts vatos, šis rādītājs ir jāreizina ar laiku, kādu produkts atrodas katrā no darbības režīmiem, lai aprēķinātu enerģijas patēriņu. Kopējais produkta enerģijas patēriņš ir summa, kas iegūta, saskaitot enerģijas patēriņu visos režīmos.

### Atbilstība Eiropas Kopienas (EK) direktīvām

Šis produkts atbilst EK Padomes direktīvā 2014/30/ES, 2014/35/ES un 2011/65/ES, ko groza 2015/863/ES, noteiktajām aizsardzības prasībām saistībā ar to dalībvalstu tiesību aktu saskaņošanu un harmonizāciju, kas attiecas uz elektromagnētisko savienojamību, tādu elektrisko iekārtu drošumu, ko paredzēts lietot noteiktās sprieguma robežās, kā arī noteiktu bīstamu vielu lietošanas ierobežošanu elektriskās un elektroniskās iekārtās.

Šī produkta ražotājs ir: Lexmark International, Inc., 740 West New Circle Road, Lexington, KY, 40550 USA. EEZ/ES pilnvarotais pārstāvis ir: Lexmark International Technology Hungária Kft., 8 Lechner Ödön fasor, Millennium Tower III, 1095 Budapest HUNGARY. EEZ/ES importētājs ir: Lexmark International Technology S.à.r.l. 20, Route de Pré-Bois, ICC Building, Bloc A, CH-1215 Genève, Switzerland. Paziņojumu par atbilstību direktīvu prasībām var iegūt pēc pieprasījuma no pilnvarotā pārstāvja vai vietnē

[www.lexmark.com/en\\_us/about/regulatory-compliance/european-union-declaration-of-conformity.html](http://www.lexmark.com/en_us/about/regulatory-compliance/european-union-declaration-of-conformity.html).

Šis produkts atbilst EN 55032 A klases ierobežojumiem, kā arī EN 62368‑1 drošības prasībām.

### Paziņojums par radioviļņu ietekmi

#### Brīdinājums

Šis produkts atbilst emisijas prasībām, kādas nosaka EN 55032 A klases ierobežojumi, un EN 55035 noturības prasībām. Šo produktu nav paredzēts lietot dzīvojamā/mājsaimniecības vidē.

Šis ir A klases produkts. Mājsaimniecības vidē šis produkts var izraisīt radioviļņu ietekmi; tādā gadījumā lietotājam var tikt prasīts veikt atbilstošus pasākumus.

# Indekss

#### A

Balss norāžu aktivizēšana [25](#page-24-0) lietojumprogrammu pievienošana sākuma ekrānam [21](#page-20-0) kontaktpersonu grupu pievienošana [25](#page-24-0) kontaktpersonu pievienošana [25](#page-24-0) aparatūras ierīču pievienošana printera draiveris [39](#page-38-0) iekšējo ierīču pievienošana printera draiveris [39](#page-38-0) printeru pievienošana datoram [37](#page-36-0) Adrešu grāmata lietošana [25](#page-24-0) spilgtuma koriģēšana displejam [165](#page-164-0) tonera intensitātes koriģēšana [78](#page-77-0) **AirPrint** lietošana [74](#page-73-0) lietojumprogrammas, atbalstītas [22](#page-21-0) kabelu pievienošana [20](#page-19-0) izvairīšanas no iestrēguša papīra [209](#page-208-0)

#### B

melni attēli [190](#page-189-0) melnās krāsas attēlveidošanas vienība pasūtīšana [125](#page-124-0) nomaiņa [129](#page-128-0) tukšas lapas [175](#page-174-0) grāmatzīmes izveide [23](#page-22-0) mapju izveide [24](#page-23-0)

### C

drukas darba atcelšana [78](#page-77-0) nevar pievienot printeri Wi‑Fi [220](#page-219-0) nevar atvērt Embedded Web Server [219](#page-218-0) kartons ievietošana [34](#page-33-0)

printera porta iestatījumu maiņa pēc ISP uzstādīšanas [53](#page-52-0) fona tapetes maina [22](#page-21-0) detaļu un izejmateriālu statusa pārbaude [122](#page-121-0) tīrīšana printera korpusa ārpuse [159](#page-158-0) printera korpusa iekšpuse [159](#page-158-0) paņemšanas riteņi [160](#page-159-0) paņemšanas ruļļa tīrīšana daudzfunkciju padevējā [162](#page-161-0) printera tīrīšana [159](#page-158-0) skārienekrāna tīrīšana [159](#page-158-0) iestrēguša papīra izņemšana aiz durvīm A [213](#page-212-0) dupleksā drukāšanas moduļa zonā [213](#page-212-0) termofiksatorā [213](#page-212-0) daudzfunkciju padevējā [213](#page-212-0) standarta nodalījumā [213](#page-212-0) paplātēs [212](#page-211-0) saliktā drukāšana nedarbojas [225](#page-224-0) krāsu korekcija [227](#page-226-0) krāsu attēlveidošanas komplekts pasūtīšana [125](#page-124-0) nomaina [138](#page-137-0) krāsas kvalitāte, problēmu novēršana izdruka izskatās iekrāsota [229](#page-228-0) krāsains fons izdrukā [181](#page-180-0) dators pievienošana printerim [69](#page-68-0) konfidenciāli dokumenti netiek drukāti [203](#page-202-0) konfidenciāli drukas darbi konfigurēšana [76](#page-75-0) drukāšana [77](#page-76-0) izejmateriālu paziņojumu konfigurēšana [122](#page-121-0) Wi‑Fi Direct konfigurēšana [68](#page-67-0) datora pievienošana printerim [69](#page-68-0) mobilās ierīces pievienošana printerim [69](#page-68-0) printera pievienošana bezvadu tīklam [67](#page-66-0)

pievienošana bezvadu tīklam PIN metodes izmantošana [67](#page-66-0) metodes ar pogu izmantošana [67](#page-66-0) izejmateriālu taupīšana [165](#page-164-0) sazināšanās ar klientu atbalstu [229](#page-228-0) vadības panelis lietošana [10](#page-9-0) grāmatzīmju izveide [23](#page-22-0) mapju izveide grāmatzīmēm [24](#page-23-0) šķība izdruka [189](#page-188-0) Klientu atbalsts lietošana [23](#page-22-0) klientu atbalsts sazināšanās [229](#page-228-0) displeja pielāgošana [22](#page-21-0)

#### D

tumša izdruka [178](#page-177-0) Wi‑Fi tīkla deaktivizēšana [70](#page-69-0) balss norāžu deaktivizēšana [26](#page-25-0) bojāts viedais krātuves disks [223](#page-222-0) kontaktpersonu grupu dzēšana [25](#page-24-0) kontaktpersonu dzēšana [25](#page-24-0) Ierīces kvotas iestatīšana [23](#page-22-0) direktoriju saraksts drukāšana [78](#page-77-0) displeja spilgtums koriģēšana [165](#page-164-0) displeja pielāgošana lietošana [22](#page-21-0) lietojumprogrammu rādīšana sākuma ekrānā [21](#page-20-0) dokumenti, drukāšana no datora [73](#page-72-0) no mobilās ierīces [73](#page-72-0) punkti izdrukātajā lapā [187](#page-186-0)

#### E

kontaktpersonu rediģēšana [25](#page-24-0) paziņojumi par emisiju [232](#page-231-0) palielinājuma režīma iespējošana [30](#page-29-0)

USB porta iespējošana [208](#page-207-0) Wi‑Fi Direct iespējošana [69](#page-68-0) drukājot uz aploksnes, tā aizlīp [224](#page-223-0) aploksnes ievietošana [34](#page-33-0) vides iestatījumi [164](#page-163-0) printera atmiņas dzēšana [71,](#page-70-0) [72](#page-71-0) printera krātuves diska dzēšana [71](#page-70-0) kļūdu kodi [168](#page-167-0) kļūdu ziņojumi [168](#page-167-0) Ethernet kabelis [20](#page-19-0) Ethernet ports [20](#page-19-0) konfigurācijas faila eksportēšana Embedded Web Server lietošana [38](#page-37-0) e-pasta brīdinājumi iestatīšana [122](#page-121-0)

#### F

rūpnīcas noklusējuma iestatījumi atjaunošana [72](#page-71-0) bieži uzdotie jautājumi par krāsu druku [227](#page-226-0) failu veidi atbalstīts [76](#page-75-0) printera informācijas atrašana [8](#page-7-0) printera sērijas numura atrašana [9](#page-8-0) programmaparatūra, atjaunināšana [38](#page-37-0) zibatminas disks drukāšana no [75](#page-74-0) zibatminas diski atbalstīts [76](#page-75-0) fontu paraugu saraksts drukāšana [78](#page-77-0) termofiksators nomaiņa [150](#page-149-0) termofiksatora apkopes komplekts pasūtīšana [125](#page-124-0)

#### G

oriģinālas Lexmark detaļas un izejmateriāli [123](#page-122-0) oriģinālas detaļas un izejmateriāli [123](#page-122-0) māņattēli [180](#page-179-0)

pelēks fons izdrukā [181](#page-180-0)

#### H

cietais disks dzēšana [71](#page-70-0) cietā diska krātuves diskdzinis [72](#page-71-0) aparatūras ierīce paplātes [40](#page-39-0) aparatūras ierīces, pievienošana printera draiveris [39](#page-38-0) aizturēti dokumenti netiek drukāti [203](#page-202-0) aizturēti darbi drukāšana [77](#page-76-0) derīguma termiņa iestatīšana [76](#page-75-0) Hibernēšanas režīms konfigurēšana [164](#page-163-0) sākuma ekrāns pielāgošana [21](#page-20-0) lietošana [20](#page-19-0) sākuma ekrāna ikonas parādīšana [21](#page-20-0) horizontālas tumšas līnijas [195](#page-194-0) horizontālas baltas līnijas [197](#page-196-0) mitrums apkārt printerim [234](#page-233-0)

#### I

ikonas sākuma ekrānā rādīšana [21](#page-20-0) nepilnīgi attēli izdrukā [191](#page-190-0) konfigurācijas faila importēšana Embedded Web Server lietošana [38](#page-37-0) nepareizas piemales [182](#page-181-0) indikatora gaisma par statusu [11](#page-10-0) iekšējo ierīču uzstādīšana viedais krātuves disks [42](#page-41-0) Trusted Platform modulis [45](#page-44-0) ierīču uzstādīšana iekšējo risinājumu ports [48](#page-47-0) printera cietais disks [54](#page-53-0) printera draivera uzstādīšana [36](#page-35-0) printera programmatūras instalēšana [36](#page-35-0) paplāšu uzstādīšana [40](#page-39-0) bezvadu drukas servera uzstādīšana [58](#page-57-0)[, 64,](#page-63-0) [65](#page-64-0)

viedais krātuves disks [39,](#page-38-0) [72](#page-71-0) dzēšana [71](#page-70-0) uzstādīšana [42](#page-41-0) iekšēja ierīce nav noteikta [221](#page-220-0) iekšējās ierīces [39](#page-38-0) iekšējās ierīces, pievienošana printera draiveris [39](#page-38-0) iekšējo risinājumu ports [39](#page-38-0) uzstādīšana [48](#page-47-0) problēmu novēršana [222](#page-221-0)

#### J

sastrēgumu vietas noteikšana [210](#page-209-0) sastrēgums, tīrīšana daudzfunkciju padevējā [213](#page-212-0) standarta nodalījumā [213](#page-212-0) iestrēgušas lapas netiek drukātas atkārtoti [226](#page-225-0) sastrēgumi, papīrs izvairīšanās [209](#page-208-0) darbs tiek drukāts no nepareizas paplātes [204](#page-203-0) darbs tiek drukāts uz nepareiza papīra [204](#page-203-0)

#### L

veidlapa atlase [13](#page-12-0) Lexmark Mobile Print lietošana [73](#page-72-0) Lexmark Print lietošana [73](#page-72-0) gaiša izdruka [182](#page-181-0) paplāšu pievienošana [36](#page-35-0) ievietošana kartons [34](#page-33-0) aploksnes [34](#page-33-0) daudzfunkciju padevējs [34](#page-33-0) paplāšu ievietošana [31](#page-30-0) drošības slota atrašana [71](#page-70-0)

#### M

palielinājuma režīms iespējošana [30](#page-29-0) apkopes uzskaite atiestatīšana [158](#page-157-0) ekrānsaudzētāja pārvaldība [22](#page-21-0) manuāla krāsas korekcija [227](#page-226-0) MarkNet N8370 Wireless Print Server [58](#page-57-0)

MarkNet N8372 Wireless Print Server [64](#page-63-0) MarkNet N8450 Wireless Print Server [65](#page-64-0) izvēlne 802.1x [109](#page-108-0) Par šo printeri [89](#page-88-0) Pieejamība [84](#page-83-0) Anonīma datu apkopšana [84](#page-83-0) Cloud Services reģistrēšana [119](#page-118-0) Konfidenciālas drukāšana iestatīšana [117](#page-116-0) Izvēlne Konfigurēšana [85](#page-84-0) Ierīce [120](#page-119-0) Diska šifrēšana [118](#page-117-0) Ekonomiskais režīms [81](#page-80-0) Dzēst pagaidu datu failus [118](#page-117-0) Ethernet [105](#page-104-0) drukāšana no zibatmiņas diska [99](#page-98-0) Sākuma ekrāna pielāgošana [89](#page-88-0) HTTP/FTP iestatījumi [111](#page-110-0) Attēls [97](#page-96-0) IPSec [108](#page-107-0) Darbu uzskaite [93](#page-92-0) Izkārtojums [90](#page-89-0) Vietējie konti [114](#page-113-0) Pieteikšanās ierobežojumi [117](#page-116-0) LPD konfigurēšana [110](#page-109-0) atļauju pārvaldīšana [113](#page-112-0) Apdrukājamo materiālu veidi [99](#page-98-0) Izvēļņu iestatījumu lapa [120](#page-119-0) Dažādi [119](#page-118-0) mobilo pakalpojumu pārvaldība [104](#page-103-0) Tīkls [121](#page-120-0) Tīklu pārskats [101](#page-100-0) Paziņojumi [81](#page-80-0) Dzēšana, pārtraucot lietošanu [88](#page-87-0) PCL [96](#page-95-0) PDF [95](#page-94-0) PostScript [95](#page-94-0) Enerģijas pārvaldība [83](#page-82-0) Preferences [80](#page-79-0) Drukāt [120](#page-119-0) Kvalitāte [92](#page-91-0) Attālā operatora panelis [81](#page-80-0)

Atjaunot rūpnīcas noklusējumus [85](#page-84-0) Ārējas piekļuves tīklam ierobežošana [112](#page-111-0) USB ierīču plāna izveide [114](#page-113-0) Drošības audita žurnāls [114](#page-113-0) Iestatīšana [91](#page-90-0) SNMP [107](#page-106-0) Risinājumu LDAP iestatījumi [118](#page-117-0) TCP/IP [106](#page-105-0) ThinPrint [111](#page-110-0) Paplāšu konfigurēšana [98](#page-97-0) Problēmu novēršana [121](#page-120-0) Universālā iestatīšana [98](#page-97-0) Atjaunināt programmaparatūru [89](#page-88-0) USB [112](#page-111-0) Bezvadu [102](#page-101-0) Wi‑Fi Direct [104](#page-103-0) Izvēļņu iestatījumu lapa drukāšana [121](#page-120-0) nav krāsu [185](#page-184-0) mobila ierīce pievienošana printerim [69](#page-68-0) drukāšana no [73,](#page-72-0) [74](#page-73-0) krāsu izvades modificēšana [227](#page-226-0) Mopria drukāšanas pakalpojums [74](#page-73-0) graudaina izdruka un punkti [187](#page-186-0) printera pārvietošana [19](#page-18-0)[, 165](#page-164-0) Vairāki universāli izmēri iespējošana [30](#page-29-0) daudzfunkciju padevējs ievietošana [34](#page-33-0)

#### N

pārvietošanās ekrānā lietojot žestus [26](#page-25-0) tīkla iestatīšanas lapa drukāšana [70](#page-69-0) trokšņu emisijas līmeņi [232](#page-231-0) energoneatkarīga atmiņa dzēšana [71](#page-70-0) Cits, nevis Lexmark izejmateriāls [223](#page-222-0) energoneatkarīga atmiņa [72](#page-71-0) Zibatmiņas diskā nepietiek brīvas vietas resursiem [223](#page-222-0) paziņojumi [232](#page-231-0)[, 233,](#page-232-0) [235](#page-234-0)[, 236](#page-235-0)

### O

ekrāna tastatūra lietošana [30](#page-29-0) izejmateriālu pasūtīšana melnās krāsas attēlveidošanas vienība [125](#page-124-0) krāsu attēlveidošanas komplekts [125](#page-124-0) termofiksatora apkopes komplekts [125](#page-124-0) tonera kasetne [123](#page-122-0) izlietotā tonera tvertne [125](#page-124-0)

### P

papīrs veidlapa [13](#page-12-0) iepriekš apdrukātas veidlapas [13](#page-12-0) atlase [11](#page-10-0) nepieņemams [12](#page-11-0) universālu izmēru iestatījums [30](#page-29-0) papīra īpašības [11](#page-10-0) papīrs bieži iestrēgst [226](#page-225-0) papīra vadotnes [11](#page-10-0) iestrēdzis papīrs aiz durvīm A [213](#page-212-0) dupleksā drukāšanas moduļa zonā [213](#page-212-0) termofiksatorā [213](#page-212-0) daudzfunkciju padevējā [213](#page-212-0) standarta nodalījumā [213](#page-212-0) paplātēs [212](#page-211-0) iestrēdzis papīrs izvairīšanās [209](#page-208-0) atrašana [210](#page-209-0) papīra izmēri iestatīšana [30](#page-29-0) papīra izmēri atbalstīts [14](#page-13-0) papīra veids iestatīšana [30](#page-29-0) papīra veidi atbalstīts [16](#page-15-0) papīra svars atbalstīts [17](#page-16-0) paralēla interfeisa karte problēmu novēršana [222](#page-221-0) detaļu statuss pārbaude [122](#page-121-0)

paņemšanas rullis nomaiņa [152](#page-151-0) paņemšanas rullis daudzfunkciju padevējā tīrīšana [162](#page-161-0) paņemšanas riteņi tīrīšana [160](#page-159-0) atdalošo lapu ievietošana [78](#page-77-0) strāvas vada kontaktligzda [20](#page-19-0) enerģijas taupīšanas režīmi konfigurēšana [164](#page-163-0) iepriekš apdrukātas veidlapas atlase [13](#page-12-0) izdruka izskatās iekrāsota [229](#page-228-0) printera draiveris aparatūras ierīces, pievienošana [39](#page-38-0) uzstādīšana [36](#page-35-0) drukas darbs atcelšana [78](#page-77-0) neizdrukāti drukas darbi [202](#page-201-0) drukas kvalitātes problēma tukšas lapas [175](#page-174-0) nepilnīgi attēli izdrukā [191](#page-190-0) gaiša izdruka [182](#page-181-0) nav krāsu [185](#page-184-0) izdrukās atkārtojas kļūdas [199](#page-198-0) nepilnīgs teksts izdrukā [191](#page-190-0) baltas lapas [175](#page-174-0) Drukas kvalitātes testa lapas [121](#page-120-0) drukas kvalitātes problēmu novēršana šķība izdruka [189](#page-188-0) tumša izdruka [178](#page-177-0) izdrukās ir māņattēli [180](#page-179-0) pelēks vai krāsains fons [181](#page-180-0) horizontālas tumšas līnijas [195](#page-194-0) horizontālas baltas līnijas [197](#page-196-0) graudaina izdruka un punkti [187](#page-186-0) papīrs sarullējies [188](#page-187-0) sašķiebusies izdruka [189](#page-188-0) aizpildīti krāsu vai melni attēli [190](#page-189-0) toneris viegli nobirst [193](#page-192-0) nevienmērīgs apdrukas blīvums [194](#page-193-0) izdrukās ir vertikālas tumšas līnijas [196](#page-195-0) vertikālas baltas līnijas [198](#page-197-0)

drukas problēmu novēršana saliktā drukāšana nedarbojas [225](#page-224-0) konfidenciāli un citi aizturēti dokumenti netiek drukāti [203](#page-202-0) drukājot uz aploksnes, tā aizlīp [224](#page-223-0) nepareizas piemales [182](#page-181-0) darbs tiek drukāts no nepareizas paplātes [204](#page-203-0) darbs tiek drukāts uz nepareiza papīra [204](#page-203-0) papīrs bieži iestrēgst [226](#page-225-0) drukas darbi netiek drukāti [202](#page-201-0) lēna drukāšana [205](#page-204-0) paplāšu pievienošana nedarbojas [225](#page-224-0) nevar lasīt zibatmiņas disku [208](#page-207-0) printeris minimāla brīvā vieta [19](#page-18-0) atrašanās vietas izvēle [19](#page-18-0) piegāde [166](#page-165-0) printera konfigurācijas [9](#page-8-0) printera kļūdu kodi [168](#page-167-0) printera kļūdu ziņojumi [168](#page-167-0) printera cietais disks [39](#page-38-0) uzstādīšana [54](#page-53-0) informācija par printeri atrašana [8](#page-7-0) printeris nereaģē [207](#page-206-0) printera atmiņa dzēšana [71](#page-70-0) printera izvēlnes [79,](#page-78-0) [121](#page-120-0) printera ziņojumi Noteikts bojāts zibatmiņas disks [223](#page-222-0) Cits, nevis Lexmark izejmateriāls [223](#page-222-0) Zibatmiņas diskā nepietiek brīvas vietas resursiem [223](#page-222-0) Nomainiet kasetni, neatbilstošs printera reģions [223](#page-222-0) printera ierīču problēmu novēršana nevar noteikt iekšēju ierīci [221](#page-220-0) iekšējo risinājumu ports [222](#page-221-0) paralēla interfeisa karte [222](#page-221-0) seriālā interfeisa karte [222](#page-221-0) printera porta iestatījumi maiņa [53](#page-52-0) printera porti [20](#page-19-0)

printera iestatījumi rūpnīcas noklusējumu atjaunošana [72](#page-71-0) printera programmatūra uzstādīšana [36](#page-35-0) printera statuss [11](#page-10-0) drukāšana konfidenciāli drukas darbi [77](#page-76-0) direktoriju saraksts [78](#page-77-0) fontu paraugu saraksts [78](#page-77-0) no datora [73](#page-72-0) no zibatmiņas diska [75](#page-74-0) no mobilās ierīces [74](#page-73-0) aizturēti darbi [77](#page-76-0) Izvēļņu iestatījumu lapa [121](#page-120-0) tīkla iestatīšanas lapa [70](#page-69-0) izmantojot Mopria drukāšanas pakalpojumu [74](#page-73-0) izmantojot Wi‑Fi Direct [74](#page-73-0) direktoriju saraksta drukāšana [78](#page-77-0) fontu paraugu saraksta drukāšana [78](#page-77-0) tīkla iestatīšanas lapas drukāšana [70](#page-69-0) drukāšana no datora [73](#page-72-0)

#### R

pārstrāde Lexmark iepakojums [230](#page-229-0) Lexmark produkti [230](#page-229-0) iestrēguša papīra izņemšana aiz durvīm A [213](#page-212-0) dupleksā drukāšanas moduļa zonā [213](#page-212-0) termofiksatorā [213](#page-212-0) iestrēguša papīra izņemšana paplātēs [212](#page-211-0) drukas darbu atkārtošana [76](#page-75-0) izdrukās atkārtojas kļūdas [199](#page-198-0) Nomainiet kasetni, neatbilstošs printera reģions [223](#page-222-0) detaļu nomaiņa termofiksators [150](#page-149-0) paņemšanas rullis [152](#page-151-0) atdalītāja plate [156](#page-155-0) izejmateriālu nomaiņa melnās krāsas attēlveidošanas vienība [129](#page-128-0) krāsu attēlveidošanas komplekts [138](#page-137-0) tonera kasetne [126](#page-125-0)

izlietotā tonera tvertne [148](#page-147-0) atskaites printera statuss [123](#page-122-0) printera lietojums [123](#page-122-0) atiestatīšana izejmateriālu patēriņa uzskaite [223](#page-222-0) izejmateriālu patēriņa uzskaites atiestatīšana [158](#page-157-0) apkopes skaitītāja atiestatīšana [158](#page-157-0) izejmateriālu patēriņa uzskaites atiestatīšana [223](#page-222-0) slaidrādes rādīšana [22](#page-21-0)

#### S

drošības informācija [6,](#page-5-0) [7](#page-6-0) ekrāna kustības [26](#page-25-0) printera datu drošība [72](#page-71-0) drošības slots atrašana [71](#page-70-0) atrašanās vietas izvēle printerim [19](#page-18-0) atdalītāja plate nomaiņa [156](#page-155-0) atdalošās lapas novietošana [78](#page-77-0) seriālā interfeisa karte problēmu novēršana [222](#page-221-0) sērijas numurs, printeris atrašana [9](#page-8-0) seriālā drukāšana iestatīšana [70](#page-69-0) papīra izmēru iestatīšana Vairāki universāli izmēri [30](#page-29-0) papīra izmēru iestatīšana [30](#page-29-0) papīra veida iestatīšana [30](#page-29-0) universālo papīra izmēru iestatījumu iestatīšana [30](#page-29-0) ierīces kvotu iestatīšana [23](#page-22-0) e-pasta brīdinājumu iestatīšana [122](#page-121-0) seriālās drukāšanas iestatīšana [70](#page-69-0) printera piegāde [166](#page-165-0) sašķiebusies izdruka [189](#page-188-0) Miega režīms konfigurēšana [164](#page-163-0) lēna drukāšana [205](#page-204-0) aizpildītas krāsas [190](#page-189-0) paziņojums par energoatkarību [72](#page-71-0)

krātuves disks dzēšana [71](#page-70-0) papīra glabāšana [13](#page-12-0) drukas darbu glabāšana [76](#page-75-0) izejmateriāli taupīšana [165](#page-164-0) izejmateriālu statuss pārbaude [122](#page-121-0) izejmateriālu paziņojumi konfigurēšana [122](#page-121-0) izejmateriālu patēriņa uzskaite atiestatīšana [158](#page-157-0), [223](#page-222-0) atbalstītās lietojumprogrammas [22](#page-21-0) atbalstītie failu veidi [76](#page-75-0) atbalstītie zibatmiņas diski [76](#page-75-0) atbalstītie papīra izmēri [14](#page-13-0) atbalstītie papīra veidi [16](#page-15-0) atbalstītie papīra svari [17](#page-16-0)

#### T

temperatūra apkārt printerim [234](#page-233-0) nepilnīgs teksts izdrukā [191](#page-190-0) tonera kasetne pasūtīšana [123](#page-122-0) nomaiņa [126](#page-125-0) tonera intensitāte koriģēšana [78](#page-77-0) toneris viegli nobirst [193](#page-192-0) skārienekrāns tīrīšana [159](#page-158-0) skārienekrāna kustības [26](#page-25-0) paplātes uzstādīšana [40](#page-39-0) pievienošana [36](#page-35-0) ievietošana [31](#page-30-0) atvienošana [36](#page-35-0) problēmu novēršana nevar pievienot printeri Wi‑Fi [220](#page-219-0) nevar atvērt Embedded Web Server [219](#page-218-0) bieži uzdotie jautājumi par krāsu druku [227](#page-226-0) printeris nereaģē [207](#page-206-0) problēmu novēršana, krāsas kvalitāte izdruka izskatās iekrāsota [229](#page-228-0) problēmu novēršana, drukāšana saliktā drukāšana nedarbojas [225](#page-224-0)

konfidenciāli un citi aizturēti dokumenti netiek drukāti [203](#page-202-0) drukājot uz aploksnes, tā aizlīp [224](#page-223-0) nepareizas piemales [182](#page-181-0) iestrēgušas lapas netiek drukātas atkārtoti [226](#page-225-0) darbs tiek drukāts no nepareizas paplātes [204](#page-203-0) darbs tiek drukāts uz nepareiza papīra [204](#page-203-0) papīrs bieži iestrēgst [226](#page-225-0) drukas darbi netiek drukāti [202](#page-201-0) lēna drukāšana [205](#page-204-0) paplāšu pievienošana nedarbojas [225](#page-224-0) problēmu novēršana, drukas kvalitāte šķība izdruka [189](#page-188-0) tumša izdruka [178](#page-177-0) izdrukās ir mānattēli [180](#page-179-0) pelēks vai krāsains fons [181](#page-180-0) horizontālas tumšas līnijas [195](#page-194-0) horizontālas baltas līnijas [197](#page-196-0) graudaina izdruka un punkti [187](#page-186-0) papīrs sarullējies [188](#page-187-0) sašķiebusies izdruka [189](#page-188-0) aizpildīti krāsu vai melni attēli [190](#page-189-0) toneris viegli nobirst [193](#page-192-0) nevienmērīgs apdrukas blīvums [194](#page-193-0) izdrukās ir vertikālas tumšas līnijas [196](#page-195-0) vertikālas baltas līnijas [198](#page-197-0) problēmu novēršana, printera ierīces nevar noteikt iekšēju ierīci [221](#page-220-0) iekšējo risinājumu ports [222](#page-221-0) Trusted Platform modulis uzstādīšana [45](#page-44-0)

#### U

nevar lasīt zibatmiņas disku problēmu novēršana, drukāšana [208](#page-207-0) nevienmērīgs apdrukas blīvums [194](#page-193-0) universāli papīra izmēri iestatīšana [30](#page-29-0) paplāšu atvienošana [36](#page-35-0)

programmaparatūras atjaunināšana [38](#page-37-0) USB kabelis [20](#page-19-0) USB ports [20](#page-19-0) iespējošana [208](#page-207-0) klientu atbalsta lietošana [23](#page-22-0) Displeja pielāgošana lietošana [22](#page-21-0) oriģinālo Lexmark detaļu un izejmateriālu lietošana [123](#page-122-0) vadības paneļa lietošana [10](#page-9-0) sākuma ekrāna izmantošana [20](#page-19-0)

#### V

drukas darbu pārbaude [76](#page-75-0) vertikālas tumšas līnijas izdrukās [196](#page-195-0) vertikālas baltas līnijas [198](#page-197-0) atskaišu skatīšana [123](#page-122-0) balss norādes aktivizēšana [25](#page-24-0) deaktivizēšana [26](#page-25-0) energoatkarīga atmiņa [72](#page-71-0) dzēšana [71](#page-70-0)

#### W

izlietotā tonera tvertne pasūtīšana [125](#page-124-0) nomaina [148](#page-147-0) baltas lapas [175](#page-174-0) bezvadu tīkls printera pievienošana [67](#page-66-0) bezvadu tīklošana [67](#page-66-0) bezvadu drukas serveris [39](#page-38-0) uzstādīšana [58](#page-57-0)[, 64,](#page-63-0) [65](#page-64-0) Wi-Fi Direct konfigurēšana [68](#page-67-0) iespējošana [69](#page-68-0) drukāšana no mobilās ierīces [74](#page-73-0) Wi‑Fi tīkls deaktivizēšana [70](#page-69-0) Wi‑Fi Protected Setup konfigurēšana [67](#page-66-0)